#### aludu CISCO.

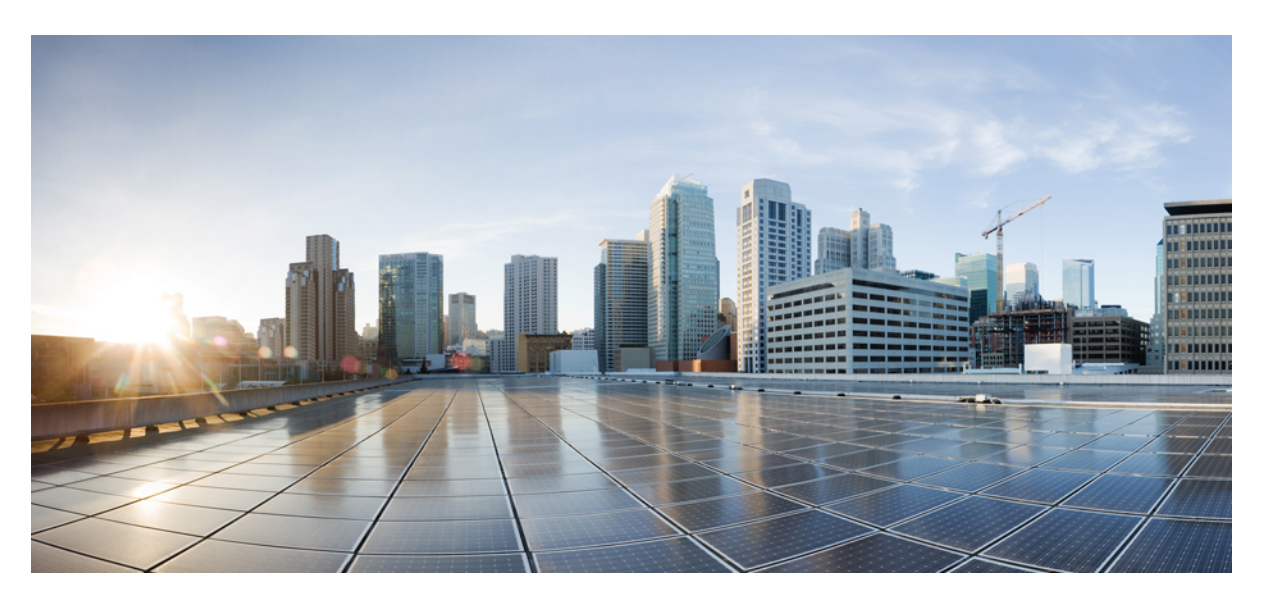

### **Guia de administração do Telefone IP Cisco série 7800 para o Cisco Unified Communications Manager**

**Primeira publicação:** 2015-05-05

**Última modificação:** 2021-11-19

#### **Americas Headquarters**

Cisco Systems, Inc. 170 West Tasman Drive San Jose, CA 95134-1706 USA http://www.cisco.com Tel: 408 526-4000 800 553-NETS (6387) Fax: 408 527-0883

THE SPECIFICATIONS AND INFORMATION REGARDING THE PRODUCTS IN THIS MANUAL ARE SUBJECT TO CHANGE WITHOUT NOTICE. ALL STATEMENTS, INFORMATION, AND RECOMMENDATIONS IN THIS MANUAL ARE BELIEVED TO BE ACCURATE BUT ARE PRESENTED WITHOUT WARRANTY OF ANY KIND, EXPRESS OR IMPLIED. USERS MUST TAKE FULL RESPONSIBILITY FOR THEIR APPLICATION OF ANY PRODUCTS.

THE SOFTWARE LICENSE AND LIMITED WARRANTY FOR THE ACCOMPANYING PRODUCT ARE SET FORTH IN THE INFORMATION PACKET THAT SHIPPED WITH THE PRODUCT AND ARE INCORPORATED HEREIN BY THIS REFERENCE. IF YOU ARE UNABLE TO LOCATE THE SOFTWARE LICENSE OR LIMITED WARRANTY, CONTACT YOUR CISCO REPRESENTATIVE FOR A COPY.

The following information is for FCC compliance of Class A devices: This equipment has been tested and found to comply with the limits for a Class A digital device, pursuant to part 15 of the FCC rules. These limits are designed to provide reasonable protection against harmful interference when the equipment is operated in a commercial environment. This equipment generates, uses, and can radiate radio-frequency energy and, if not installed and used in accordance with the instruction manual, may cause harmful interference to radio communications. Operation of this equipment in a residential area is likely to cause harmful interference, in which case users will be required to correct the interference at their own expense.

The following information is for FCC compliance of Class B devices: This equipment has been tested and found to comply with the limits for a Class B digital device, pursuant to part 15 of the FCC rules. These limits are designed to provide reasonable protection against harmful interference in a residential installation. This equipment generates, uses and can radiate radio frequency energy and, if not installed and used in accordance with the instructions, may cause harmful interference to radio communications. However, there is no guarantee that interference will not occur in a particular installation. If the equipment causes interference to radio or television reception, which can be determined by turning the equipment off and on, users are encouraged to try to correct the interference by using one or more of the following measures:

- Reorient or relocate the receiving antenna.
- Increase the separation between the equipment and receiver.
- Connect the equipment into an outlet on a circuit different from that to which the receiver is connected.
- Consult the dealer or an experienced radio/TV technician for help.

Modifications to this product not authorized by Cisco could void the FCC approval and negate your authority to operate the product.

The Cisco implementation of TCP header compression is an adaptation of a program developed by the University of California, Berkeley (UCB) as part of UCB's public domain version of the UNIX operating system. All rights reserved. Copyright © 1981, Regents of the University of California.

NOTWITHSTANDING ANY OTHER WARRANTY HEREIN, ALL DOCUMENT FILES AND SOFTWARE OF THESE SUPPLIERS ARE PROVIDED "AS IS" WITH ALL FAULTS. CISCO AND THE ABOVE-NAMED SUPPLIERS DISCLAIM ALL WARRANTIES, EXPRESSED OR IMPLIED, INCLUDING, WITHOUT LIMITATION, THOSE OF MERCHANTABILITY, FITNESS FOR A PARTICULAR PURPOSE AND NONINFRINGEMENT OR ARISING FROM A COURSE OF DEALING, USAGE, OR TRADE PRACTICE.

IN NO EVENT SHALL CISCO OR ITS SUPPLIERS BE LIABLE FOR ANY INDIRECT, SPECIAL, CONSEQUENTIAL, OR INCIDENTAL DAMAGES, INCLUDING, WITHOUT LIMITATION, LOST PROFITS OR LOSS OR DAMAGE TO DATA ARISING OUT OF THE USE OR INABILITY TO USE THIS MANUAL, EVEN IF CISCO OR ITS SUPPLIERS HAVE BEEN ADVISED OF THE POSSIBILITY OF SUCH DAMAGES.

Any Internet Protocol (IP) addresses and phone numbers used in this document are not intended to be actual addresses and phone numbers. Any examples, command display output, network topology diagrams, and other figures included in the document are shown for illustrative purposes only. Any use of actual IP addresses or phone numbers in illustrative content is unintentional and coincidental.

All printed copies and duplicate soft copies of this document are considered uncontrolled. See the current online version for the latest version.

Cisco has more than 200 offices worldwide. Addresses and phone numbers are listed on the Cisco website at www.cisco.com/go/offices.

Cisco and the Cisco logo are trademarks or registered trademarks of Cisco and/or its affiliates in the U.S. and other countries. To view a list of Cisco trademarks, go to this URL: <https://www.cisco.com/c/en/us/about/legal/trademarks.html>. Third-party trademarks mentioned are the property of their respective owners. The use of the word partner does not imply a partnership relationship between Cisco and any other company. (1721R)

© 2015–2021 Cisco Systems, Inc. Todos os direitos reservados.

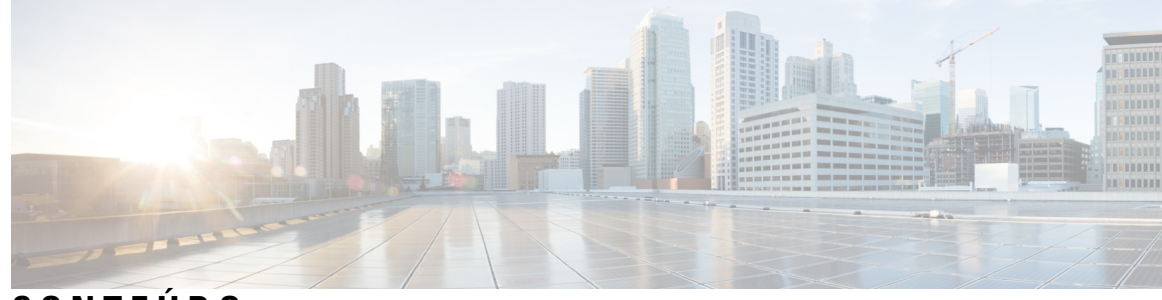

**CONTEÚDO**

#### **PREFÁCIO: [Prefácio](#page-12-0) xiii**

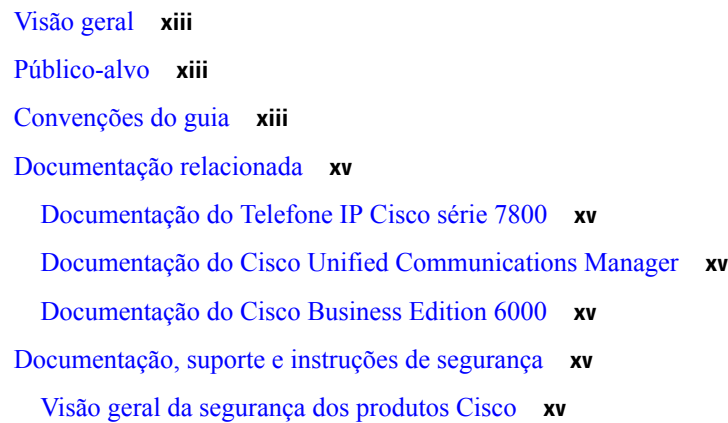

#### **CAPÍTULO 1 [Informações](#page-16-0) novas e alteradas 1**

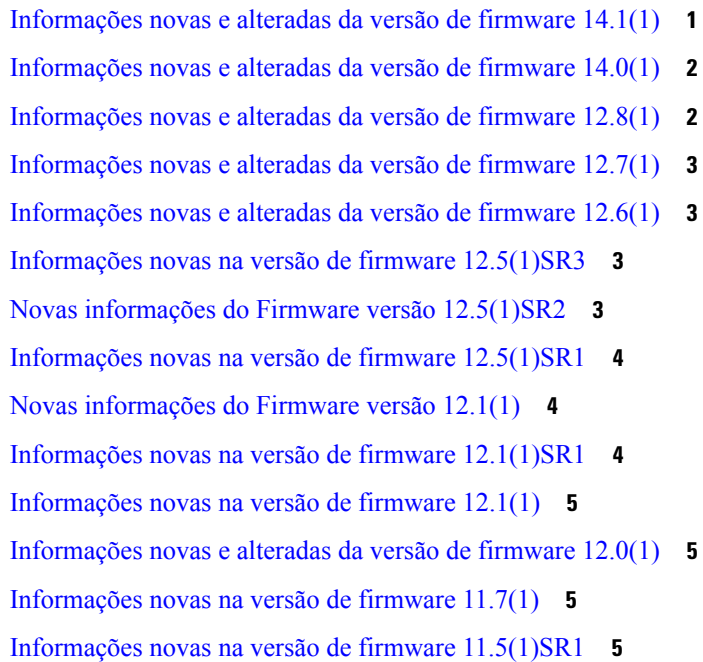

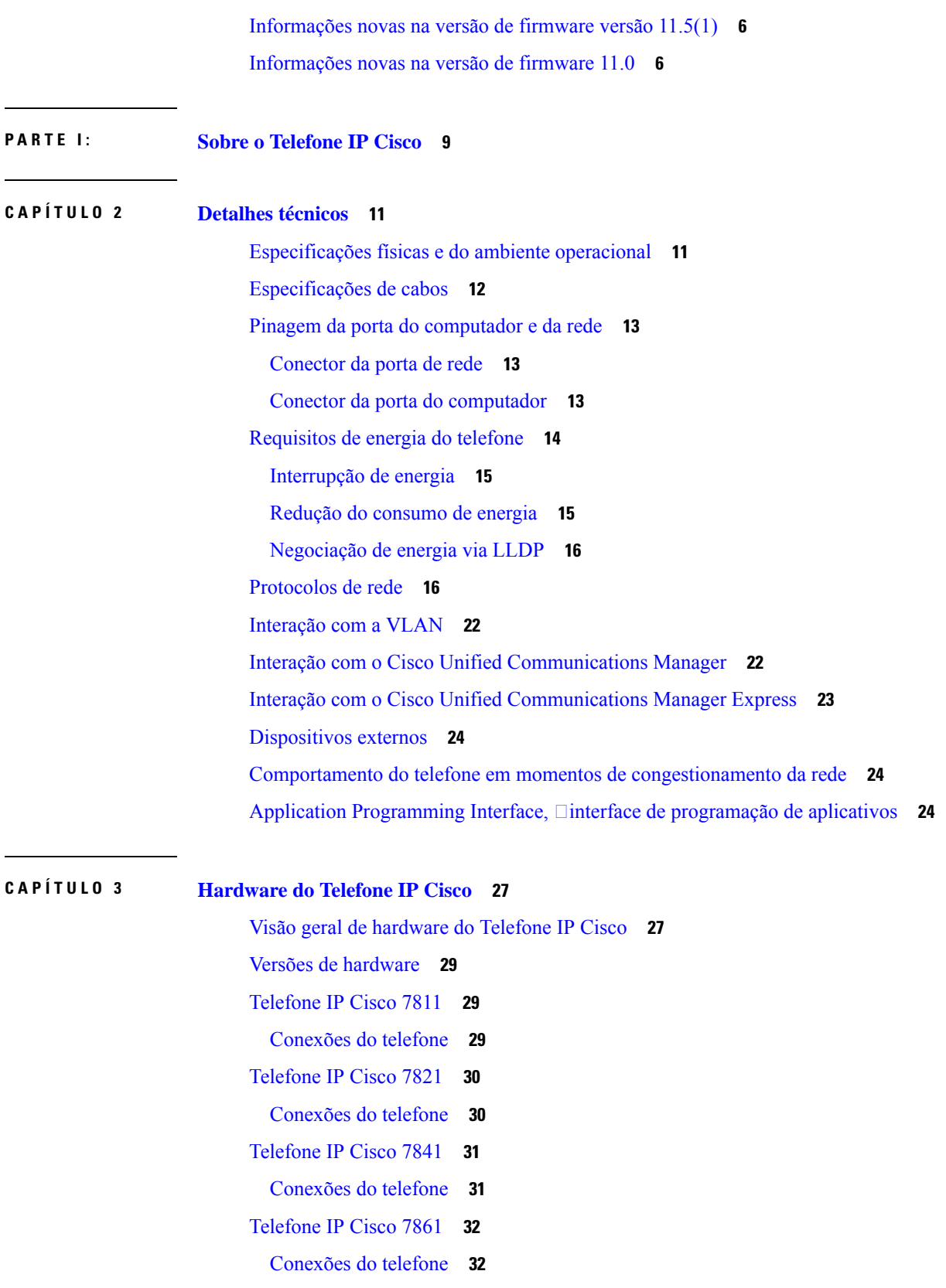

Г

 $\mathbf I$ 

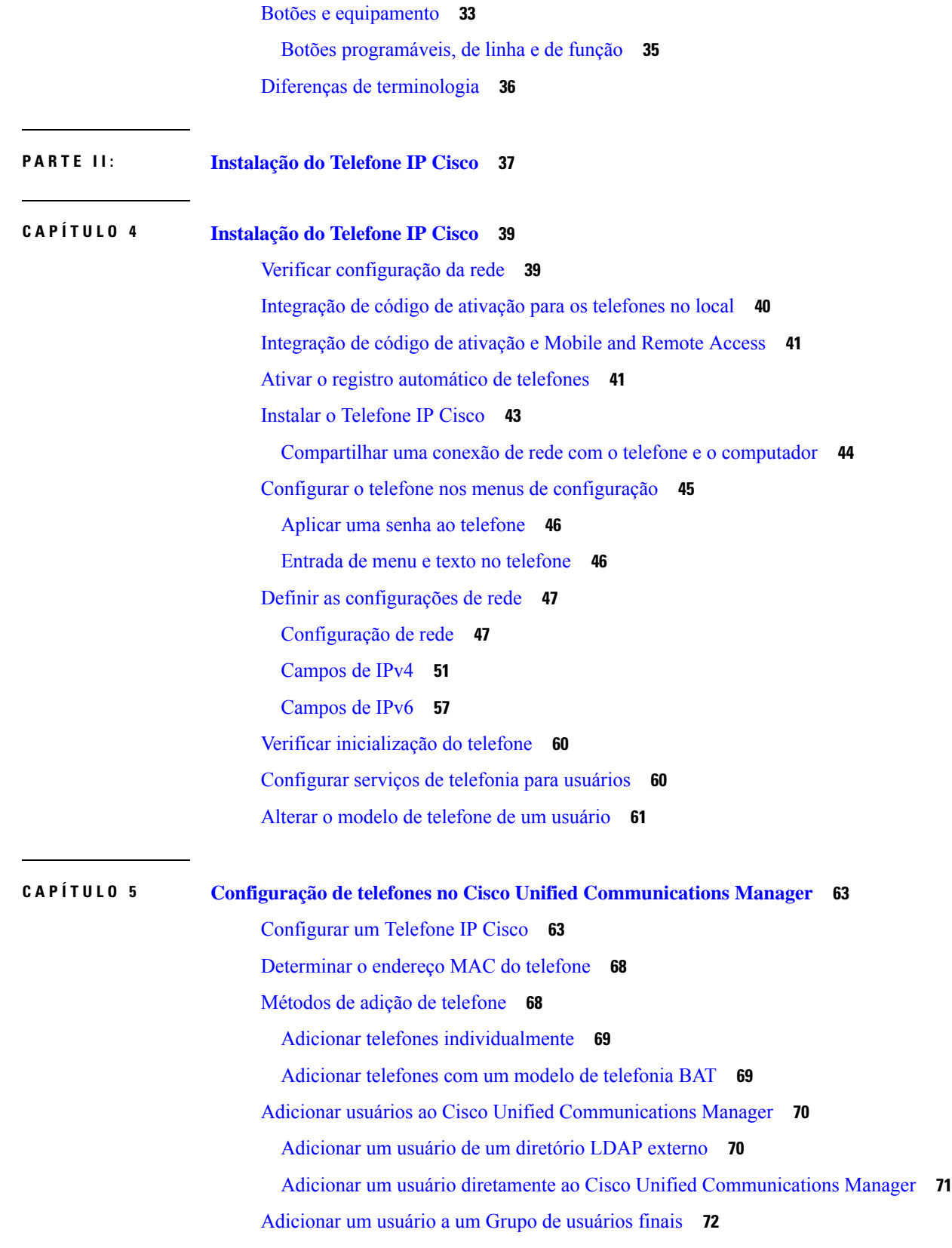

 $\blacksquare$ 

 $\blacksquare$ 

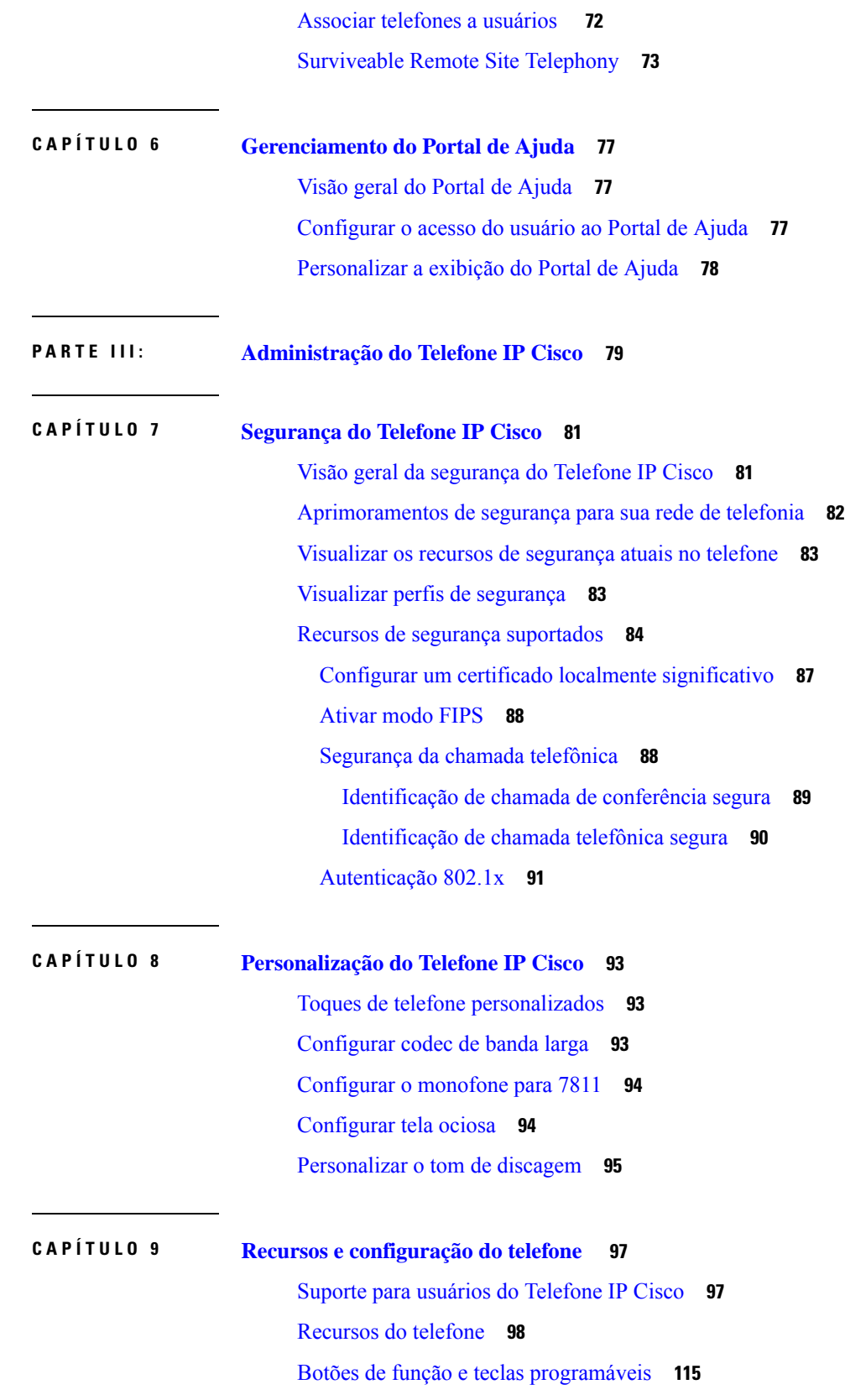

 $\mathbf I$ 

[Configuração](#page-131-0) de recursos do telefone **116** [Configurar](#page-132-0) recursos do telefone para todos os telefones **117** [Configurar](#page-133-0) recursos do telefone para um grupo de telefones **118** [Configurar](#page-133-1) recursos do telefone para um único telefone **118** [Configuração](#page-133-2) específica do produto **118** Práticas [recomendadas](#page-147-0) da configuração de recursos **132** [Ambientes](#page-148-0) de alto volume de chamadas **133** [Ambientes](#page-148-1) de várias linhas **133** Campo: Sempre usar linha [principal](#page-148-2) **133** Desativar [codificações](#page-149-0) de TLS (Transport Layer Security) **134** Ativar histórico de chamadas para linha [compartilhada](#page-149-1) **134** Agendar [economia](#page-150-0) de energia para o Telefone IP Cisco **135** Programar [EnergyWise](#page-151-0) no Telefone IP Cisco **136** [Configurar](#page-155-0) AS-SIP **140** [Configurar](#page-157-0) o recurso Não perturbar **142** Ativar [Saudação](#page-158-0) do agente **143** Configurar [Monitoramento](#page-158-1) e gravação **143** Configurar notificação de [encaminhamento](#page-159-0) de chamadas **144** Ativar BLF para listas de [chamadas](#page-160-0) **145** Ativar gravação solicitada pelo [dispositivo](#page-161-0) **146** [Configuração](#page-161-1) do UCR 2008 **146** Configurar o UCR 2008 em [Configuração](#page-162-0) comum do dispositivo **147** [Configurar](#page-162-1) o UCR 2008 em Perfil comum de telefone **147** Configurar o UCR 2008 em [Configuração](#page-162-2) do telefone da empresa **147** [Configurar](#page-163-0) o UCR 2008 no telefone **148** [Configurar](#page-163-1) intervalo de portas RTP/sRTP **148** Acesso móvel e remoto através do [Expressway](#page-164-0) **149** Cenários de [implantação](#page-165-0) **150** Caminhos de mídia e o [estabelecimento](#page-166-0) de conectividade interativa **151** Recursos do telefone disponíveis para Acesso móvel e remoto através do [Expressway](#page-166-1) **151** [Ferramenta](#page-168-0) Relatório de problemas **153** Configurar um URL de [carregamento](#page-169-0) do suporte ao cliente **154** [Definir](#page-170-0) o rótulo de uma linha **155** [Serviços](#page-171-0) de garantia SIP **156**

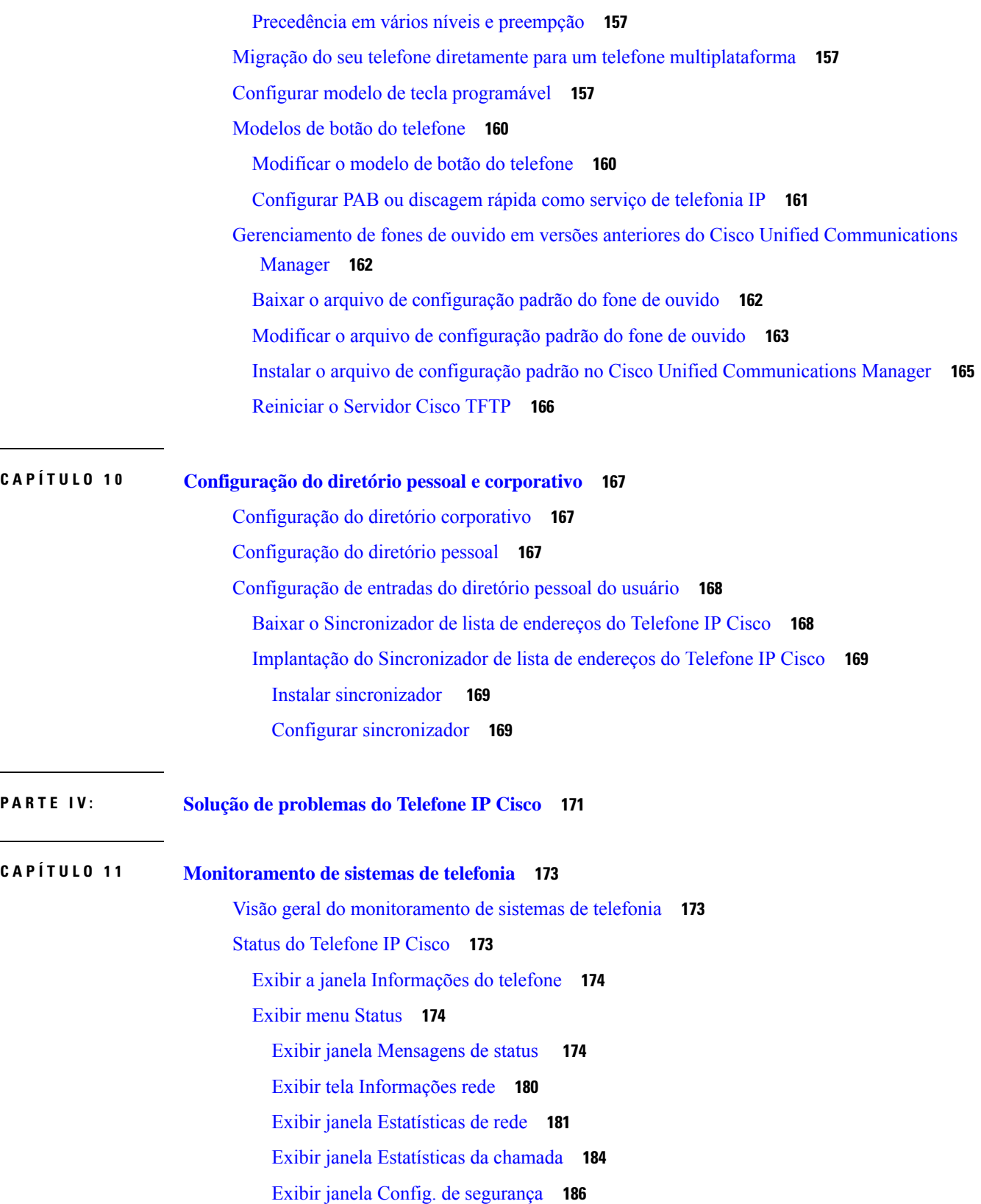

Г

 $\mathbf I$ 

Página da Web do [Telefone](#page-202-0) IP Cisco **187** Acessar página da Web do [telefone](#page-203-0) **188** [Informações](#page-203-1) sobre dispositivo **188** [Configuração](#page-205-0) de rede **190** [Estatísticas](#page-213-0) da rede **198** Registros do [dispositivo](#page-216-0) **201** Estatísticas de [transmissão](#page-217-0) **202** Solicitar [informações](#page-219-0) do telefone em XML **204** [Exemplo](#page-220-0) de saída de CallInfo **205** [Exemplo](#page-221-0) de saída de LineInfo **206** Exemplo de saída de [ModeInfo](#page-222-0) **207**

#### **CAPÍTULO 1 2 Solução de [problemas](#page-224-0) 209**

[Informações](#page-224-1) gerais sobre solução de problemas **209**

Problemas de [inicialização](#page-226-0) **211**

O Telefone IP Cisco não passa pelo processo normal de [inicialização](#page-226-1) **211**

O Telefone IP Cisco não é registrado no Cisco Unified [Communications](#page-227-0) Manager **212**

O telefone exibe [mensagens](#page-227-1) de erro **212**

O telefone não pode se conectar aoServidor TFTPou ao Cisco Unified [Communications](#page-228-0) Manager **[213](#page-228-0)**

O telefone não [consegue](#page-228-1) se conectar ao servidor TFTP **213**

O telefone não [consegue](#page-228-2) se conectar ao servidor **213**

O telefone não pode se [conectar](#page-228-3) usando DNS **213**

O Cisco Unified [Communications](#page-229-0) Manager e os Serviços TFTP não estão funcionando **214**

Corrupção do arquivo de [configuração](#page-229-1) **214**

Registro de telefones no Cisco Unified [Communications](#page-229-2) Manager **214**

O Telefone IP Cisco não pode obter o [endereço](#page-230-0) IP **215**

Problemas com a [redefinição](#page-230-1) do telefone **215**

O telefone é redefinido devido a interrupções de rede [intermitentes](#page-230-2) **215**

O telefone é redefinido devido a erros de [configuração](#page-230-3) do DHCP **215**

O telefone é [redefinido](#page-231-0) devido ao endereço IP estático incorreto **216**

O telefone é [redefinido](#page-231-1) durante o uso intenso da rede **216**

O telefone é redefinido [intencionalmente](#page-231-2) **216**

O telefone é redefinido devido ao DNS ou outros problemas de [conectividade](#page-232-0) **217**

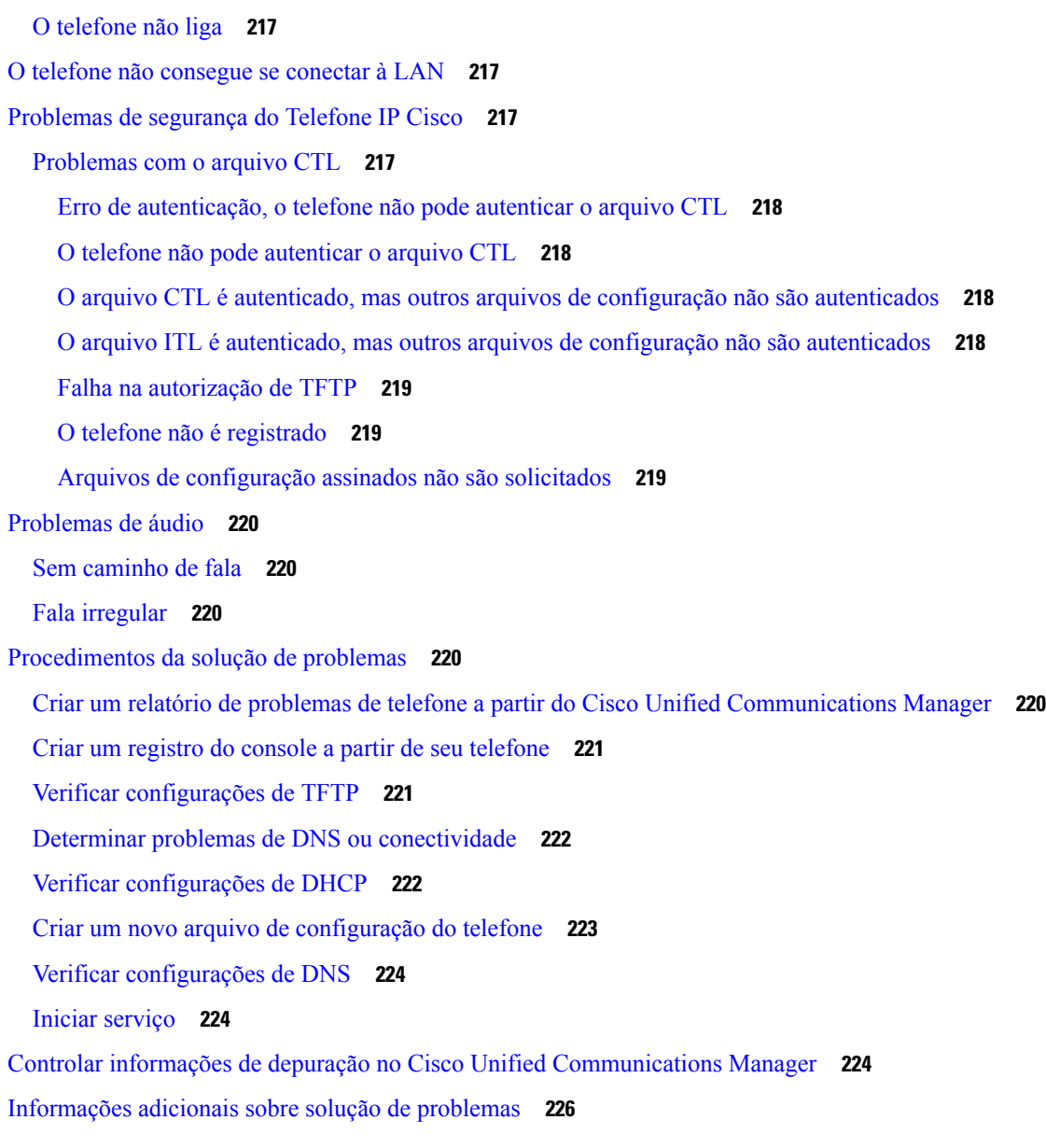

#### **CAPÍTULO 1 3 [Manutenção](#page-242-0) 227**

#### [Redefinição](#page-242-1) básica **227**

Redefinição das [configurações](#page-243-0) de fábrica do telefone com o teclado **228** Executar Redefinir todas as [definições](#page-243-1) no menu do telefone **228** Executar [redefinição](#page-243-2) de fábrica no menu do telefone **228** Executar redefinição [personalizada](#page-244-0) no menu do telefone **229** [Reinicializar](#page-244-1) telefone a partir do backup de imagem **229** [Remover](#page-244-2) arquivo CTL **229**

[Monitoramento](#page-245-0) da qualidade de voz **230** Dicas para solução de [problemas](#page-245-1) da qualidade de voz **230** [Limpeza](#page-246-0) do Telefone IP Cisco **231**

#### **CAPÍTULO 1 4 Suporte para usuário [internacional](#page-248-0) 233**

Instalador de localidade dos dispositivos do Unified [Communications](#page-248-1) Manager **233** Suporte para registro em log de chamadas [internacionais](#page-248-2) **233** [Limitação](#page-249-0) de idioma **234**

#### **Conteúdo**

Г

 $\mathbf I$ 

ı

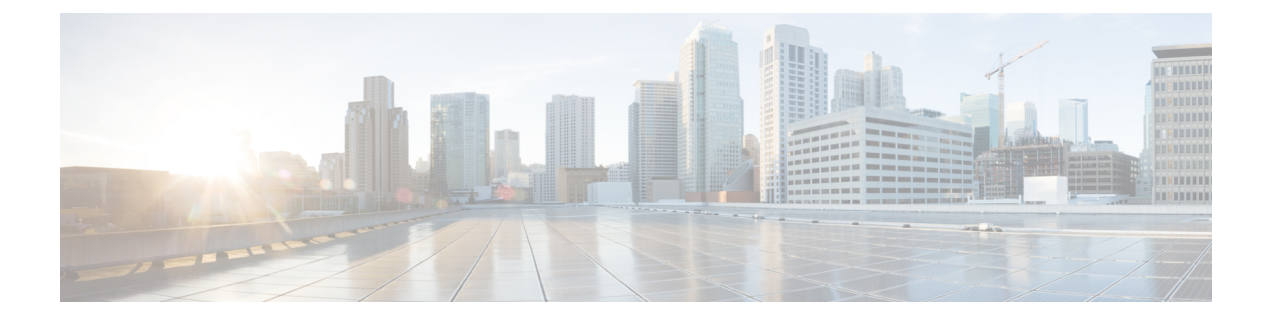

# <span id="page-12-0"></span>**Prefácio**

- Visão geral, na [página](#page-12-1) xiii
- [Público-alvo,](#page-12-2) na página xiii
- [Convenções](#page-12-3) do guia, na página xiii
- [Documentação](#page-14-0) relacionada, na página xv
- [Documentação,](#page-14-4) suporte e instruções de segurança, na página xv

# <span id="page-12-1"></span>**Visão geral**

O *Guia de administração do Telefone IP Cisco 7800 para o Cisco Unified Communications Manager* fornece as informações necessárias para compreender, instalar, configurar, gerenciar e solucionar problemas de telefones em uma rede VoIP.

Devido à complexidade de uma rede de telefonia IP, este guia não fornece informações completas e detalhadas para procedimentos que você precisa executar no Cisco Unified Communications Manager ou em outros dispositivos de rede.

# <span id="page-12-3"></span><span id="page-12-2"></span>**Público-alvo**

Os engenheiros de rede, administradores de sistema e engenheiros de telecomunicação devem revisar este guia para ver as etapas que são necessárias para configurar os Telefones IP Cisco. As tarefas descritas neste documento envolvem definir configurações de rede que não se destinam aos usuários do telefone. As tarefas neste manual exigem familiaridades com o Cisco Unified Communications Manager.

# **Convenções do guia**

Este documento usa as seguintes convenções:

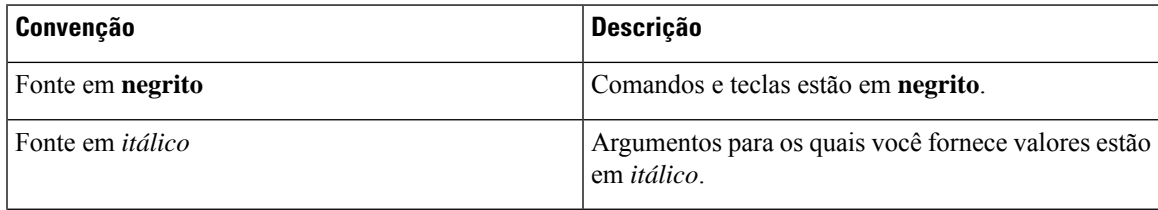

#### **Prefácio**

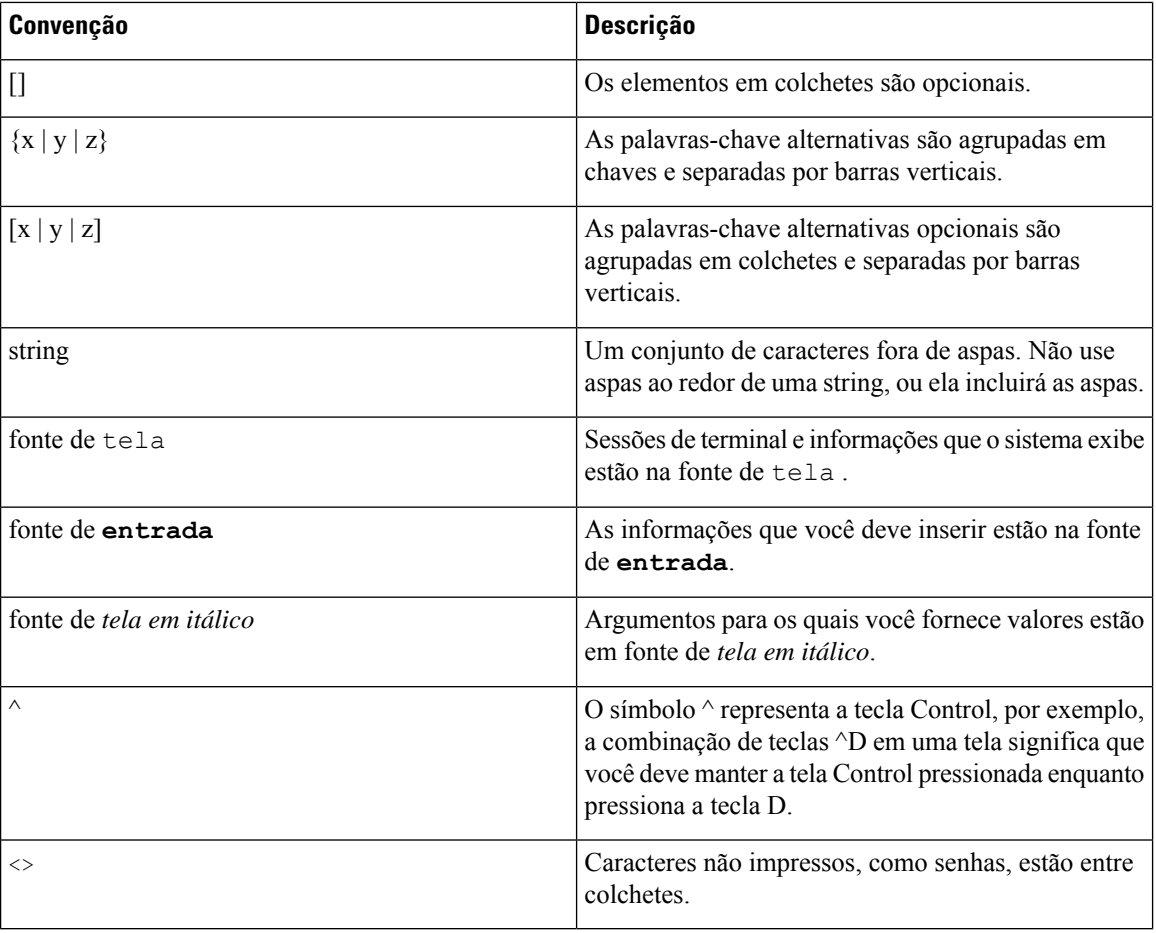

#### **Observação**

Significa que o *leitor deve ficar atento*. As observações contêm sugestões úteis ou referências a materiais não incluídos nesta publicação.

 $\sqrt{N}$ 

Significa que o *leitor deve tomar cuidado*. Nesta situação, é possível fazer algo que cause danos ao equipamento ou perda de dados. **Cuidado**

Os avisos usam a seguinte convenção:

⚠

#### INSTRUÇÕES DE SEGURANÇA IMPORTANTES **Atenção**

Este símbolo de aviso significa perigo. Você está em uma situação na qual poderia sofrer lesões corporais. Antes de trabalhar com um equipamento, conheça os perigos relacionados aos circuitos elétricos e os procedimentos normalmente utilizados para evitar acidentes. Utilize o número da instrução disponibilizado no fim de cada aviso para localizar a respectiva tradução dos avisos de segurança que acompanham este dispositivo. Statement 1071

GUARDE ESTAS INSTRUÇÕES

### <span id="page-14-0"></span>**Documentação relacionada**

Use as seções a seguir para obter informações relacionadas.

#### <span id="page-14-1"></span>**Documentação do Telefone IP Cisco série 7800**

Localize a documentação específica do seu idioma, modelo de telefone e sistema de controle de chamadas na página de suporte ao [produto](https://www.cisco.com/c/en/us/products/collaboration-endpoints/unified-ip-phone-7800-series/index.html) do Cisco IP Phone 7800 series.

#### <span id="page-14-2"></span>**Documentação do Cisco Unified Communications Manager**

Consulte o *Guia de documentação do Cisco Unified Communications Manager* e outras publicações que são específicas de sua versão do Cisco Unified Communications Manager na página de suporte do [produto.](https://www.cisco.com/c/en/us/support/unified-communications/unified-communications-manager-callmanager/series.html)

#### <span id="page-14-3"></span>**Documentação do Cisco Business Edition 6000**

Consulte o *Guia de documentação do Cisco Business Edition 6000* e outras publicações que são específicas à sua versão do Cisco Business Edition 6000. Navegue no seguinte URL:

[https://www.cisco.com/c/en/us/support/unified-communications/business-edition-6000/](https://www.cisco.com/c/en/us/support/unified-communications/business-edition-6000/tsd-products-support-series-home.html) [tsd-products-support-series-home.html](https://www.cisco.com/c/en/us/support/unified-communications/business-edition-6000/tsd-products-support-series-home.html)

# <span id="page-14-4"></span>**Documentação, suporte e instruções de segurança**

Para obter informaçõessobre como obter documentação, obtersuporte, fornecer feedback sobre a documentação, revisar instruções de segurança e também recomendar aliases e documentos gerais da Cisco, consulte *What's New in Cisco Product Documentation* mensalmente, que também relaciona toda a documentação técnica nova e revisada da Cisco, em:

<http://www.cisco.com/c/en/us/td/docs/general/whatsnew/whatsnew.html>

Assine o feed RSS do *What's New in Cisco Product Documentation* e defina o conteúdo a ser entregue diretamente no seu desktop usando um aplicativo de leitura. Os feeds RSS são um serviço gratuito e a Cisco também trabalha no momento com RSS versão 2.0.

#### <span id="page-14-5"></span>**Visão geral da segurança dos produtos Cisco**

Este produto contém funções criptografadas e está sujeito às leis locais e dos EUA que regulamentam a importação, exportação, transferência e utilização. O fornecimento de produtos criptografados pela Cisco não implica que terceirostenham autoridade para importar, exportar, distribuir ou utilizar criptografia. Importadores, exportadores, distribuidores e usuários são responsáveis pelo cumprimento das leis americanas e locais. Ao utilizar este produto, você concorda em cumprir as leis e regulamentações aplicáveis. Se não for possível cumprir as leis dos Estados Unidos e locais, devolva este produto imediatamente.

Mais informações sobre as regulamentações de exportação dos EUA podem ser encontradas em [https://www.bis.doc.gov/policiesandregulations/ear/index.htm.](https://www.bis.doc.gov/policiesandregulations/ear/index.htm)

 $\mathbf I$ 

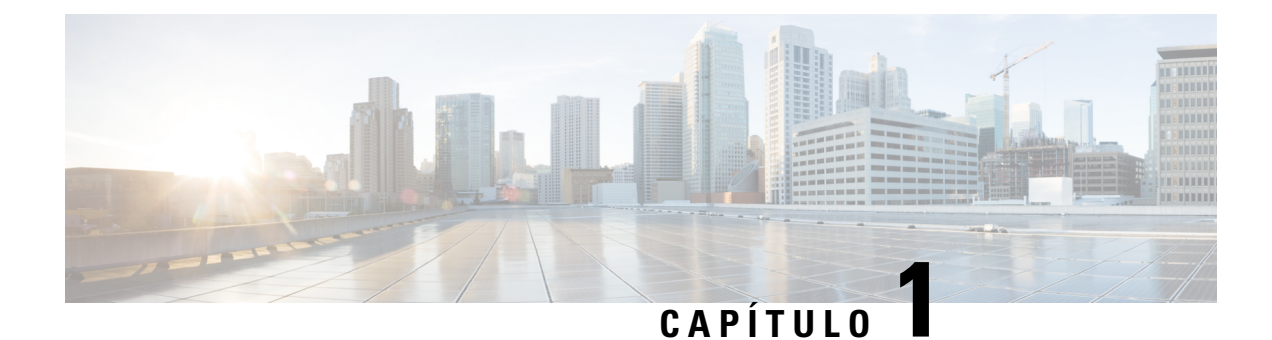

# <span id="page-16-0"></span>**Informações novas e alteradas**

- [Informações](#page-16-1) novas e alteradas da versão de firmware 14.1(1), na página 1
- [Informações](#page-17-0) novas e alteradas da versão de firmware 14.0(1), na página 2
- [Informações](#page-17-1) novas e alteradas da versão de firmware 12.8(1), na página 2
- [Informações](#page-18-0) novas e alteradas da versão de firmware 12.7(1), na página 3
- [Informações](#page-18-1) novas e alteradas da versão de firmware 12.6(1), na página 3
- [Informações](#page-18-2) novas na versão de firmware 12.5(1)SR3, na página 3
- Novas [informações](#page-18-3) do Firmware versão 12.5(1)SR2, na página 3
- [Informações](#page-19-0) novas na versão de firmware 12.5(1)SR1, na página 4
- Novas [informações](#page-19-1) do Firmware versão 12.1(1), na página 4
- [Informações](#page-19-2) novas na versão de firmware 12.1(1)SR1, na página 4
- [Informações](#page-20-0) novas na versão de firmware 12.1(1), na página 5
- [Informações](#page-20-1) novas e alteradas da versão de firmware 12.0(1), na página 5
- [Informações](#page-20-2) novas na versão de firmware 11.7(1), na página 5
- [Informações](#page-20-3) novas na versão de firmware 11.5(1)SR1, na página 5
- [Informações](#page-21-0) novas na versão de firmware versão 11.5(1), na página 6
- [Informações](#page-21-1) novas na versão de firmware 11.0, na página 6

### <span id="page-16-1"></span>**Informações novas e alteradas da versão de firmware 14.1(1)**

As informações a seguir são novas ou alteradas para o firmware versão 14.1(1).

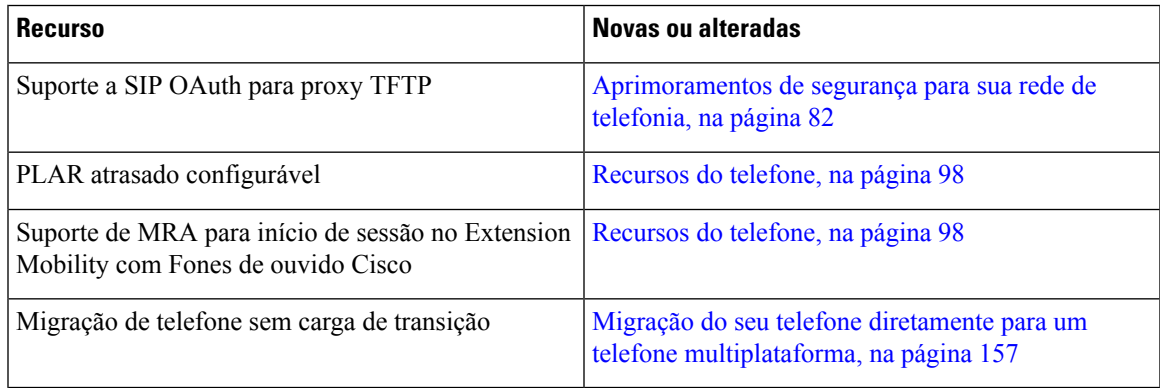

# <span id="page-17-0"></span>**Informações novas e alteradas da versão de firmware 14.0(1)**

**Tabela 1: Informações novas <sup>e</sup> alteradas**

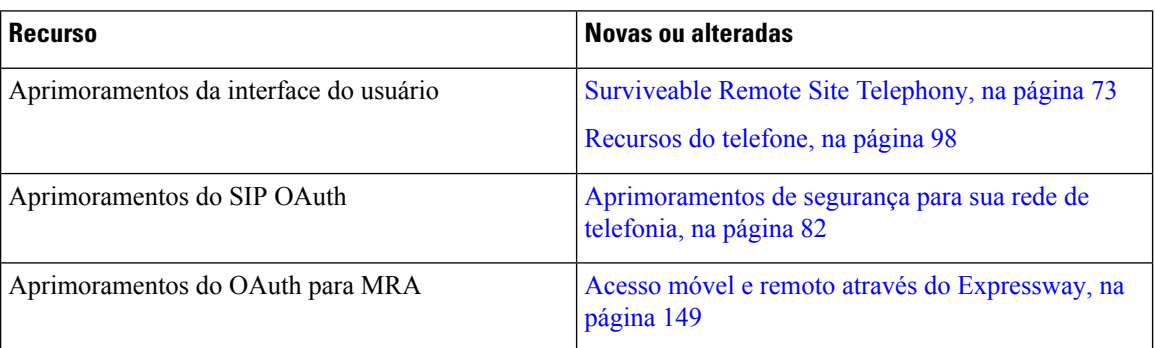

A partir da versão de firmware 14.0, os telefones suportam DTLS 1.2. O DTLS 1.2 requer o Cisco Adaptive Security Appliance (ASA) versão 9.10 ou posterior. Você configura a versão mínima do DTLS para uma conexão VPN no ASA. Para obter mais informações, consulte o *Livro 3 de ASDM: guia de configuração do Cisco ASA Series VPN ASDM* em [https://www.cisco.com/c/en/us/support/security/](https://www.cisco.com/c/en/us/support/security/asa-5500-series-next-generation-firewalls/products-installation-and-configuration-guides-list.html) [asa-5500-series-next-generation-firewalls/products-installation-and-configuration-guides-list.html](https://www.cisco.com/c/en/us/support/security/asa-5500-series-next-generation-firewalls/products-installation-and-configuration-guides-list.html)

# <span id="page-17-1"></span>**Informações novas e alteradas da versão de firmware 12.8(1)**

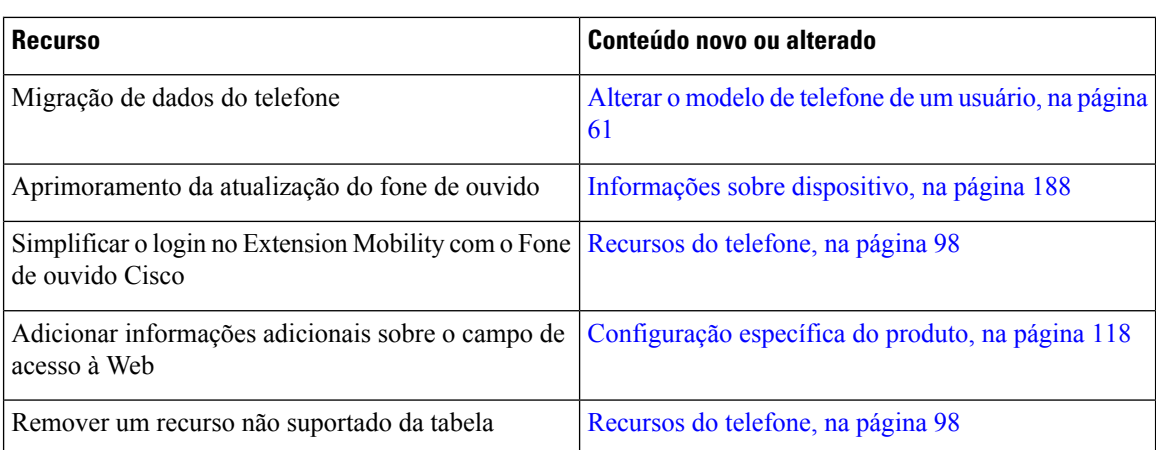

As seguintes informações são novas ou alteradas para o firmware versão 12.8(1).

# <span id="page-18-0"></span>**Informações novas e alteradas da versão de firmware 12.7(1)**

**Tabela 2: Revisões do Guia de administração do Telefone IP Cisco 7800 para <sup>o</sup> Firmware versão 12.7(1)**

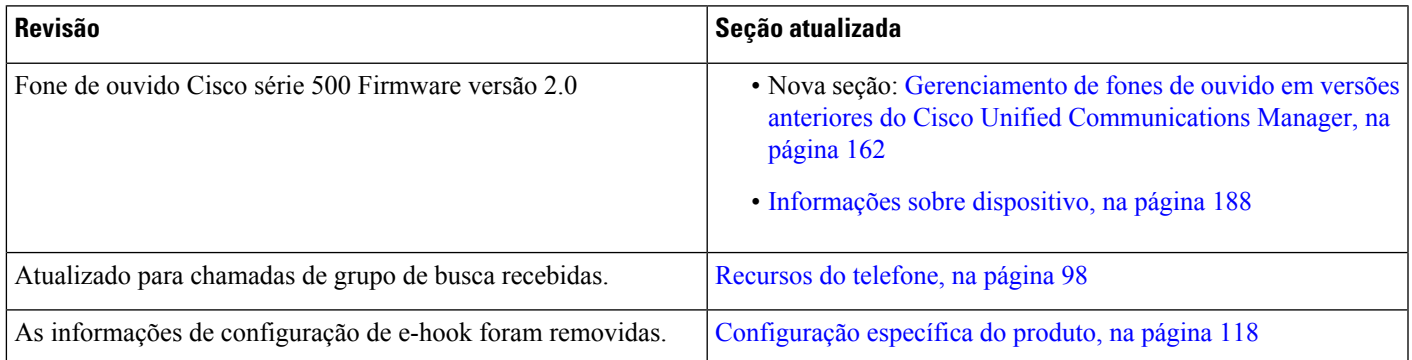

# <span id="page-18-2"></span><span id="page-18-1"></span>**Informações novas e alteradas da versão de firmware 12.6(1)**

Nenhuma atualização do guia de administração foi exigida na versão de firmware 12.6(1).

# **Informações novas na versão de firmware 12.5(1)SR3**

Todas as referências à documentação do Cisco Unified Communications Manager foram atualizadas para oferecer suporte a todas as versões do Cisco Unified Communications Manager.

#### Tabela 3: Revisões do Guia de administração do Telefone IP Cisco 7800 para a versão de firmware 12.5(1)SR3

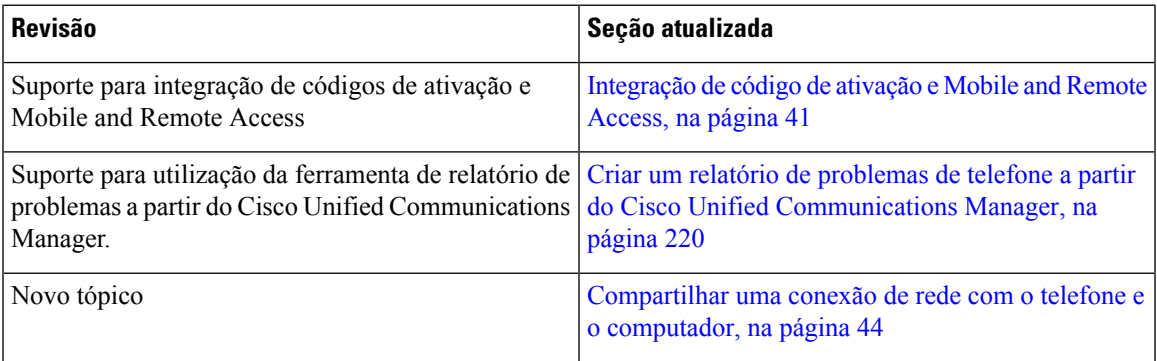

### <span id="page-18-3"></span>**Novas informações do Firmware versão 12.5(1)SR2**

Nenhuma atualização de administração foi necessária na versão de firmware 12.5(1)SR2.

A versão de firmware 12.5(1)SR2 substitui as versões de firmware 12.5(1) e 12.5(1)SR1. As versões de firmware 12.5(1) e 12.5(1)SR1 foram adiadas em favor da versão de firmware 12.5(1)SR2.

# <span id="page-19-0"></span>**Informações novas na versão de firmware 12.5(1)SR1**

Todas as referências à documentação do Cisco Unified Communications Manager foram atualizadas para oferecer suporte a todas as versões do Cisco Unified Communications Manager.

Tabela 4: Revisões do Guia de administração do Telefone IP Cisco 7800 para a versão de firmware 12.5(1)SR1

| <b>Revisão</b>                                                                    | Seção atualizada                                                                                                    |
|-----------------------------------------------------------------------------------|----------------------------------------------------------------------------------------------------|
| Suporte para curva elíptica                                                       | Recursos de segurança suportados, na página 84                                                                      |
| Suporte para caminhos de mídia e o estabelecimento<br>de conectividade interativa | Caminhos de mídia e o estabelecimento de<br>conectividade interativa, na página 151                                 |
| Suporte para integração de código de ativação                                     | Integração de código de ativação para os telefones no<br>local, na página 40                                        |
| Suporte para configuração remota dos parâmetros de  <br>fone de ouvido            | Gerenciamento de fones de ouvido em versões<br>anteriores do Cisco Unified Communications<br>Manager, na página 162 |

### <span id="page-19-1"></span>**Novas informações do Firmware versão 12.1(1)**

Todas as referências à documentação do Cisco Unified Communications Manager foram atualizadas para oferecer suporte a todas as versões do Cisco Unified Communications Manager.

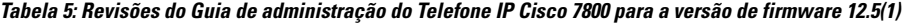

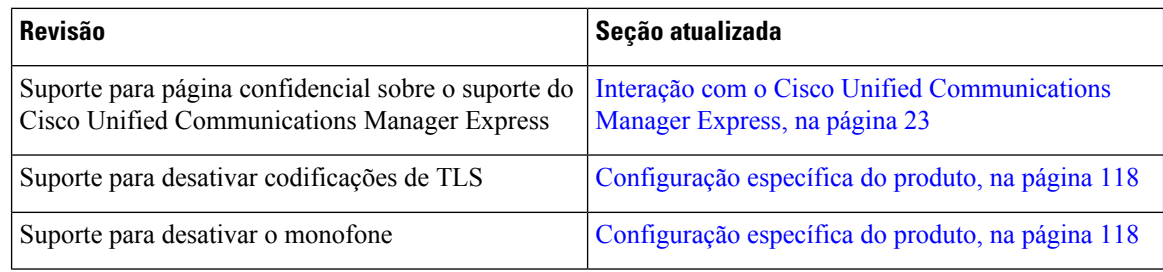

# <span id="page-19-2"></span>**Informações novas na versão de firmware 12.1(1)SR1**

Todas as referências à documentação do Cisco Unified Communications Manager foram atualizadas para oferecer suporte a todas as versões do Cisco Unified Communications Manager.

Tabela 6: Revisões do Guia de administração do Telefone IP Cisco 7800 para a versão de firmware 12.1(1)SR1

| <b>Revisão</b>                                                             | Seção atualizada                                  |
|----------------------------------------------------------------------------|---------------------------------------------------|
| Discagem enbloc para aprimoramento do<br>temporizador entre dígitos T.302. | Configuração específica do produto, na página 118 |

### <span id="page-20-0"></span>**Informações novas na versão de firmware 12.1(1)**

Todas as referências à documentação do Cisco Unified Communications Manager foram atualizadas para oferecer suporte a todas as versões do Cisco Unified Communications Manager.

Tabela 7: Revisões do Guia de administração do Telefone IP Cisco 7800 para a versão de firmware 12.1(1)

| <b>Revisão</b>                                                                | Seção atualizada                                              |
|-------------------------------------------------------------------------------|---------------------------------------------------------------|
| Ativar ou desativar TLS 1.2 para acesso ao servidor<br>Web agora é suportado. | Configuração específica do produto, na página 118             |
| O codec de áudio G722.2 AMR-WB é agora<br>suportado.                          | Visão geral de hardware do Telefone IP Cisco, na<br>página 27 |
|                                                                               | Campos de estatísticas da chamada, na página 184              |

### <span id="page-20-2"></span><span id="page-20-1"></span>**Informações novas e alteradas da versão de firmware 12.0(1)**

Nenhuma atualização foi necessária na versão de firmware 12.0(1).

# <span id="page-20-3"></span>**Informações novas na versão de firmware 11.7(1)**

Nenhuma atualização de administração foi necessária na versão de firmware 11.7(1).

### **Informações novas na versão de firmware 11.5(1)SR1**

Todos os novos recursos foram adicionados a [Recursos](#page-113-0) do telefone, na página 98.

Todas as referências à documentação do Cisco Unified Communications Manager foram atualizadas para oferecer suporte a todas as versões do Cisco Unified Communications Manager.

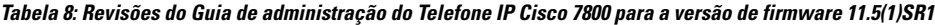

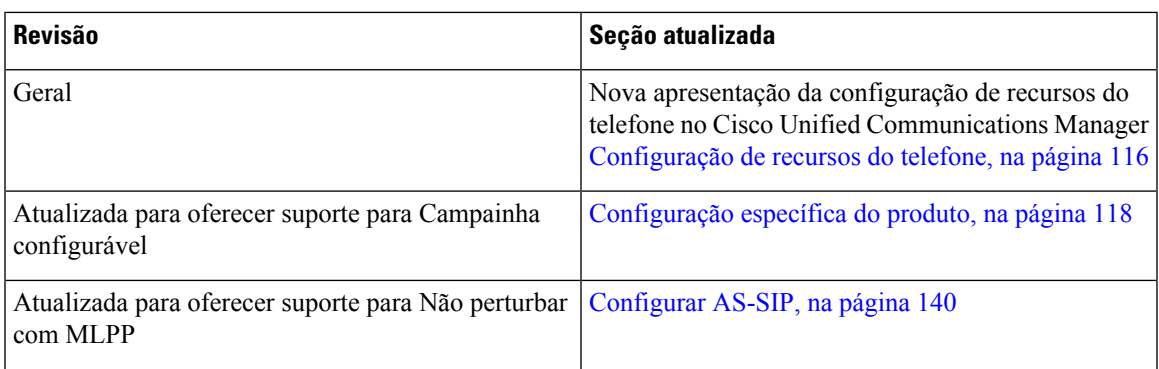

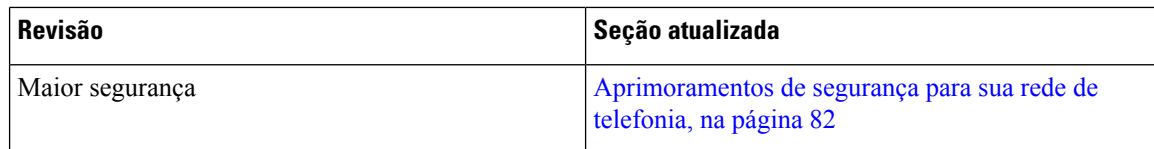

### <span id="page-21-0"></span>**Informações novas na versão de firmware versão 11.5(1)**

Todos os novos recursos foram adicionados a [Recursos](#page-113-0) do telefone, na página 98.

Todas as referências à documentação do Cisco Unified Communications Manager foram atualizadas para oferecer suporte a todas as versões do Cisco Unified Communications Manager.

Tabela 9: Revisões do Guia de administração do Telefone IP Cisco 7800 para a versão de firmware 11.5(1).

| <b>Revisão</b>                                 | Seção atualizada                                                               |
|------------------------------------------------|--------------------------------------------------------------------------------|
| Maior segurança                                | Aprimoramentos de segurança para sua rede de<br>telefonia, na página 82        |
| Atualizado para codec Opus                     | Visão geral de hardware do Telefone IP Cisco, na<br>página 27                  |
| Atualizado para FIPS                           | Ativar modo FIPS, na página 88<br>Campos de mensagens de status, na página 174 |
| Adição da tecla programável Desativar recentes | Configuração específica do produto, na página 118                              |
| Adição de Personalizar tom de discagem         | Personalizar o tom de discagem, na página 95                                   |
| Adição de Exibir tela de informações da rede   | Exibir tela Informações rede, na página 180                                    |

### <span id="page-21-1"></span>**Informações novas na versão de firmware 11.0**

Todos os novos recursos foram adicionados a [Recursos](#page-113-0) do telefone, na página 98.

Todas as referências à documentação do Cisco Unified Communications Manager foram atualizadas para oferecer suporte a todas as versões do Cisco Unified Communications Manager.

Tabela 10: Revisões do Guia de administração do Telefone IP Cisco 7800 para a versão de firmware 11.0.

| <b>Revisão</b>                                                                               | Seção atualizada                                                                                                    |
|----------------------------------------------------------------------------------------------|----------------------------------------------------------------------------------------------------|
| Atualização destas seções para suporte aprimorado<br>ao IntercC                              | Recursos do telefone, na página 98<br>Botões de função e teclas programáveis, na página<br>115                                 |
| Atualização desta seção para suporte aprimorado à<br>PRT (ferramenta Relatório de problemas) | Ferramenta Relatório de problemas, na página 153.<br>Configurar um URL de carregamento do suporte ao<br>cliente, na página 154 |

 $\mathbf I$ 

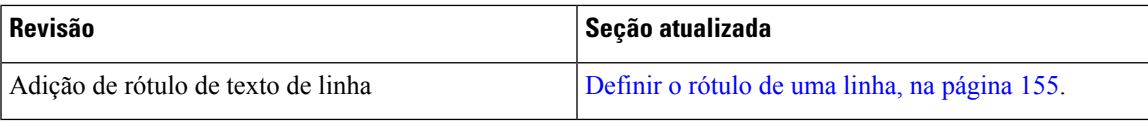

 $\mathbf I$ 

٦

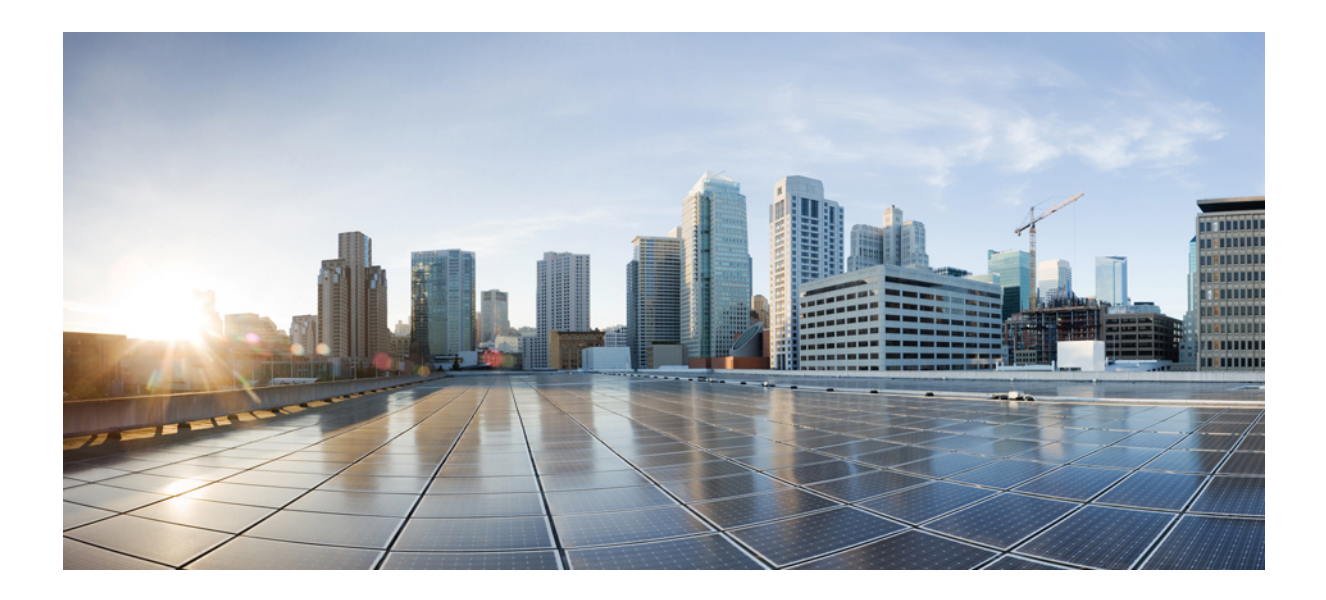

# <span id="page-24-0"></span>**<sup>P</sup> ARTE I**

# **Sobre o Telefone IP Cisco**

- Detalhes [técnicos,](#page-26-2) na página 11
- [Hardware](#page-42-2) do Telefone IP Cisco, na página 27

<span id="page-26-2"></span>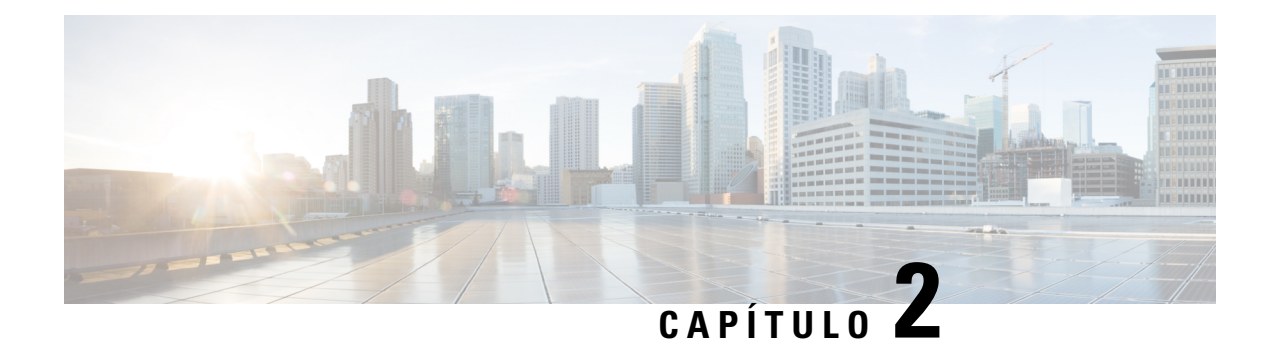

# <span id="page-26-0"></span>**Detalhes técnicos**

- [Especificações](#page-26-1) físicas e do ambiente operacional, na página 11
- [Especificações](#page-27-0) de cabos, na página 12
- Pinagem da porta do [computador](#page-28-0) e da rede, na página 13
- [Requisitos](#page-29-0) de energia do telefone, na página 14
- [Protocolos](#page-31-1) de rede, na página 16
- [Interação](#page-37-0) com a VLAN, na página 22
- Interação com o Cisco Unified [Communications](#page-37-1) Manager, na página 22
- Interação com o Cisco Unified [Communications](#page-38-0) Manager Express, na página 23
- [Dispositivos](#page-39-0) externos, na página 24
- Comportamento do telefone em momentos de [congestionamento](#page-39-1) da rede, na página 24
- Application [Programming](#page-39-2) Interface,  $\Box$ interface de programação de aplicativos, na página 24

# <span id="page-26-1"></span>**Especificações físicas e do ambiente operacional**

A tabela a seguir mostra as especificações físicas e do ambiente operacional do Telefone IP Cisco série 7800.

**Tabela 11: Especificações físicas <sup>e</sup> operacionais**

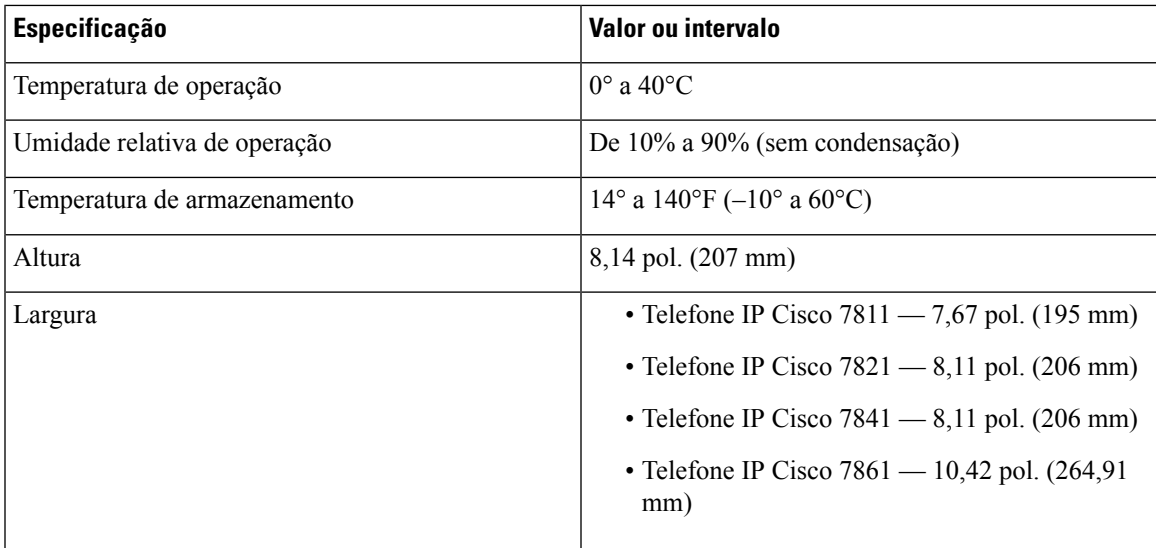

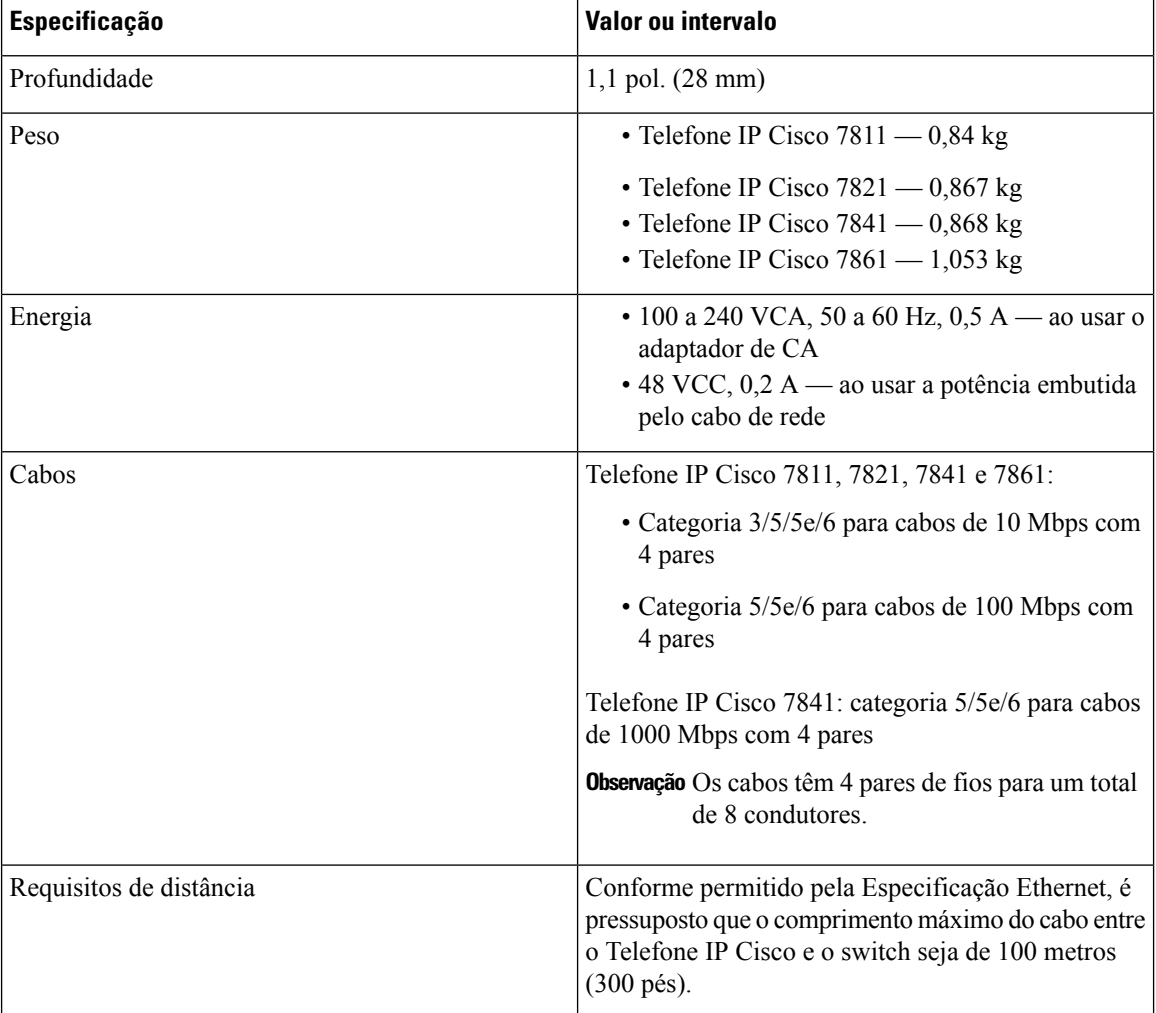

# <span id="page-27-0"></span>**Especificações de cabos**

• O conector RJ-9 (condutor de 4 vias) para monofone e conexão de fone de ouvido.

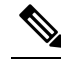

**Obserção** O Telefone IP Cisco 7811 não contém um conector de fone de ouvido.

- Conector RJ-45 para a conexão LAN 10/100BaseT (nos Telefones IP Cisco 7811, 7821 e 7861) e a conexão LAN 1000BaseT (no Telefone IP Cisco 7841).
- Conector RJ-45 para uma segunda conexão compatível 10/100BaseT (nos TelefonesIP Cisco 7811, 7821 e 7861) e a conexão LAN 1000BaseT (no Telefone IP Cisco 7841).
- Conector de alimentação de 48 volts.

# <span id="page-28-0"></span>**Pinagem da porta do computador e da rede**

Embora as portas da rede e do computador (acesso) sejam usadas para conectividade de rede, elas atendem a diferentes finalidades e têm diferentes pinagens de porta:

#### <span id="page-28-1"></span>**Conector da porta de rede**

A tabela a seguir descreve a pinagem do conector da porta de rede.

**Tabela 12: Pinagem do conector da porta de rede**

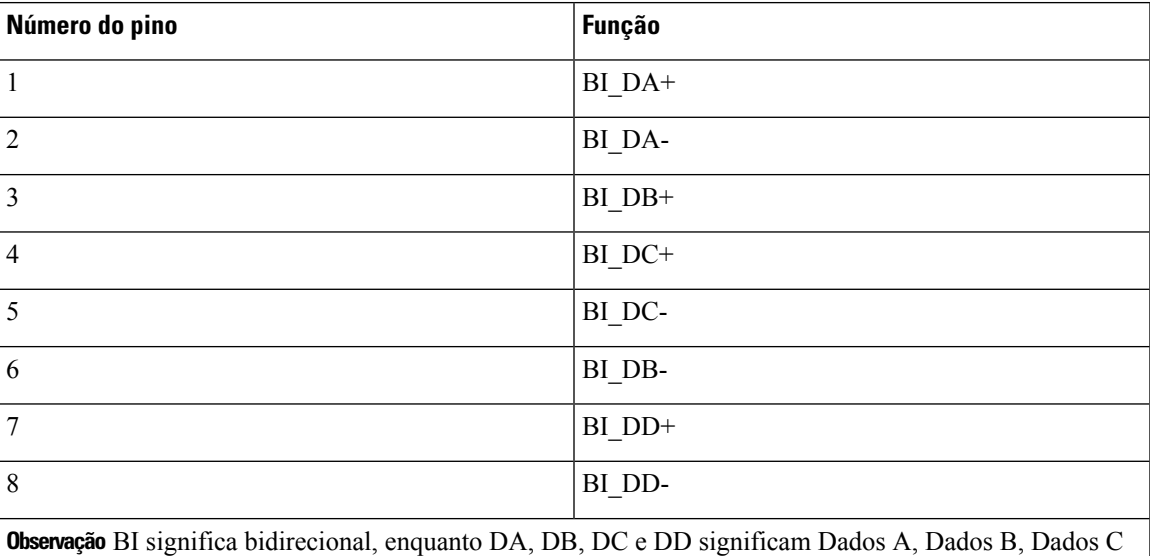

e Dados D, respectivamente.

#### <span id="page-28-2"></span>**Conector da porta do computador**

A tabela a seguir descreve a pinagem do conector da porta do computador.

**Tabela 13: Pinagem do conector da porta (acesso) do computador**

| Número do pino | <b>Função</b> |
|----------------|---------------|
|                | BI DB+        |
| 2              | BI DB-        |
| 3              | BI DA+        |
| 4              | BI DD+        |
| ⊃              | BI DD-        |
| 6              | BI DA-        |

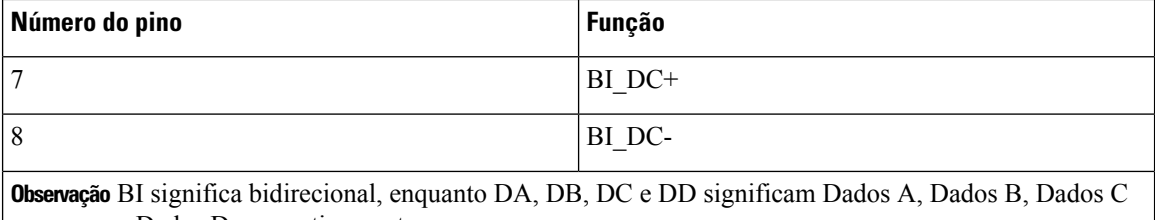

#### e Dados D, respectivamente.

### <span id="page-29-0"></span>**Requisitos de energia do telefone**

O Telefone IP Cisco pode ser alimentado com energia externa ou com o PoE (Power over Ethernet). Uma fonte de alimentação separada fornece energia externa. O switch pode fornecer PoE por meio do cabo Ethernet do telefone.

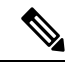

#### **Observação**

Quando você instala um telefone que é alimentado com energia externa, conecte a fonte de alimentação ao telefone e a uma tomada antes de conectar o cabo Ethernet ao telefone. Quando você remove um telefone que é alimentado com energia externa, desconecte o cabo Ethernet do telefone antes de desconectar a fonte de alimentação.

#### **Tabela 14: Diretrizes de alimentação do Telefone IP Cisco**

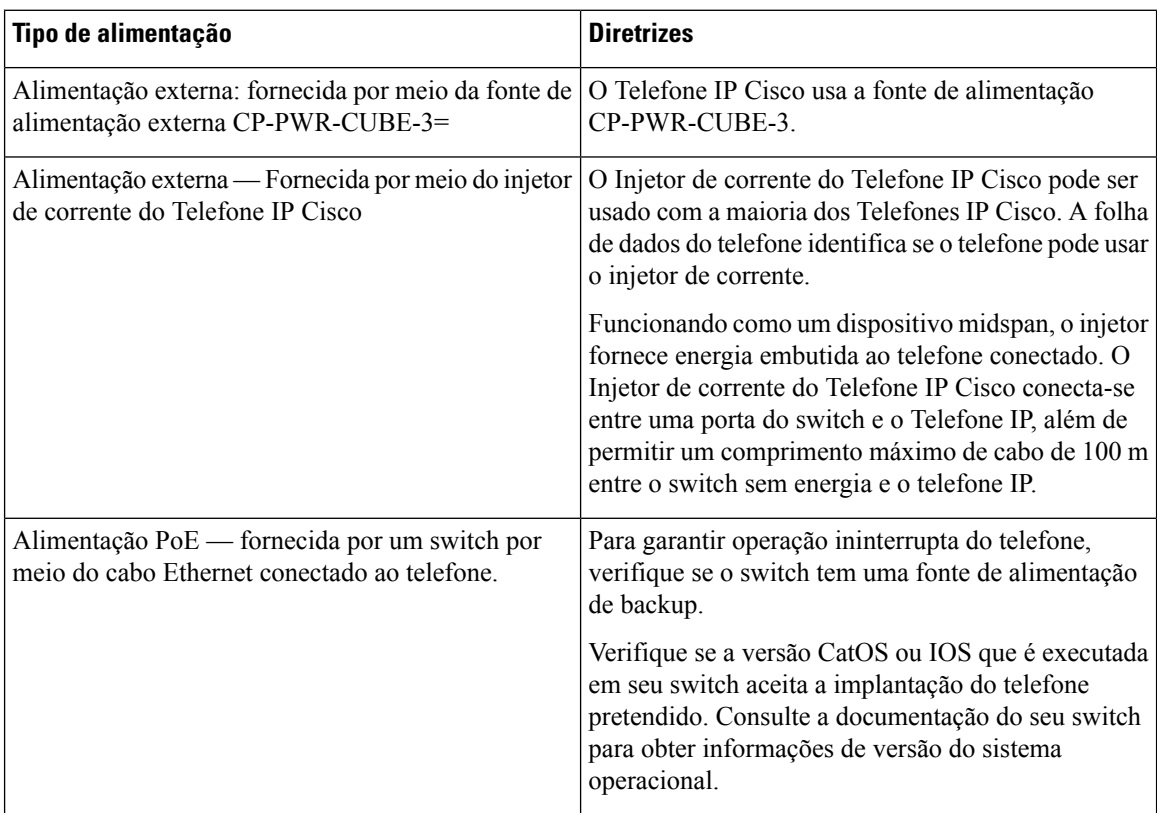

Os documentos na tabela a seguir fornecem mais informações sobre os seguintes tópicos:

- Switches Cisco que funcionam com Telefones IP Cisco
- Versões do Cisco IOS compatíveis com a negociação de energia bidirecional
- Outros requisitos e restrições sobre energia

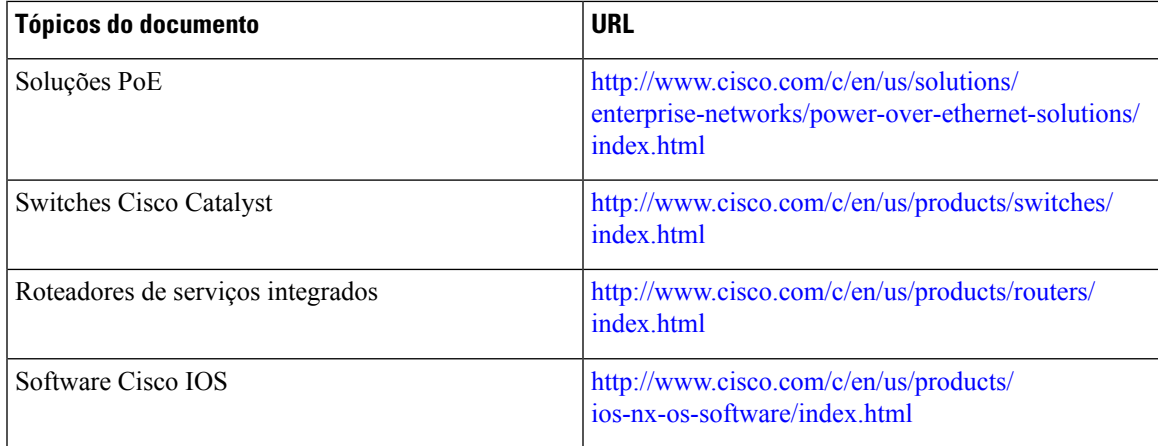

#### <span id="page-30-0"></span>**Interrupção de energia**

O seu acesso aos serviços de emergência através do telefone requer que o telefone receba energia. Se ocorrer uma interrupção da energia, o serviço ou a discagem para o serviço de chamadas de emergência não funcionará até a energia ser restaurada. Se ocorrer uma falha ou interrupção da energia, talvez seja necessário redefinir ou reconfigurar o equipamento antes de poder usar o serviço ou a discagem para o serviço de chamadas de emergência.

#### <span id="page-30-1"></span>**Redução do consumo de energia**

Você pode reduzir a quantidade de energia que o Telefone IP Cisco consome usando o modo Economia de energia ou EnergyWise (Economia de energia Plus).

#### **Economia de energia**

No modo Economia de energia, a luz de fundo na tela não acende quando o telefone não está em uso. O telefone permanece no modo Economia de energia pelo tempo programado ou até que o usuário levante o monofone ou pressione algum botão.

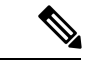

**Observação**

O Telefone IP Cisco 7811 não é compatível com a Economia de energia porque a tela do telefone não tem uma luz de fundo.

#### **Economia de energia Plus (EnergyWise)**

O Telefone IP Cisco é compatível com o modo Cisco EnergyWise (Economia de energia Plus). Quando sua rede contém um controlador EW (EnergyWise) (por exemplo, um switch Cisco com o recurso EnergyWise ativado), você pode configurar esses telefones para repousar (desligar) e despertar (ligar) de acordo com uma programação para reduzir ainda mais o consumo de energia.

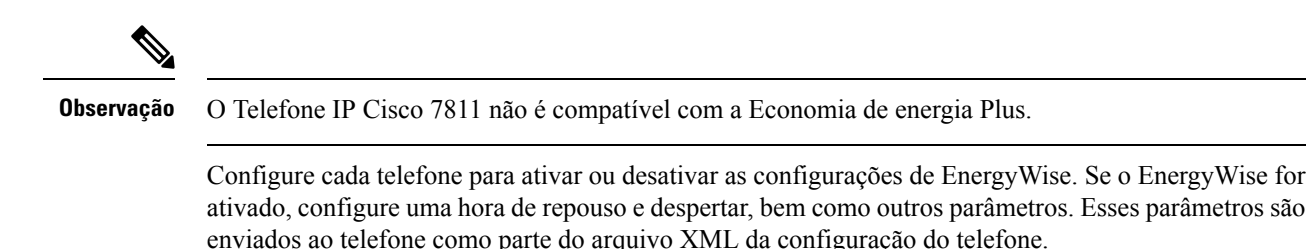

#### <span id="page-31-0"></span>**Negociação de energia via LLDP**

O telefone e o switch negociam a energia consumida pelo telefone. O Telefone IP Cisco opera em várias configurações de energia, o que reduz o consumo quando há menos energia disponível.

Depois que um telefone é reinicializado, o switch fica bloqueado para um protocolo (CDP ou LLDP) para negociação de energia. Os switch fica bloqueado para o primeiro protocolo (que contém um valor máximo de limite [TLV] de energia) que o telefone transmite. Se o administrador do sistema desativar esse protocolo no telefone, o telefone não poderá alimentar nenhum acessório porque o switch não responderá às solicitações de energia no outro protocolo.

A Cisco recomenda que a Negociação de energia sempre esteja ativada (padrão) ao se conectar a um switch que oferece suporte para esse recurso.

Se a Negociação de energia estiver desativada, o switch poderá desconectar a energia para o telefone. Se o switch não oferece suporte para negociação de energia, desative o recurso antes de alimentar acessórios através da PoE. Quando o recurso Negociação de energia está desativado, o telefone pode alimentar os acessórios até o máximo permitido pelo padrão IEEE 802.3 af-2003.

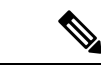

<span id="page-31-1"></span>**Observação**

• Quando CDP e Negociação de energia estão desativados, o telefone pode alimentar acessórios até 15,4 W.

### **Protocolos de rede**

Os TelefonesIP Cisco são compatíveis com vários protocolos de rede Cisco e padrão do setor que são exigidos na comunicação por voz. A tabela a seguir fornece uma visão geral dos protocolos de rede que são compatíveis com os telefones.

I

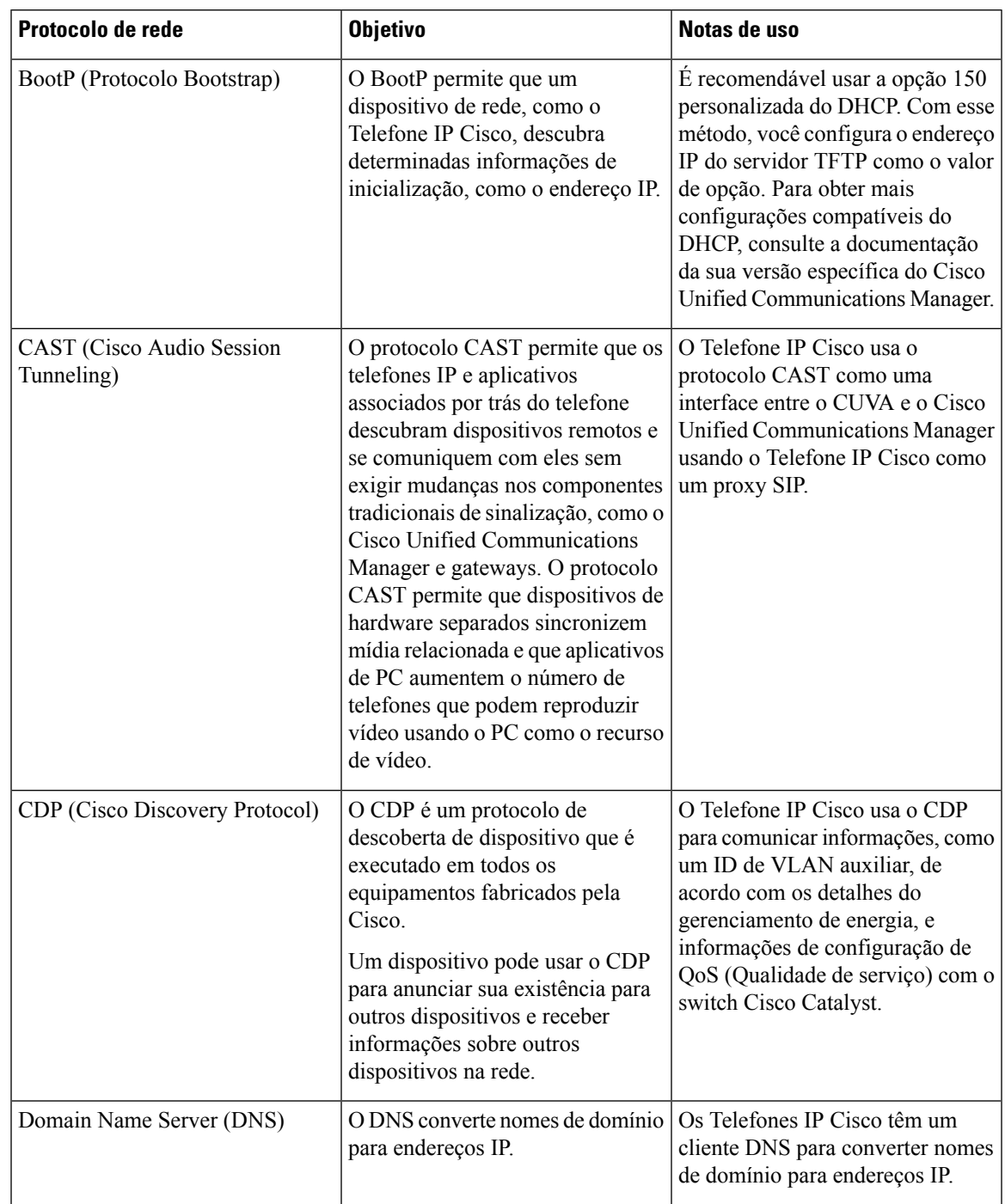

#### **Tabela 15: Protocolos de rede compatíveis com <sup>o</sup> Telefone IP Cisco**

 $\mathbf l$ 

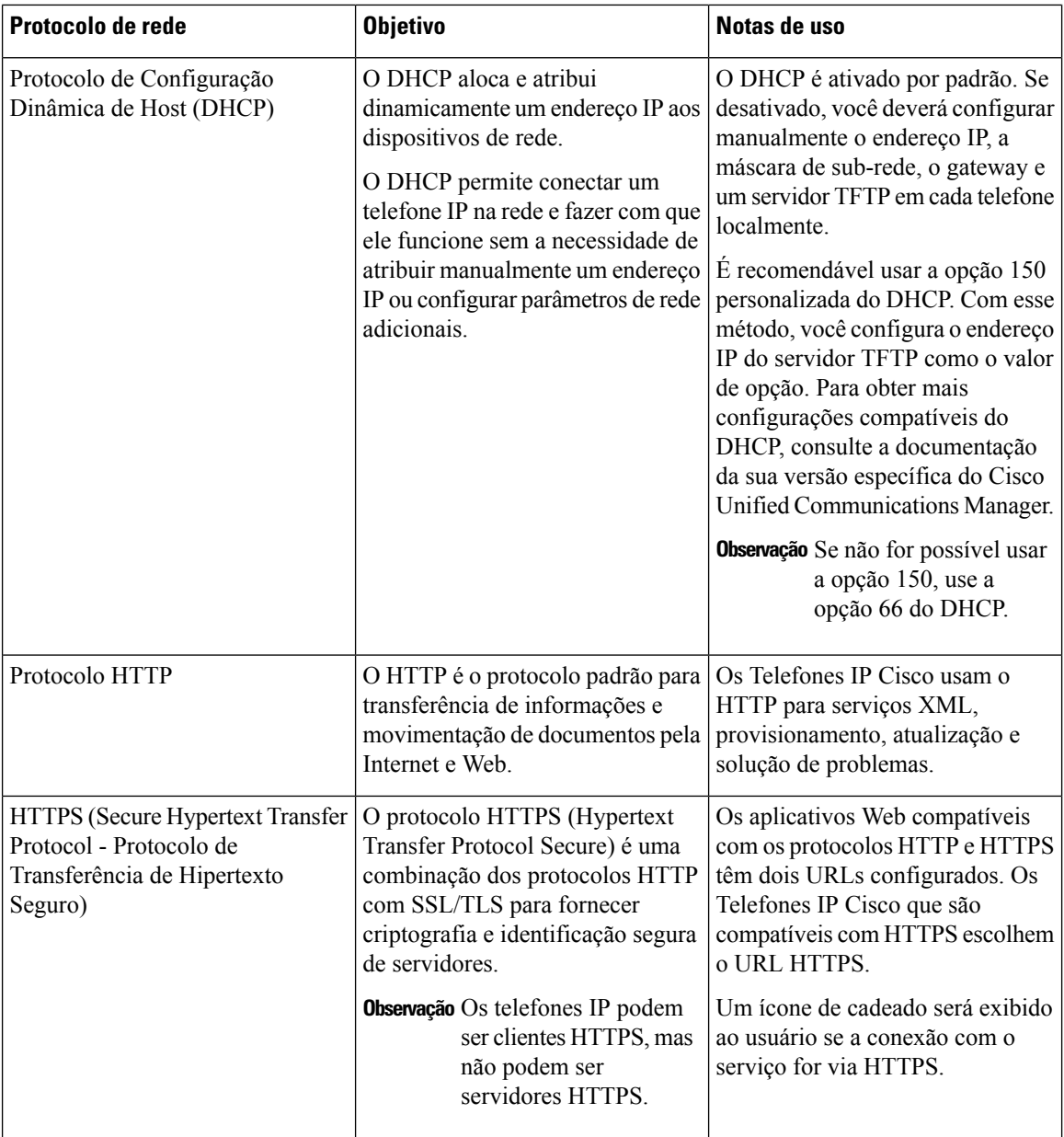

 $\mathbf{l}$ 

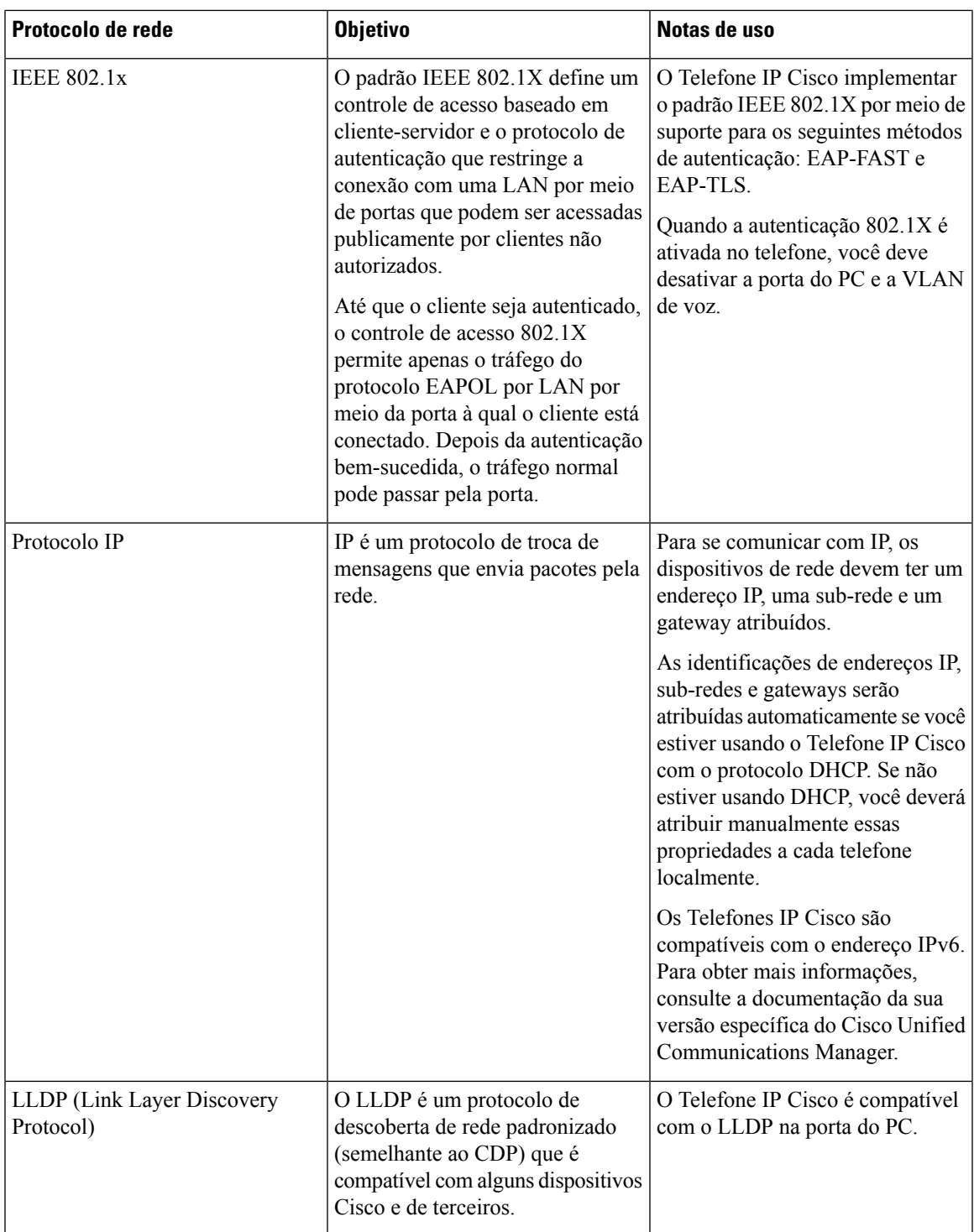

 $\mathbf I$ 

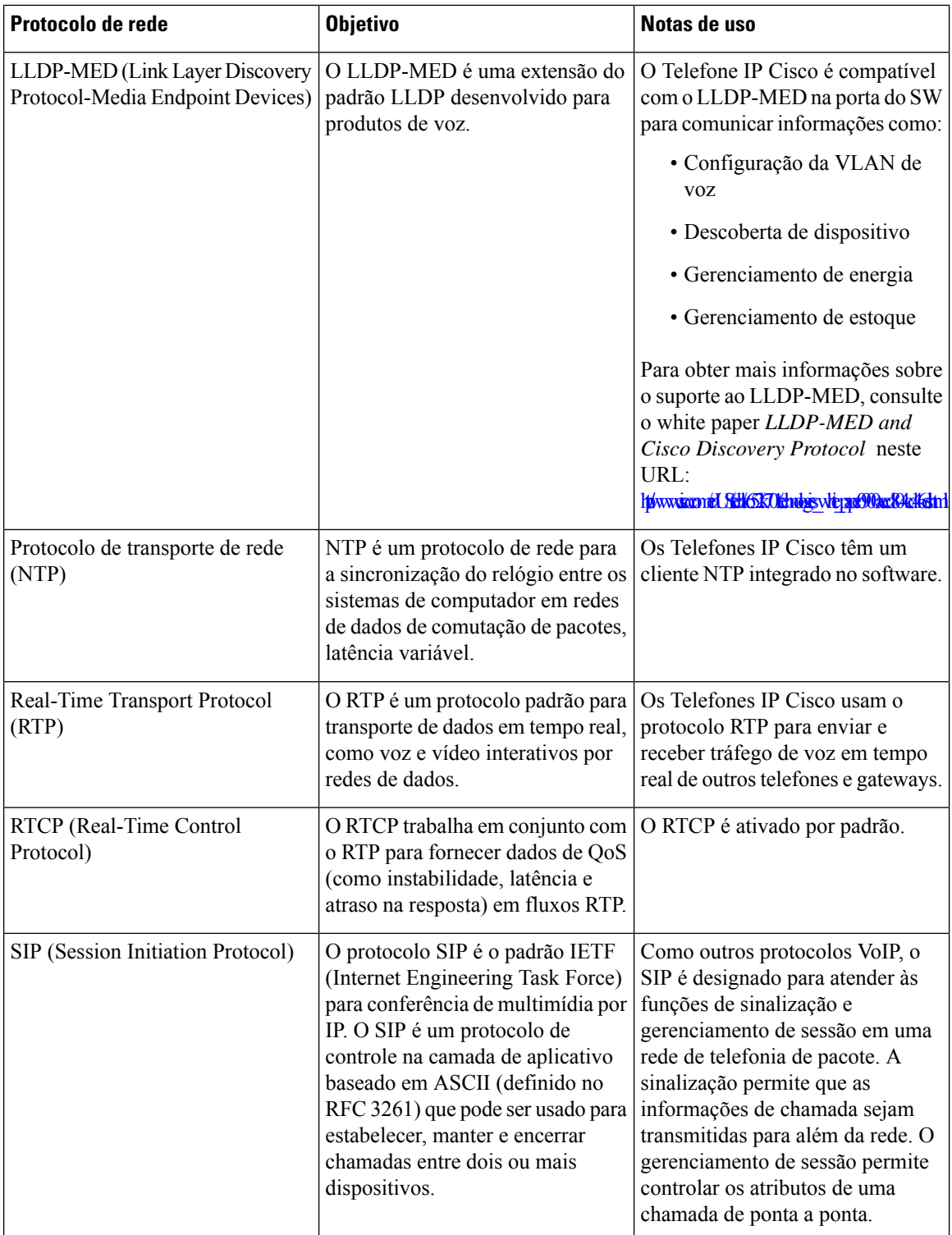

ı
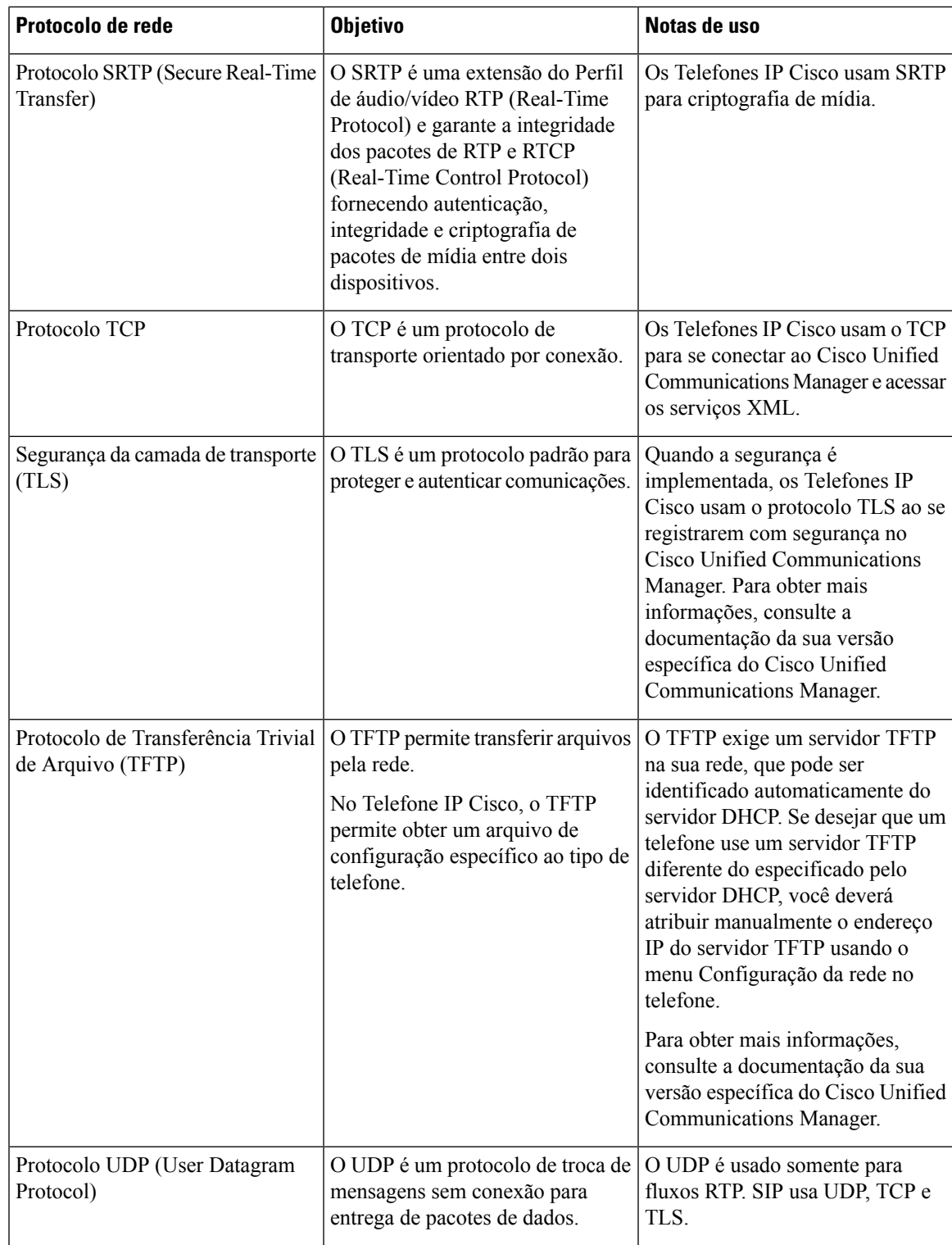

#### **Tópicos relacionados**

Documentação do Cisco Unified [Communications](#page-14-0) Manager, na página xv Verificar [configuração](#page-54-0) da rede, na página 39

Verificar [inicialização](#page-75-0) do telefone, na página 60

### **Interação com a VLAN**

O Telefone IP Cisco contém um switch Ethernet interno, que permite o encaminhamento de pacotes ao telefone, bem como à porta do computador (acesso) e à porta de rede na parte de trás do telefone.

Se um computador estiver conectado à porta do computador (acesso), o computador e o telefone compartilharão o mesmo link físico para o switch, assim como a mesma porta no switch. Esse link físico compartilhado tem as seguintes implicações para a configuração da VLAN na rede:

- As VLANs atuais podem ser configuradas em uma sub-rede IP. No entanto, endereços IP adicionais podem não estar disponíveis para atribuição do telefone à mesma sub-rede que outros dispositivos que se conectam à mesma porta.
- O tráfego de dados apresentado nos telefones que oferecem suporte à VLAN pode reduzir a qualidade do tráfego do VoIP.
- A segurança da rede pode indicar uma necessidade de isolar o tráfego de voz da VLAN do tráfego de dados da VLAN.

Você pode resolver esses problemas isolando o tráfego de voz em uma VLAN separada. A porta do switch à qual o telefone se conecta seria configurada para VLANs separadas para transmitir:

- Tráfego de voz bidirecionalmente nos telefones IP (VLAN auxiliar no Cisco Catalyst 6000 Series, por exemplo)
- Tráfego de dados bidirecionalmente no PC que se conecta ao switch por meio da porta do computador (acesso) do telefone IP (VLAN nativa).

Isolar os telefones em uma VLAN auxiliar distinta aumenta a qualidade do tráfego de voz e permite que um grande número de telefones seja adicionado a uma rede existente que não tem endereços IP suficientes para cada telefone.

Para obter maisinformações, consulte a documentação que está incluída em um switch da Cisco. Você também pode acessar informações do switch neste URL:

<http://cisco.com/en/US/products/hw/switches/index.html>

# **Interação com o Cisco Unified Communications Manager**

O Cisco Unified Communications Manager é um sistema aberto de processamento de chamadas padrão do setor. O software Cisco Unified Communications Manager configura e derruba ligações entre telefones, integrando a funcionalidade PBX tradicional à rede IP corporativa. O Cisco Unified Communications Manager gerencia os componentes do sistema de telefonia, como os telefones, os gateways de acesso e os itens necessários para recursos como conferência de chamada e planejamento de rota. O Cisco Unified Communications Manager também fornece:

- Firmware para telefones
- Arquivos CTL (Lista de certificados confiáveis) e ITL (Lista de confiança de identidade) usando os serviços TFTP e HTTP
- Registro de telefone
- Preservação de chamada, para que uma sessão de mídia continue se a sinalização for perdida entre o Communications Manager primário e o telefone.

Para obter informações sobre como configurar o Cisco Unified Communications Manager para trabalhar com os telefones descritos neste capítulo, consulte a documentação da sua versão específica do Cisco Unified Communications Manager.

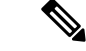

**Observação**

Se o modelo do telefone que você deseja configurar não aparecer na lista suspensa Tipo de telefone na Administração do Cisco Unified Communications Manager, instale o pacote de dispositivo mais recente para sua versão do Cisco Unified Communications Manager de Cisco.com.

#### **Tópicos relacionados**

Documentação do Cisco Unified [Communications](#page-14-0) Manager, na página xv

# **Interação com o Cisco Unified Communications Manager Express**

Quando o Telefone IP Cisco trabalha com o Cisco Unified Communications Manager Express, os telefones devem entrar no modo CME.

Quando um usuário chama o recurso de conferência, a marca permite que o telefone use um recurso de conferência de hardware de rede ou local.

Os Telefones IP Cisco não oferecem suporte às seguintes ações:

#### **Transferir**

Permitida somente no cenário de transferência de chamadas conectadas.

#### **Conferência**

Permitida somente no cenário de transferência de chamadas conectadas.

#### **Ingressar**

Permitida usando o botão Conferência ou o acesso ao Hookflash.

#### **Espera**

Permitida usando o botão Espera ou a tecla programável Espera.

#### **Interc**

Não permitida.

#### **Transferência direta**

Não permitida.

#### **Selecionar**

Não permitida.

Os usuários não podem criar chamadas de conferência e transferência entre diferentes linhas.

O Unified CME suporta chamadas de intercomunicador, também conhecidas como paginação confidencial. Mas, a página será rejeitada pelo telefone durante as chamadas.

### <span id="page-39-0"></span>**Dispositivos externos**

Recomendamos que você use dispositivos externos de boa qualidade blindados contra sinais de radiofrequência (RF) e de frequência de áudio (AF) indesejados. Fones de ouvido, cabos e conectores são exemplos de dispositivos externos.

Dependendo da qualidade desses dispositivos e da proximidade de outros dispositivos, como celulares ou rádios de duas vias, pode ainda ocorrer algum ruído acústico. Nesses casos, recomendamos a adoção de uma ou mais dessas ações:

- Afaste o dispositivo externo da fonte de sinais RF ou AF.
- Afaste os cabos do dispositivo externo da fonte de sinais RF ou AF.
- Utilize cabos com proteção para o dispositivo externo ou cabos com melhor blindagem e conector.
- Reduza o comprimento do cabo do dispositivo externo.
- Aplique ferrites ou outros materiais semelhantes nos cabos do dispositivo externo.

A Cisco não pode garantir o desempenho de conectores, cabos e dispositivos externos.

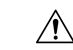

Nos países da União Européia, utilize apenas alto-falantes externos, microfones e fones de ouvido que estejam em total conformidade com a Diretiva EMC [89/336/CE]. **Cuidado**

# **Comportamentodotelefoneemmomentosdecongestionamento da rede**

Qualquer coisa que prejudique o desempenho da rede pode afetar o áudio do telefone e, em alguns casos, pode fazer com que uma chamada caia. As fontes de degradação da rede podem incluir, mas não se limitam, às atividades a seguir:

- Tarefas administrativas, como verificação de porta interna ou verificação de segurança.
- Ataques que ocorrem na rede, como o Ataque de negação de serviço.

# **ApplicationProgramming Interface, interface de programação de aplicativos**

A Cisco suporta a utilização da API do telefone por aplicativos de terceiros que foram testados e certificados pela Cisco pelo desenvolvedor de aplicativos de terceiros. Os problemas de telefone relacionados à interação de aplicativos não certificado devem ser tratados pelo terceiro e não serão tratados pela Cisco.

 $\overline{\phantom{a}}$ 

Para obter suporte do modelo de aplicativos/soluções de terceiros certificados pela Cisco, consulte o site do Cisco Solution Partner [Program](https://developer.cisco.com/ecosystem/spp/) para obter detalhes.

 $\mathbf I$ 

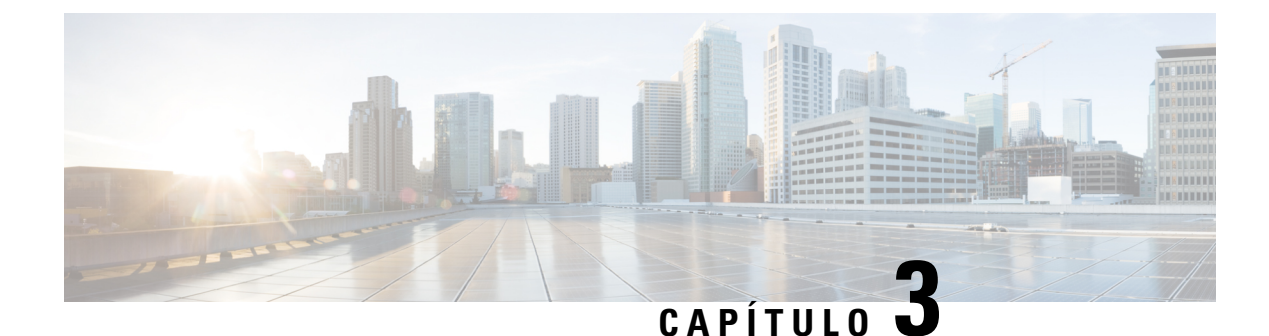

# **Hardware do Telefone IP Cisco**

- Visão geral de [hardware](#page-42-0) do Telefone IP Cisco, na página 27
- Versões de [hardware,](#page-44-0) na página 29
- [Telefone](#page-44-1) IP Cisco 7811, na página 29
- [Telefone](#page-45-0) IP Cisco 7821, na página 30
- [Telefone](#page-46-0) IP Cisco 7841, na página 31
- [Telefone](#page-47-0) IP Cisco 7861, na página 32
- Botões e [equipamento,](#page-48-0) na página 33
- Diferenças de [terminologia,](#page-51-0) na página 36

# <span id="page-42-0"></span>**Visão geral de hardware do Telefone IP Cisco**

O Telefone IP Cisco série 7800 fornece comunicação por voz por uma rede IP. O Telefone IP Cisco funciona de modo bem parecido com um telefone de trabalho digital, permitindo que você faça e receba chamadas telefônicas e acesse recursos como silenciar, colocar em espera, transferir, discagem rápida, encaminhamento de chamadas e muito mais. Além disso, como o telefone se conecta a sua rede de dados, ele oferece recursos aprimorados de telefonia IP, incluindo acesso a serviços e informações de rede, bem como recursos e serviços personalizáveis.

O Telefone IP Cisco 7841 suporta conectividade Gigabit Ethernet.

Ao adicionar recursos às teclas da linha telefônica, você estará limitado pelo número de teclas de linha disponíveis. Não é possível adicionar mais recursos do que o número de teclas de linha no telefone.

#### **Tabela 16: Telefone IP Cisco série 7800 <sup>e</sup> teclas de linha com suporte**

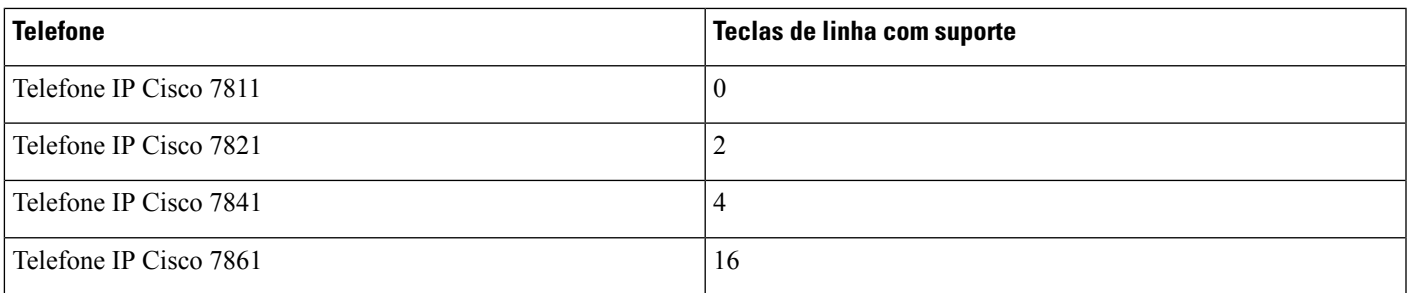

Um Telefone IP Cisco, como outros dispositivos de rede, deve ser configurado e gerenciado. Esses telefones codificam os seguintes codecs:

- G.711 a-law
- G.711 mu-law
- G.722
- G722.2 AMR-WB
- G.729a
- G.729ab
- iLBC
- Opus

Esses telefones decodificam os seguintes codecs:

- G.711 a-law
- G.711 mu-law
- G.722
- G0.729
- G.729a
- G.729b
- G.729ab
- iLBC
- Opus

 $\bigwedge$ 

**Cuidado**

O uso de um telefone celular, móvel ou GSM, ou de um rádio bidirecional em estreita proximidade a um Telefone IP Cisco pode causar interferência. Para obter mais informações, consulte a documentação do fabricante do dispositivo que interfere.

Assim como em outros dispositivos de rede, você deve configurar os Telefones IP Cisco de modo a prepará-los para acessar o Cisco Unified Communications Manager e o restante da rede IP. Ao usar DHCP, você tem menos configurações para definir em um telefone. No entanto, se sua rede exigi-lo, você poderá configurar manualmente informações como: endereço IP, servidor TFTP e informações de sub-rede.

Os Telefones IP Cisco podem interagir com outros serviços e dispositivos na sua rede IP para fornecer funcionalidade aprimorada. Por exemplo, é possível integrar o Cisco Unified Communications Manager ao diretório padrão LDAP3 corporativo a fim de permitir que os usuários pesquisem informações de contato de colegas de trabalho diretamente em seus telefones IP. Você também pode usar XML para permitir que os usuários acessem informações como previsão do tempo, bolsa de valores, citação do dia e outras informações baseadas na Web.

### <span id="page-44-0"></span>**Versões de hardware**

Ocasionalmente, atualizamos nosso hardware de telefone para aproveitar a nova tecnologia, com cada versão identificada por uma ID de produto (PID) localizada na parte de trás do seu telefone. Use a tabela a seguir para determinar se seu telefone é uma versão mais antiga ou mais recente do hardware.

Os novos telefones devem executar a versão de firmware 10.3 (1) ou posterior e você não pode fazer o downgrade para uma versão de firmware anterior.

| telefone IP Cisco      | Versão de hardware original | Versão de hardware atual      |
|------------------------|-----------------------------|-------------------------------|
| Telefone IP Cisco 7811 |                             | $CP-7811-K9=V01$              |
| Telefone IP Cisco 7821 | $CP-7821-K9=V01$            | CP-7821-K9=V03                |
| Telefone IP Cisco 7841 | CP-7841-K9=V01, V02 ou V03  | $CP-7841-K9=V04$ ou posterior |
| Telefone IP Cisco 7861 | $CP-7861-K9=V02$            | $CP-7861-K9=V03$ ou posterior |

**Tabela 17: Versões de hardware do Telefone IP Cisco série 7800**

#### **Tópicos relacionados**

Redefinição das [configurações](#page-243-0) de fábrica do telefone com o teclado, na página 228

# <span id="page-44-1"></span>**Telefone IP Cisco 7811**

### **Conexões do telefone**

Use um cabo Ethernet para conectar seu telefone à LAN e ativar a funcionalidade completa do telefone. Se a porta Ethernet estiver equipada com PoE (Power over Ethernet), você poderá carregar o telefone por meio da porta LAN. Não estenda o cabo Ethernet da LAN para fora do edifício. Para que o telefone funcione, ele deve estar conectado à rede de telefonia IP.

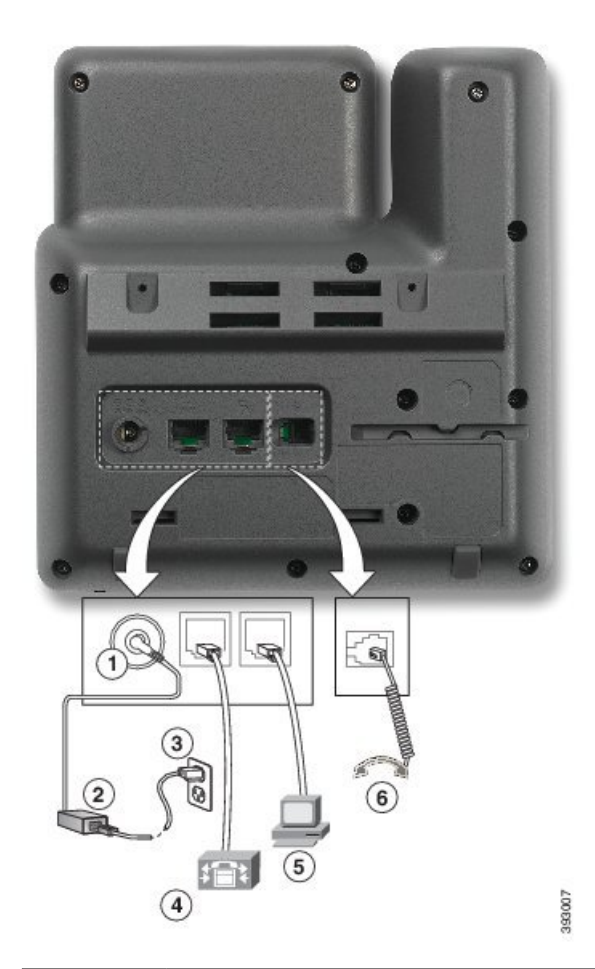

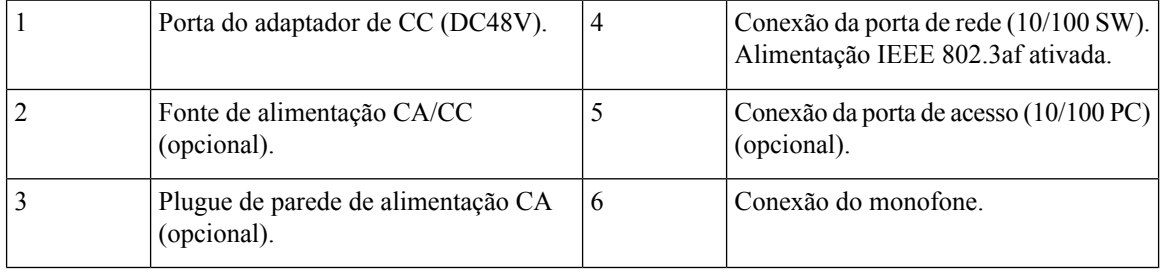

# <span id="page-45-0"></span>**Telefone IP Cisco 7821**

### **Conexões do telefone**

Conecte seu Telefone IP Cisco à LAN com um cabo Ethernet para ativar toda a funcionalidade do seu telefone. Se a porta Ethernet estiver equipada com PoE (Power over Ethernet), você poderá carregar o Telefone IP Cisco por meio da porta LAN. Não estenda o cabo Ethernet da LAN para fora do edifício. Para que o telefone funcione, ele deve estar conectado à rede de telefonia IP.

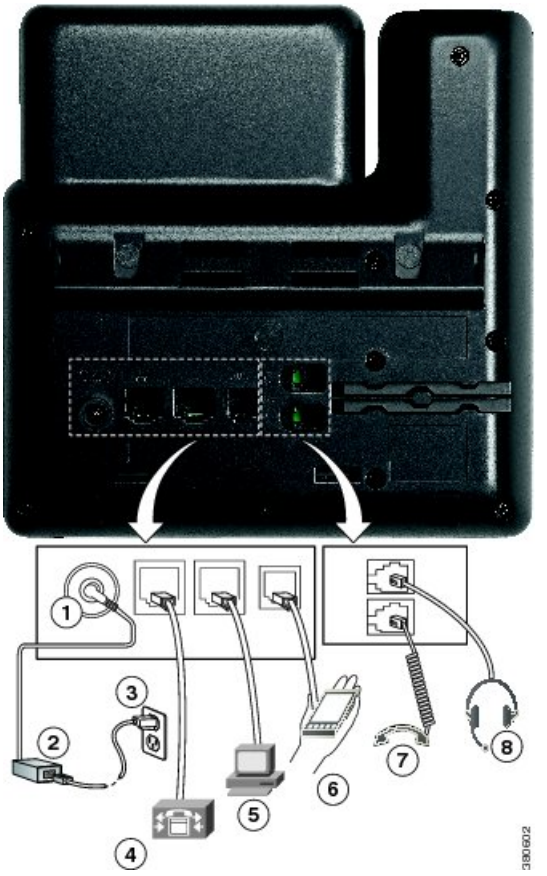

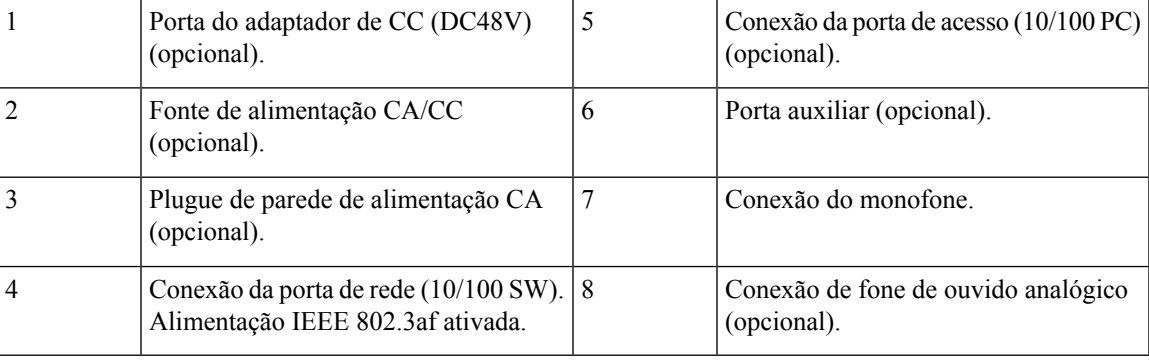

# <span id="page-46-0"></span>**Telefone IP Cisco 7841**

### **Conexões do telefone**

Conecte seu Telefone IP Cisco à LAN com um cabo Ethernet para ativar toda a funcionalidade do seu telefone. Se a porta Ethernet estiver equipada com PoE (Power over Ethernet), você poderá carregar o Telefone IP Cisco por meio da porta LAN. Não estenda o cabo Ethernet da LAN para fora do edifício. Para que o telefone funcione, ele deve estar conectado à rede de telefonia IP.

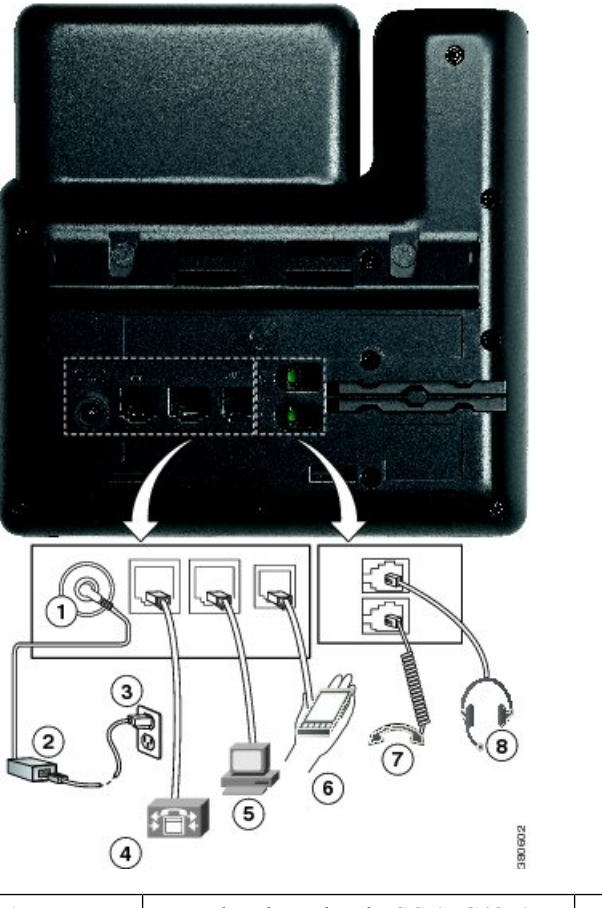

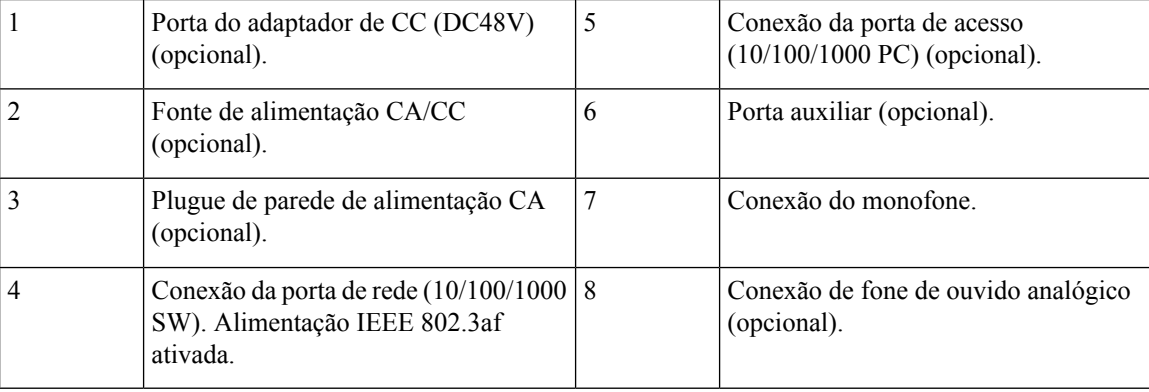

# <span id="page-47-0"></span>**Telefone IP Cisco 7861**

### **Conexões do telefone**

Conecte seu Telefone IP Cisco à LAN com um cabo Ethernet para ativar toda a funcionalidade do seu telefone. Se a porta Ethernet estiver equipada com PoE (Power over Ethernet), você poderá carregar o Telefone IP Cisco por meio da porta LAN. Não estenda o cabo Ethernet da LAN para fora do edifício. Para que o telefone funcione, ele deve estar conectado à rede de telefonia IP.

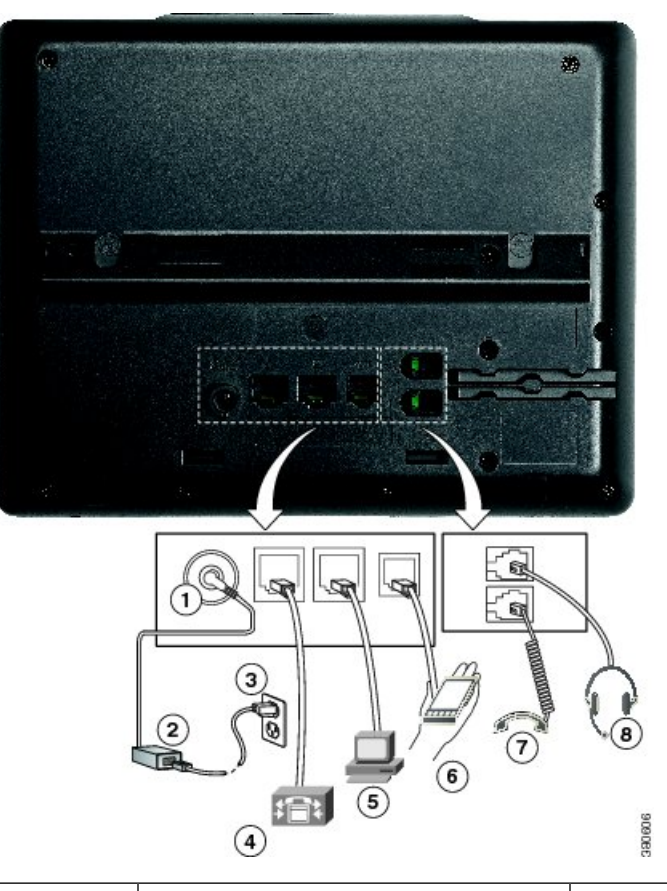

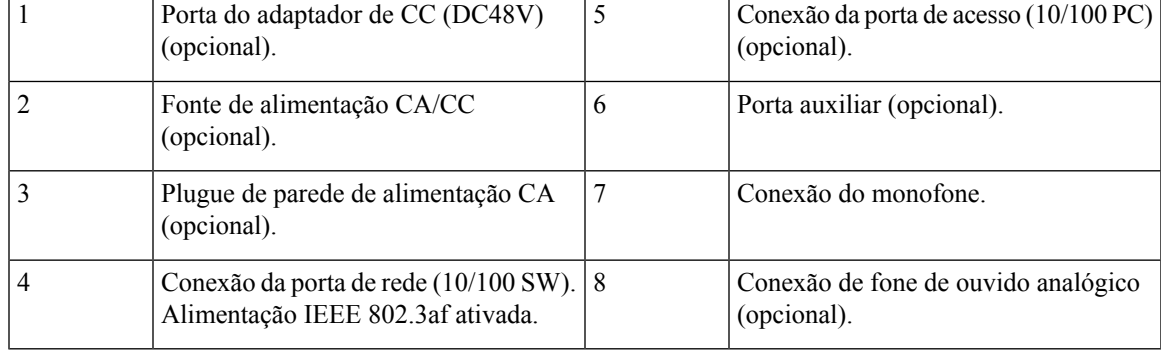

# <span id="page-48-0"></span>**Botões e equipamento**

O Telefone IP Cisco série 7800 tem dois tipos de hardware distintos:

- Telefone IP Cisco 7811 Sem botões nas laterais da tela
- Telefone IP Cisco 7821 Dois botões no lado esquerdo da tela
- Telefone IP Cisco 7841 Dois botões em uma das laterais da tela
- Telefone IP Cisco 7861 16 botões na borda direita do telefone

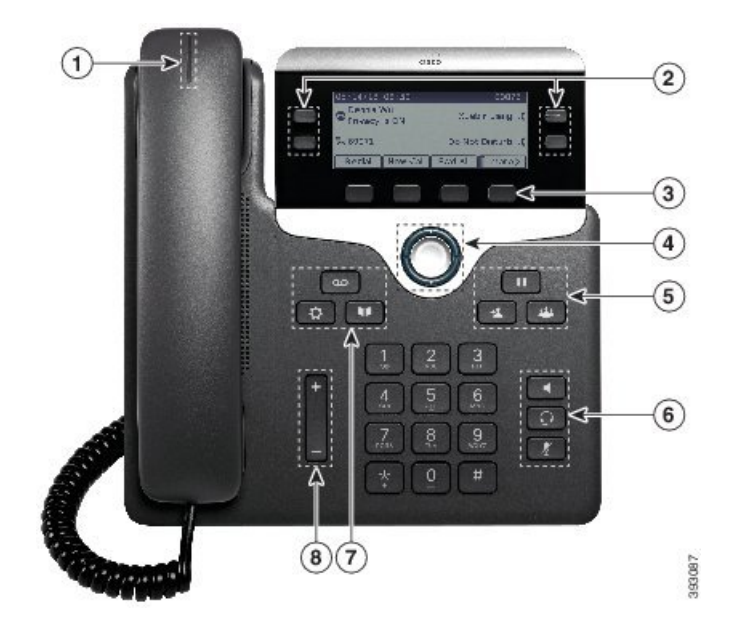

**Figura 1: Botões <sup>e</sup> recursos do Telefone IP Cisco série 7800**

A tabela a seguir descreve os botões e hardware do Telefone IP Cisco série 7800.

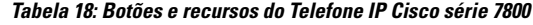

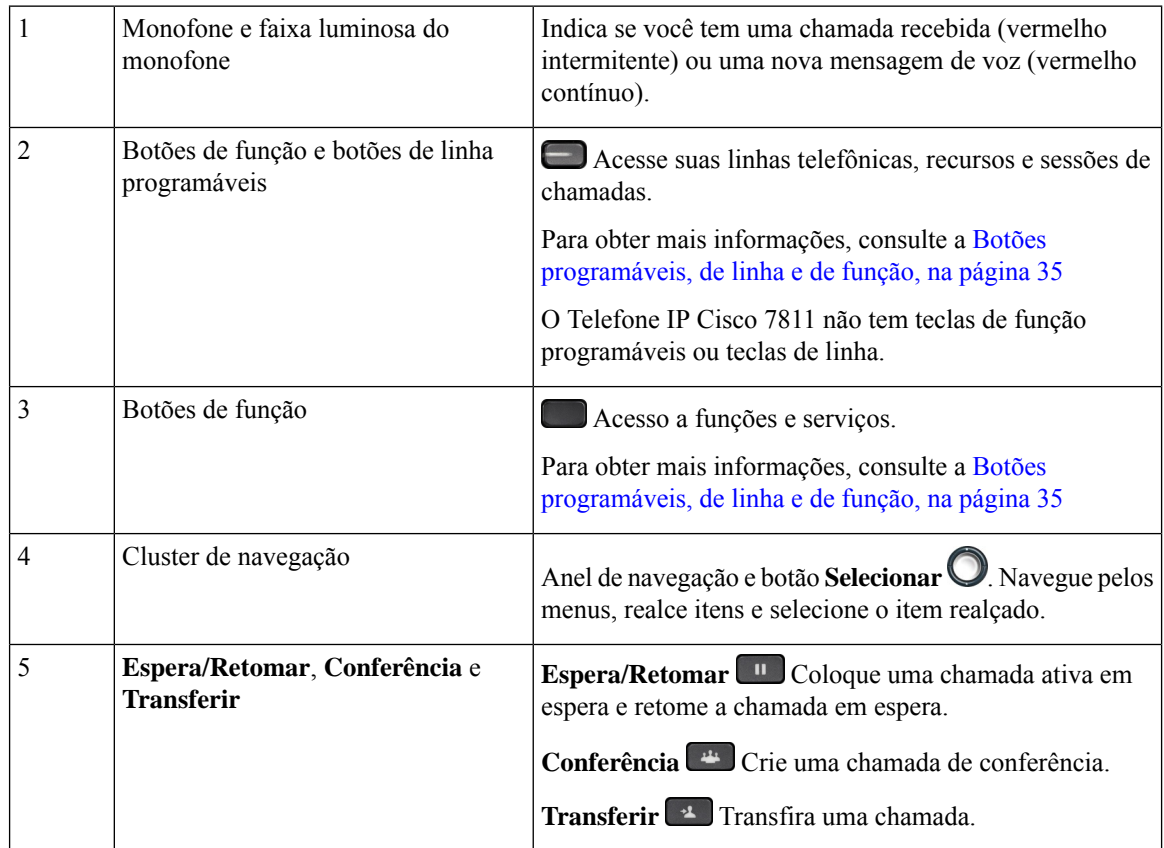

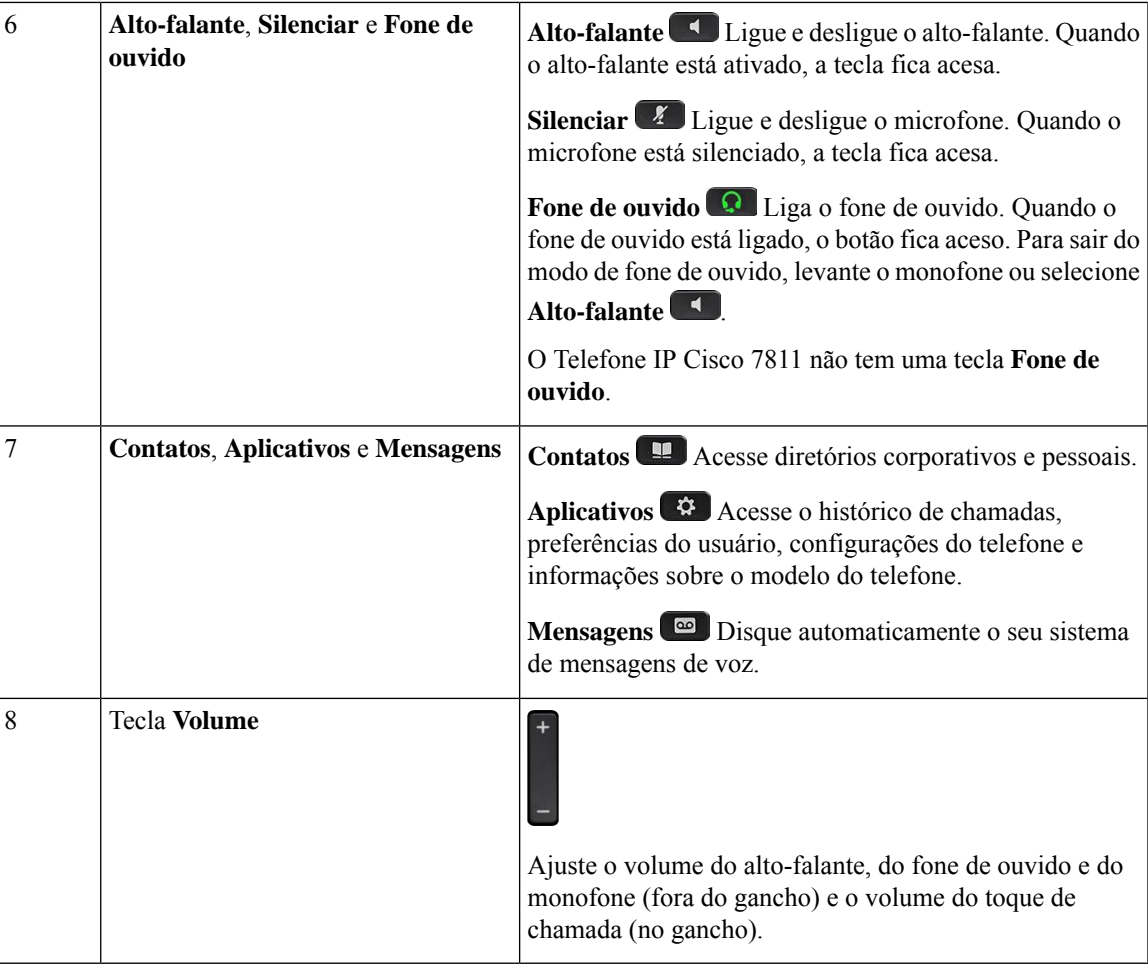

### <span id="page-50-0"></span>**Botões programáveis, de linha e de função**

Você pode interagir com os recursos do seu telefone de várias maneiras:

- Asteclas programáveis, localizadas abaixo da tela, fornecem a você acesso à função exibida na tela acima da tecla programável. As teclas de função mudam de acordo com o que você está fazendo no momento. A tecla programável **Mais...** mostra que mais funções estão disponíveis.
- As teclas de linha e de função, localizadas de cada lado da tela, dão acesso a recursos do telefone e linhas telefônicas.
	- Botões de função Utilizados para recursos como **Discagem rápida** ou **Captura de chamadas** e para visualizar seu status em outra linha.
	- Botões de linha—Usadas para atender uma chamada ou retomar uma chamada em espera. Quando não são usados para uma chamada ativa, são usados para iniciar funções do telefone, como a exibição de chamadas perdidas.

Os botões de função e linha se iluminam para indicar o status.

• LED verde contínuo — Chamada ativa ou chamada de intercomunicador bidirecional

- LED verde intermitente Chamada em espera
- LED âmbar contínuo Funcionalidade Privacidade em uso, chamada de intercomunicador unidirecional ou conectado a um Grupo de busca
- LED âmbar intermitente Chamada recebida ou chamada de retorno
- LED vermelho contínuo Linha remota em uso (linha compartilhada ou status da linha) ou configuração Não perturbar (DND) ativa
- LED vermelho intermitente Linha remota em espera

O administrador pode configurar algumas funções como teclas de função ou de recurso. Também é possível acessar algumas funções com teclas programáveis ou com a tecla física associada.

### <span id="page-51-0"></span>**Diferenças de terminologia**

A tabela a seguir destaca algumas diferenças de terminologia entre o *Guia do usuário do Telefone IP Cisco série 7800*, o *Guia de administração do Telefone IP Cisco série 7800 para Cisco Unified Communications Manager* e a documentação do Cisco Unified Communications Manager.

#### **Tabela 19: Diferenças de terminologia**

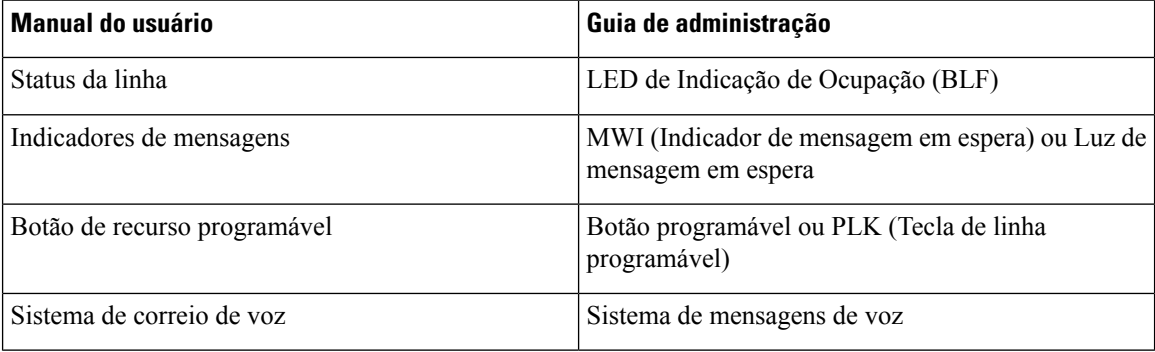

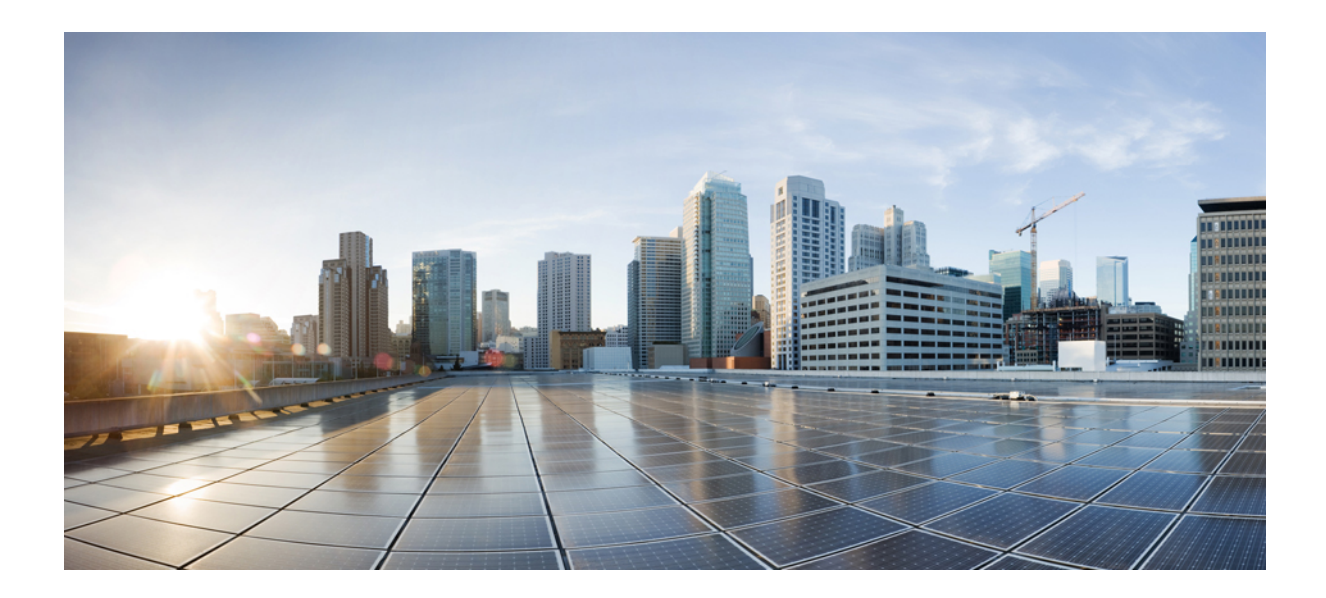

# **<sup>P</sup> ARTE II**

# **Instalação do Telefone IP Cisco**

- [Instalação](#page-54-1) do Telefone IP Cisco, na página 39
- Configuração de telefones no Cisco Unified [Communications](#page-78-0) Manager, na página 63
- [Gerenciamento](#page-92-0) do Portal de Ajuda, na página 77

<span id="page-54-1"></span>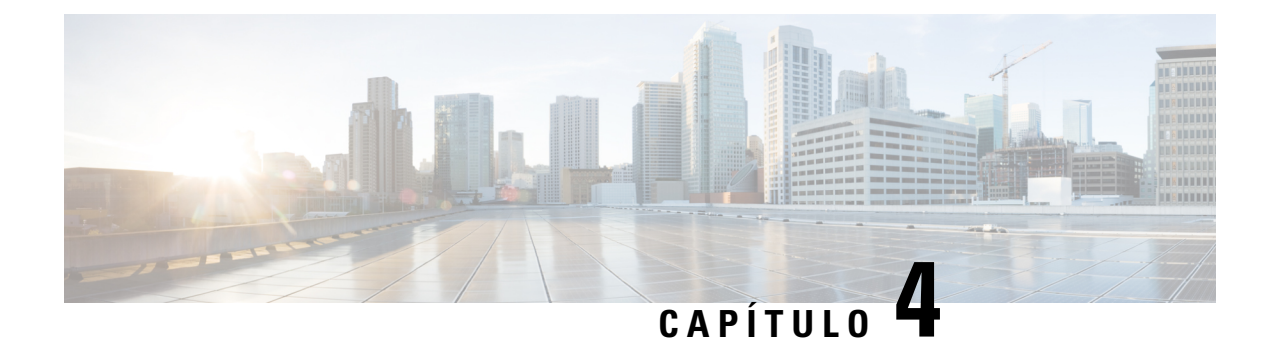

# **Instalação do Telefone IP Cisco**

- Verificar [configuração](#page-54-0) da rede, na página 39
- [Integração](#page-55-0) de código de ativação para os telefones no local, na página 40
- [Integração](#page-56-0) de código de ativação e Mobile and Remote Access, na página 41
- Ativar o registro [automático](#page-56-1) de telefones, na página 41
- Instalar o [Telefone](#page-58-0) IP Cisco, na página 43
- Configurar o telefone nos menus de [configuração,](#page-60-0) na página 45
- Definir as [configurações](#page-62-0) de rede, na página 47
- Verificar [inicialização](#page-75-0) do telefone, na página 60
- [Configurar](#page-75-1) serviços de telefonia para usuários, na página 60
- Alterar o modelo de [telefone](#page-76-0) de um usuário, na página 61

# <span id="page-54-0"></span>**Verificar configuração da rede**

Ao implantarem um novo sistema de telefonia IP, os administradores de sistemas e de redes devem executar váriastarefas de configuração inicial para preparar a rede para o serviço de telefonia IP.Para obter informações e uma lista de verificação para instalar e configurar uma rede de telefonia IPda Cisco, consulte a documentação da sua versão específica do Cisco Unified Communications Manager.

Para que o telefone funcione corretamente como um dispositivo em sua rede, ela deve atender a requisitos específicos. Um requisito é a largura de banda apropriada. Os telefones exigem mais largura de banda do que os 32 kbps recomendados quando eles são registrados no Cisco Unified Communications Manager. Quando você configurar sua largura de banda QoS, considere este requisito de largura de banda maior.Para obter mais informações, consulte *Designs de rede de referência da solução (SRND) do Cisco Collaboration System 12.x* ou posterior ([https://www.cisco.com/c/en/us/td/docs/voice\\_ip\\_comm/cucm/srnd/collab12/collab12.html\)](https://www.cisco.com/c/en/us/td/docs/voice_ip_comm/cucm/srnd/collab12/collab12.html).

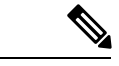

**Observação**

O telefone exibe a data e a hora de Cisco Unified Communications Manager. A hora exibida no telefone pode diferir da hora do Cisco Unified Communications Manager em até 10 segundos.

#### **Procedimento**

**Etapa 1** Configure uma Rede VoIP para atender aos seguintes requisitos:

- O VoIP está configurado em seus roteadores e gateways.
- Cisco Unified Communications Manager está instalado em sua rede e está configurado para tratar do processamento de chamadas.

**Etapa 2** Configure a rede para suportar um dos seguintes:

- DHCP
- Atribuição manual de endereço IP, gateway e máscara de sub-rede

#### **Tópicos relacionados**

Documentação do Cisco Unified [Communications](#page-14-0) Manager, na página xv

### <span id="page-55-0"></span>**Integração de código de ativação para os telefones no local**

Você pode usar a integração de código de ativação para configurar rapidamente a novos telefones sem registro automático. Com essa abordagem, é possível controlar o processo de integração de telefone usando um dos seguintes:

- Bulk Administration Tool (BAT) do Cisco Unified Communications Manager
- Interface de administração do Cisco Unified Communications Manager
- Serviço Web XML administrativo (AXL)

Ative esse recurso a partir da seção **Informações do dispositivo** da página de configuração do telefone. Selecione **Necessário códigode ativaçãopara integração** se deseja que esse recurso se aplique a um telefone único no local.

Os usuários devem inserir um código de ativação para que seus telefones possam se registrar. A integração de código de ativação pode ser aplicada a telefones individuais, a um grupo de telefones ou em toda a rede.

Isso é uma forma fácil para usuários integrarem seus telefones, porque eles somente digitam um código de ativação de 16 dígitos. Os códigos são inseridos manualmente ou com um código QR, se um telefone tiver uma câmera de vídeo. Recomendamos que você use um método seguro para fornecer essas informações aos usuários. Mas se um usuário estiver atribuído a um telefone, essa informação estará disponível no Portal de ajuda. Os registros de log de auditoria quando um usuário acessa o código do portal.

Os códigos de ativação podem ser usados apenas uma vez e eles expirarem após 1 semana por padrão. Se um código expirar, você terá que fornecer um novo ao usuário.

Você descobrirá que essa abordagem é uma forma fácil de manter sua rede segura, porque um telefone não pode ser registrado até que o Certificado de instalação de origem (MIC) e o código de ativação sejam verificados. Esse método também é uma maneira conveniente de integrar telefones em massa, porque ele não usa a Ferramenta de suporte para telefones registrados automaticamente (TAPS) ou o registro automático. A taxa de integração é um telefone por segundo ou aproximadamente 3600 telefones por hora. Os telefones podem ser adicionados com a Administração do Cisco Unified Communications Manager, com o Serviço Web XML administrativo (AXL) ou com a BAT.

Os telefones existentes são redefinidos após serem configurados para integração de código de ativação. Eles não são registrados até que o código de ativação seja inserido e o MIC do telefone verificado. Informe os usuários atuais que se está movendo para a integração de código de ativação antes de você implementá-lo.

Para obter mais informações, consulte o *Guia de administração do Cisco Unified Communications Manager e serviço de IM e Presença, versão 12.0(1)* ou posterior.

### <span id="page-56-0"></span>**Integração de código de ativação e Mobile and Remote Access**

Você pode usar a integração de código de ativação com Mobile and Remote Access ao implantar os Telefones IP Cisco para usuários remotos. Esse recurso é uma maneira segura de implantar telefones remotos quando o registro automático não é necessário. Mas você pode configurar um telefone para registro automático quando estiver no local e códigos de ativação quando estiver fora do local. Esse recurso é semelhante a integração de código de ativação para telefones no local, mas torna o código de ativação disponível também para telefones remotos.

A integração de código de ativação para Mobile and Remote Access requer o Cisco Unified Communications Manager 12.5(1)SU1 ou posterior e o Cisco Expressway X12.5 ou posterior. O licenciamento inteligente também deve ser ativado.

Você ativa este recurso na administração do Cisco Unified Communications Manager, mas observe o seguinte:

- Ative esse recurso a partir da seção **Informações do dispositivo** da página de configuração do telefone.
- Selecione **Necessário código de ativação para integração** se deseja que esse recurso se aplique a um telefone único no local.
- Selecione **Permitir código de ativação via MRA** e **Necessário código de ativação para integração** se desejar usar a integração de ativação para um único telefone remoto. Se o telefone estiver no local, ele muda para o modo de Mobile and Remote Access e usa o Expressway. Se o telefone não conseguir acessar o Expressway, ele somente será registrado quando ficar fora do local.

Para obter mais informações, consulte os seguintes documentos:

- *Guia de administração do Cisco Unified Communications Manager e serviço de IM e Presença, versão 12.0(1)*
- *Mobile and Remote Access através do Cisco Expressway* para Cisco Expressway X12.5 ou posterior

### <span id="page-56-1"></span>**Ativar o registro automático de telefones**

O Telefone IP Cisco exige o Cisco Unified Communications Manager para lidar com o processamento de chamadas. Consulte a documentação da sua versão específica do Cisco Unified Communications Manager ou a ajuda contextual na Administração do Cisco Unified Communications Manager a fim de garantir que o Cisco Unified Communications Manager esteja configurado corretamente para gerenciar o telefone, bem como rotear e processar as chamadas corretamente.

Antes de instalar o Telefone IP Cisco, você deve escolher um método para adicionar telefones ao banco de dados do Cisco Unified Communications Manager.

Ao ativar o registro automático antes de instalar os telefones, você pode:

- Adicionar telefones sem antes coletar os endereços MAC dos telefones.
- Adicionar automaticamente um Telefone IP Cisco ao banco de dados do Cisco Unified Communications Manager quando você conecta fisicamente o telefone à sua rede de telefonia IP. Durante o registro

automático, o Cisco Unified Communications Manager atribui o próximo número de diretório sequencial disponível ao telefone.

- Inserir rapidamente telefones no banco de dados do Cisco Unified Communications Manager e modificar todas as configurações, como os números de diretório, no Cisco Unified Communications Manager.
- Mover telefones registrados automaticamente para novos locais e atribuí-los a diferentes pools de dispositivos sem afetar os respectivos números de diretório.

O registro automático está desativado por padrão. Em alguns casos, talvez você não queira usar o registro automático; por exemplo, se desejar atribuir um número de diretório específico ao telefone ou usar uma conexão segura com o Cisco Unified Communications Manager. Para obter informações sobre como ativar o registro automático, consulte a documentação da sua versão específica do Cisco Unified Communications Manager. Quando você configura o cluster para o modo misto por meio do cliente CTL da Cisco, o registro automático é desativado automaticamente; no entanto, você pode ativá-lo. Quando você configura o cluster para o modo não seguro por meio do cliente CTL da Cisco, o registro automático não é ativado automaticamente.

Você pode adicionar telefones com o registro automático e a TAPS, a Ferramenta para suporte a telefones registrados automaticamente, sem ter que coletar antes os endereços MAC dos telefones.

A TAPS trabalha com a BAT (Bulk Administration Tool) para atualizar um lote de telefones que já foram adicionados ao banco de dados do Cisco Unified Communications Manager com endereços MAC falsos. Use a TAPS para atualizar endereços MAC e baixar configurações predefinidas para telefones.

A Cisco recomenda usar o registro automático e a TAPS para adicionar menos de 100 telefones à sua rede. Para adicionar mais de 100, use a BAT (Bulk Administration Tool).

Para implementar a TAPS, você ou o usuário final disca um número de diretório da TAPS e segue os prompts de voz. Após a conclusão do processo, o telefone contém o número de diretório e outras configurações, além de ser atualizado na Administração do Cisco Unified Communications Manager com o endereço MAC correto.

Verifique se o registro automático está ativado e corretamente configurado na Administração do Cisco Unified Communications Manager antes de você conectar qualquer Telefone IP Cisco à rede. Para obter informações sobre como ativar e configurar o registro automático, consulte a documentação da sua versão específica do Cisco Unified Communications Manager.

O registro automático deve ser ativado na Administração do Cisco Unified Communications Manager para que a TAPS funcione.

#### **Procedimento**

- **Etapa 1** Na Administração do Cisco Unified Communications Manager, clique em **Sistema** > **Cisco Unified CM**.
- **Etapa 2** Clique em **Localizar** e selecione o servidor necessário.
- **Etapa 3** Em **Informações de registro automático**, configure esses campos.
	- **Modelo de dispositivo universal**
	- **Modelo de linha universal**
	- **Número de diretório inicial**
	- **Número de diretório final**
- **Etapa 4** Desmarque a caixa de seleção **Registro automático desativado nesse Cisco Unified Communications Manager**.

Ш

**Etapa 5** Clique em **Salvar**. **Etapa 6** Clique em **Aplicar config.**

#### **Tópicos relacionados**

Documentação do Cisco Unified [Communications](#page-14-0) Manager, na página xv

### <span id="page-58-0"></span>**Instalar o Telefone IP Cisco**

Depois que o telefone se conecta à rede, o processo de inicialização do telefone é iniciado e o telefone é registrado no Cisco Unified Communications Manager. Para concluir a instalação do telefone, defina as configurações de rede no telefone de acordo com a ativação ou desativação do serviço DHCP.

Se você usou o registro automático, será preciso atualizar as informações de configuração específicas do telefone, como associar o telefone a um usuário, alterar a tabela de botões ou o número de diretório.

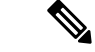

**Observação** Antes de usar dispositivos externos, leia [Dispositivos](#page-39-0) externos, na página 24.

Se você tiver apenas um cabo de LAN, conecte o telefone na LAN com a porta do SW e, em seguida, conecte seu computador na porta do PC. Para obter mais informações, consulte [Compartilhar](#page-59-0) uma conexão de rede com o telefone e o [computador,](#page-59-0) na página 44.

Você também pode fazer uma conexão em cadeia de dois telefones juntos. Conecte a porta do PC do primeiro telefone à porta do SW do segundo telefone.

 $\mathbb{A}$ 

**Cuidado** Não conecte as portas do PC e do SW na LAN.

#### **Procedimento**

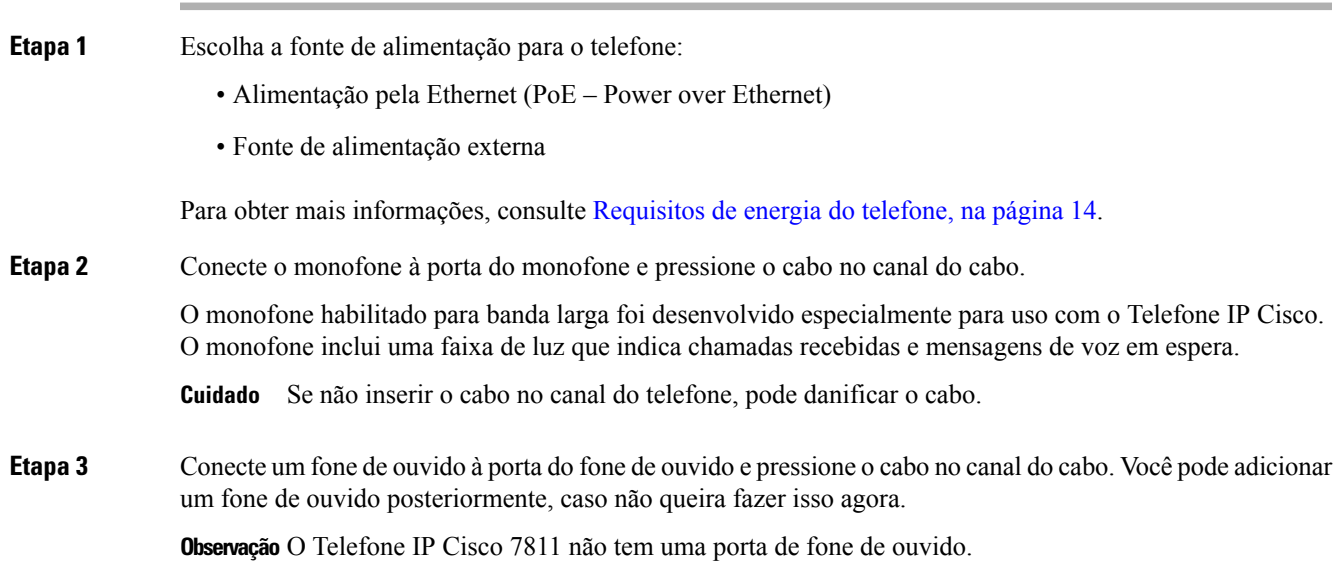

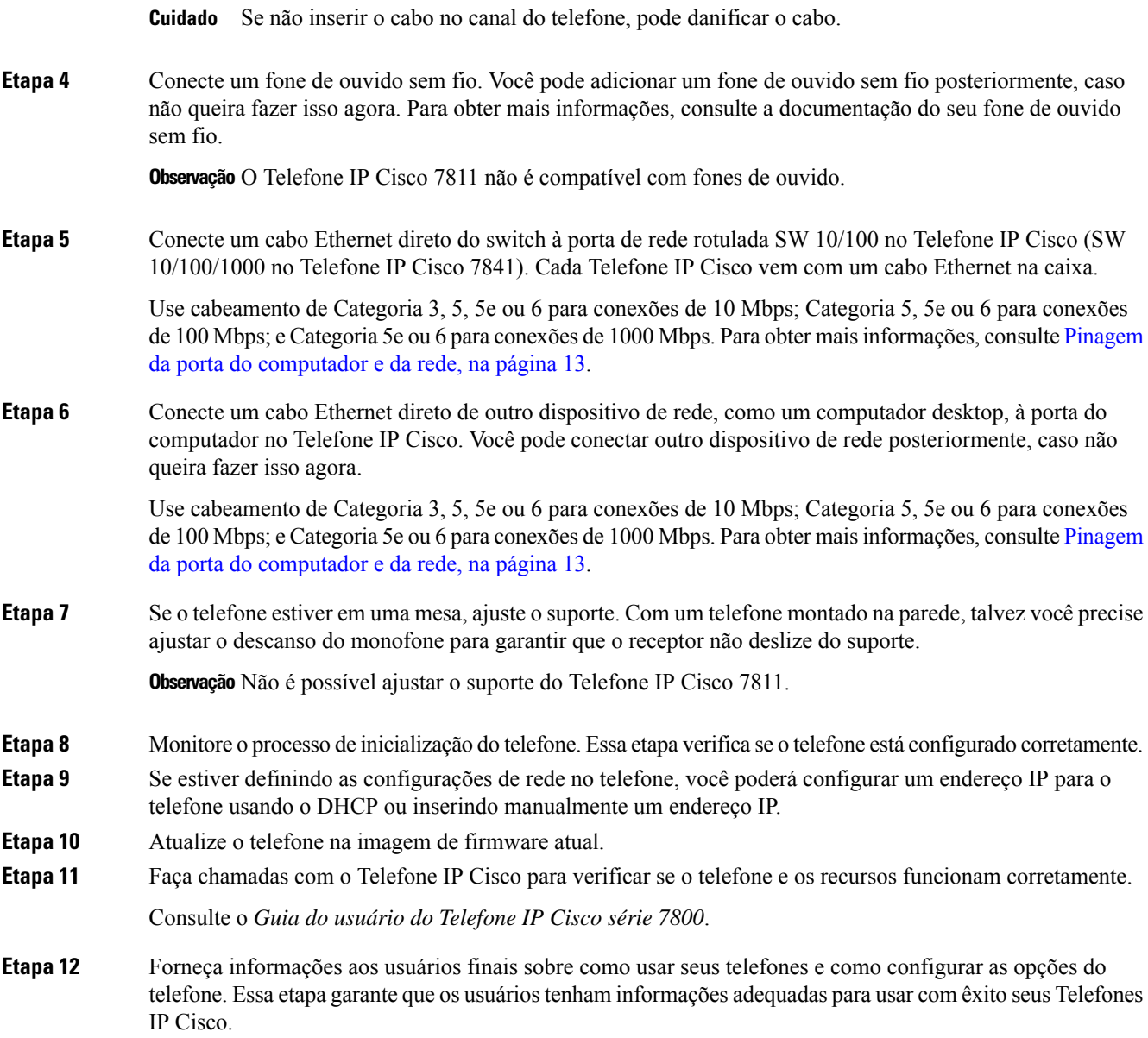

### <span id="page-59-0"></span>**Compartilhar uma conexão de rede com o telefone e o computador**

O telefone e o computador devem se conectar à sua rede para funcionar. Se você tiver apenas uma porta Ethernet, seus dispositivos poderão compartilhar a conexão de rede.

#### **Antes de Iniciar**

Seu administrador tem que ativar a porta do PC no Cisco Unified Communications Manager para que você possa usá-la.

#### **Procedimento**

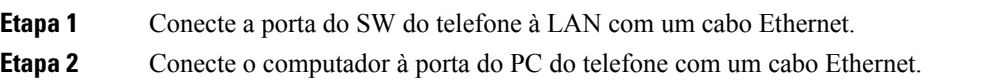

## <span id="page-60-0"></span>**Configurar o telefone nos menus de configuração**

O telefone inclui muitas definições de rede configuráveis que talvez você precise modificar para que o telefone funcione para os usuários. Você pode acessar essas configurações e alterar algumas delas usando os menos do telefone.

O telefone inclui os seguintes menus de configuração:

- Configuração de rede: fornece opções para visualizar e definir várias configurações de rede.
	- Configuração do IPv4: esse submenu fornece opções de rede adicionais.
	- Configuração do IPv6: esse submenu fornece opções de rede adicionais.
- Configuração de segurança: fornece opções para visualizar e definir várias configurações de segurança.

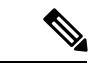

Você pode controlarse um telefone tem acesso ao menu Configurações ou às opções neste menu. Use o campo **Acesso às configurações** na janela Administração do Cisco Unified Communications Manager Configuração do telefone para controlar o acesso. O campo **Acesso às configurações** aceita estes valores: **Observação**

- Ativado: permite acesso ao menu Configurações.
- Desativado: Impede o acesso à maioria das entradas no menu Configurações. O usuário ainda pode acessar a **Configurações** > **Status**.
- Restrito: Permite o acesso a itens do menu Preferências do usuário e Status e permite salvar as alterações ao volume. Impede o acesso a outras opções no menu Configurações.

Se não for possível acessar uma opção no menu Configurações do administrador, verifique o campo **Acesso às configurações**.

Você configura as definições que são somente exibição no Administração do Cisco Unified Communications Manager do telefone.

#### **Procedimento**

- **Etapa 1** Pressione **Aplicativos** .
- **Etapa 2** Selecione **Definições do admin.**
- **Etapa 3** Insira a senha, se necessário, e clique em **Iniciar sessão**.
- **Etapa 4** Selecione **Configuração de rede** ou **Configuração de segurança**.

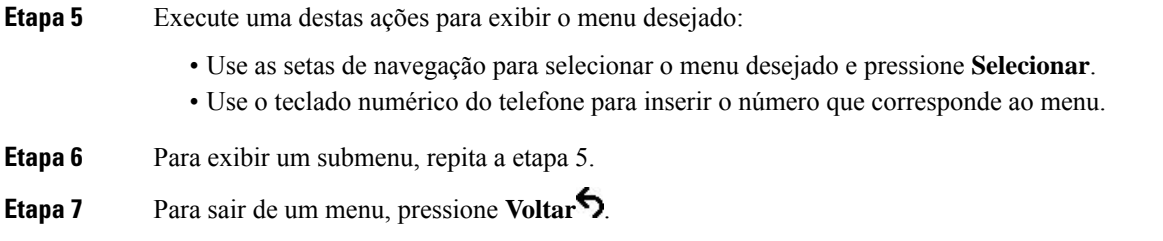

### **Aplicar uma senha ao telefone**

Você pode aplicar uma senha ao telefone. Se fizer isso, nenhuma alteração pode ser efetuada nas opções administrativas sem inserir a senha na tela do telefone Configurações do administrador.

#### **Procedimento**

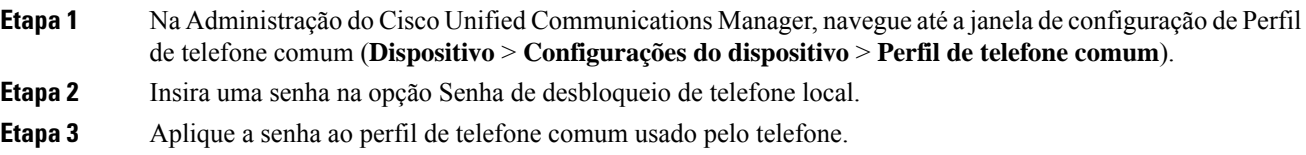

### **Entrada de menu e texto no telefone**

Ao editar o valor de uma configuração de opção, siga estas diretrizes:

- Use as setas no painel de navegação para realçar o campo que deseja editar. Pressione **Selecionar** no painel de navegação para ativar o campo. Depois que o campo estiver ativado, você poderá inserir valores.
- Use as teclas no teclado numérico para inserir números e letras.
- Para inserir letras usando o teclado numérico, use uma tecla de número correspondente.Pressione a tecla uma ou mais vezes para exibir uma letra em particular. Por exemplo, pressione a tecla **2** uma vez para "a," duas vezes rapidamente para "b" e três vezes rapidamente para "c." Após você fazer uma pausa, o cursor avança automaticamente para permitir a introdução da letra seguinte.
- Pressione a tecla programável caso faça um erro. Essa tecla programável exclui o caractere à esquerda do cursor.
- Pressione **Reverter** antes de pressionar **Aplicar** para descartar quaisquer alterações feitas.
- Para inserir um ponto (por exemplo, em um endereço IP), pressione **\*** no teclado numérico.
- Para inserir um ponto-e-vírgula para um endereço IPv6, pressione **\*** no teclado numérico.

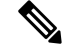

**Observação** O Telefone IP Cisco fornece vários métodos para redefinir ou restaurar configurações de opções, se necessário.

# <span id="page-62-0"></span>**Definir as configurações de rede**

#### **Procedimento**

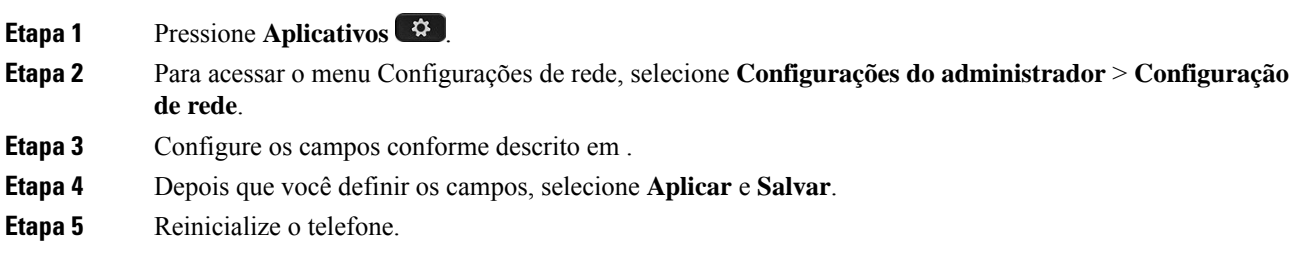

# **Configuração de rede**

O menu Configuração de rede contém campos e submenus para IPv4 e IPv6. Para alterar alguns dos campos, primeiro desative o DHCP.

**Tabela 20: Opções do menu Configuração de Ethernet**

| <b>Entrada</b>       | Tipo          | Padrão | <b>Descrição</b>                                                                                                    |
|----------------------|---------------|--------|----------------------------------------------------------------------------------------------------|
| Configuração de IPv4 | Menu          |        | Consulte a seção Campos de<br>$IPv4$ .                                                                                            |
|                      |               |        | Essa opção só é exibida quando<br>o telefone está configurado no<br>modo somente IPv4 ou no modo<br>$IPv4$ e $IPv6$ .             |
| Configuração de IPv6 | Menu          |        | Consulte a seção "Campos de<br>$IPv6$ ".                                                                                          |
| Nome de host         | <b>String</b> |        | Nome do host que o servidor<br>DHCP atribuiu ao telefone.                                                                         |
| Nome do domínio      | String        |        | Nome do domínio DNS<br>(Sistema de nome de domínio)<br>no qual o telefone reside.<br>Para alterar esse campo,<br>desative o DHCP. |
|                      |               |        |                                                                                                    |

 $\mathbf I$ 

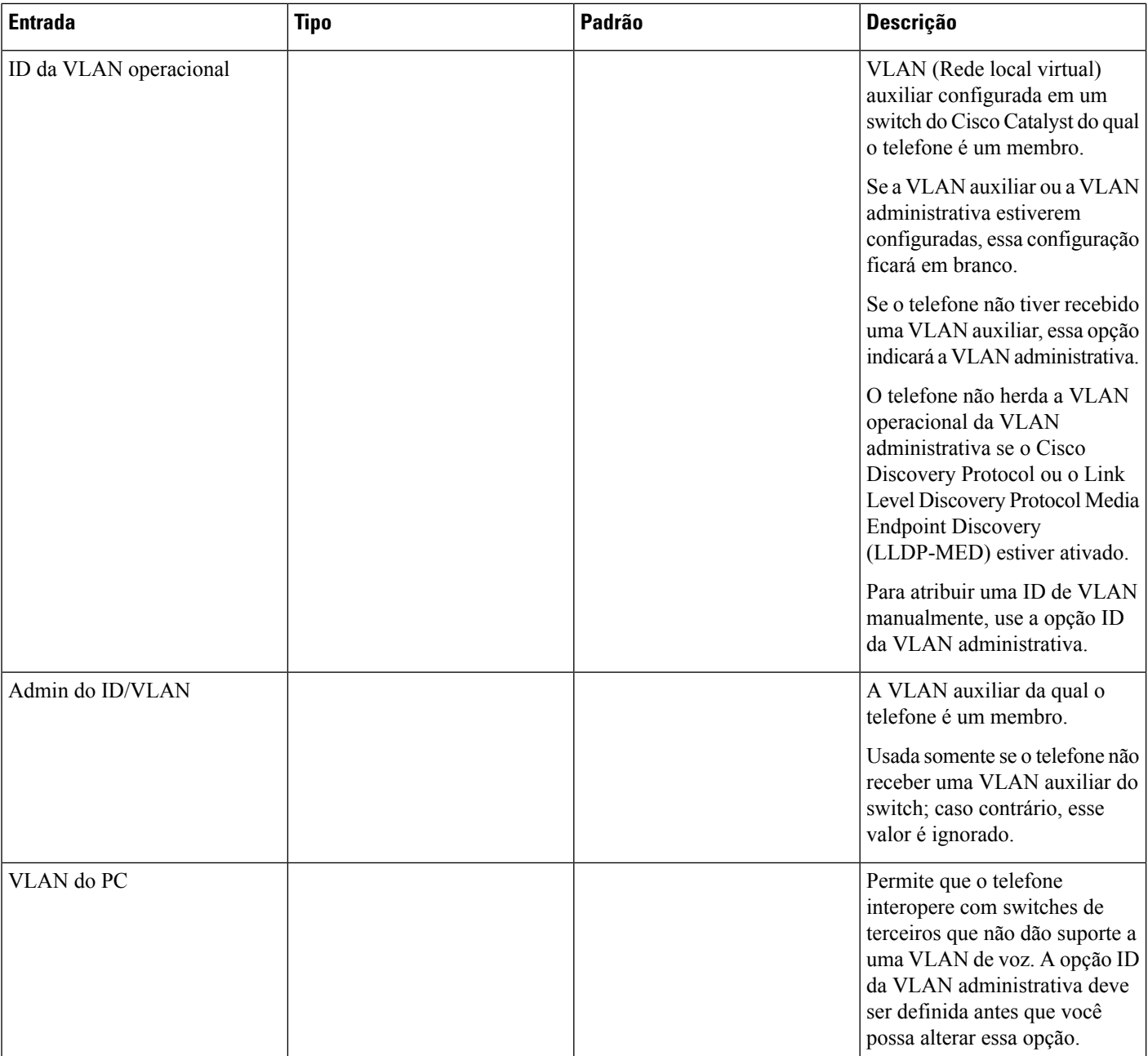

 $\mathbf{l}$ 

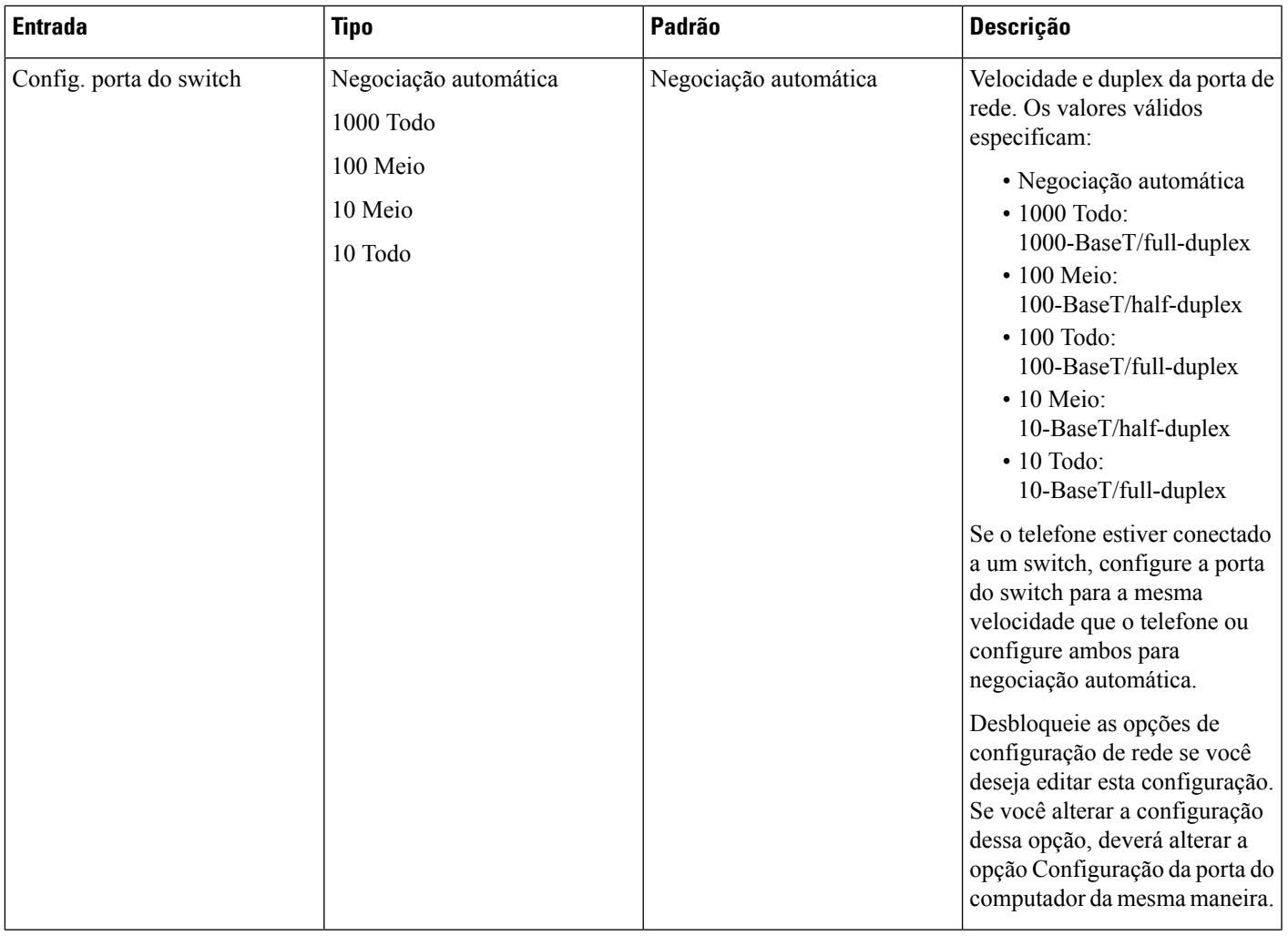

 $\mathbf I$ 

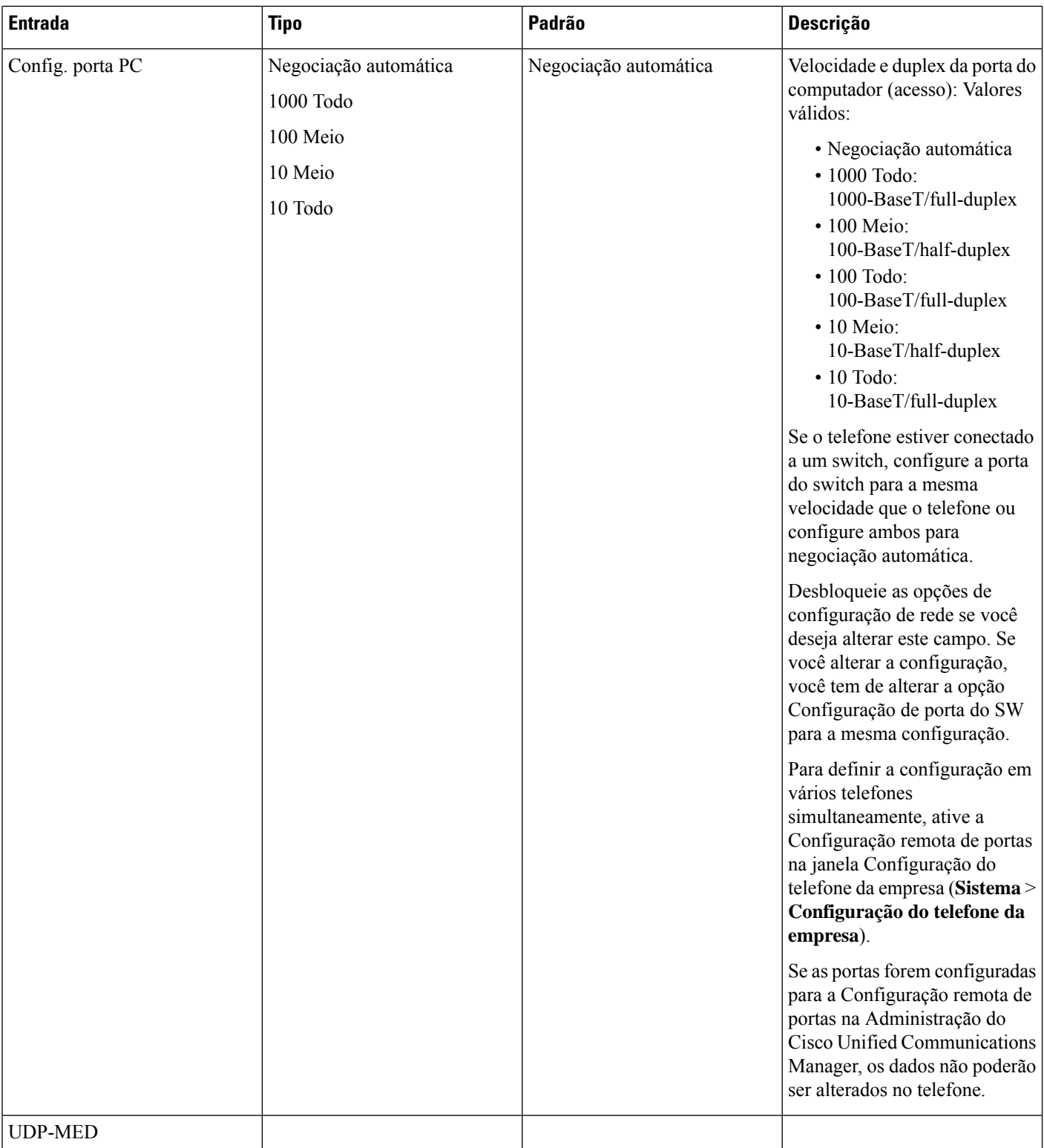

### **Campos de IPv4**

I

**Tabela 21: Opções do menu Configuração de IPv4**

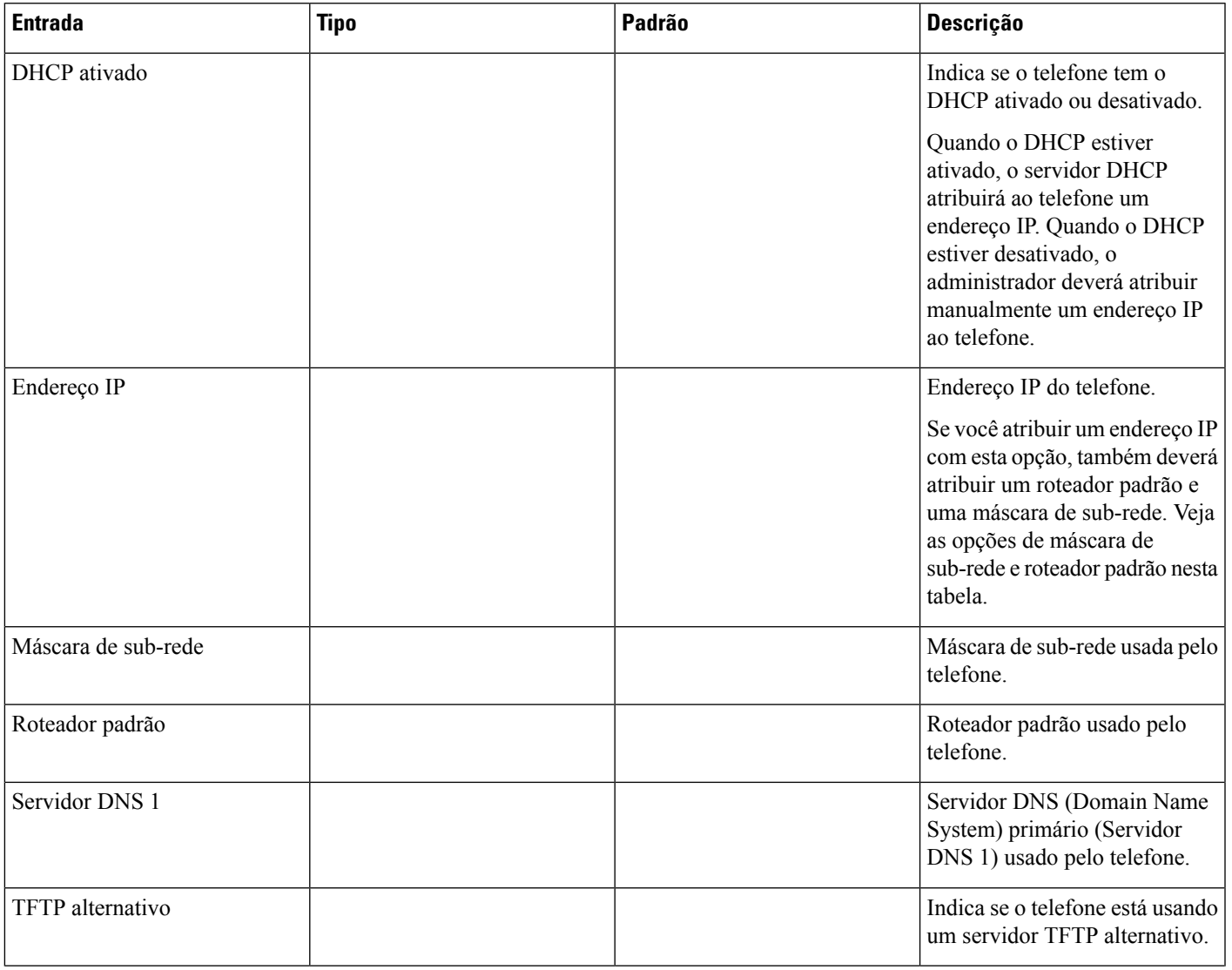

 $\mathbf I$ 

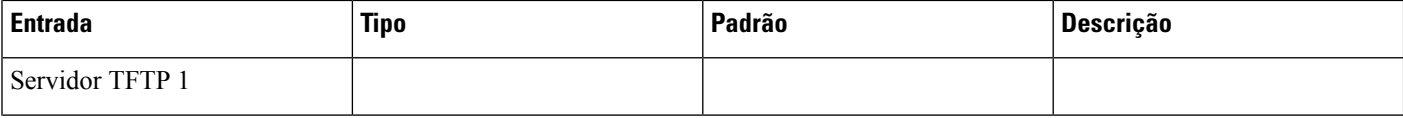

 $\mathbf{l}$ 

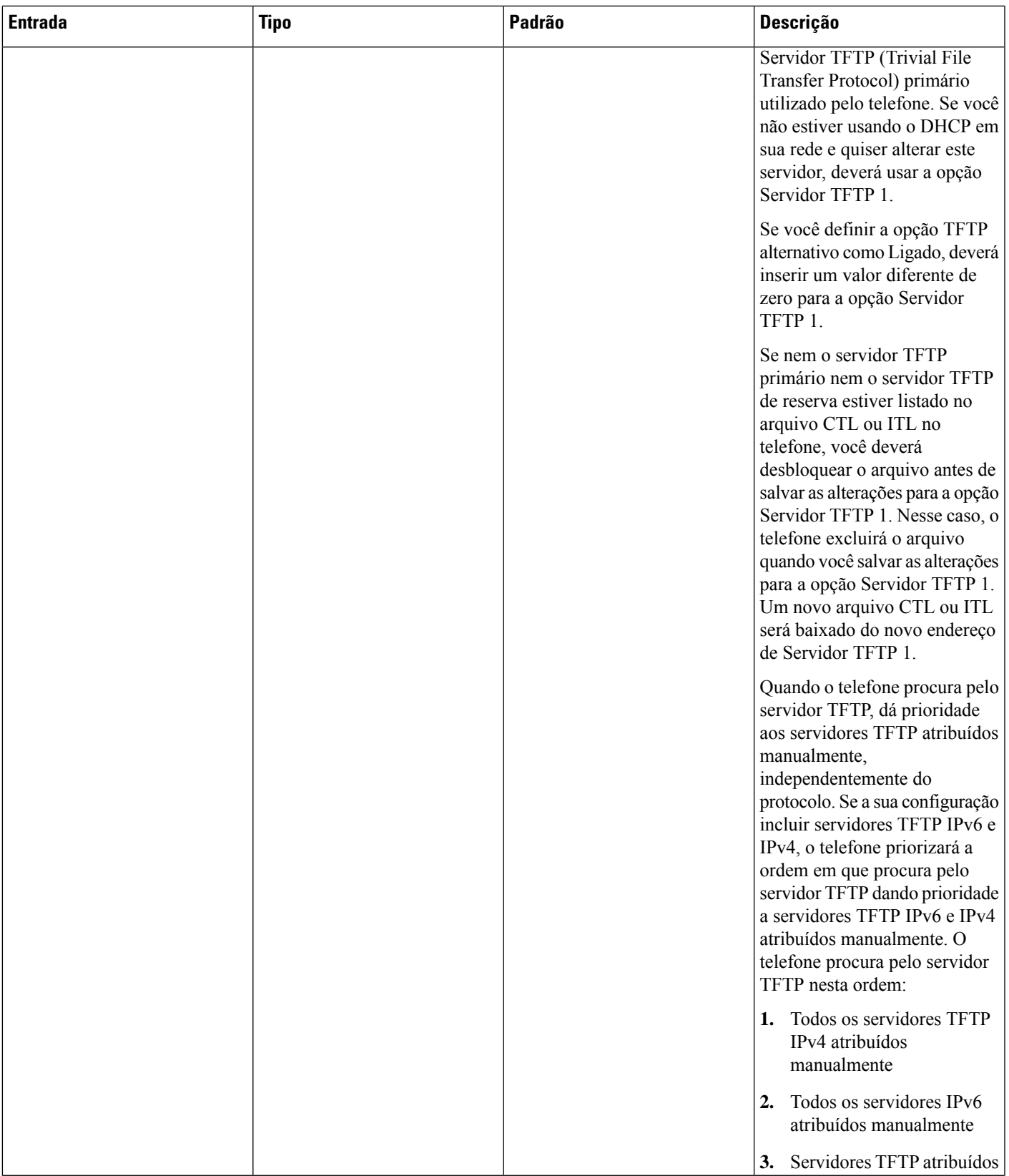

 $\mathbf l$ 

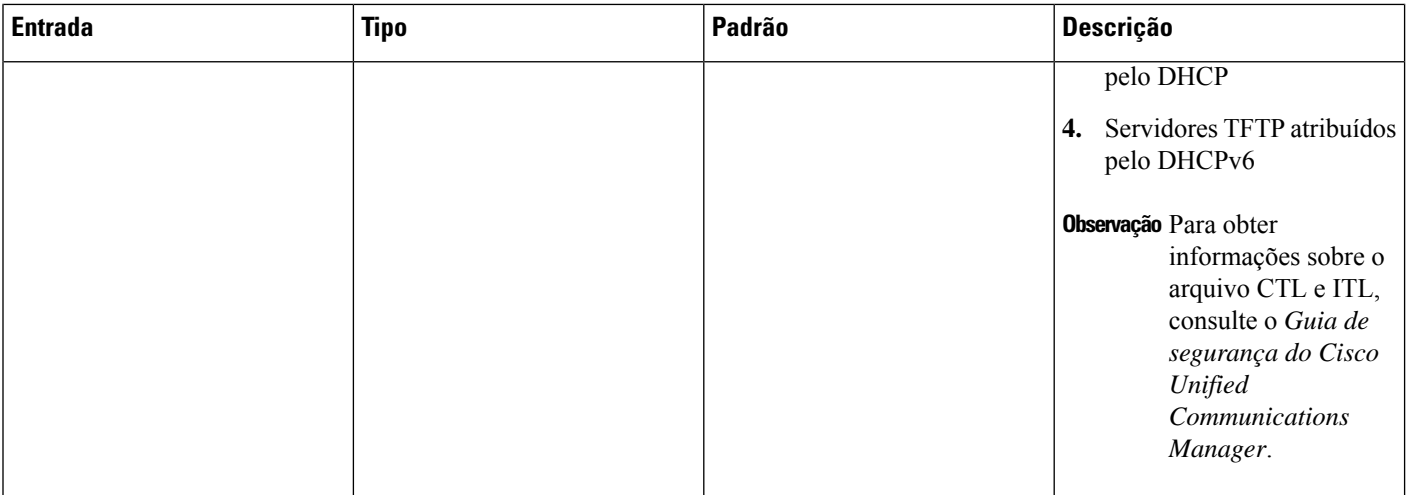

 $\mathbf{l}$ 

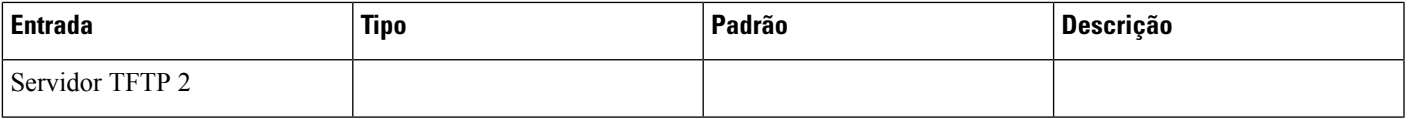

 $\mathbf I$ 

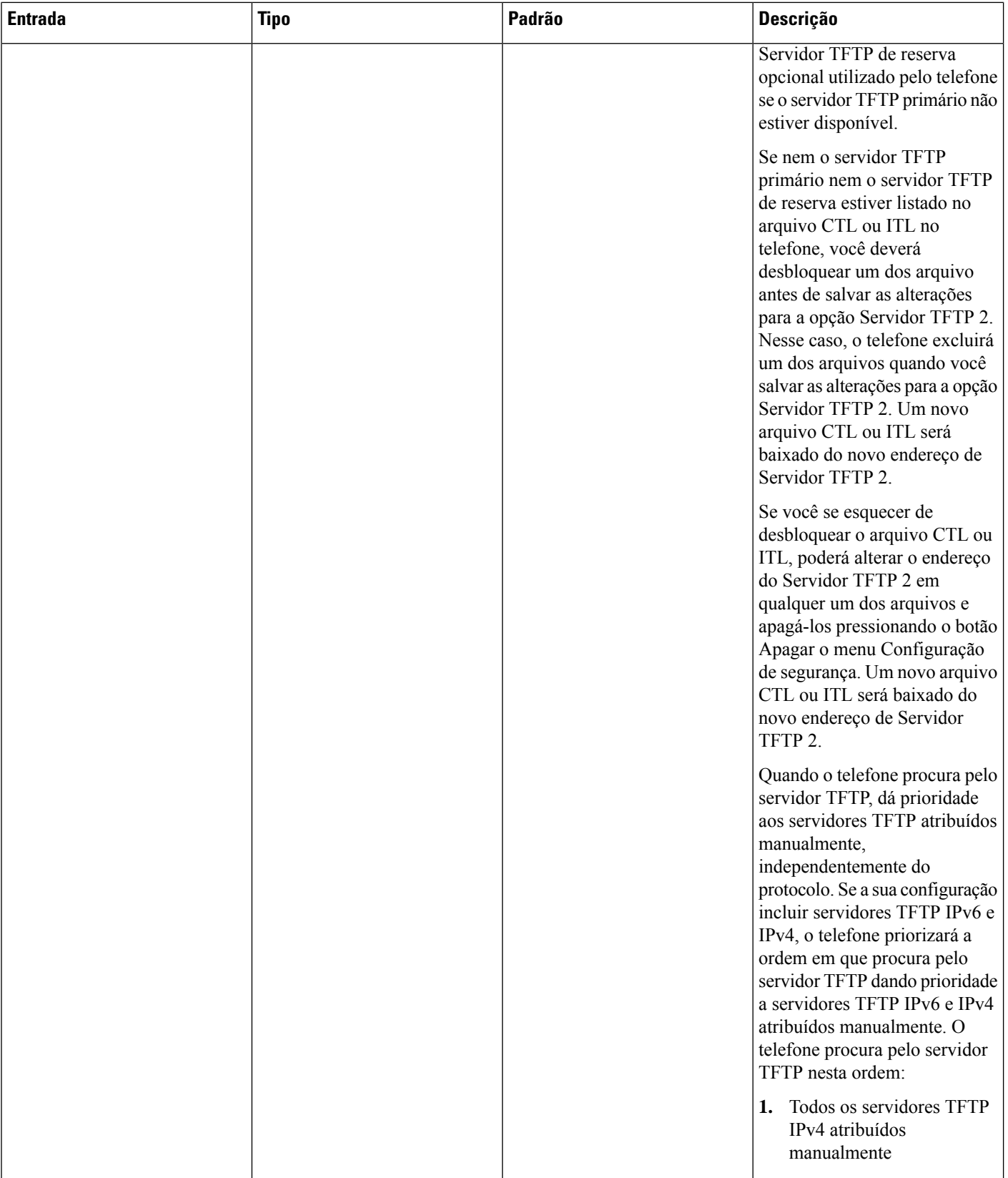

ı
П

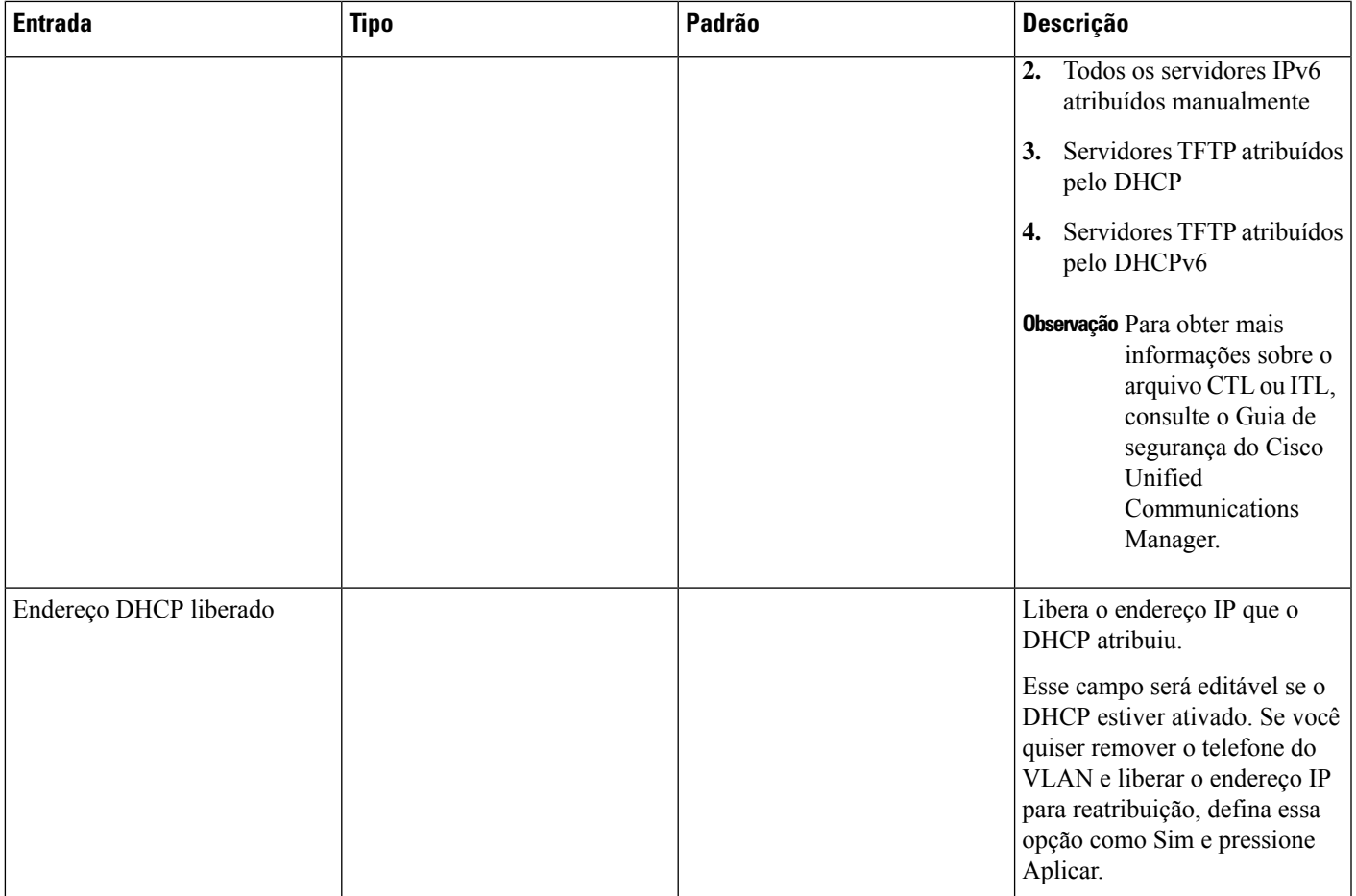

### **Campos de IPv6**

Para poder configurar as opções de IPv6 em seu dispositivo, o IPv6 deve ser ativado e configurado na Administração do Cisco Unified Communication. Os campos de configuração de dispositivo a seguir se aplicam à configuração de IPv6:

- Modo de endereçamento IP
- Preferência do modo de endereçamento IP para sinalização

Se o IPv6 estiver ativado no cluster Unificado, a configuração padrão do modo de endereçamento IP será IPv4 e IPv6. Nesse modo de endereçamento, o telefone adquire e usa um endereço IPv4 e um endereço IPv6. Ele pode usar o IPv4 e o endereço IPv6 conforme exigido pela mídia. O telefone usa o endereço IPv4 ou IPv6 para sinalização de controle de chamadas.

Para obter mais detalhes sobre a implantação de IPv6, consulte o Guia de [implantação](https://www.cisco.com/c/en/us/support/unified-communications/unified-communications-system/products-implementation-design-guides-list.html) de IPv6 para Cisco [Collaboration](https://www.cisco.com/c/en/us/support/unified-communications/unified-communications-system/products-implementation-design-guides-list.html) Systems, versão 12.0.

Você pode configurar o IPv6 em um dos seguintes menus:

- Quando o Wi-Fi estiver desativado: **Configuração de Ethernet** > **Configuração de IPv6**
- Quando o Wi-Fi estiver desativado: **Configuração de cliente Wi-Fi** > **Configuração de IPv6**

Use o teclado numérico do telefone para inserir ou editar um endereço IPv6.Para inserir dois pontos, pressione o asterisco (\*) no teclado numérico. Para inserir dígitos hexadecimais a, b e c, pressione 2 no teclado, role a tela para selecionar o dígito necessário e pressione **Enter**. Para inserir dígitos hexadecimais d, e e f, pressione 3 no teclado, role a tela para selecionar o dígito necessário e pressione **Enter**.

A tabela a seguir descreve as informações relacionadas ao IPv6 encontradas no menu IPv6.

**Tabela 22: Opções do menu Configuração de IPv6**

| <b>Entrada</b> | Tipo | Valor padrão | <b>Descrição</b>                                                                                                    |
|----------------|------|--------------|----------------------------------------------------------------------------------------------------|
| DHCPv6 ativado |      | Sim          | Indica o método usado pelo<br>telefone para obter o endereço<br>somente IPv6.                                                                                                    |
|                |      |              | Quando o DHCPv6 está ativado,<br>o telefone obtém o endereço<br>IPv6 do servidor DHCPv6 ou<br>do SLAAC por RA enviado pelo<br>roteador habilitado para IPv6. E<br>se o DHCPv6 estiver<br>desativado, o telefone não terá<br>endereço IPv6 com monitoração<br>de estado (do servidor DHCPv6)<br>ou sem monitoração de estado<br>(de SLAAC). |

 $\mathbf I$ 

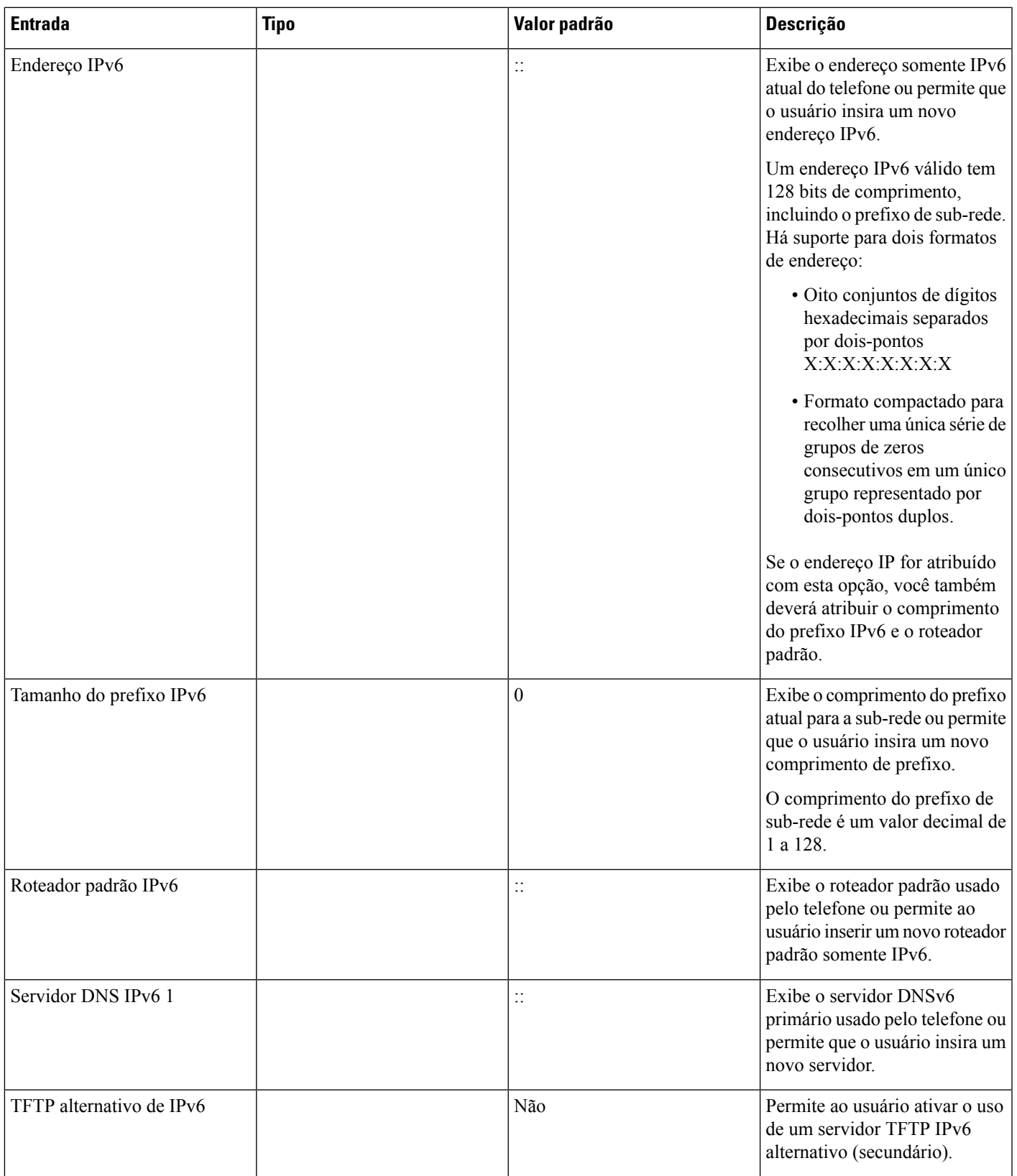

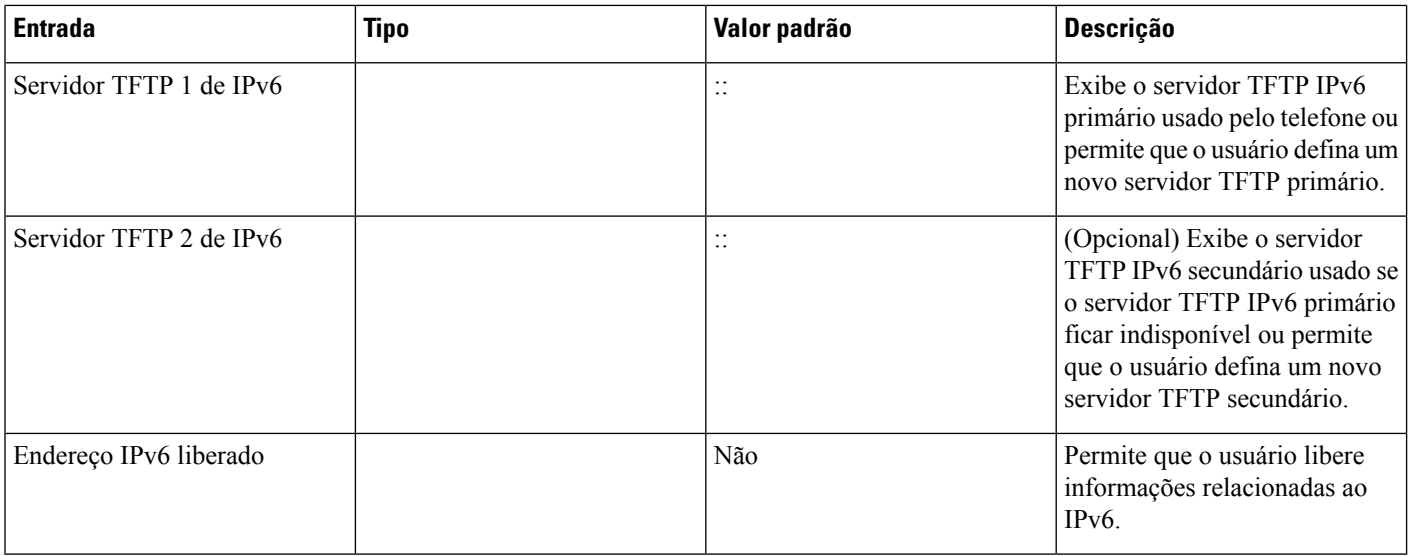

### **Verificar inicialização do telefone**

Depois que o Telefone IP Cisco for ligado à energia elétrica, ele iniciará automaticamente o processo de diagnóstico na inicialização.

### **Procedimento**

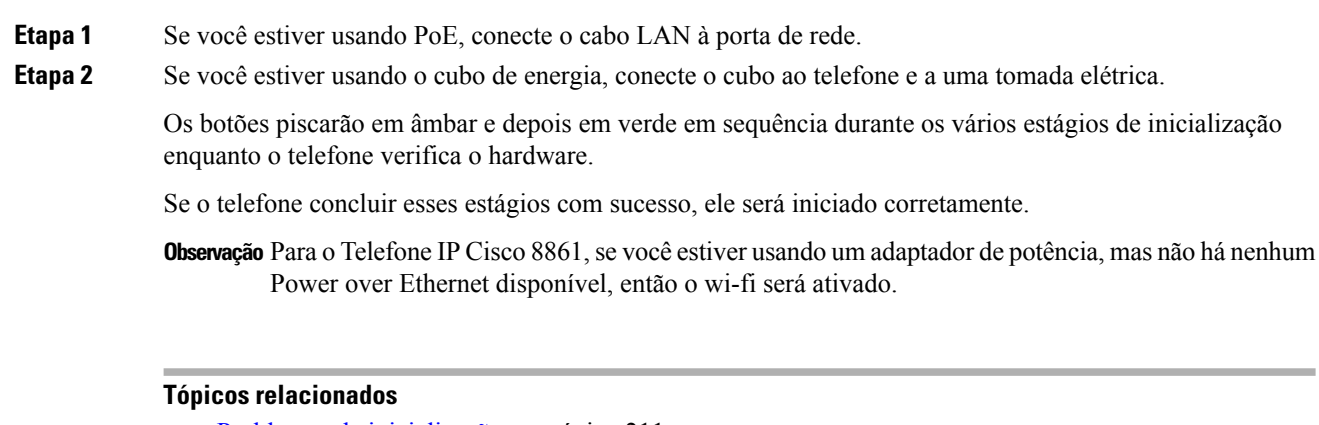

Problemas de [inicialização,](#page-226-0) na página 211

O Telefone IP Cisco não passa pelo processo normal de [inicialização,](#page-226-1) na página 211

# **Configurar serviços de telefonia para usuários**

Você pode fornecer aos usuários acesso aos serviços do Telefone IP Cisco no telefone IP. Também é possível atribuir um botão a diferentes serviços de telefonia. O telefone IP gerencia cada serviço como um aplicativo distinto.

Para que um usuário possa acessar qualquer serviço:

- Use a Administração do Cisco Unified Communications Manager to configurar serviços que não estão presentes por padrão.
- O usuário tem que se inscrever nos serviços usando o Portal de autoatendimento do Cisco Unified Communications. Esse aplicativo baseado na Web fornece uma GUI (interface gráfica do usuário) para configuração limitada dos aplicativos do telefone IP pelo usuário final. No entanto, um usuário não pode se inscrever em qualquer serviço que você configura como uma assinatura corporativa.

Para obter mais informações, consulte a documentação da sua versão específica do Cisco Unified Communications Manager.

Antes de configurar serviços, colete os URLs dos sites que você deseja configurar e verifique se os usuários podem acessá-los pela rede de telefonia IP corporativa. Essa atividade não se aplica aos serviços padrão fornecidos pela Cisco.

### **Procedimento**

- **Etapa 1** Em Administração do Cisco Unified Communications Manager, escolha **Dispositivo** > **Configurações do dispositivo** > **Serviços de telefonia**.
- **Etapa 2** Verifique se os usuários podem acessar Portal de autoatendimento do Cisco Unified Communications, no qual eles podem selecionar e se inscrever nos serviços configurados.

Consulte Visão geral do Portal de [Ajuda,](#page-92-0) na página 77 para obter um resumo das informações que devem ser fornecidas aos usuários finais.

#### **Tópicos relacionados**

Documentação do Cisco Unified [Communications](#page-14-0) Manager, na página xv

### **Alterar o modelo de telefone de um usuário**

Você ou o usuário pode alterar o modelo de telefone de um usuário. A alteração pode ser necessária por vários motivos, por exemplo:

- Você atualizou o Cisco Unified Communications Manager (Unified CM) para uma versão do software que não é compatível com o modelo do telefone.
- O usuário deseja um modelo de telefone diferente do modelo atual.
- O telefone exige reparo ou substituição.

O Unified CM identifica o telefone antigo e usa o endereço MAC do telefone antigo para identificar a configuração do telefone antigo. O Unified CM copia a configuração do telefone antigo para a entrada do novo telefone. O novo telefone tem a mesma configuração do telefone antigo.

**Limitação**: se o telefone antigo tiver mais linhas ou botões de linha do que o novo telefone, o novo telefone não terá linhas ou botões de linha extras configurados.

O telefone é reinicializado quando a configuração é concluída.

### **Antes de Iniciar**

Configure o Cisco Unified Communications Manager de acordo com as instruções do *Guia de configuração do recurso do Cisco Unified Communications Manager*.

Você precisa de um telefone novo e não utilizado que vem pré-instalado com a versão do firmware 12.8(1) ou posterior.

#### **Procedimento**

- **Etapa 1** Desligue o telefone antigo.
- **Etapa 2** Ligue o novo telefone.
- **Etapa 3** No novo telefone, selecione **Substituir um telefone existente**.
- **Etapa 4** Insira a extensão principal do telefone antigo.
- **Etapa 5** Se o telefone antigo tiver um PIN atribuído, digite o PIN.
- **Etapa 6** Pressione **Enviar**.
- **Etapa 7** Se houver mais de um dispositivo para o usuário, selecione o dispositivo a ser substituído e pressione **Continuar**.

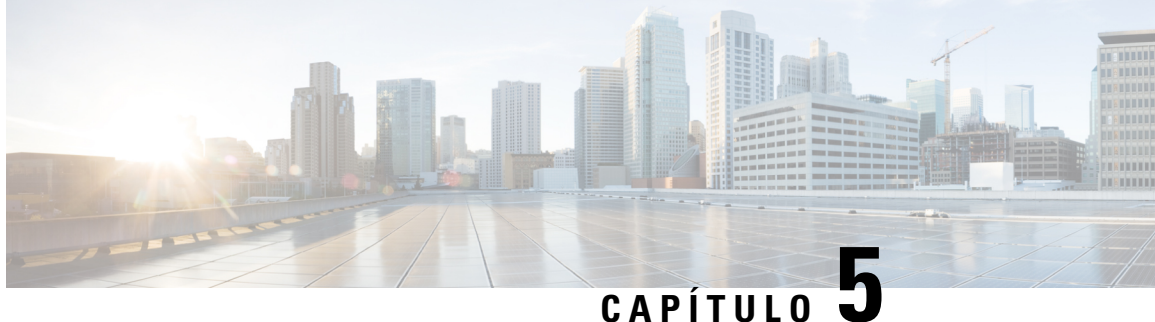

# **Configuração de telefones no Cisco Unified Communications Manager**

- [Configurar](#page-78-0) um Telefone IP Cisco, na página 63
- [Determinar](#page-83-0) o endereço MAC do telefone, na página 68
- [Métodos](#page-83-1) de adição de telefone, na página 68
- Adicionar usuários ao Cisco Unified [Communications](#page-85-0) Manager, na página 70
- [Adicionar](#page-87-0) um usuário a um Grupo de usuários finais, na página 72
- Associar [telefones](#page-87-1) a usuários , na página 72
- [Surviveable](#page-88-0) Remote Site Telephony, na página 73

# <span id="page-78-0"></span>**Configurar um Telefone IP Cisco**

Se o registro automático não estiver ativado e o telefone não existir no banco de dados do Cisco Unified Communications Manager, você deverá configurar manualmente o Telefone IP Cisco na Administração do Cisco Unified Communications Manager. Algumas tarefas nesse procedimento são opcionais, dependendo do seu sistema e das necessidades do usuário.

Para obter maisinformaçõessobre qualquer uma das etapas, consulte a documentação da sua versão específica do Cisco Unified Communications Manager.

Execute as etapas de configuração no procedimento a seguir usando a Administração do Cisco Unified Communications Manager.

### **Procedimento**

**Etapa 1** Colete as seguintes informações sobre o telefone:

- Modelo do telefone
- Endereço MAC: consulte [Determinar](#page-83-0) o endereço MAC do telefone, na página 68
- Local físico do telefone
- Nome ou ID do usuário de telefonia
- Pool de dispositivos

 $\mathbf{l}$ 

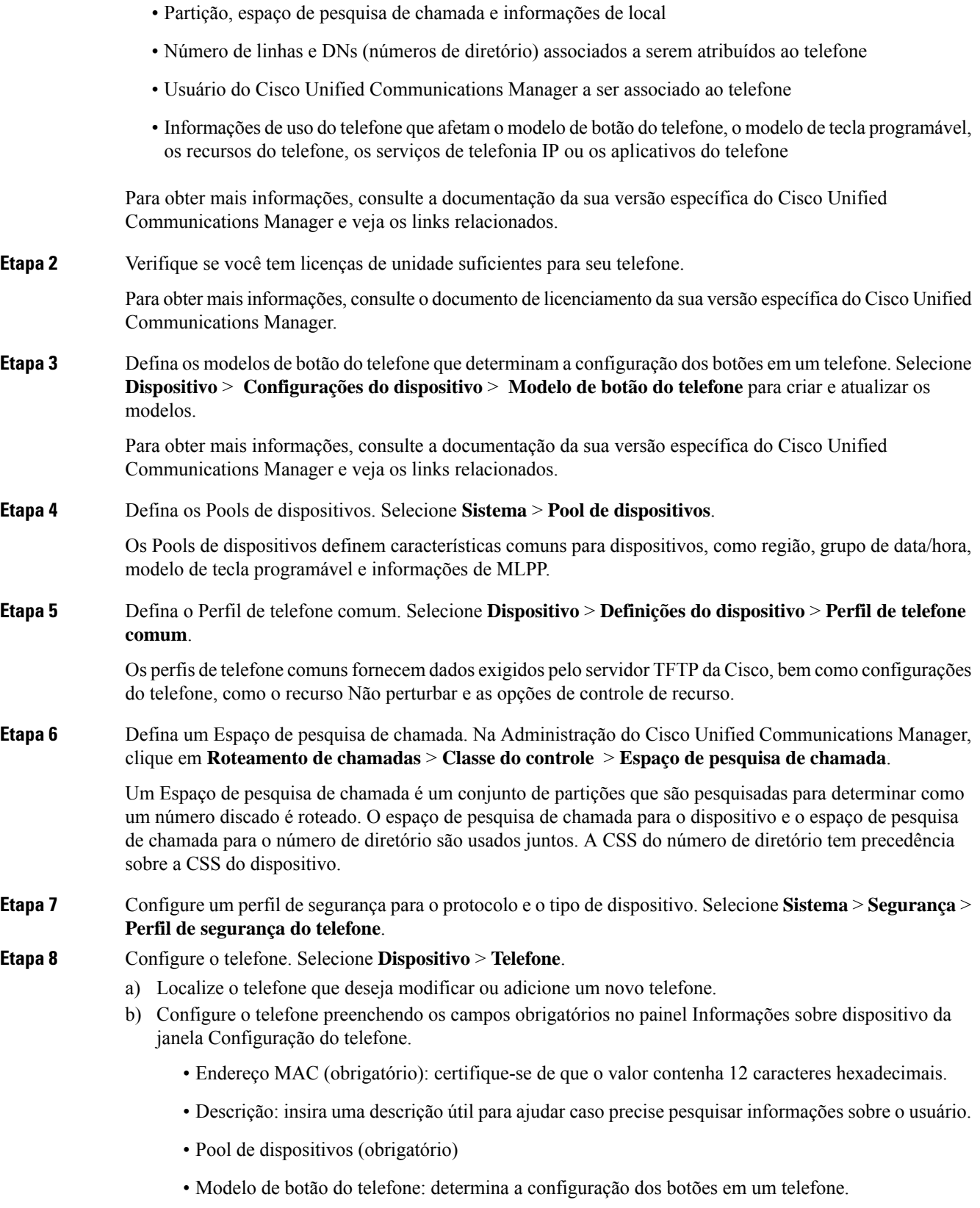

i.

- Perfil de telefone comum
- Espaço de Pesquisa de Chamada
- LOCAL
- ID de usuário do proprietário

O dispositivo com suas configurações padrão é adicionado ao banco de dados do Cisco Unified Communications Manager.

Para obter informações sobre os campos Configuração específica do produto, consulte a Ajuda do botão "?" na janela Configuração do telefone.

- Se desejar adicionar o telefone e o usuário ao banco de dados do Cisco Unified Communications **Observação** Manager ao mesmo tempo, consulte a documentação da sua versão específica do Cisco Unified Communications Manager.
- c) Na área Informações específicas do protocolo dessa janela, escolha um Perfil de segurança do dispositivo e defina o modo de segurança.
	- Escolha um perfil de segurança com base na estratégia geral de segurança da empresa. Se o **Observação** telefone não oferecer suporte à segurança, escolha um perfil não seguro.
- d) Na área Extension Information (Informações de ramal), marque a caixa de seleção Enable Extension Mobility (Ativar Extension Mobility) se esse telefone for compatível com o Cisco Extension Mobility.
- e) Clique em **Salvar**.
- **Etapa 9** Selecione **Dispositivo** > **Configurações do dispositivo** > **Perfil SIP** para configurar parâmetros como o MLPP (Multilevel Precedence and Preemption).
- **Etapa 10** Selecione **Dispositivo** > **Telefone** para configurar os números de diretório (linhas) no telefone preenchendo os campos obrigatórios na janela Configuração do Número de diretório.
	- a) Localize o telefone.
	- b) Na janela Configuração do telefone, clique em Linha 1 no painel esquerdo da janela.
	- c) No campo Número de diretório, insira um número válido que possa ser discado.

Esse campo deve conter o mesmo número que aparece no campo Número de telefone na janela **Observação** Configuração de usuário final.

- d) Na lista suspensaPartição de rota, escolha a partição à qual o número de diretório pertence.Se não desejar restringir o acesso ao número de diretório, escolha <Nenhum> para a partição.
- e) Na lista suspensa Espaço de pesquisa de chamada, escolha o espaço apropriado. O valor que você escolhe se aplica a todos os dispositivos que estão usando esse número de diretório.
- f) Na área Configurações de Captura de chamadas e Encaminhamento de chamadas, escolha os itens (por exemplo, Encaminhar todas, Encaminhar internas ocupadas) e os destinos correspondentes aos quais as chamadas devem ser enviadas.

### **Exemplo:**

Se desejar que as chamadas recebidas externas e internas que recebem um sinal de ocupado sejam encaminhadas para o correio de voz da linha, marque a caixa de seleção Correio de voz ao lado dos itens Encaminhar internas ocupadas e Encaminhar externas ocupadas na coluna esquerda da área Configurações de Captura de chamadas e Encaminhamento de chamadas.

g) Na Linha 1 do painel Dispositivo, configure os seguintes campos:

- Exibição (campo ID do autor da chamada interna): você pode inserir o nome e o sobrenome do usuário desse dispositivo para que esse nome seja exibido para todas as chamadas internas. Deixe esse campo em branco para que o sistema exiba o ramal telefônico.
- Máscara de número de telefone externo: indica o número de telefone (ou máscara) que é usado para enviar informações sobre o ID do autor da chamada quando uma chamada é realizada nessa linha. Você pode inserir um máximo de 24 caracteres numéricos e "X". Os Xs representam o número de diretório e devem aparecer no fim do padrão.

#### **Exemplo:**

Se você especificar uma máscara de 408902XXXX, uma chamada externa do ramal 6640 exibirá um número de ID do autor da chamada de 4089026640.

Essa configuração se aplica apenas ao dispositivo atual, a menos que você marque a caixa de seleção à direita (Update Shared Device Settings [Atualizar configurações compartilhadas de dispositivo]) e clique em **Propagate Selected (Propagar selecionados)**. A caixa de seleção à direita será exibida somente se outros dispositivos compartilharem esse número de diretório.

h) Selecione **Salvar**.

Para obter mais informações sobre números de diretório, consulte a documentação da sua versão específica do Cisco Unified Communications Manager e veja os links relacionados.

- **Etapa 11** Associe o usuário a um telefone. Clique em **Associarusuários finais** na parte inferior da janela Configuração do telefone para associar um usuário à linha que está sendo configurada.
	- a) Use **Localizar** em conjunto com os campos Pesquisar para localizar o usuário.
	- b) Marque a caixa ao lado do nome do usuário e clique em **Adicionar selecionados**.

O nome e a ID de usuário aparecem no painel Users Associated With Line (Usuários associados à linha) da janela Configuração do número de diretório.

c) Selecione **Salvar**.

O usuário agora está associado à Linha 1 no telefone.

- d) Se o telefone tiver uma segunda linha, configure a Linha 2.
- **Etapa 12** Associe o usuário ao dispositivo:
	- a) Escolha **Gerenciamento de usuários** > **Usuário final**.
	- b) Use as caixas de pesquisa e **Localizar** para encontrar o usuário que você adicionou.
	- c) Clique na ID de usuário.
	- d) Na área Associações do número de diretório da tela, defina o Ramal principal na lista suspensa.
	- e) (Opcional) Na área Informações sobre mobilidade, marque a caixa Ativar mobilidade.
	- f) Na área Informações sobre permissões, use os botões **Adicionar ao grupo de controle de acesso** para adicionar esse usuário a qualquer grupo de usuários.

Por exemplo, talvez você queira adicionar o usuário a um grupo que esteja definido como um Grupo de usuários finais do CCM padrão.

- g) Para visualizar os detalhes de um grupo, selecione o grupo e clique em **Ver detalhes**.
- h) Na área Extension Mobility, marque a caixa Ativar Extension Mobility entre Clusters se o usuário puder usar esse serviço.
- i) Na área Informações sobre dispositivo, clique em **Associações do dispositivo**.
- j) Use os campos Pesquisar e **Localizar** para encontrar o dispositivo que deseja associar ao usuário.

 $\mathbf l$ 

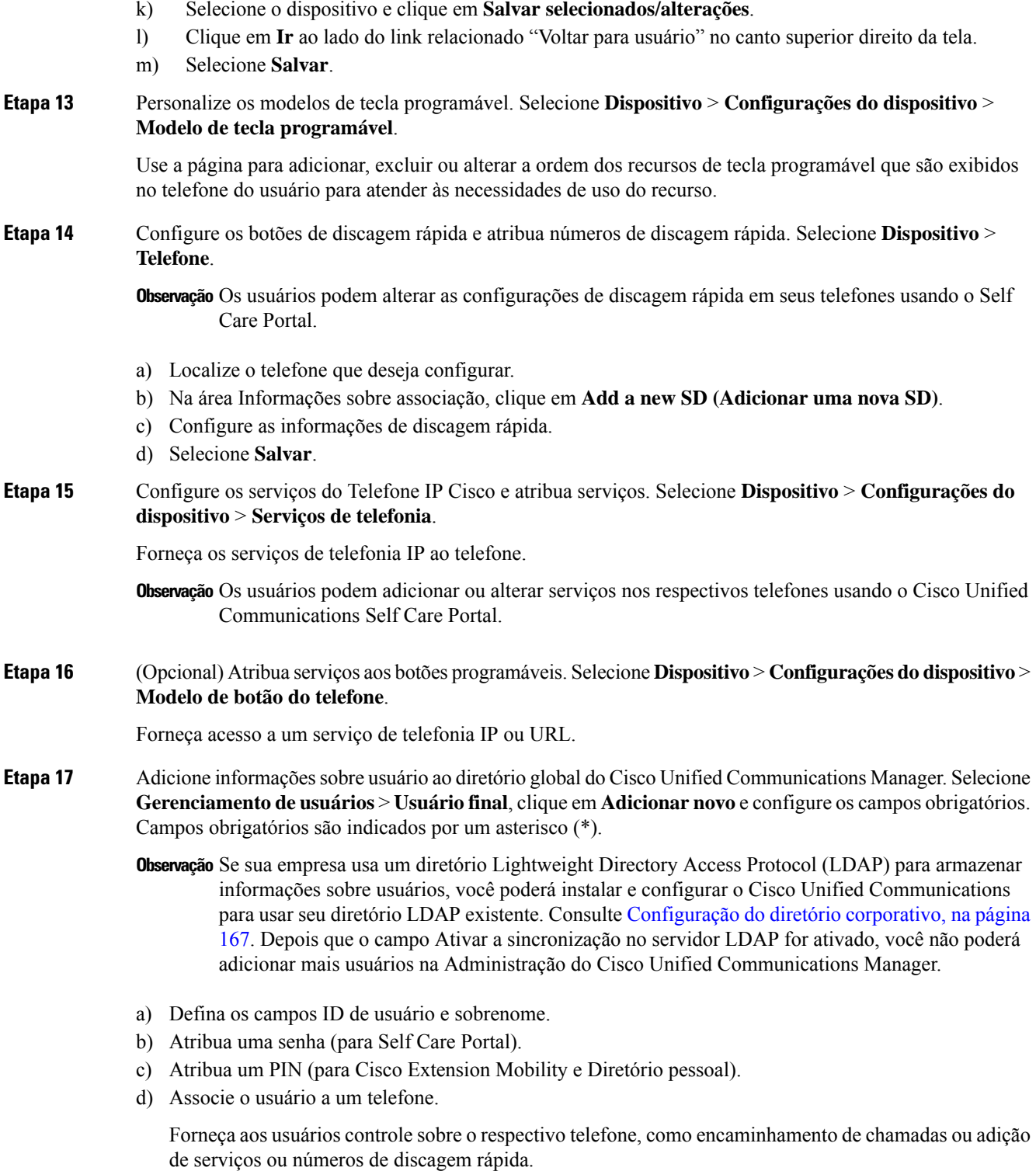

**Observação** Alguns telefones, como os da sala de conferência, não têm um usuário associado.

**Etapa 18** Associe um usuário a um grupo de usuários. Selecione **Gerenciamento de usuários** > **Configurações do usuário** > **Grupo de controle de acesso**.

> Atribua aos usuários uma lista comum de funções e permissões que se aplicam a todos os usuários em um grupo de usuários. Os administradores podem gerenciar grupos de usuários, funções e permissões para controlar o nível de acesso (e, portanto, o nível de segurança) dos usuários do sistema. Para obter mais informações, consulte [Adicionar](#page-87-0) um usuário a um Grupo de usuários finais, na página 72.

> Para que os usuários finais acessem o Cisco Unified Communications Self Care Portal, você deverá adicionar usuários ao grupo padrão Usuários finais do Cisco Communications Manager.

### **Tópicos relacionados**

Documentação do Cisco Unified [Communications](#page-14-0) Manager, na página xv

### <span id="page-83-0"></span>**Determinar o endereço MAC do telefone**

Para adicionar telefones ao Cisco Unified Communications Manager, você deve determinar o endereço MAC de um telefone.

### **Procedimento**

Efetue uma das seguintes ações:

- No telefone, pressione **Aplicativos**  $\ddot{\varphi}$ , selecione **Informações do telefone** e observe o campo Endereço MAC.
- Observe o rótulo MAC na parte de trás do telefone.
- Exiba a página da Web do telefone e clique em **Informações sobre dispositivo**.

### <span id="page-83-1"></span>**Métodos de adição de telefone**

Depois de instalar o Telefone IP Cisco, você pode escolher uma das opções a seguir para adicionar telefones ao banco de dados do Cisco Unified Communications Manager.

- Adicionar telefones individualmente com a Administração do Cisco Unified Communications Manager
- Adicionar vários telefones com a Bulk Administration Tool (BAT)
- Registro automático
- BAT e a ferramenta de suporte para telefones registrados automaticamente (TAPS)

Antes de você adicionar telefones individualmente ou com a BAT, você precisa obter o endereço MAC do telefone. Para obter mais informações, consulte [Determinar](#page-83-0) o endereço MAC do telefone, na página 68.

Para obter mais informações sobre a Bulk Administration Tool, consulte a documentação da sua versão específica do Cisco Unified Communications Manager.

Ш

#### **Tópicos relacionados**

Documentação do Cisco Unified [Communications](#page-14-0) Manager, na página xv

### **Adicionar telefones individualmente**

Colete o endereço MAC e as informações do telefone que você adicionará ao Cisco Unified Communications Manager.

### **Procedimento**

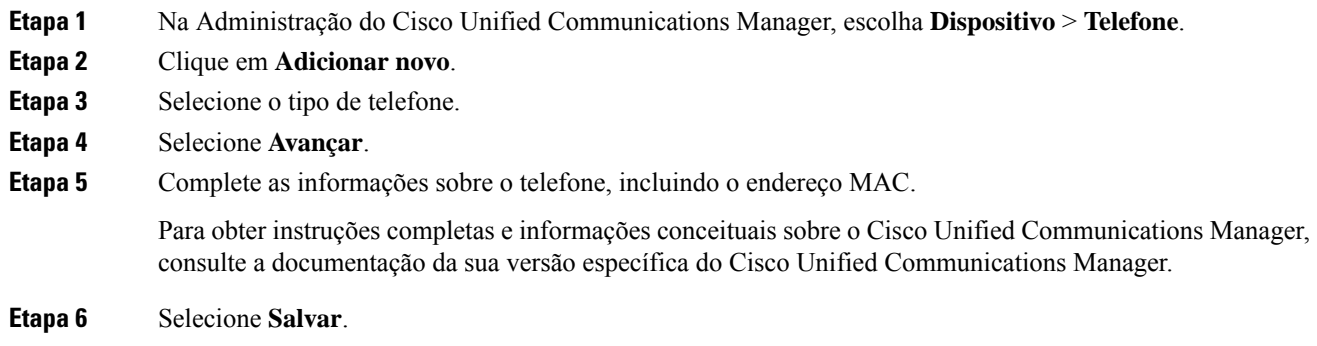

#### **Tópicos relacionados**

Documentação do Cisco Unified [Communications](#page-14-0) Manager, na página xv

### **Adicionar telefones com um modelo de telefonia BAT**

A Cisco Unified Communications Bulk Administration Tool (BAT) permite executar operações em lote, incluindo o registro de vários telefones.

Para adicionar telefones usando apenas a BAT (não em conjunto com a TAPS), você deve obter o endereço MAC apropriado de cada telefone.

Para obter mais informações sobre o uso da BAT, consulte a documentação da sua versão específica do Cisco Unified Communications Manager.

### **Procedimento**

**Etapa 1** Na Administração do Cisco Unified Communications Manager, escolha **Administração em massa** > **Telefones** > **Modelo de telefone**.

- **Etapa 2** Clique em **Adicionar novo**.
- **Etapa 3** Escolha um Tipo de telefone e clique em **Avançar**.
- **Etapa 4** Insira os detalhes dos parâmetros específicos do telefone, como Pool de dispositivos, Modelo de tecla do telefone e Perfil de segurança do telefone.
- **Etapa 5** Clique em **Salvar**.

**Etapa 6** Selecione **Dispositivo** > **Telefone** > **Adicionar novo** para adicionar um telefone usando o modelo de telefonia BAT.

#### **Tópicos relacionados**

Documentação do Cisco Unified [Communications](#page-14-0) Manager, na página xv

### <span id="page-85-0"></span>**Adicionar usuários ao CiscoUnified Communications Manager**

Você pode exibir e manter informações sobre os usuários registrados no Cisco Unified Communications Manager. O Cisco Unified Communications Manager também permite que cada usuário execute estas tarefas:

- Acessar o diretório corporativo e outros diretórios personalizados de um Telefone IP Cisco.
- Criar um diretório pessoal.
- Configurar números de discagem rápida e encaminhamento de chamadas.
- Inscrever-se em serviços que podem ser acessados de um Telefone IP Cisco.

#### **Procedimento**

**Etapa 1** Para adicionar usuários individualmente, consulte Adicionar um usuário [diretamente](#page-86-0) ao Cisco Unified [Communications](#page-86-0) Manager, na página 71.

**Etapa 2** Para adicionar usuários em lotes, use a Bulk Administration Tool. Esse método também permite que você defina uma senha padrão idêntica para todos os usuários.

> Para obter mais informações, consulte a documentação da sua versão específica do Cisco Unified Communications Manager.

#### **Tópicos relacionados**

Documentação do Cisco Unified [Communications](#page-14-0) Manager, na página xv

### **Adicionar um usuário de um diretório LDAP externo**

Se tiver adicionado um usuário a um Diretório LDAP(um diretório que não pertence ao servidor Cisco Unified Communications), você poderá sincronizar imediatamente o diretório LDAP com o Cisco Unified Communications Manager no qual está adicionando o usuário e o telefone do usuário.

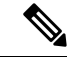

**Observação**

Se você não sincronizar o Diretório LDAP com o Cisco Unified Communications Manager imediatamente, a Agenda de sincronização do Diretório LDAP na janela Diretório LDAP determinará quando a próxima sincronização automática será agendada. A sincronização deve ocorrer antes de você associar um novo usuário a um dispositivo.

#### **Procedimento**

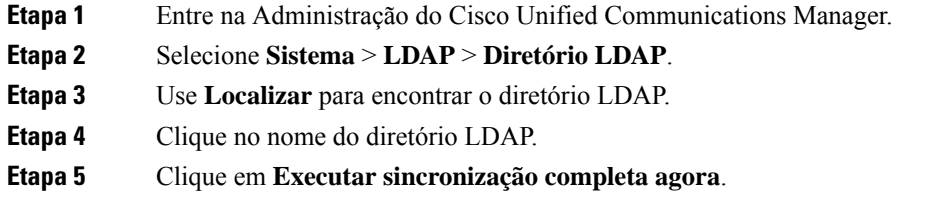

### <span id="page-86-0"></span>**Adicionar umusuário diretamente aoCiscoUnifiedCommunicationsManager**

Se não estiver usando um diretório LDAP, você poderá adicionar um usuário diretamente com a Administração do Cisco Unified Communications Manager seguindo as etapas abaixo.

**Observação**

Se o LDAP estiver sincronizado, você não poderá adicionar um usuário com a Administração do Cisco Unified Communications Manager.

### **Procedimento**

**Etapa 1** Na Administração do Cisco Unified Communications Manager, escolha **Gerenciamento de usuários** > **Usuário final**.

#### **Etapa 2** Clique em **Adicionar novo**.

- **Etapa 3** No painel Informações do usuário, insira o seguinte:
	- ID de usuário: insira o nome de identificação do usuário final. O Cisco Unified Communications Manager não permite que a ID de usuário seja modificada depois de criada. Você pode usar os seguintes caracteres especiais: =, +, <, >, #,;, \,, "" e espaços em branco. **Exemplo**: johndoe
	- Senha e Confirmar senha: insira cinco ou mais caracteres alfanuméricos ou especiais para a senha do usuário final. Você pode usar os seguintes caracteres especiais:  $=$ ,  $+$ ,  $\lt$ ,  $>$ ,  $\#$ ,  $\ldots$ ,  $\ldots$  e espaços em branco.
	- Sobrenome: insira o sobrenome do usuário final. Você pode usar os seguintes caracteres especiais:  $=$ ,  $+$ ,  $\langle \rangle$ ,  $\langle \rangle$ ,  $\langle \rangle$ ,  $\langle \rangle$  are espaços em branco. **Exemplo**: doe
	- Número de telefone: insira o número de diretório primário do usuário final. Os usuários finais podem ter várias linhas em seus telefones. **Exemplo**: 26640 (número de telefone interno da empresa de John Doe)

**Etapa 4** Clique em **Salvar**.

### <span id="page-87-0"></span>**Adicionar um usuário a um Grupo de usuários finais**

Para adicionar um usuário ao Grupo de usuários finais do Cisco Unified Communications Manager padrão, execute estas etapas:

### **Procedimento**

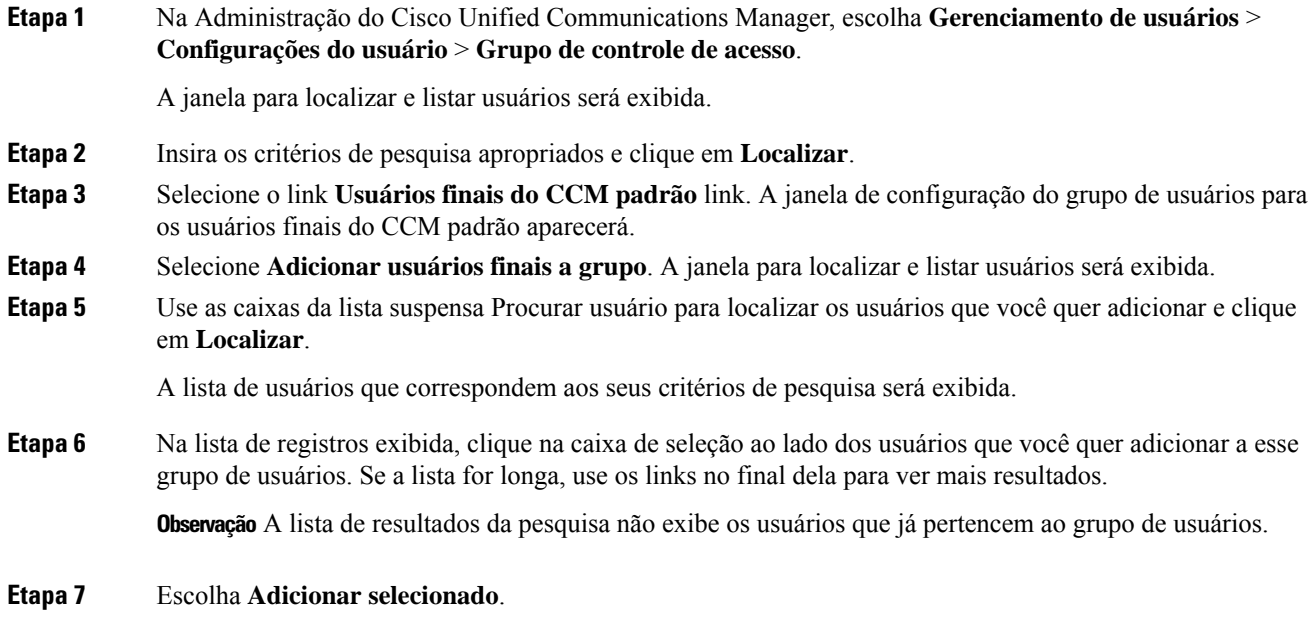

# <span id="page-87-1"></span>**Associar telefones a usuários**

Você associa telefones a usuários na janela Usuário final do Cisco Unified Communications Manager.

#### **Procedimento**

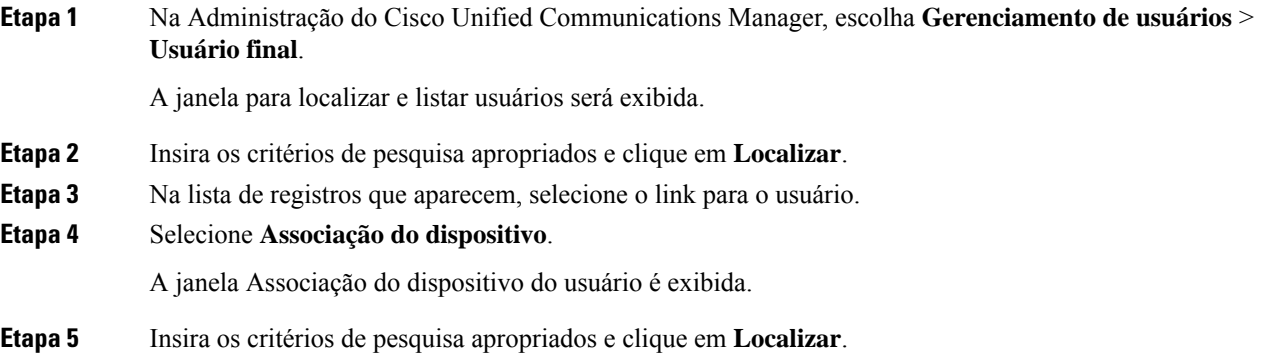

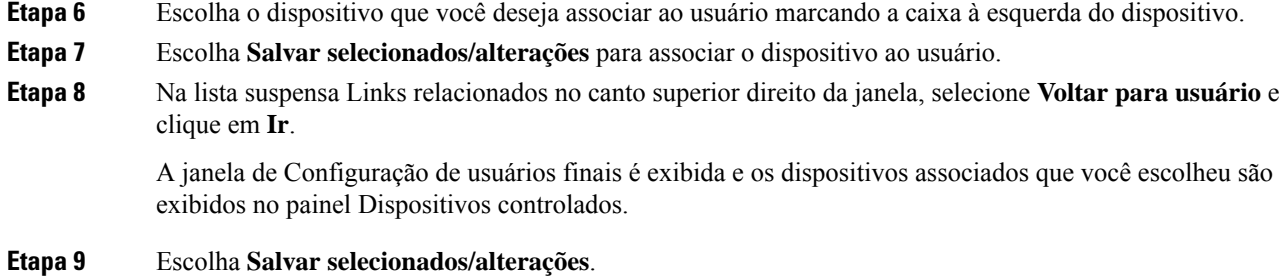

# <span id="page-88-0"></span>**Surviveable Remote Site Telephony**

A SRST (Surviveable Remote Site Telephony) garante que as funções básicas do telefone permaneçam acessíveis quando as comunicações com o Cisco Unified Communications Manager de controle são interrompidas. Nesse cenário, o telefone pode manter uma chamada em andamento ativa e o usuário pode acessar um subconjunto dos recursos disponíveis. Quando ocorre o failover, o usuário recebe uma mensagem de alerta no telefone.

A tabela a seguir descreve a disponibilidade dos recursos durante o failover.

| <b>Recurso</b>                                               | <b>Com suporte</b> | <b>Notas</b>                             |
|--------------------------------------------------------------|--------------------|------------------------------------------|
| NovaCh.                                                      | Sim                |                                          |
| Terminar chamada                                             | Sim                |                                          |
| Discar novamente                                             | Sim                |                                          |
| Resposta                                                     | Sim                |                                          |
| Espera                                                       | Sim                |                                          |
| Continuar                                                    | Sim                |                                          |
| Conferência                                                  | Sim                | Apenas 3 vias e apenas combinação local. |
| Lista de conferência                                         | Não                |                                          |
| Transferir                                                   | Sim                | Apenas consulta.                         |
| Transferência para chamadas<br>ativas (transferência direta) | Não                |                                          |
| Resposta automática                                          | Sim                |                                          |
| Chamada em espera                                            | Sim                |                                          |
| ID do chamador                                               | Sim                |                                          |

**Tabela 23: Suporte ao recurso SRST**

I

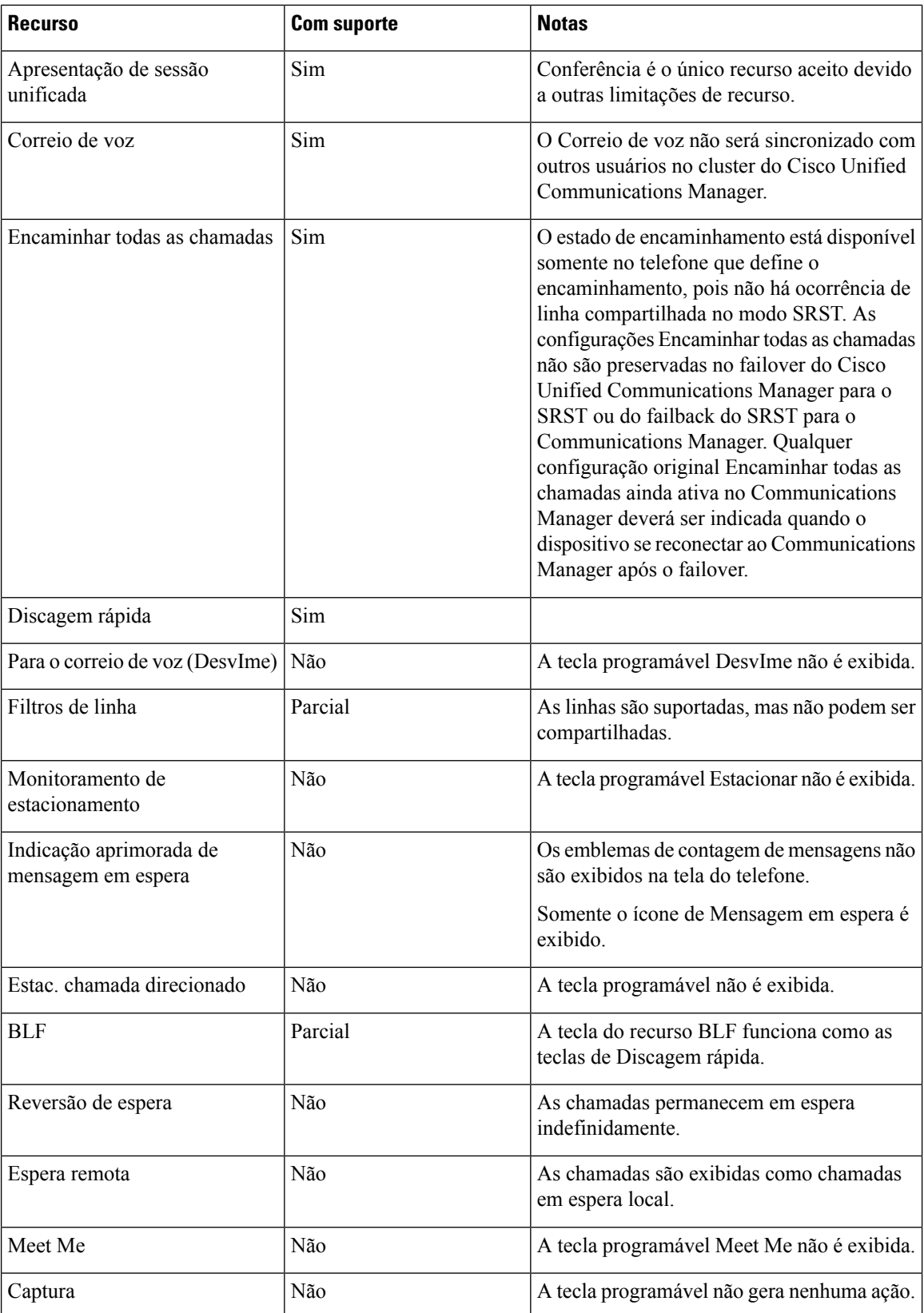

 $\mathbf{l}$ 

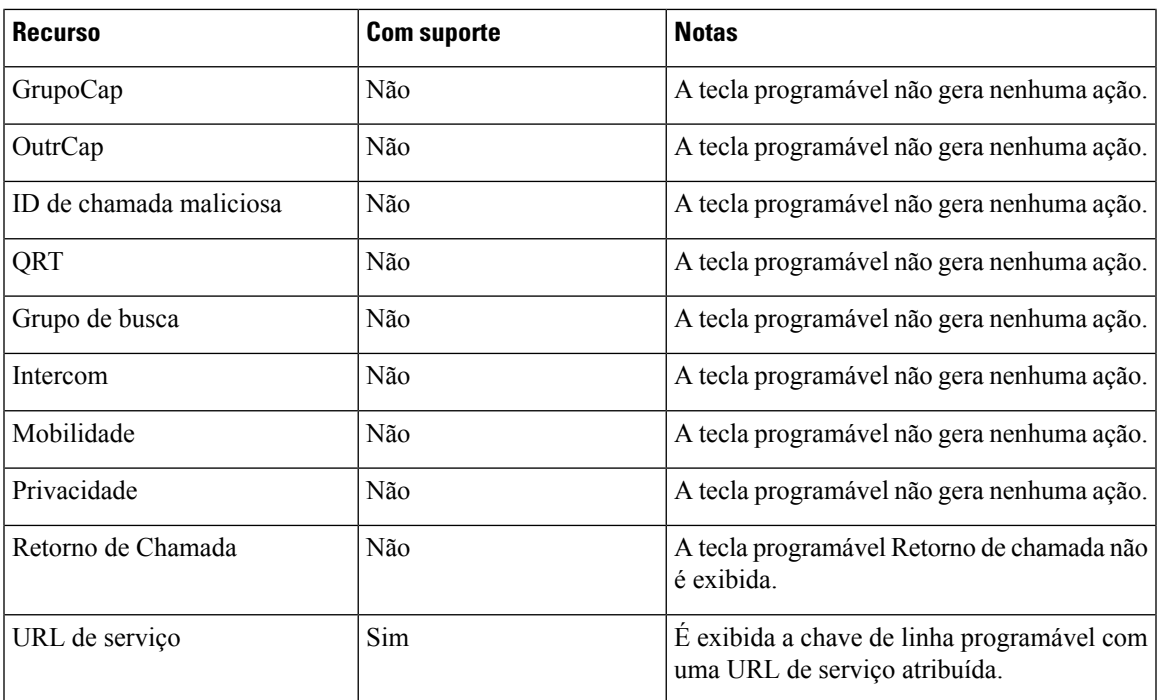

 $\mathbf I$ 

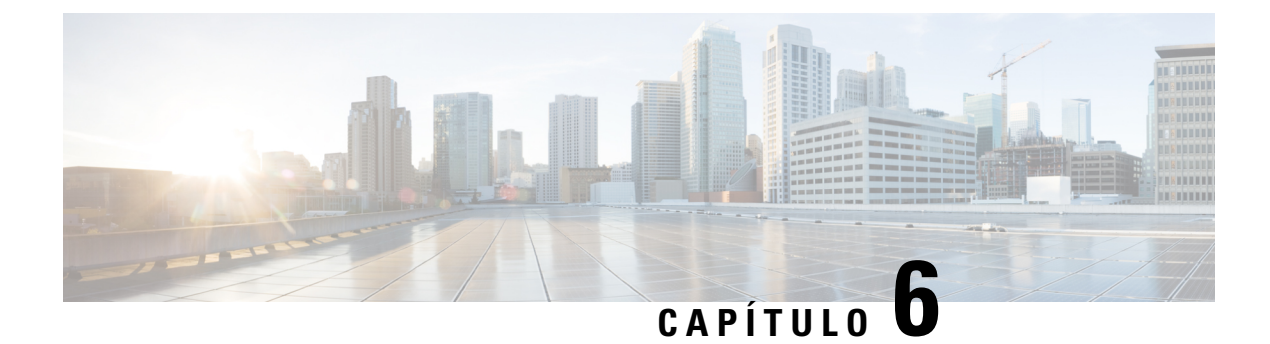

# **Gerenciamento do Portal de Ajuda**

- Visão geral do Portal de [Ajuda,](#page-92-0) na página 77
- [Configurar](#page-92-1) o acesso do usuário ao Portal de Ajuda, na página 77
- [Personalizar](#page-93-0) a exibição do Portal de Ajuda, na página 78

### <span id="page-92-0"></span>**Visão geral do Portal de Ajuda**

No Cisco Unified Communications Self Care Portal, os usuários podem personalizar e controlar recursos e configurações do telefone.

Como administrador, você controla o acesso ao Portal de Ajuda. Você também deve fornecer informações a seus usuários para que eles possam acessar o Portal de Ajuda.

Para que um usuário possa acessar o Cisco Unified Communications Portal de Ajuda, você deverá usar a Administração do Cisco Unified Communications Manager para adicionar o usuário como um usuário do grupo de usuários finais do Cisco Unified Communications Manager.

Você também deve fornecer as seguinte informações aos usuários finais sobre o Portal de Ajuda:

• O URL para acessar o aplicativo. Esse URL é:

**https://<server\_name:portnumber>/ucmuser/**, onde server\_name é o anfitrião no qual o servidor Web está instalado e portnumber é o número da porta nesse anfitrião.

- Um ID de usuário e uma senha padrão para acessar o aplicativo.
- Uma visão geral das tarefas que os usuários podem realizar com o portal.

Essas configurações correspondem aos valores inseridos durante a adição do usuário ao Cisco Unified Communications Manager.

Para obter mais informações, consulte a documentação da sua versão específica do Cisco Unified Communications Manager.

#### **Tópicos relacionados**

Documentação do Cisco Unified [Communications](#page-14-0) Manager, na página xv

### <span id="page-92-1"></span>**Configurar o acesso do usuário ao Portal de Ajuda**

Para que um usuário possa acessar o Portal de Ajuda, você precisa autorizar o acesso.

### **Procedimento**

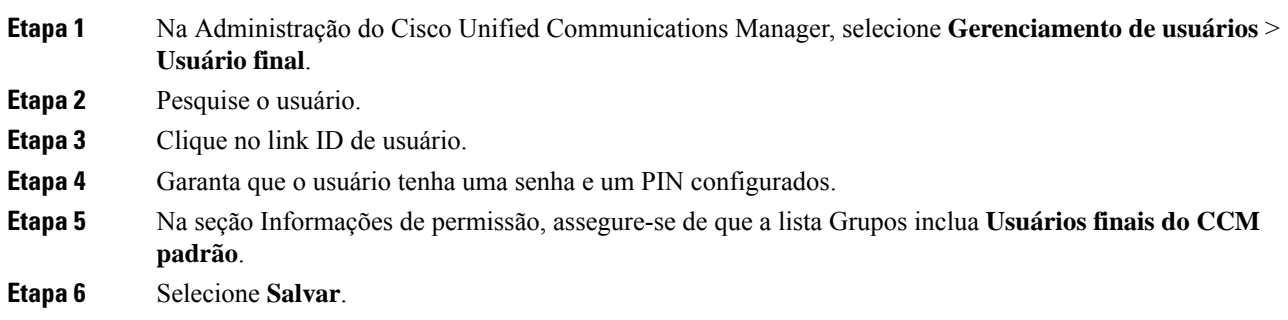

# <span id="page-93-0"></span>**Personalizar a exibição do Portal de Ajuda**

A maioria das opções é exibida no Portal de Ajuda. No entanto, você deve configurar as seguintes opções usando as definições de configuração dos Parâmetros corporativos na Administração do Cisco Unified Communications Manager:

- Mostrar configurações de toque
- Mostrar configurações do rótulo da linha

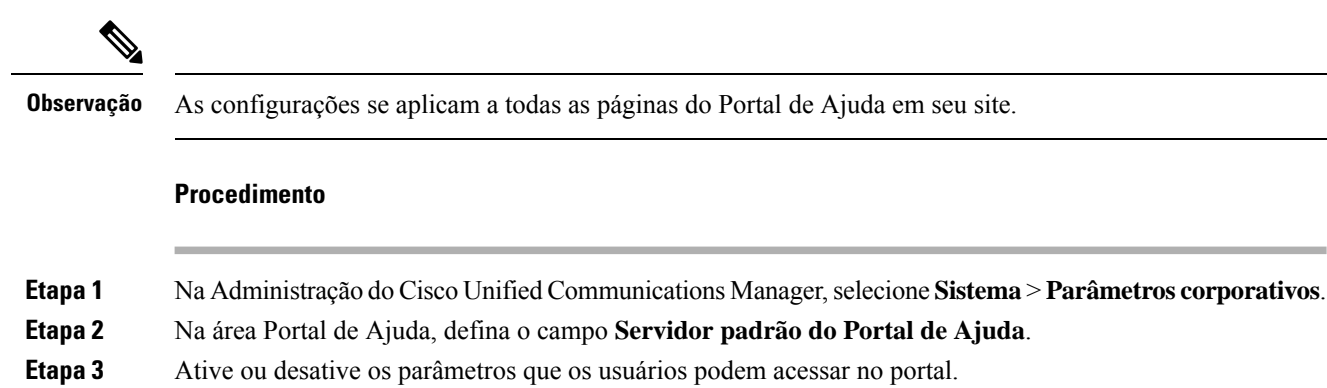

**Etapa 4** Selecione **Salvar**.

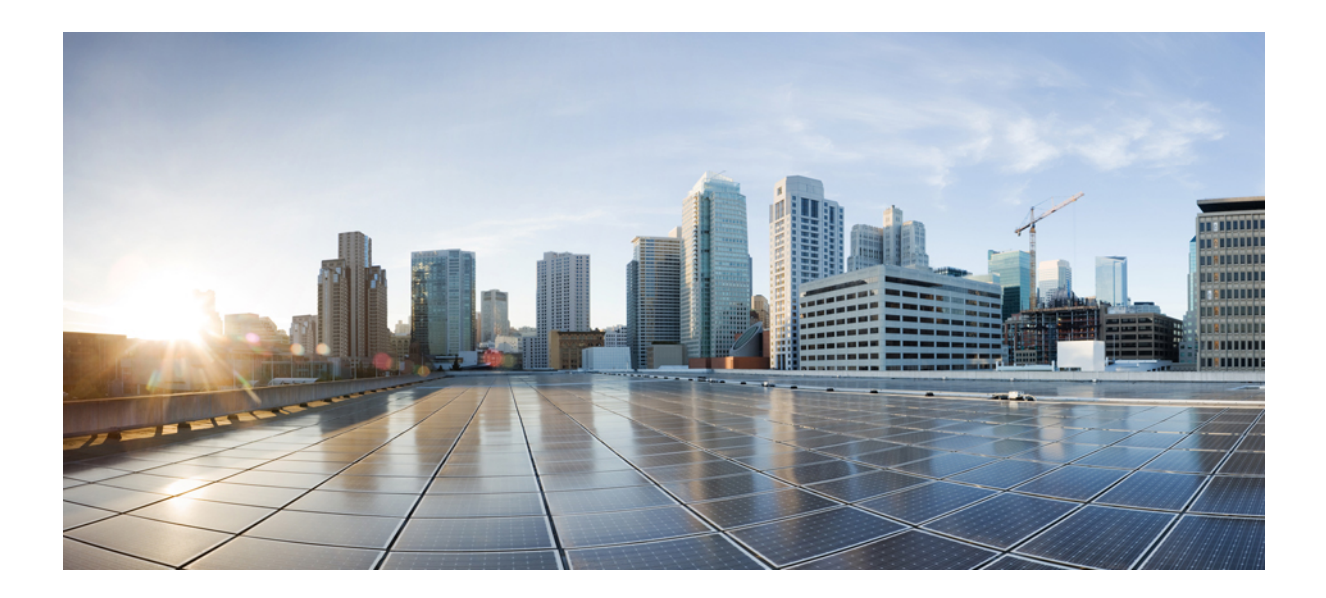

# **<sup>P</sup> ARTE III**

# **Administração do Telefone IP Cisco**

- [Segurança](#page-96-0) do Telefone IP Cisco, na página 81
- [Personalização](#page-108-0) do Telefone IP Cisco, na página 93
- Recursos e [configuração](#page-112-0) do telefone , na página 97
- [Configuração](#page-182-1) do diretório pessoal e corporativo, na página 167

<span id="page-96-0"></span>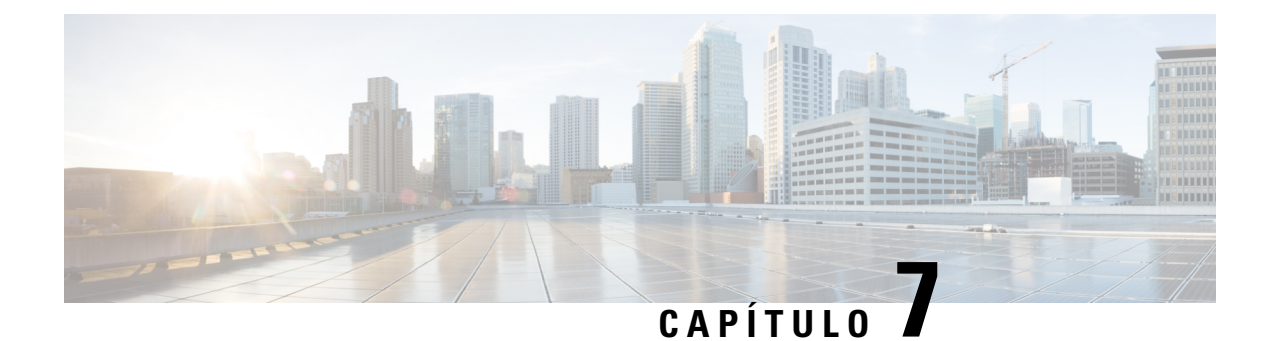

# **Segurança do Telefone IP Cisco**

- Visão geral da [segurança](#page-96-1) do Telefone IP Cisco, na página 81
- [Aprimoramentos](#page-97-0) de segurança para sua rede de telefonia, na página 82
- [Visualizar](#page-98-0) os recursos de segurança atuais no telefone, na página 83
- Visualizar perfis de [segurança,](#page-98-1) na página 83
- Recursos de segurança [suportados,](#page-99-0) na página 84

### <span id="page-96-1"></span>**Visão geral da segurança do Telefone IP Cisco**

Os recursos de segurança protegem contra várias ameaças, incluindo ameaças à identidade do telefone e aos dados. Os recursos estabelecem e mantêm fluxos de comunicação autenticados entre o telefone e o servidor Cisco Unified Communications Manager, além de garantir que o telefone use apenas arquivos assinados digitalmente.

O Cisco Unified Communications Manager versão 8.5(1) e posterior inclui a opção Segurança por padrão, que fornece os seguintes recursos de segurança para Telefones IP Cisco sem executar o cliente CTL:

- Assinatura dos arquivos de configuração do telefone
- Criptografia dos arquivos de configuração do telefone
- HTTPS com Tomcat e outros serviços Web

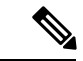

**Observação** Os recursos de mídia e sinalização segura ainda exigem que você execute o cliente CTL e use eTokens físicos.

Para obter mais informações sobre os recursos de segurança, consulte a documentação da sua versão específica do Cisco Unified Communications Manager.

Um LSC (Locally Significant Certificate) é instalado nos telefones depois que você executa as tarefas necessárias associadas à função de proxy de autoridade de certificação (CAPF). Você pode usar a Administração do Cisco Unified Communications Manager para configurar um LSC. Para obter mais informações, consulte a documentação da sua versão específica do Cisco Unified Communications Manager.

Um LSC não pode ser usado como o certificado do usuário para EAP-TLS com autenticação WLAN.

Opcionalmente, você pode iniciar a instalação de um LSC no menu Configuração de segurança do telefone. Este menu também permite atualizar ou remover um LSC.

O Telefone IP Cisco série 7800 está em conformidade com a norma FIPS (Federal Information Processing Standard). Para funcionar corretamente, o modo FIPS requer uma chave RSA de 2048 bits ou mais. Se o certificado do servidor RSA não tiver 2048 bits ou mais, o telefone não será registrado no Cisco Unified Communications Manager e a mensagem Falha ao registrar o telefone. O tamanho da chave do certificado não é compatível com FIPS é exibida no telefone.

Você não pode usar chaves privadas (LSC ou MIC) no modo FIPS.

Se o telefone tiver uma chave LSC existente menor do que 2048 bits, você precisa atualizar o tamanho da chave LSC para 2048 bits ou mais antes de ativar FIPS.

#### **Tópicos relacionados**

Documentação do Cisco Unified [Communications](#page-14-0) Manager, na página xv Configurar um certificado localmente [significativo,](#page-102-0) na página 87

### <span id="page-97-0"></span>**Aprimoramentos de segurança para sua rede de telefonia**

Você pode ativar o Cisco Unified Communications Manager 11.5(1) e 12.0(1) para operar em um ambiente de segurança avançada. Com esses aprimoramentos, sua rede de telefonia opera sob um conjunto de controles rígidos de gerenciamento de segurança e riscos para proteger você e seus usuários.

O Cisco Unified Communications Manager 12.5(1) não é compatível com um ambiente de segurança optimizada. Desative FIPS antes de atualizar para o Cisco Unified Communications Manager 12.5(1) ou seu TFTP e outros serviços não funcionará corretamente.

O ambiente de segurança optimizada inclui os seguintes recursos:

- Autenticação de pesquisa de contatos.
- O TCP como o protocolo padrão para o registro em log de auditoria remota.
- Modo FIPS.
- Uma política de credenciais aprimorada.
- Suporte à família SHA-2 de hashes para assinaturas digitais.
- Suporte para uma chave RSA de 512 e 4096 bits.

Com o Cisco Unified Communications Manager versão 14.0 e o firmware do Telefone IP Cisco versão 14.0 e posterior, os telefones suportam autenticação SIP OAuth.

O OAuth é compatível com proxy trivial File Transfer Protocol (TFTP) com Cisco Unified Communications Managerversão 14.0(1)SU1 ou posterior e Cisco IP Phone firmware versão 14.1(1). Proxy TFTP e OAuth para proxy TFTP não são compatíveis com o Mobile Remote Access (MRA).

Para obter informações adicionais sobre a segurança, consulte o seguinte:

- *Guia de configuração do sistema do Cisco Unified Communications Manager, versão 12.0(1)* ou posterior ([https://www.cisco.com/c/en/us/support/unified-communications/](https://www.cisco.com/c/en/us/support/unified-communications/unified-communications-manager-callmanager/products-installation-and-configuration-guides-list.html) [unified-communications-manager-callmanager/products-installation-and-configuration-guides-list.html\)](https://www.cisco.com/c/en/us/support/unified-communications/unified-communications-manager-callmanager/products-installation-and-configuration-guides-list.html).
- *Visão geral da segurança do Telefone IP Cisco série 7800 e 8800* [\(https://www.cisco.com/c/en/us/](https://www.cisco.com/c/en/us/products/collaboration-endpoints/unified-ip-phone-8800-series/white-paper-listing.html) [products/collaboration-endpoints/unified-ip-phone-8800-series/white-paper-listing.html](https://www.cisco.com/c/en/us/products/collaboration-endpoints/unified-ip-phone-8800-series/white-paper-listing.html))
- *Guia de segurança para o Cisco Unified Communications Manager* ([https://www.cisco.com/c/en/us/](https://www.cisco.com/c/en/us/support/unified-communications/unified-communications-manager-callmanager/products-maintenance-guides-list.html) [support/unified-communications/unified-communications-manager-callmanager/](https://www.cisco.com/c/en/us/support/unified-communications/unified-communications-manager-callmanager/products-maintenance-guides-list.html) [products-maintenance-guides-list.html\)](https://www.cisco.com/c/en/us/support/unified-communications/unified-communications-manager-callmanager/products-maintenance-guides-list.html)
- SIP OAuth: *Guia de configuração de recursos do Cisco Unified Communications Manager* [\(https://www.cisco.com/c/en/us/support/unified-communications/](https://www.cisco.com/c/en/us/support/unified-communications/unified-communications-manager-callmanager/products-installation-and-configuration-guides-list.html) [unified-communications-manager-callmanager/products-installation-and-configuration-guides-list.html\)](https://www.cisco.com/c/en/us/support/unified-communications/unified-communications-manager-callmanager/products-installation-and-configuration-guides-list.html)

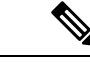

**Observação**

O Telefone IP Cisco só pode armazenar um número limitado de arquivos Identity Trust List (ITL). Os arquivos ITL não podem exceder o limite de 64K no limite, por isso, limite o número de arquivos que o Cisco Unified Communications Manager envia para o telefone.

### <span id="page-98-0"></span>**Visualizar os recursos de segurança atuais no telefone**

Para obter mais informações sobre os recursos de segurança e sobre a segurança do Cisco Unified Communications Manager e do Telefone IP Cisco, consulte a documentação da sua versão específica do Cisco Unified Communications Manager.

### **Procedimento**

**Etapa 1** Pressione **Aplicativos** .

#### **Etapa 2** Selecione **Definições do admin.** > **Config. de segurança**.

A maioria dos recursos de segurança está disponível somente se a lista de certificados confiáveis (CTL) estiver instalada no telefone.

#### **Tópicos relacionados**

Documentação do Cisco Unified [Communications](#page-14-0) Manager, na página xv

### <span id="page-98-1"></span>**Visualizar perfis de segurança**

Todos os Telefones IP Cisco que dão suporte ao Cisco Unified Communications Manager usam um perfil de segurança, que define se o telefone é não seguro, autenticado ou criptografado. Para obter informações sobre como configurar o perfil de segurança e aplicar o perfil ao telefone, consulte a documentação da sua versão específica do Cisco Unified Communications Manager.

### **Procedimento**

**Etapa 1** Na Administração do Cisco Unified Communications Manager, selecione **Sistema** > **Segurança** > **Perfil de segurança do telefone**.

**Etapa 2** Observe a configuração Modo de segurança.

### **Tópicos relacionados**

Documentação do Cisco Unified [Communications](#page-14-0) Manager, na página xv

# <span id="page-99-0"></span>**Recursos de segurança suportados**

A tabela a seguir fornece uma visão geral dos recursos de segurança que são compatíveis com o Telefone IP Cisco série 7800.Para obter maisinformaçõessobre essesrecursos, o Cisco Unified Communications Manager e a segurança do Telefone IP Cisco, consulte a documentação da sua versão específica do Cisco Unified Communications Manager.

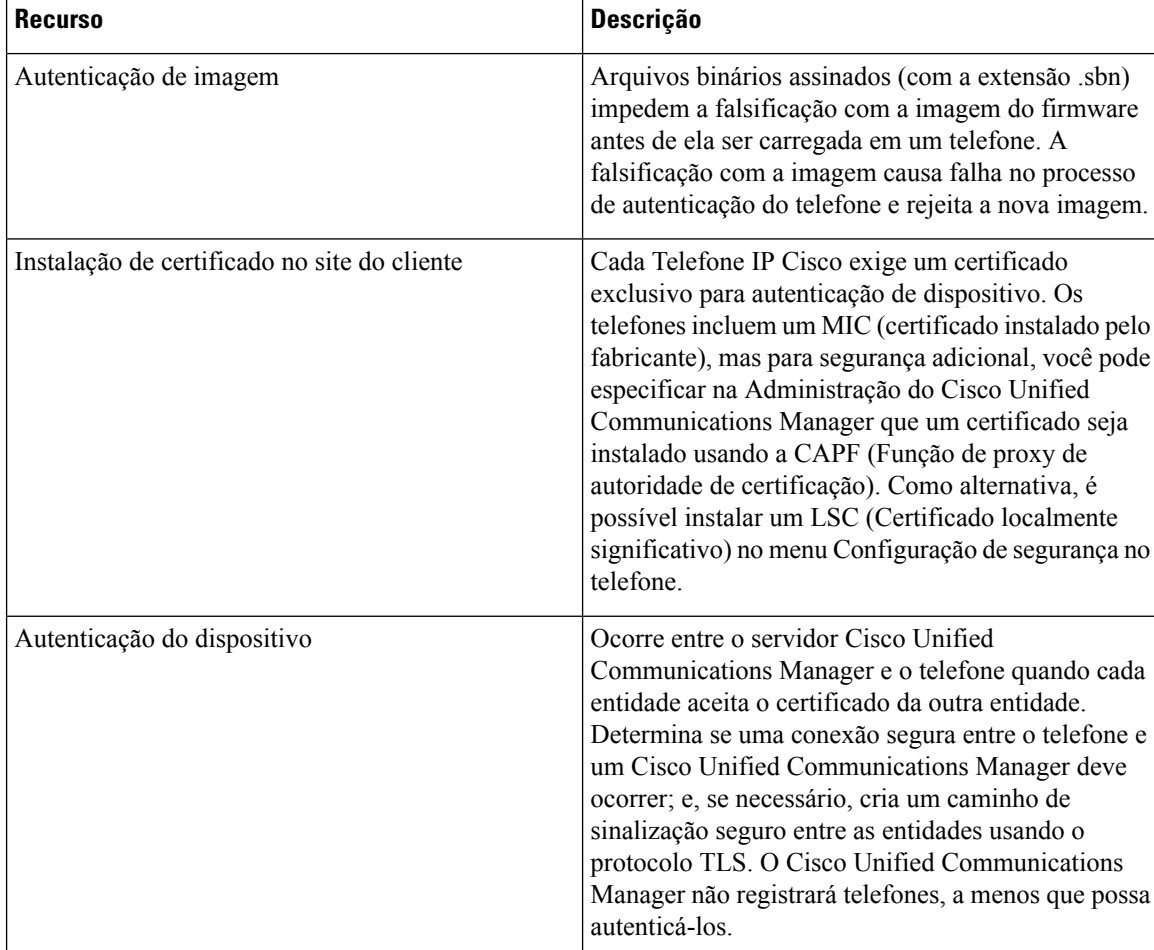

#### **Tabela 24: Visão geral dos recursos de segurança**

I

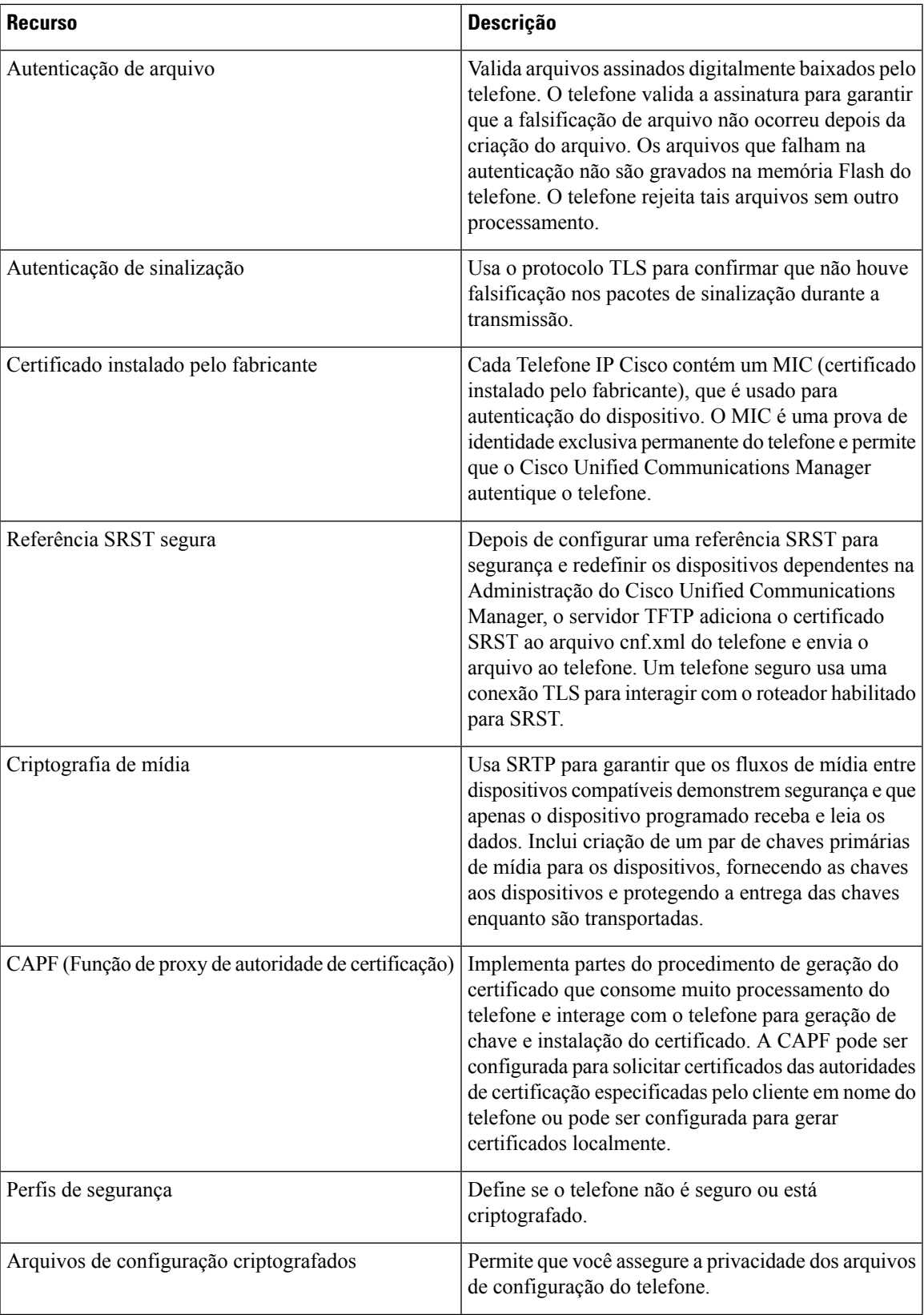

 $\mathbf I$ 

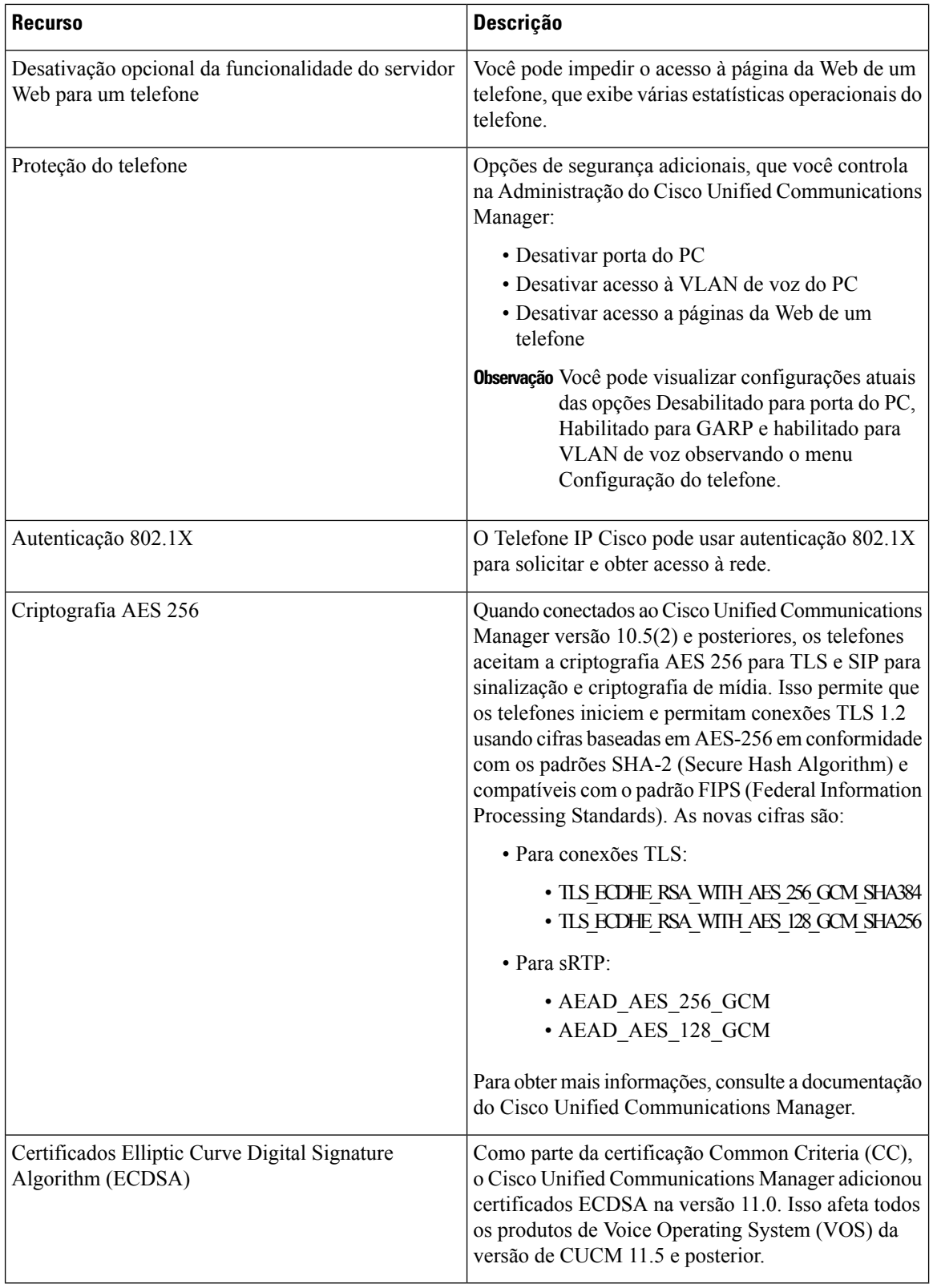

### **Tópicos relacionados**

Documentação do Cisco Unified [Communications](#page-14-0) Manager, na página xv [Segurança](#page-103-0) da chamada telefônica, na página 88 [Autenticação](#page-106-0) 802.1x, na página 91 [Visualizar](#page-98-1) perfis de segurança, na página 83

### <span id="page-102-0"></span>**Configurar um certificado localmente significativo**

Essa tarefa se aplica à configuração de um LSC com o método de cadeia de autenticação.

#### **Antes de Iniciar**

Verifique se configurações de segurança apropriadas do Cisco Unified Communications Manager e da CAPF (Função de proxy de autoridade de certificação) foram concluídas:

- O arquivo CTL ou ITL tem um certificado CAPF.
- Na Administração do sistema operacional do Cisco Unified Communications, verifique se o certificado CAPF está instalado.
- A CAPF está em execução e foi configurada.

Para obter mais informações sobre essas configurações, consulte a documentação da sua versão específica do Cisco Unified Communications Manager.

#### **Procedimento**

- **Etapa 1** Obtenha o código de autenticação da CAPF que foi definido quando a CAPF foi configurada.
- **Etapa 2** No telefone, pressione **Aplicativos** .

**Etapa 3** Selecione **Configurações do administrador** > **Configurações de segurança**.

- Você pode controlar o acesso ao menu Configurações usando o campo Acesso às configurações na **Observação** janela Configuração do telefone da Administração do Cisco Unified Communications Manager.
- **Etapa 4** Escolha **LSC** e pressione **Selecionar** ou **Atualizar**.

O telefone solicita uma string de autenticação.

**Etapa 5** Insira o código de autenticação e pressione **Enviar**.

O telefone começa a instalar, atualizar ou remover o LSC, dependendo de como a CAPF foi configurada. Durante o procedimento, uma série de mensagens aparecerá no campo Opção de LSC no menu Configuração de segurança para que você possa monitorar o andamento. Quando o procedimento estiver concluído, será exibida a mensagem Instalado ou Não instalado no telefone.

O processo de instalação, atualização ou remoção do LSC pode demorar bastante para ser concluído.

Quando o procedimento de instalação do telefone for bem-sucedido, a mensagem Instalado será exibida. Se o telefone exibir Não instalado, a string de autorização pode estar incorreta ou a atualização do telefone pode não estar ativada. Se a operação de CAPF excluir o LSC, o telefone exibirá Não instalado para indicar que a operação foi bem-sucedida. O servidor CAPFregistra em log as mensagens de erro. Consulte a documentação do servidor CAPF para localizar os logs e entender o significado das mensagens de erro.

**Tópicos relacionados**

Documentação do Cisco Unified [Communications](#page-14-0) Manager, na página xv

### **Ativar modo FIPS**

#### **Procedimento**

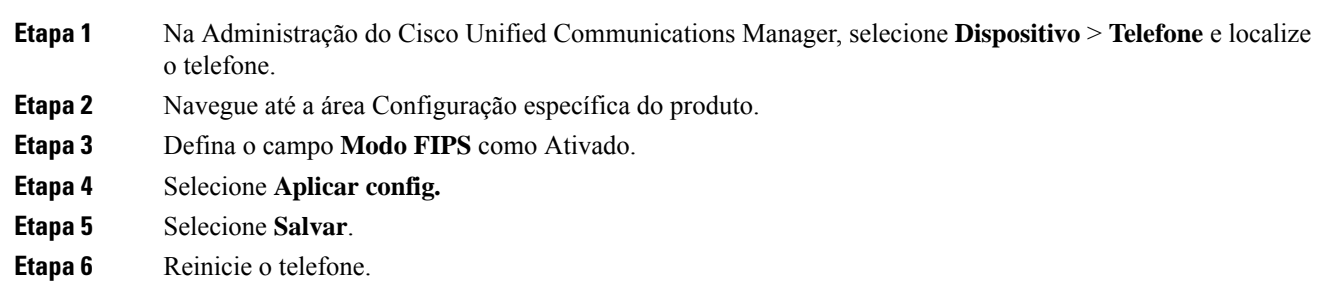

### <span id="page-103-0"></span>**Segurança da chamada telefônica**

Quando a segurança é implementada para um telefone, você pode identificar chamadas telefônicas seguras por ícones na tela do telefone. Também será possível determinarse o telefone conectado está seguro e protegido se um tom de segurança for tocado no início da chamada.

Em uma chamada segura, todos osfluxos de mídia e sinalização de chamada são criptografados. Uma chamada segura oferece um alto nível de segurança, fornecendo integridade e privacidade à chamada. Quando uma chamada em andamento é criptografada, o ícone de andamento da chamada à direita do temporizador de

duração da chamada na tela do telefone muda para o seguinte ícone:

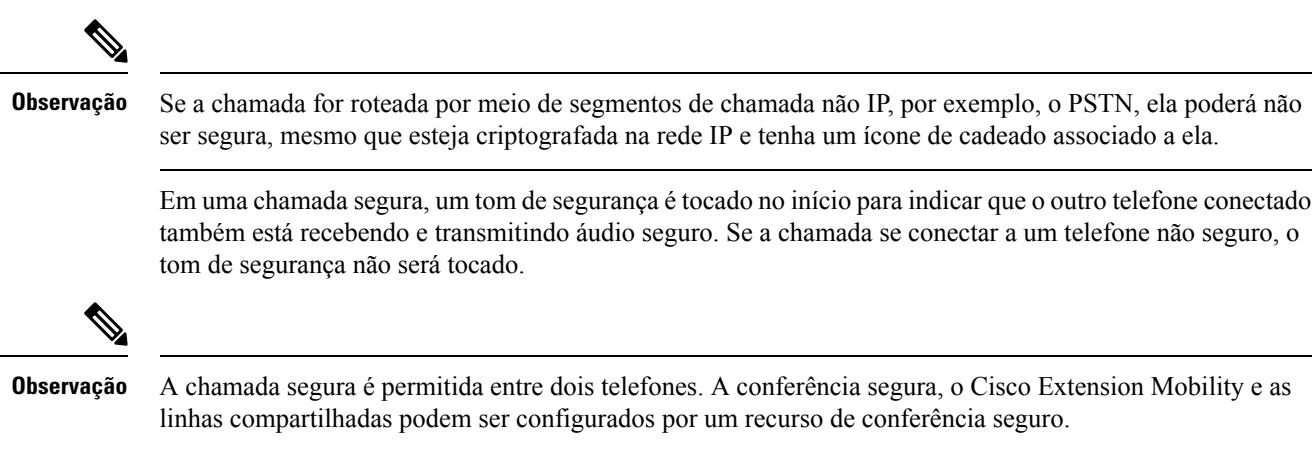

Quando um telefone é configurado como seguro (criptografado e confiável) no Cisco Unified Communications Manager, ele pode receber o status de "protegido". Depois disso, se desejado, o telefone protegido pode ser configurado para tocar um tom indicativo no início de uma chamada:

- Dispositivo protegido: para alterar o status de um telefone seguro para protegido, marque a caixa de seleção Dispositivo protegido na janela Configuração do telefone na Administração do Cisco Unified Communications Manager (**Dispositivo** > **Telefone**).
- Tocar tom indicativo de seguro: para permitir que o telefone protegido toque um tom indicativo de seguro ou não seguro, defina a configuraçãoPlaySecure Indication Tone (Tocar tom indicativo de seguro) como Verdadeiro. Por padrão, a opção Tocar tom indicativo de seguro é definida como Falso. Você define essa opção na Administração do Cisco Unified Communications Manager (**Sistema** > **Parâmetrosde serviço**). Selecione o servidor e, em seguida, o serviço do Unified Communications Manager. Na janela Configuração de parâmetro de serviço, selecione a opção na área Recurso - Tom de seguro. O padrão é Falso.

### **Identificação de chamada de conferência segura**

Você pode iniciar uma chamada de conferência segura e monitorar o nível de segurança dos participantes. Uma chamada de conferência segura é estabelecida por este processo:

- **1.** Um usuário inicia a conferência de um telefone seguro.
- **2.** O Cisco Unified Communications Manager atribui um recurso de conferência seguro à chamada.
- **3.** Conforme os participantes são adicionados, o Cisco Unified Communications Manager verifica o modo de segurança de cada telefone e mantém o nível seguro para a conferência.
- **4.** O telefone exibe o nível de segurança da chamada de conferência. Uma conferência segura exibe o ícone de proteção à direita da **Conferência** na tela do telefone.

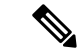

### **Observação**

A chamada segura é permitida entre doistelefones. Em telefones protegidos, algunsrecursos, como a chamada de conferência, as linhas compartilhadas e o Extension Mobility, não estão disponíveis quando a chamada segura é configurada.

A tabela a seguir fornece informações sobre alterações nos níveis de segurança da conferência, de acordo com o nível de segurança do telefone do iniciador, os níveis de segurança dos participantes e a disponibilidade dos recursos de conferência seguros.

#### **Tabela 25: Restrições de segurança com chamadas de conferência**

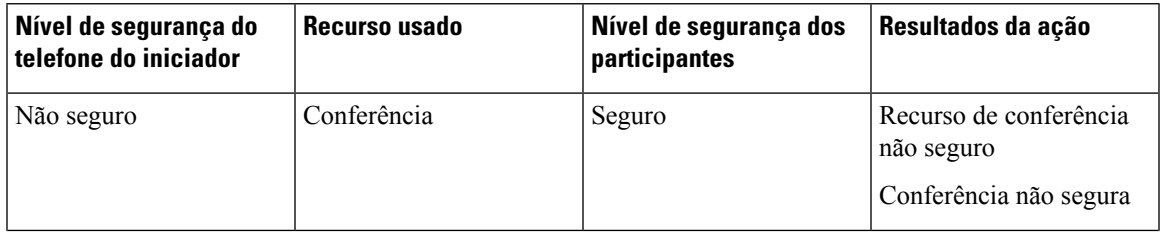

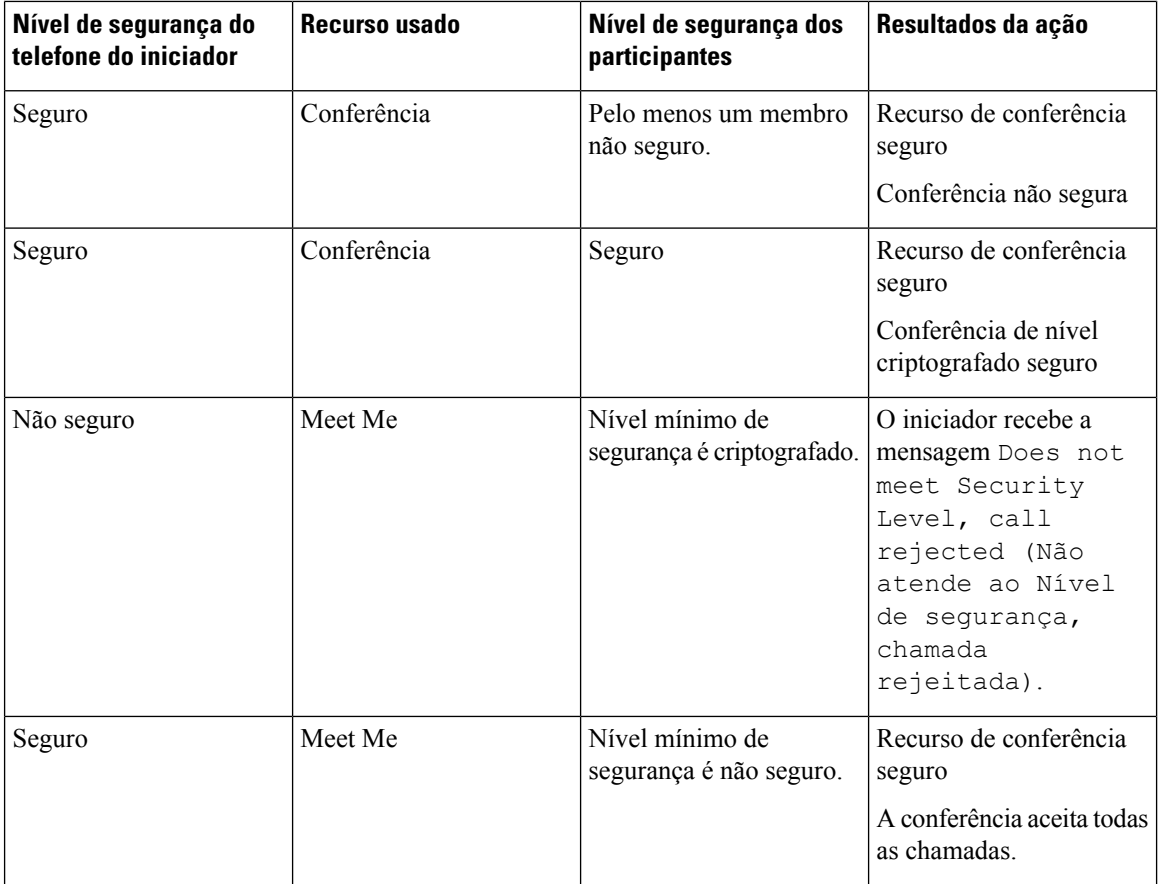

### **Identificação de chamada telefônica segura**

Uma chamada segura é estabelecida quando seu telefone, assim como o telefone na outra ponta, é configurado para chamada segura. O outro telefone pode estar na mesma rede IP Cisco ou em uma rede fora da rede IP. As chamadas seguras podem ser feitas apenas entre dois telefones. As chamadas de conferência devem dar suporte à chamada segura após a configuração do recurso de conferência protegida.

Uma chamada segura é estabelecida usando este processo:

- **1.** Um usuário inicia a chamada de um telefone seguro (modo de segurança protegido).
- 2. O ícone de proteção é exibido na tela do telefone. Esse ícone indica que o telefone está configurado para chamadas seguras, mas isso não significa que o outro telefone conectado também está protegido.
- **3.** O usuário ouve um tom de segurança se a chamada se conectar a outro telefone protegido, indicando que ambas as extremidades da conversa estão criptografadas e protegidas. Se a chamada se conectar a um telefone não seguro, o usuário não ouvirá o tom de segurança.

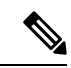

A chamada segura é permitida entre doistelefones. Em telefones protegidos, algunsrecursos, como a chamada de conferência, as linhas compartilhadas e o Extension Mobility, não estão disponíveis quando a chamada segura é configurada. **Observação**

Somente ostelefones protegidostocam essestonsindicativos de telefonesseguros ou não seguros. Ostelefones não protegidos nunca tocam tons. Se o status geral da chamada mudar durante a chamada, o tom indicativo também mudará e o telefone protegido tocará o tom apropriado.

Um telefone protegido toca um tom ou não sob estas circunstâncias:

- Quando a opção Play Secure Indication Tone (Tocar tom indicativo de seguro) estiver ativada:
	- Quando uma mídia segura de ponta a ponta for estabelecida e o status da chamada for seguro, o telefone tocará o tom indicativo seguro (três bipes longos com pausas).
	- Quando uma mídia não segura de ponta a ponta for estabelecida e o status da chamada for não seguro, o telefone tocará o tom indicativo não seguro (seis bipes curtos com pausas rápidas).

Se a opção Play Secure Indication Tone (Tocar tom indicativo de seguro) estiver desativada, nenhum tom será tocado.

### <span id="page-106-0"></span>**Autenticação 802.1x**

Os Telefones IP Cisco são compatíveis com a Autenticação 802.1X.

Os Telefones IP Cisco e os switches do Cisco Catalyst tradicionalmente usam o CDP (Cisco Discovery Protocol) para identificar um ao outro e determinar parâmetros como a alocação de VLAN e os requisitos de potência embutida. O CDP não identifica estações de trabalho conectadas localmente. Os Telefones IP Cisco fornecem um mecanismo de passagem EAPOL. Esse mecanismo permite que uma estação de trabalho conectada ao Telefone IP Cisco passe mensagens EAPOL ao autenticador 802.1X no switch da LAN. O mecanismo de passagem garante que o telefone IP não atue como o switch da LAN para autenticar um dispositivo de dados antes de acessar a rede.

Os Telefones IP Cisco também fornecem um mecanismo de encerramento do EAPOL por proxy. No caso de desconexão do PC localmente conectado do telefone IP, o switch da LAN não vê a falha do link físico, pois o link entre o switch da LAN e o telefone IP é mantido. Para evitar o comprometimento da integridade da rede, o telefone IP envia uma mensagem de encerramento do EAPOL para o switch em nome do PC de downstream, que dispara o switch da LAN para limpar a entrada de autenticação do PC de downstream.

O suporte à autenticação 802.1X exige vários componentes:

- Telefone IP Cisco: o telefone inicia a solicitação para acessar a rede. Os telefones contêm um suplicante 802.1X. Esse suplicante permite aos administradores de rede controlar a conectividade dos telefones IP para as portas de switch da LAN. A versão atual do suplicante 802.1X do telefone usa as opções EAP-FAST e EAP-TLS para autenticação de rede.
- Switch do Cisco Catalyst (ou outro switch de terceiros): o switch deve ser compatível com 802.1X para que possa atuar como o autenticador e passar as mensagens entre o telefone e o servidor de autenticação. Após a conclusão da troca, o switch concede ou nega o acesso do telefone à rede.

Você deve executar as ações a seguir para configurar a 802.1X.

- Configure os outros componentes antes de ativar a Autenticação 802.1X no telefone.
- Configure a porta do PC O padrão 802.1X não considera VLANs e, assim, recomenda que apenas um único dispositivo seja autenticado para uma porta de switch específica. No entanto, alguns switches (incluindo switches do Cisco Catalyst) aceitam a autenticação de vários domínios. A configuração do switch determina se você pode conectar um PC à porta do PC do telefone.

• Ativado — Se estiver usando um switch que aceita a autenticação de vários domínios, você poderá ativar a porta do PC e conectar um PC a ela. Nesse caso, os Telefones IP Cisco aceitam o encerramento do EAPOL por proxy para monitorar a troca de autenticação entre o switch e o PC conectado. Para obter mais informações sobre o suporte do IEEE 802.1X em switches do Cisco Catalyst, consulte os guias de configuração de switch do Cisco Catalyst em:

[http://www.cisco.com/en/US/products/hw/switches/ps708/tsd\\_products\\_support\\_series\\_home.html](http://www.cisco.com/en/US/products/hw/switches/ps708/tsd_products_support_series_home.html)

- Desativado Se o switch não oferecer suporte a vários dispositivos compatíveis com 802.1X na mesma porta, você deverá desativar a porta do PC quando a autenticação 802.1X for ativada. Se você não desativar essa porta e em seguida tentar conectar um PC a ela, o switch negará o acesso à rede tanto para o telefone quanto para o PC.
- Configure a VLAN de voz Como o padrão 802.1X não considera as VLANs, você deve definir essa configuração com base no suporte ao switch.
	- Ativado Se você estiver usando um switch que aceita a autenticação de vários domínios, você poderá continuar usando a VLAN de voz.
	- Desativado Se o switch não aceitar a autenticação de vários domínios, desative a VLAN de voz e considere a atribuição da porta à VLAN nativa.

#### **Tópicos relacionados**

Documentação do Cisco Unified [Communications](#page-14-0) Manager, na página xv
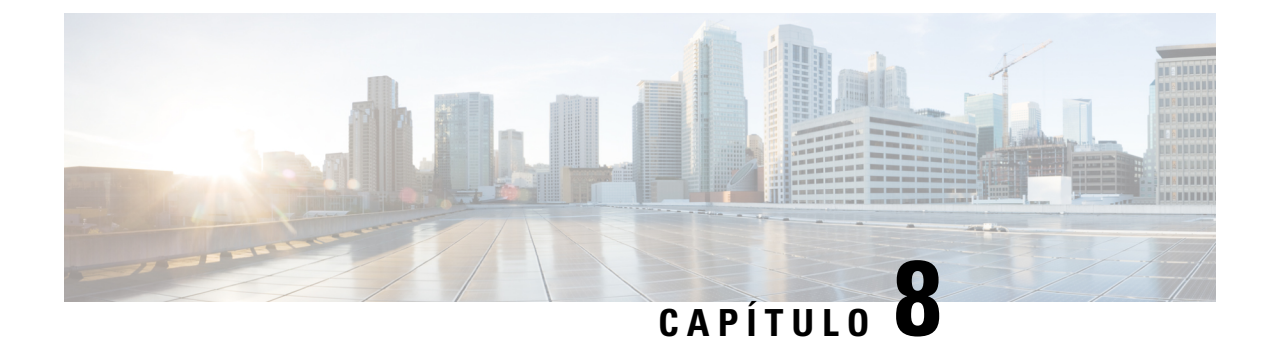

# **Personalização do Telefone IP Cisco**

- Toques de telefone [personalizados,](#page-108-0) na página 93
- [Configurar](#page-108-1) codec de banda larga, na página 93
- [Configurar](#page-109-0) o monofone para 7811, na página 94
- [Configurar](#page-109-1) tela ociosa, na página 94
- [Personalizar](#page-110-0) o tom de discagem, na página 95

## <span id="page-108-0"></span>**Toques de telefone personalizados**

O Telefone IP Cisco apresenta dois toques padrão que são implementados no hardware: Chirp1 e Chirp2. O Cisco Unified Communications Manager também fornece um conjunto padrão de toques adicionais de telefone que são implementados no software como arquivosPCM (modulação de código de pulso). Os arquivosPCM, junto com um arquivo XML que descreve as opções da lista de toques disponíveis em seu site, estão localizados no diretório TFTP em cada servidor Cisco Unified Communications Manager.

**Atenção**

Todos os nomes de arquivo diferenciam maiúsculas de minúsculas. Se você usar o tamanho de letra errado para o nome de arquivo, o telefone não aplicará suas alterações.

Para obter mais informações, consulte o capítulo "Toques e fundos personalizados do telefone" no [Guia](https://www.cisco.com/c/en/us/support/unified-communications/unified-communications-manager-callmanager/products-installation-and-configuration-guides-list.html) de configuração de recursos para o Cisco Unified [Communications](https://www.cisco.com/c/en/us/support/unified-communications/unified-communications-manager-callmanager/products-installation-and-configuration-guides-list.html) Manager.

#### **Tópicos relacionados**

Documentação do Cisco Unified [Communications](#page-14-0) Manager, na página xv

## <span id="page-108-1"></span>**Configurar codec de banda larga**

Por padrão, o codec G.722 é ativado para o telefone. Se o Cisco Unified Communications Manager estiver configurado para usar o G.722 e se o outro dispositivo aceitar o G.722, a chamada será conectada usando esse codec no lugar do G.711.

Isso acontece independentemente de o usuário ter ativado um fone de ouvido ou monofone de banda larga, mas se, ou o fone de ouvido, ou o monofone estiver ativado, o usuário talvez perceba maior sensibilidade de áudio durante a chamada. Maior sensibilidade significa mais clareza de áudio, mas também significa que o dispositivo na outra ponta pode captar maisruído de fundo, como as conversas ao redor e o farfalhar de papeis.

Mesmo sem um fone de ouvido ou monofone de banda larga, alguns usuários podem preferir a maior sensibilidade do G.722. Outros usuários podem preferir a maior sensibilidade do G.722.

O parâmetro de serviço Anunciar Codec G.722 afeta a capacidade de suporte à banda larga em todos os dispositivos registrados no servidor Cisco Unified Communications Manager ou em um telefone específico, dependendo da janela de Administração do Cisco Unified Communications Manager onde o parâmetro foi configurado:

#### **Procedimento**

**Etapa 1** Em Administração do Cisco Unified Communications Manager, escolha**Sistema** > **Parâmetros corporativos**.

**Etapa 2** Defina o campo Anunciar codec G.722.

O valor padrão desse parâmetro corporativo é Ativado, o que significa que todos os Telefones IP Cisco registrados no Cisco Unified Communications Manager anunciam o G.722 para o Cisco Unified Communications Manager. Se cada dispositivo na chamada for compatível com o G.722 em relação aos recursos definidos, o Cisco Unified Communications Manager escolherá esse codec para a chamada sempre que possível.

## <span id="page-109-0"></span>**Configurar o monofone para 7811**

O Telefone IP Cisco 7811 é fornecido com um monofone de banda estreita ou banda larga. O administrador deve configurar o tipo do monofone para o telefone funcionar.

#### **Procedimento**

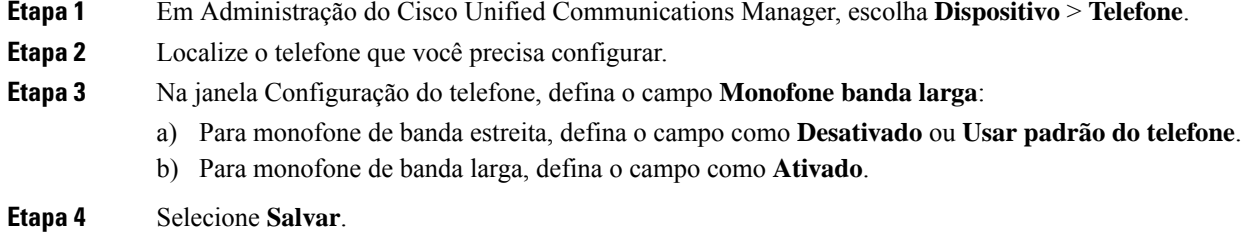

## <span id="page-109-1"></span>**Configurar tela ociosa**

Você pode especificar uma tela ociosa (apenas texto; o tamanho do arquivo de texto não deve ultrapassar 1 milhão de bytes) que aparece na tela do telefone. A tela ociosa é um serviço XML que o telefone chama quando está ocioso (não está sendo usado) por um período designado e nenhum menu de recurso está aberto.

Para obter instruções detalhadas sobre como criar e exibir a tela ociosa, consulte *Creating Idle URL Graphics on Cisco IP Phone* neste URL:

[http://www.cisco.com/en/US/products/sw/voicesw/ps556/products\\_tech\\_note09186a00801c0764.shtml](http://www.cisco.com/en/US/products/sw/voicesw/ps556/products_tech_note09186a00801c0764.shtml)

Além disso, consulte a documentação da sua versão específica do Cisco Unified Communications Manager em busca das seguintes informações:

- Como especificar o URL do serviço XML da tela ociosa:
	- Para um único telefone: o campo Ocioso da janela Configuração do telefone na Administração do Cisco Unified Communications Manager.
	- Para vários telefones simultaneamente: o campo URL Idle (Ociosidade do URL) na janela Configuração de parâmetros corporativos ou o campo Ocioso na BAT (Bulk Administration Tool)
- Como especificar por quanto tempo o telefone não deve ser usado antes de chamar o serviço XML da tela ociosa:
	- Para um único telefone: o campo Timer inativo na janela Configuração do telefone na Administração do Cisco Unified Communications Manager.
	- Para vários telefones simultaneamente: o campo URL Idle Time (Tempo de ociosidade do URL) na janela Configuração de parâmetros corporativos ou o campo Timer inativo na BAT (Bulk Administration Tool)

#### **Procedimento**

**Etapa 1** Na Administração do Cisco Unified Communications Manager, selecione **Dispositivo** > **Telefone**

**Etapa 2** No campo Ocioso, insira o URL para o Serviço XML da tela ociosa.

- **Etapa 3** No campo Timer inativo, insira por quanto tempo o telefone ocioso aguarda antes de exibir o serviço XML da tela ociosa.
- <span id="page-110-0"></span>**Etapa 4** Selecione **Salvar**.

#### **Tópicos relacionados**

Documentação do Cisco Unified [Communications](#page-14-0) Manager, na página xv

## **Personalizar o tom de discagem**

Você pode configurar seus telefones para que os usuários ouçam diferentes tons de discagem para chamadas internas e externas. Dependendo das suas necessidades, você pode escolher dentre três opções de tom de discagem:

- Padrão: um tom de discagem diferente para chamadas internas e externas.
- Interno: o tom de discagem interno é usado para todas as chamadas.
- Externo: o tom de discagem externo é usado para todas as chamadas.

Always Use Dial Tone (Sempre usar tom de discagem) é um campo obrigatório no Cisco Unified Communications Manager.

### **Procedimento**

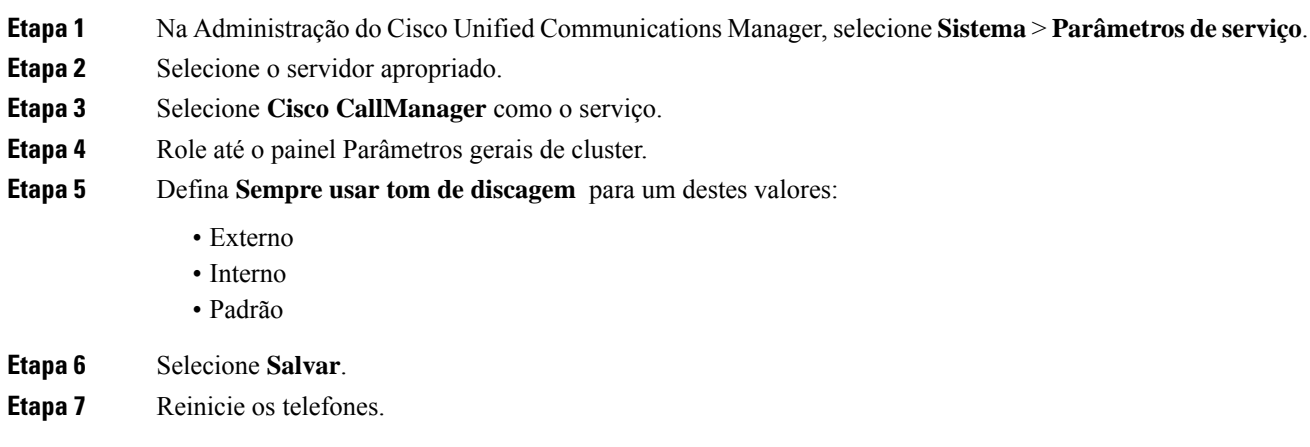

i.

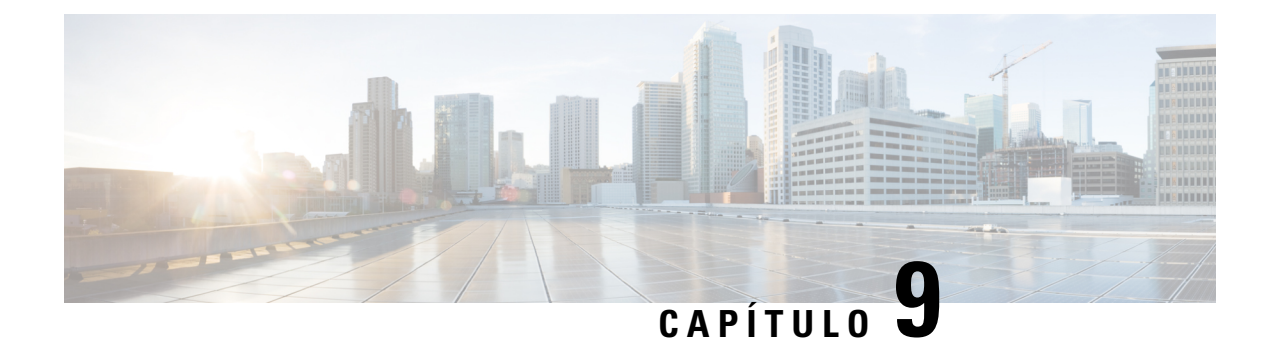

# **Recursos e configuração do telefone**

- Suporte para usuários do [Telefone](#page-112-0) IP Cisco, na página 97
- [Recursos](#page-113-0) do telefone, na página 98
- Botões de função e teclas [programáveis,](#page-130-0) na página 115
- [Configuração](#page-131-0) de recursos do telefone, na página 116
- Migração do seu telefone diretamente para um telefone [multiplataforma,](#page-172-0) na página 157
- Configurar modelo de tecla [programável,](#page-172-1) na página 157
- [Modelos](#page-175-0) de botão do telefone, na página 160
- Gerenciamento de fones de ouvido em versões anteriores do Cisco Unified [Communications](#page-177-0) Manager, na [página](#page-177-0) 162

### <span id="page-112-0"></span>**Suporte para usuários do Telefone IP Cisco**

Se você for um administrador do sistema, provavelmente é a fonte principal de informações dos usuários do Telefone IP Cisco em sua rede ou empresa. É importante fornecer informações atuais e detalhadas aos usuários finais.

Para usar alguns dos recursos do Telefone IP Cisco (incluindo Serviços e opções de sistema de mensagens de voz), os usuários devem receber informações de você ou de sua equipe de rede ou devem poder entrar em contato com você para obter assistência. Forneça aos usuários os nome das pessoas de contato para assistência e as instruções de como entrar em contato com essas pessoas.

Recomendamos que você crie uma página da Web em seu site de suporte interno que forneça aos usuários finais informações importantes sobre os Telefones IP Cisco deles.

É recomendável incluir os seguintes tipos de informações nesse site:

- Guias do usuário de todos os modelos de Telefone IP Cisco para os quais você oferece suporte
- Informações sobre como acessar o Cisco Unified Communications Portal de Ajuda
- Lista de recursos com suporte
- Guia do usuário ou referência rápida de seu sistema de correio de voz

### <span id="page-113-0"></span>**Recursos do telefone**

Depois de adicionar Telefones IP Cisco ao Cisco Unified Communications Manager, você pode adicionar funcionalidade aos telefones. A tabela a seguir contém uma lista de recursos de telefonia compatíveis, muitos dos quais você pode configurar usando a Administração do Cisco Unified Communications Manager.

Para obter informações sobre como usar a maioria desses recursos no telefone, consulte o *Guia do usuário do Telefone IP Cisco série 7800*. Consulte Botões de função e teclas [programáveis,](#page-130-0) na página 115 para obter uma lista de recursos que podem ser configurados como botões programáveis e teclas programáveis e botões de recursos dedicados.

Ao adicionar recursos às teclas da linha telefônica, você estará limitado pelo número de teclas de linha disponíveis. Não é possível adicionar mais recursos do que o número de teclas de linha no telefone.

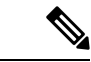

**Observação**

A Administração do Cisco Unified Communications Manager também fornece vários parâmetros de serviço que você pode usar para configurar várias funções de telefone. Para obter mais informações sobre como acessar e configurar parâmetros de serviço, consulte a documentação da sua versão específica do Cisco Unified Communications Manager.

Para obter mais informações sobre as funções de um serviço, selecione o nome do parâmetro ou o botão de ajuda com um ponto de interrogação (?) na janela [Configuração](#page-133-0) específica do produto.

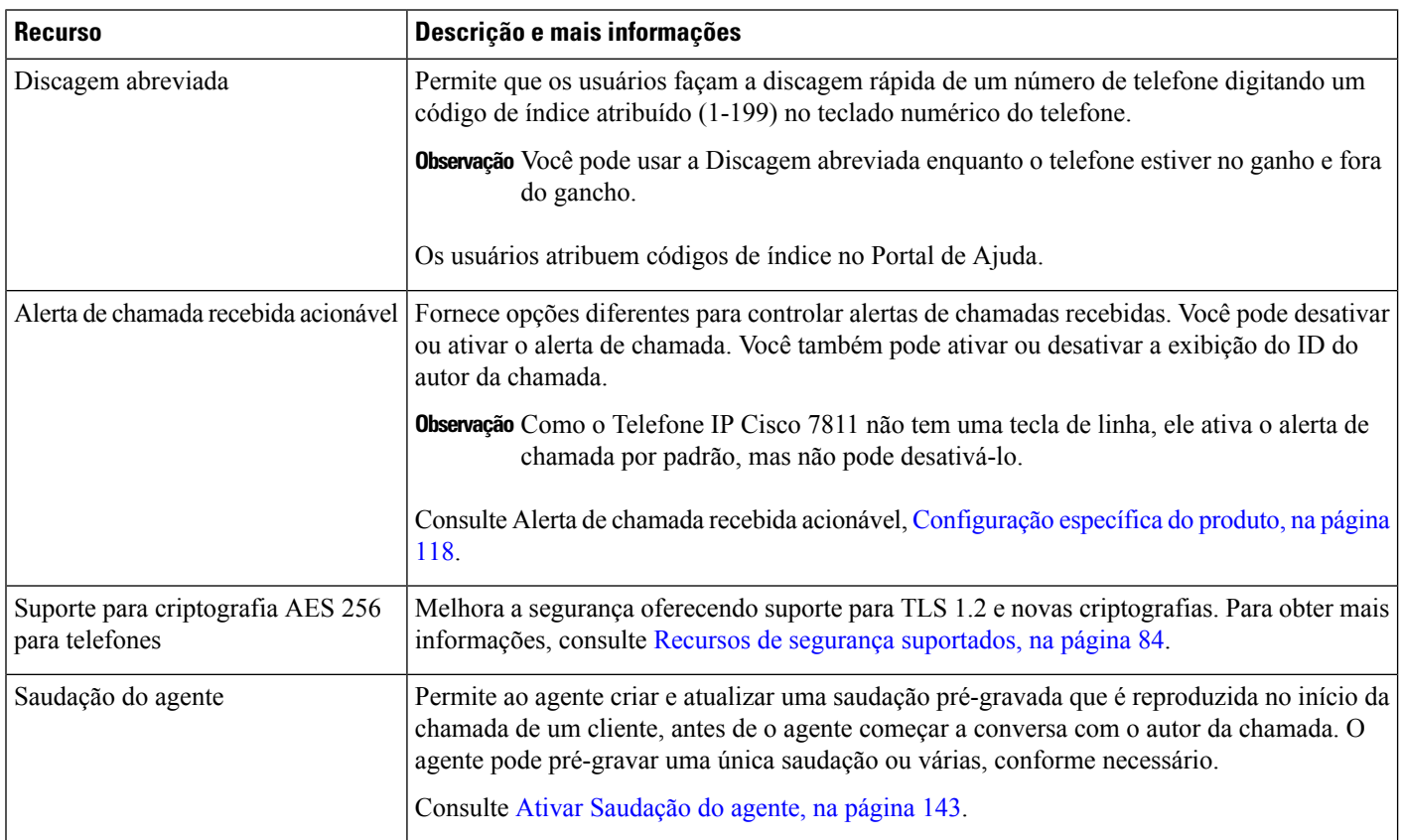

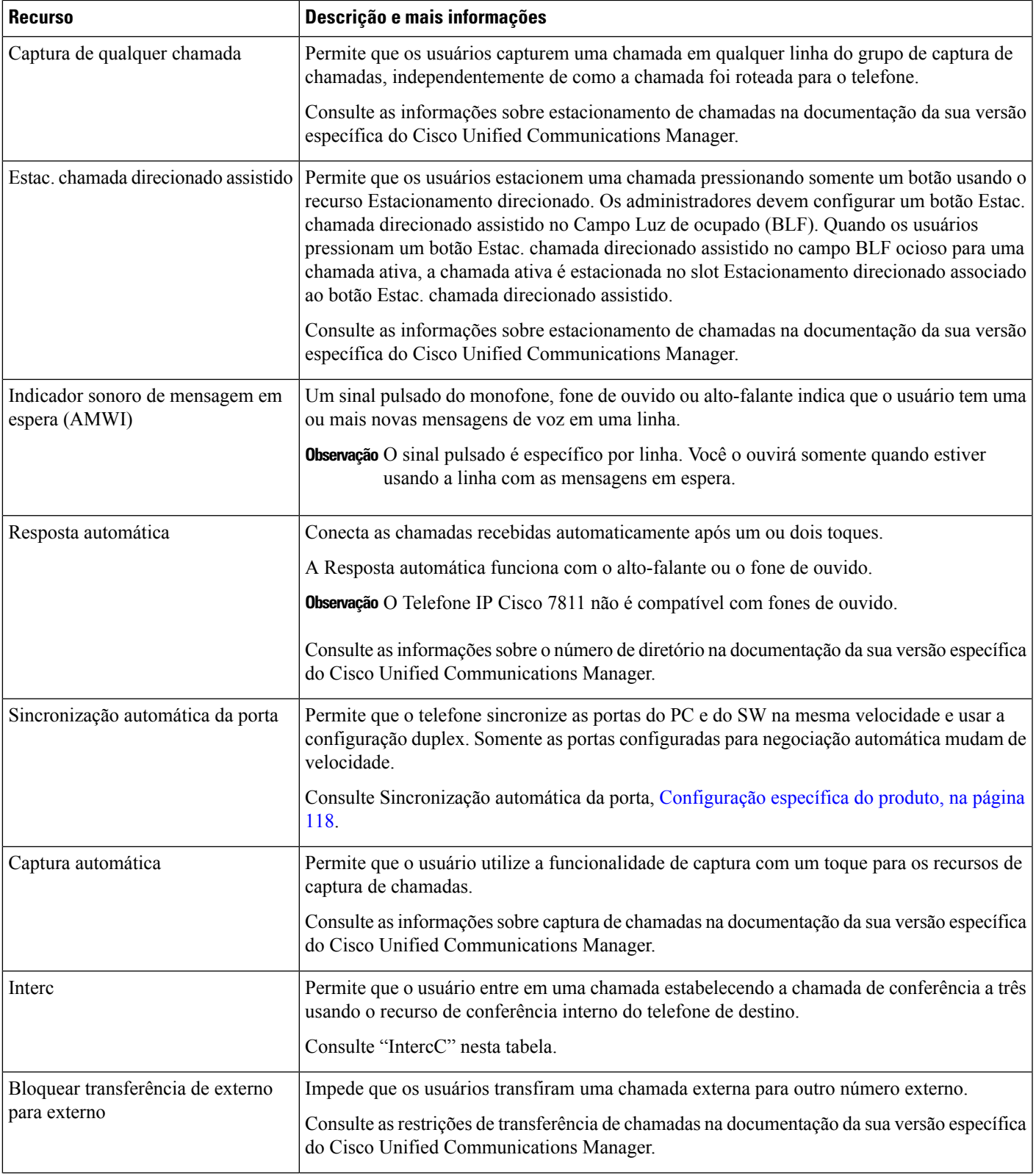

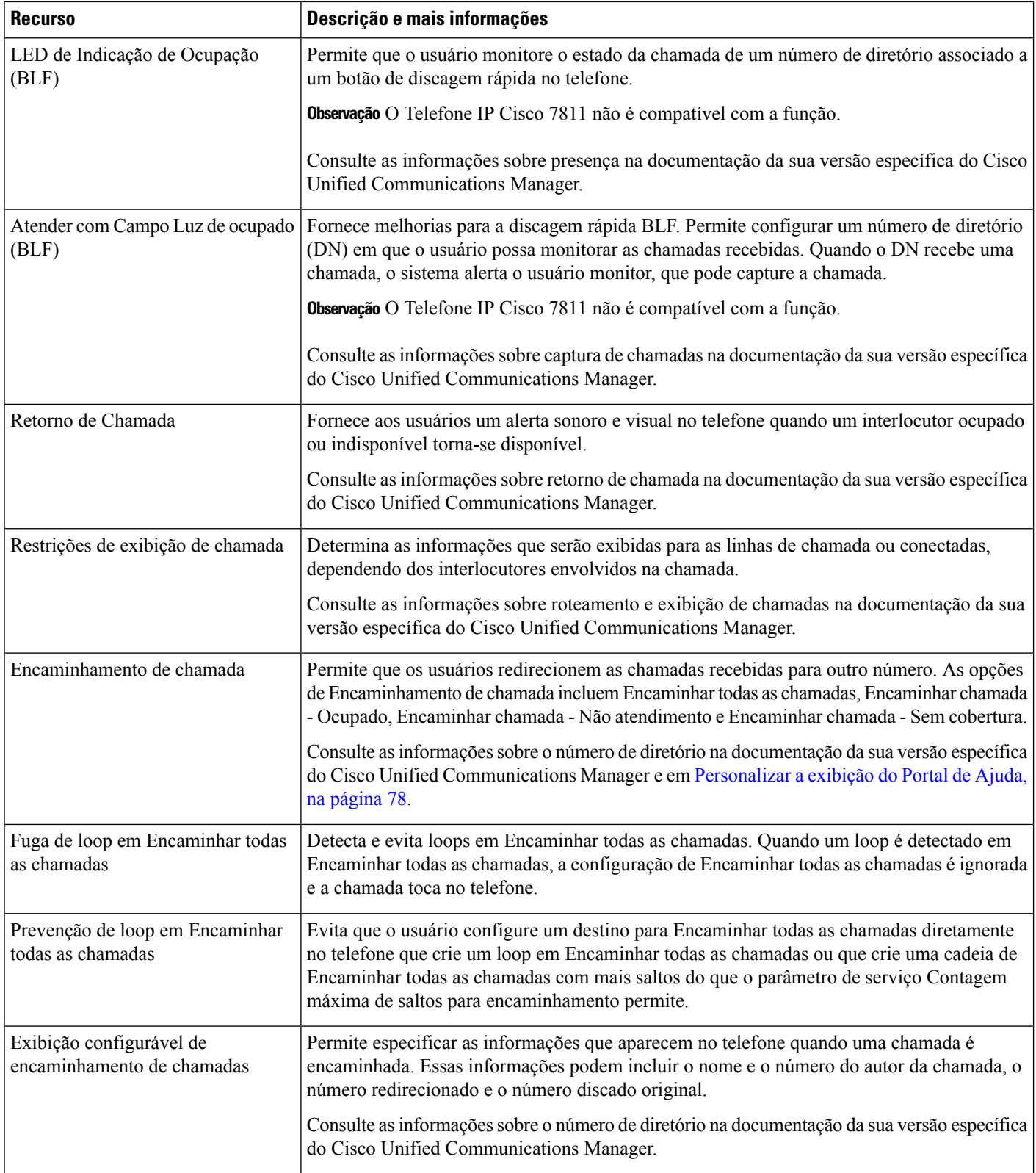

 $\mathbf l$ 

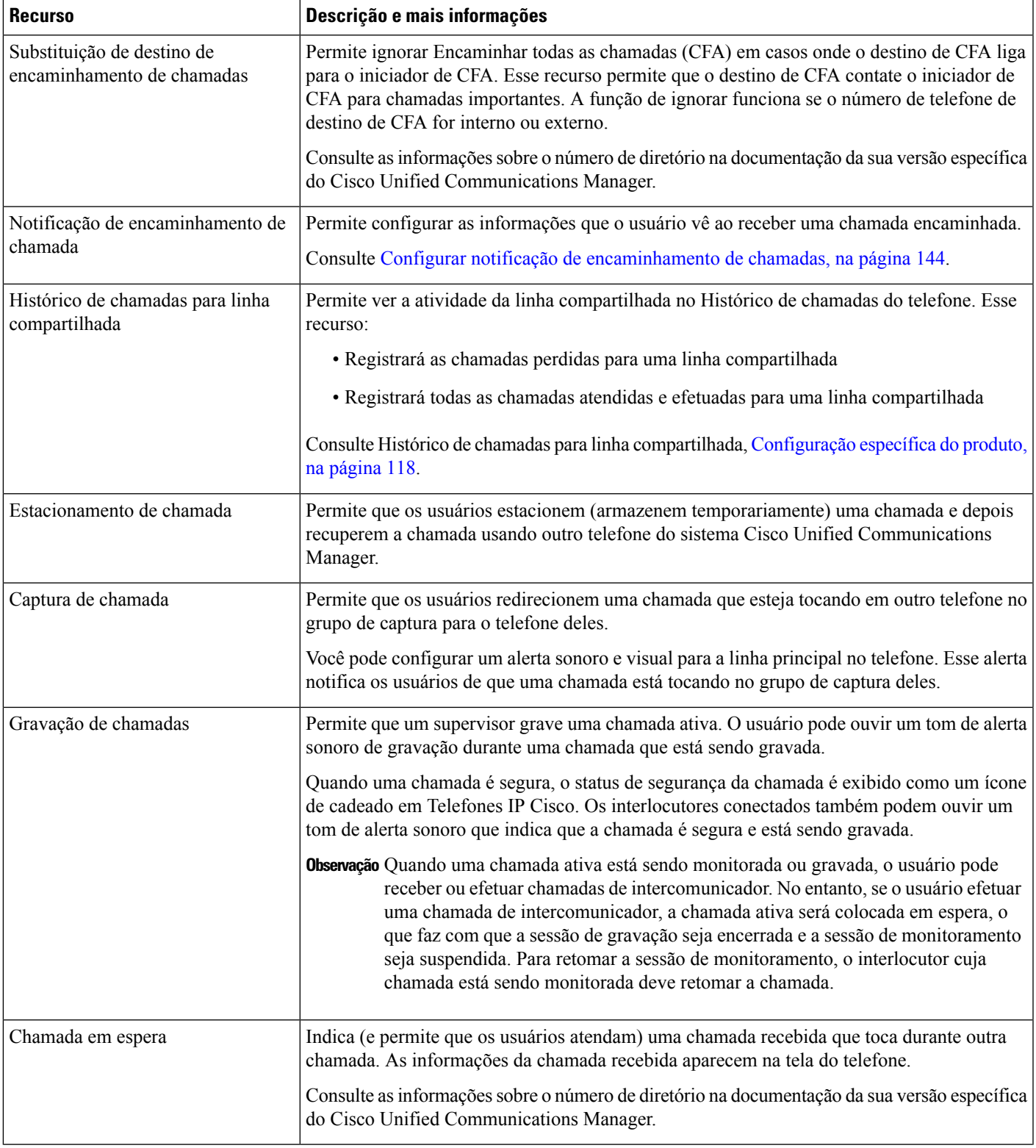

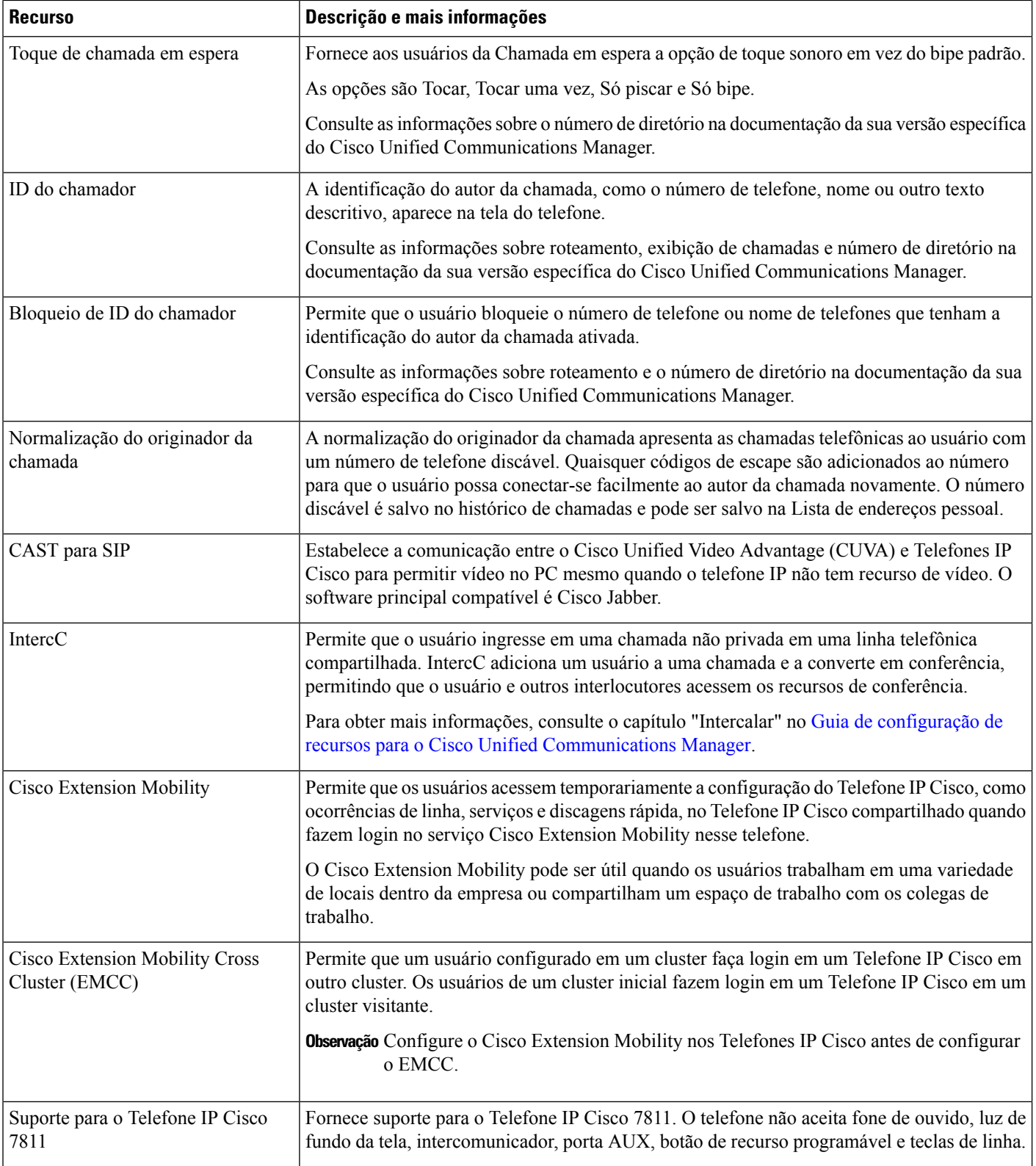

 $\mathbf l$ 

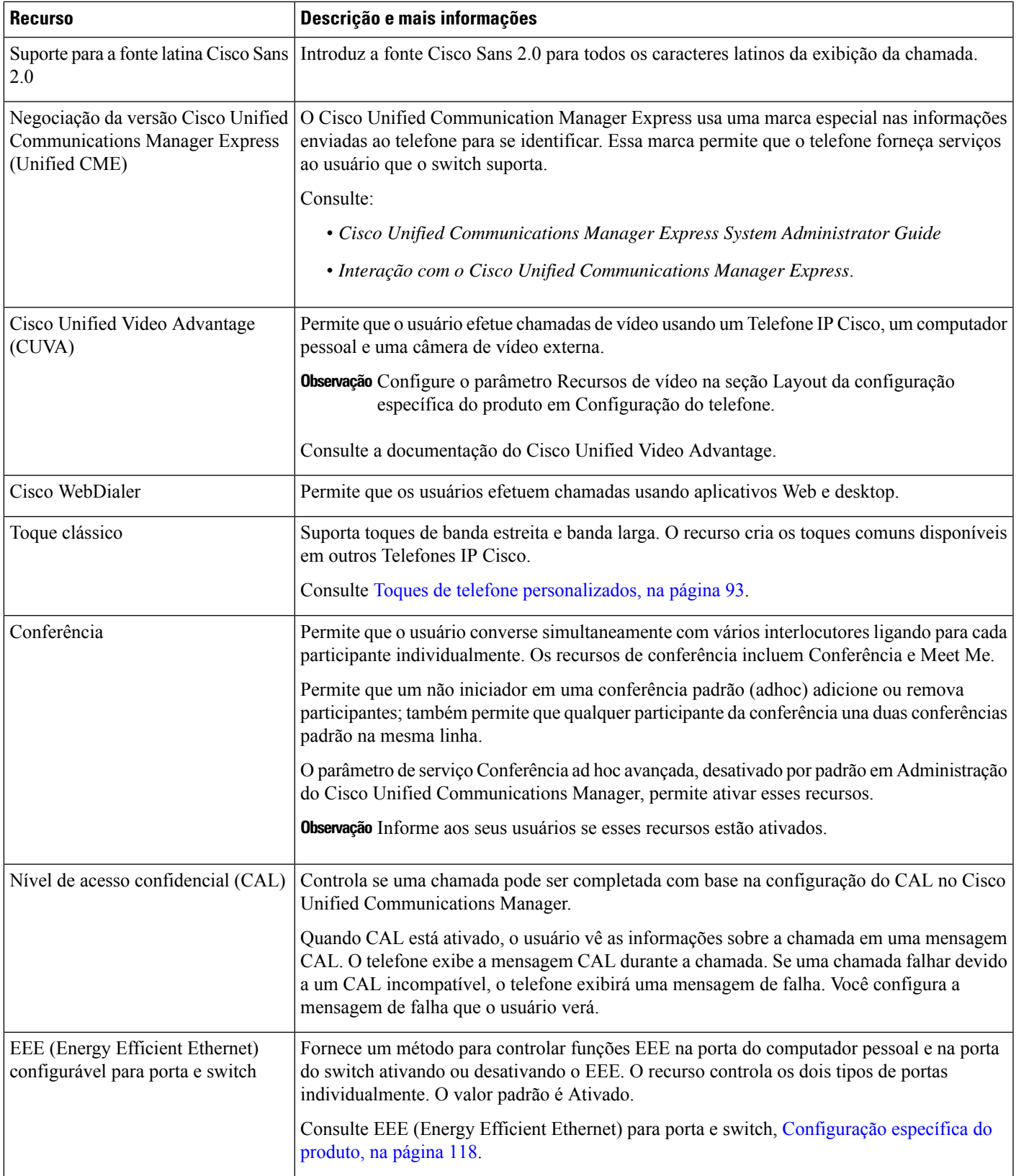

I

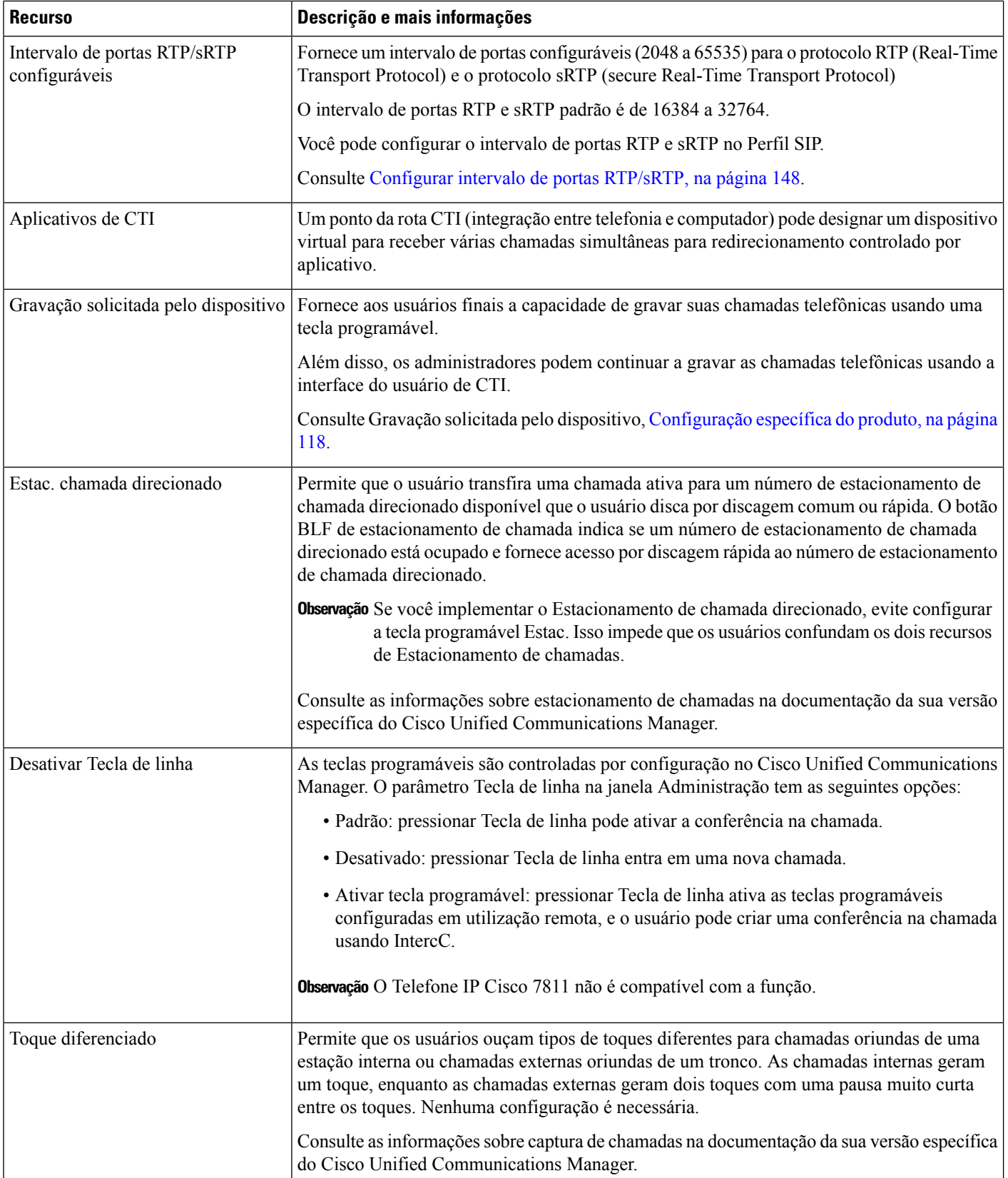

 $\mathbf l$ 

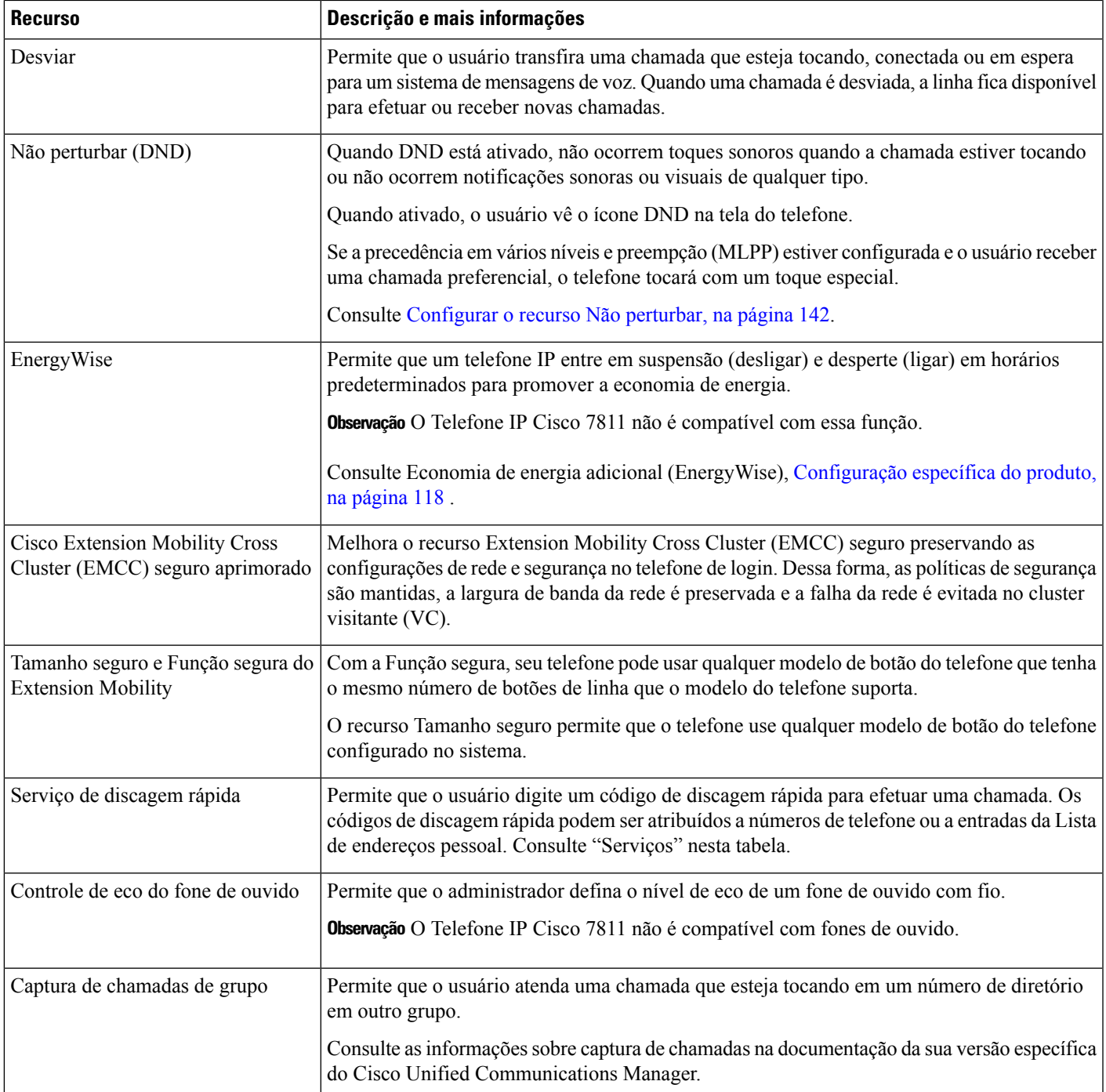

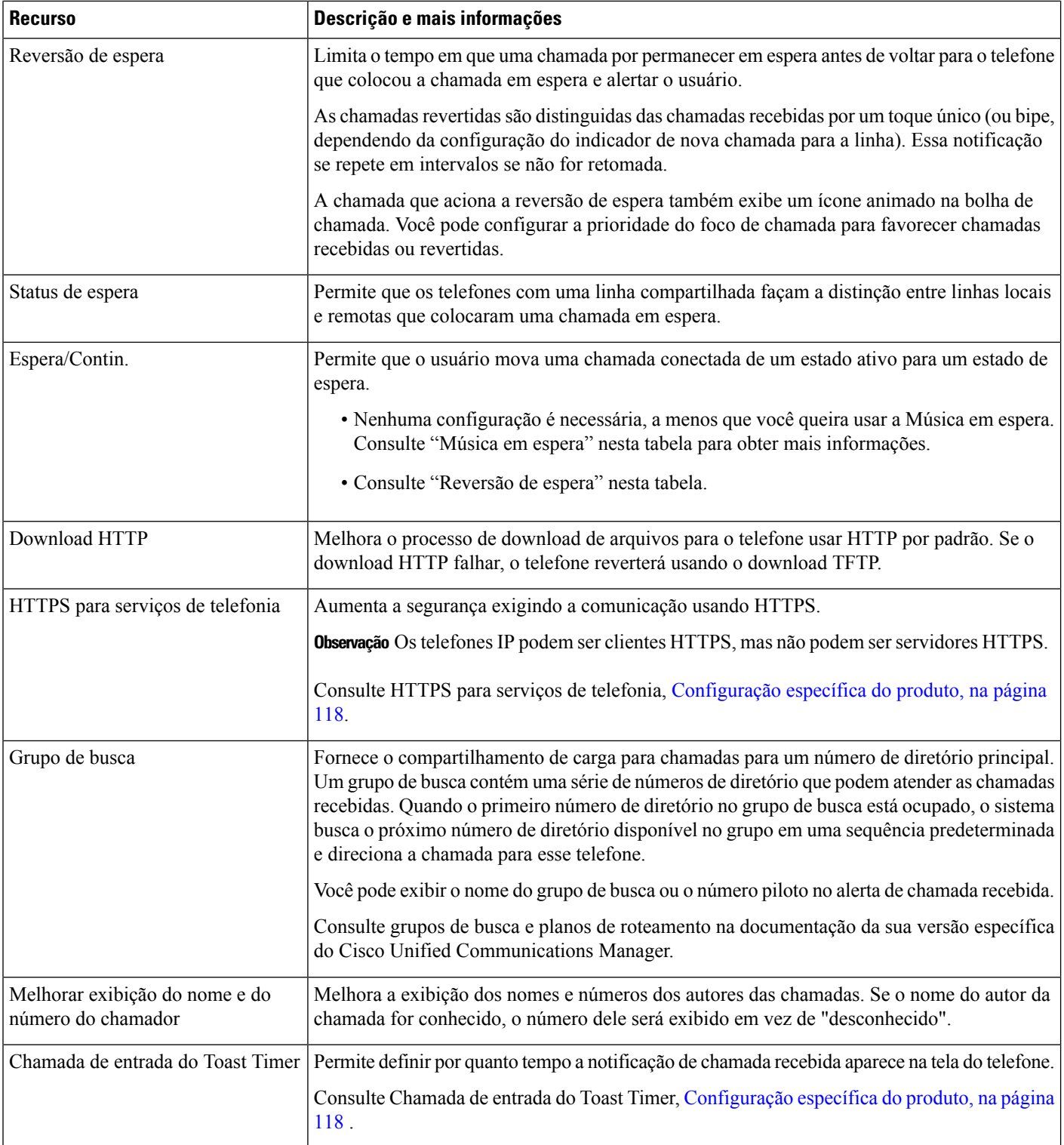

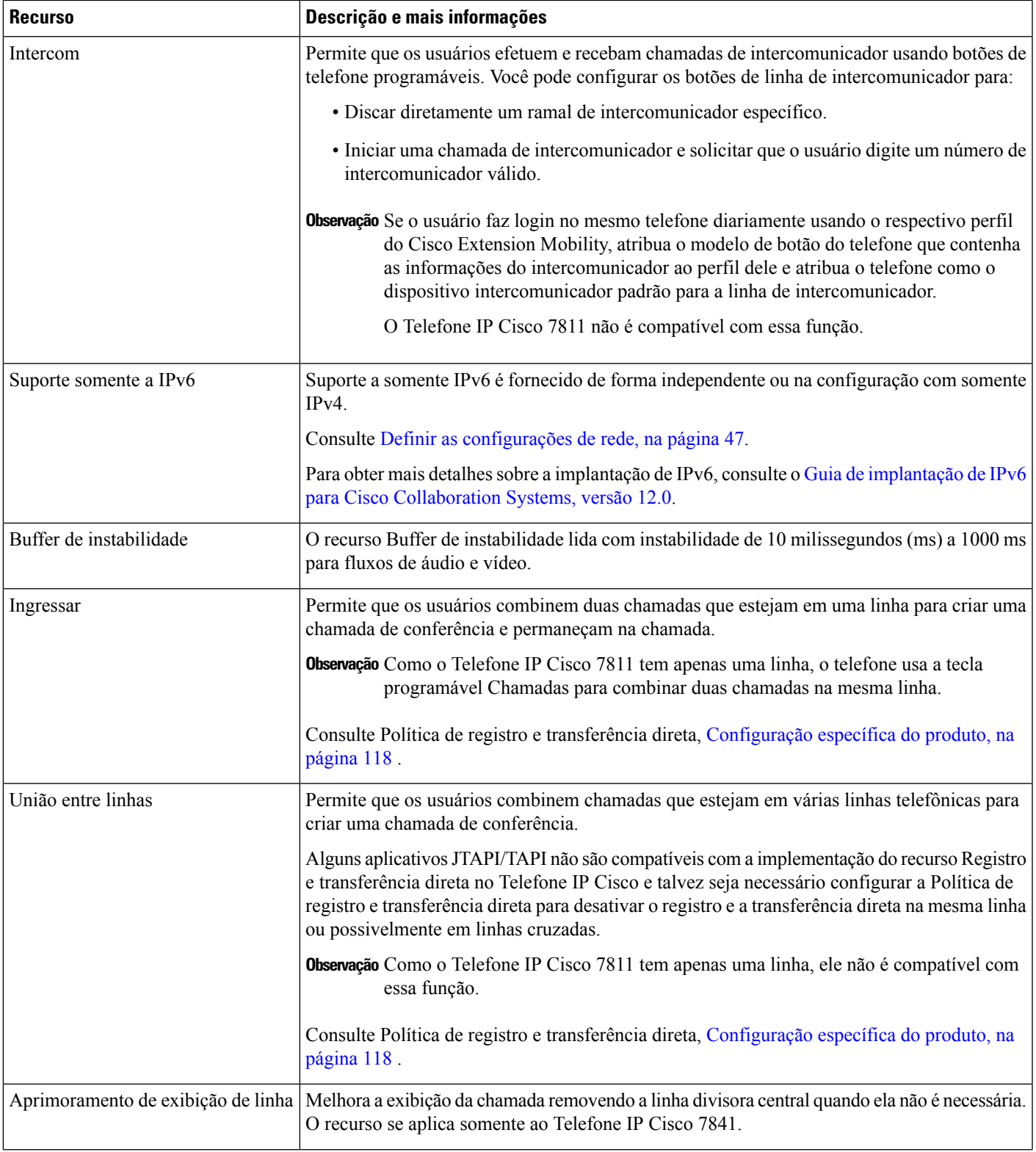

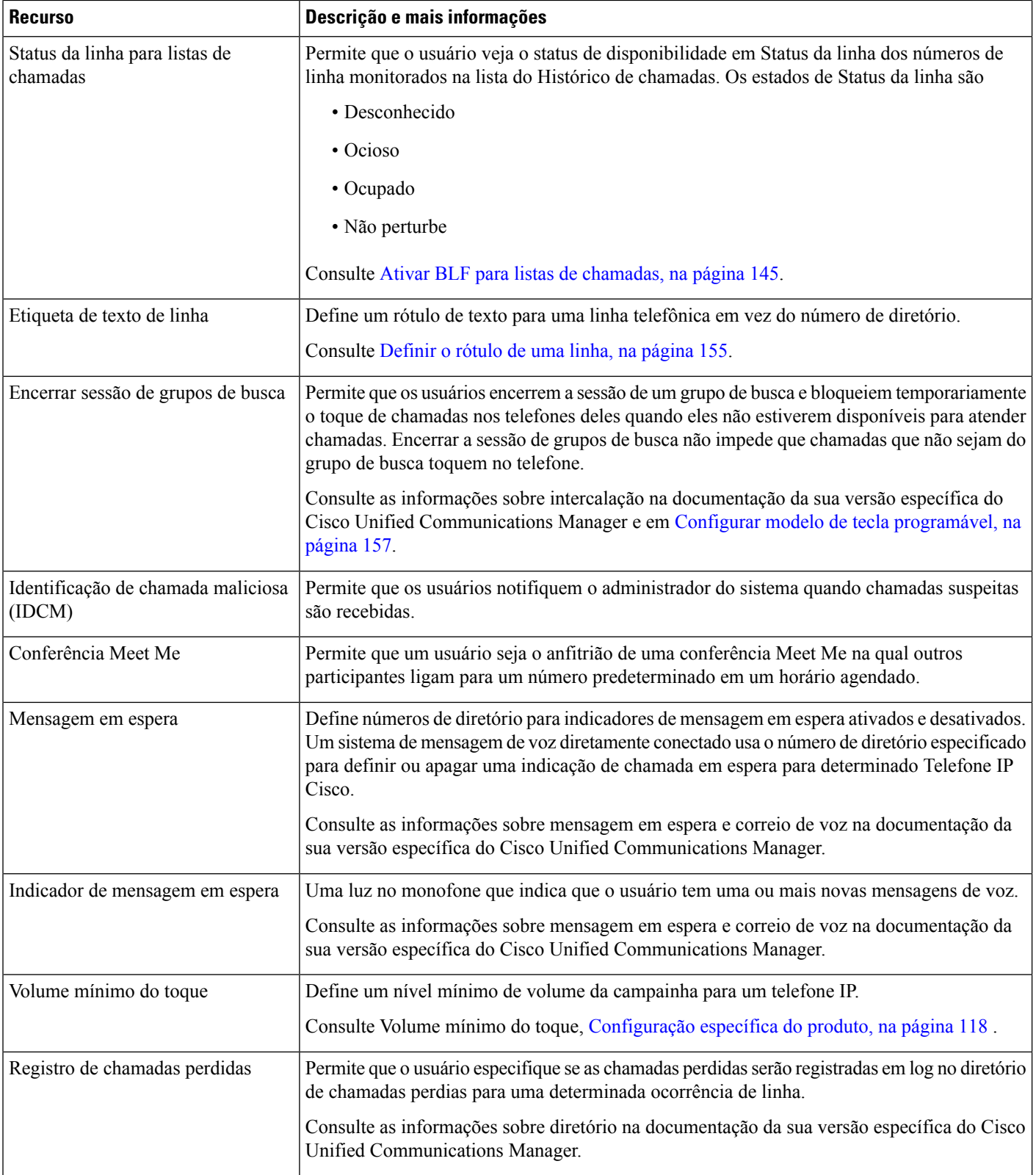

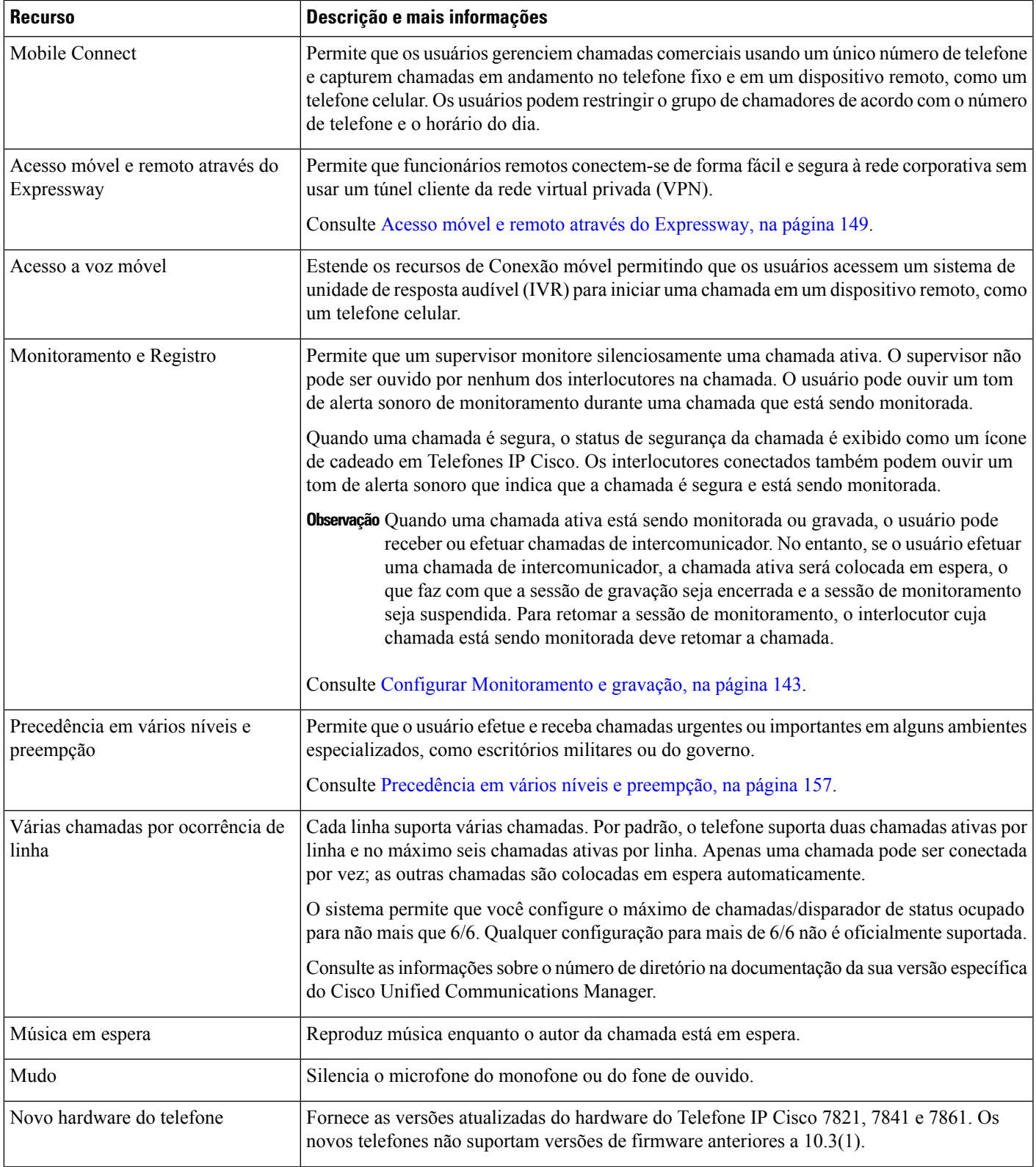

I

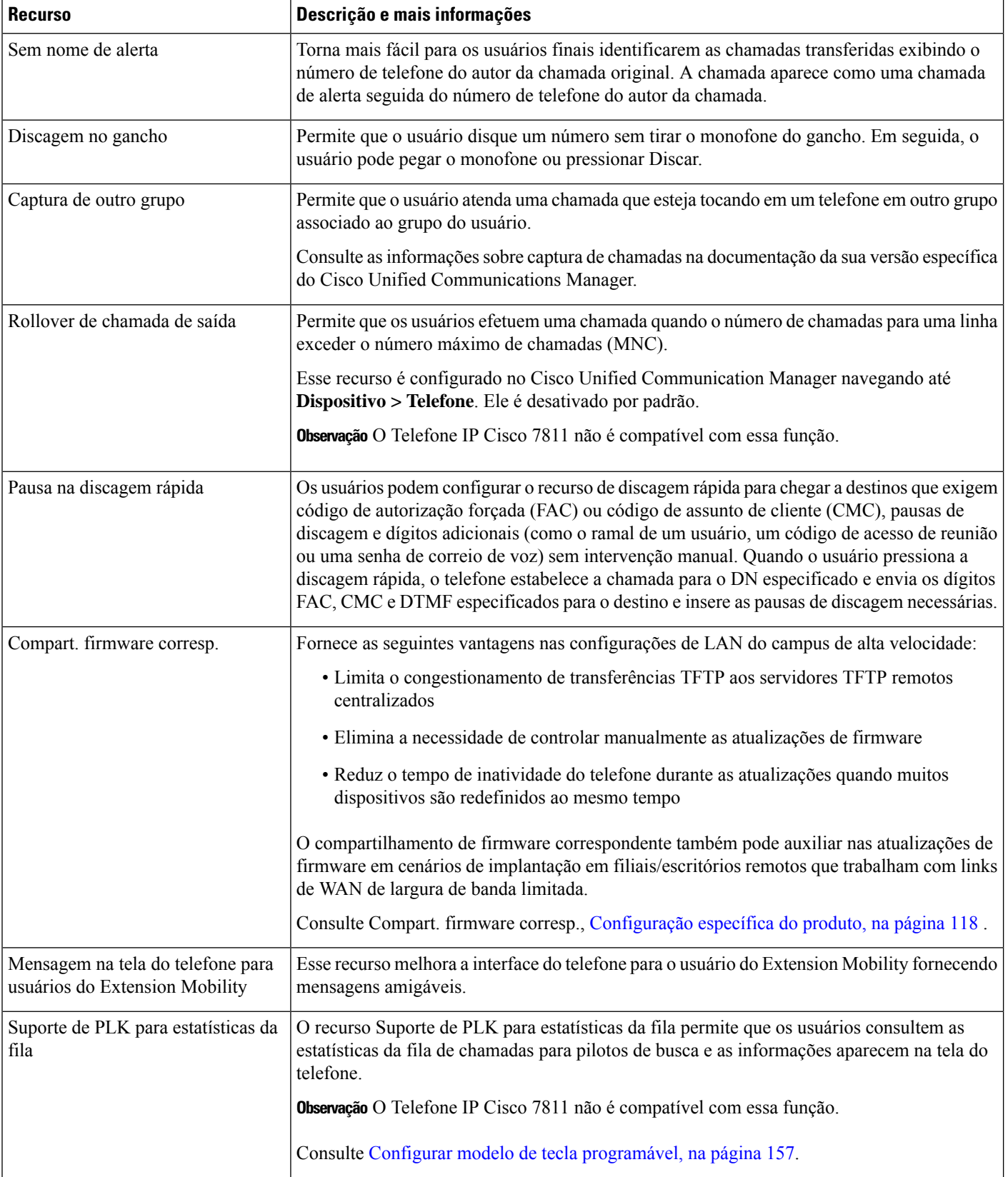

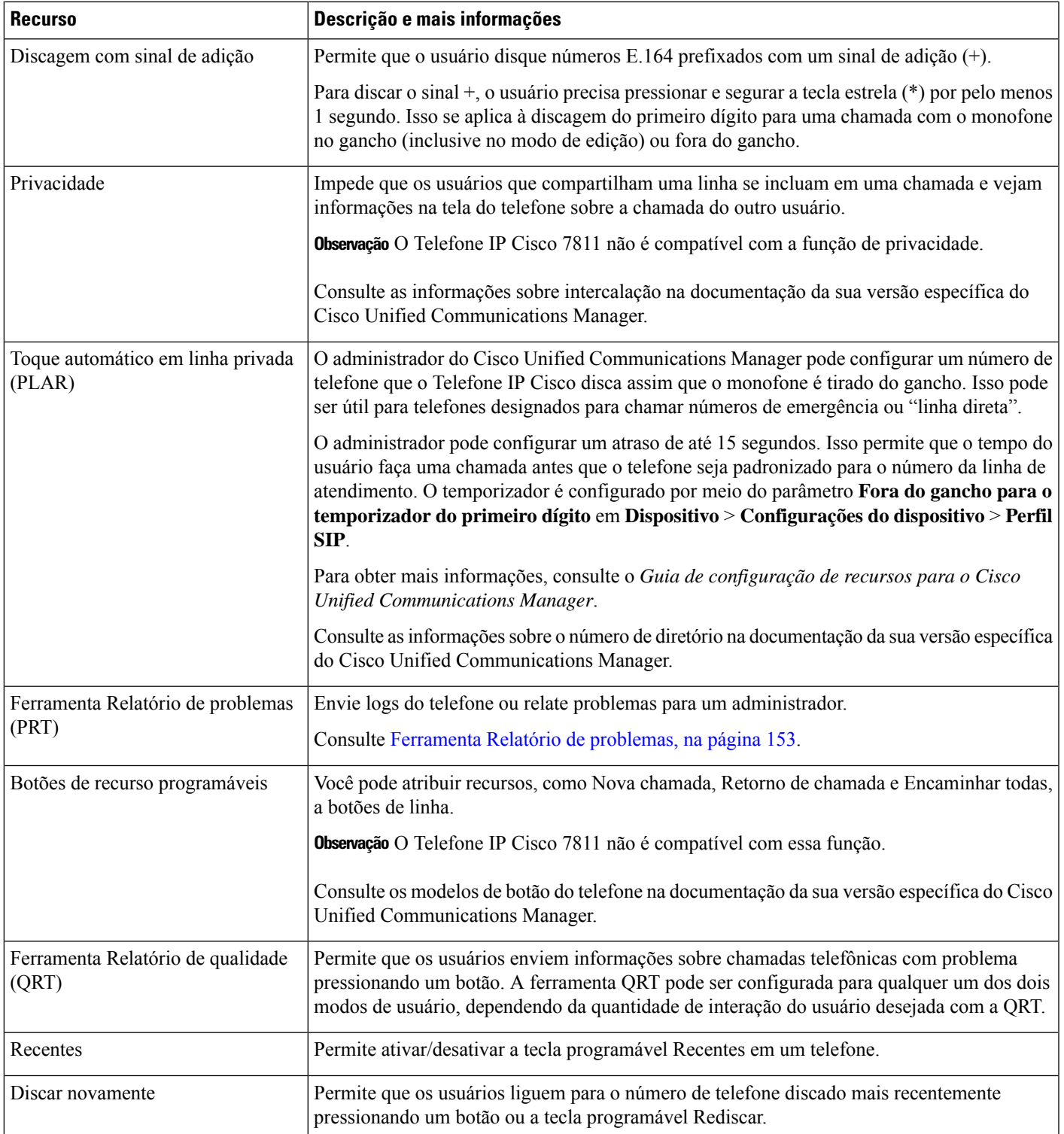

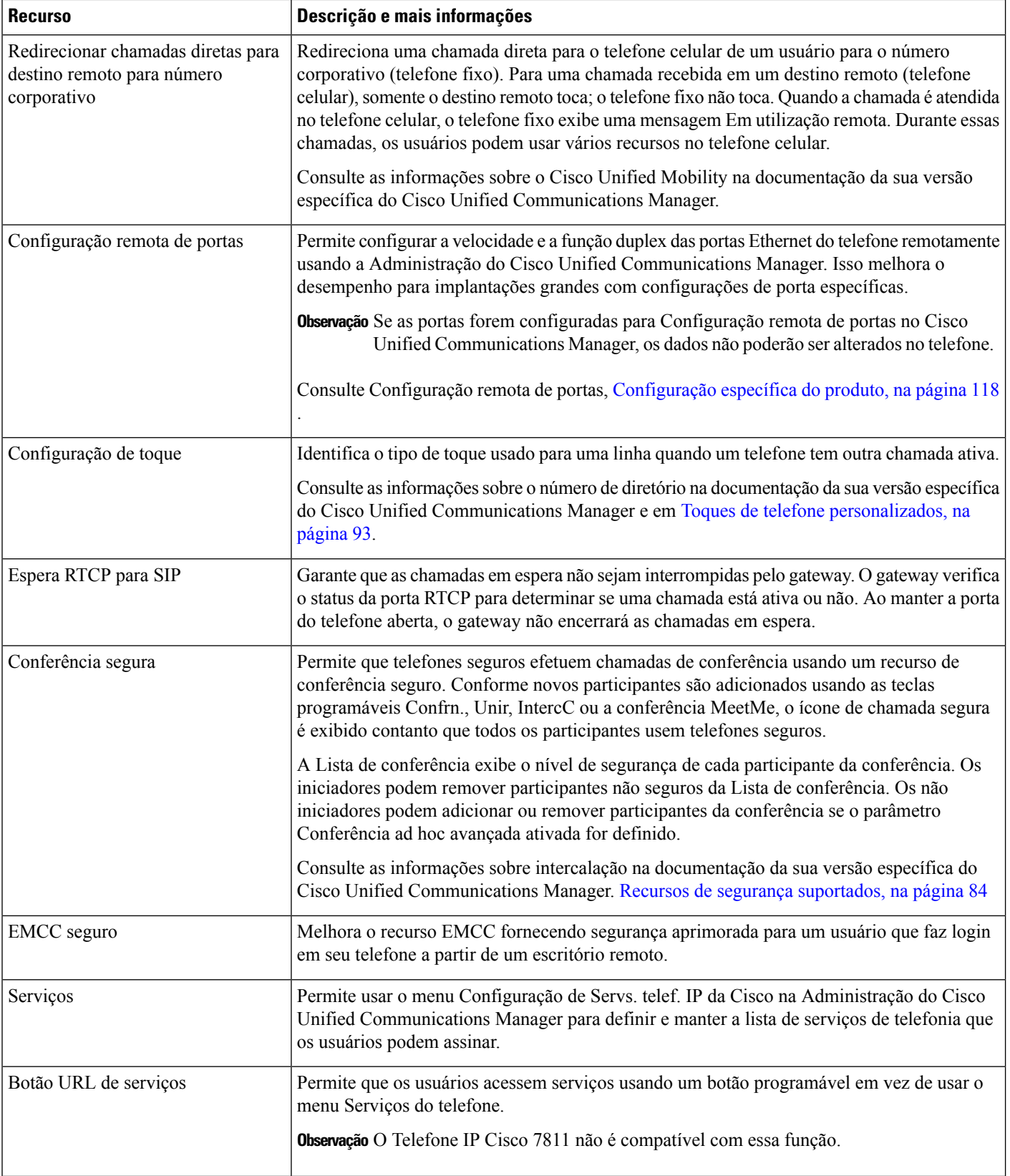

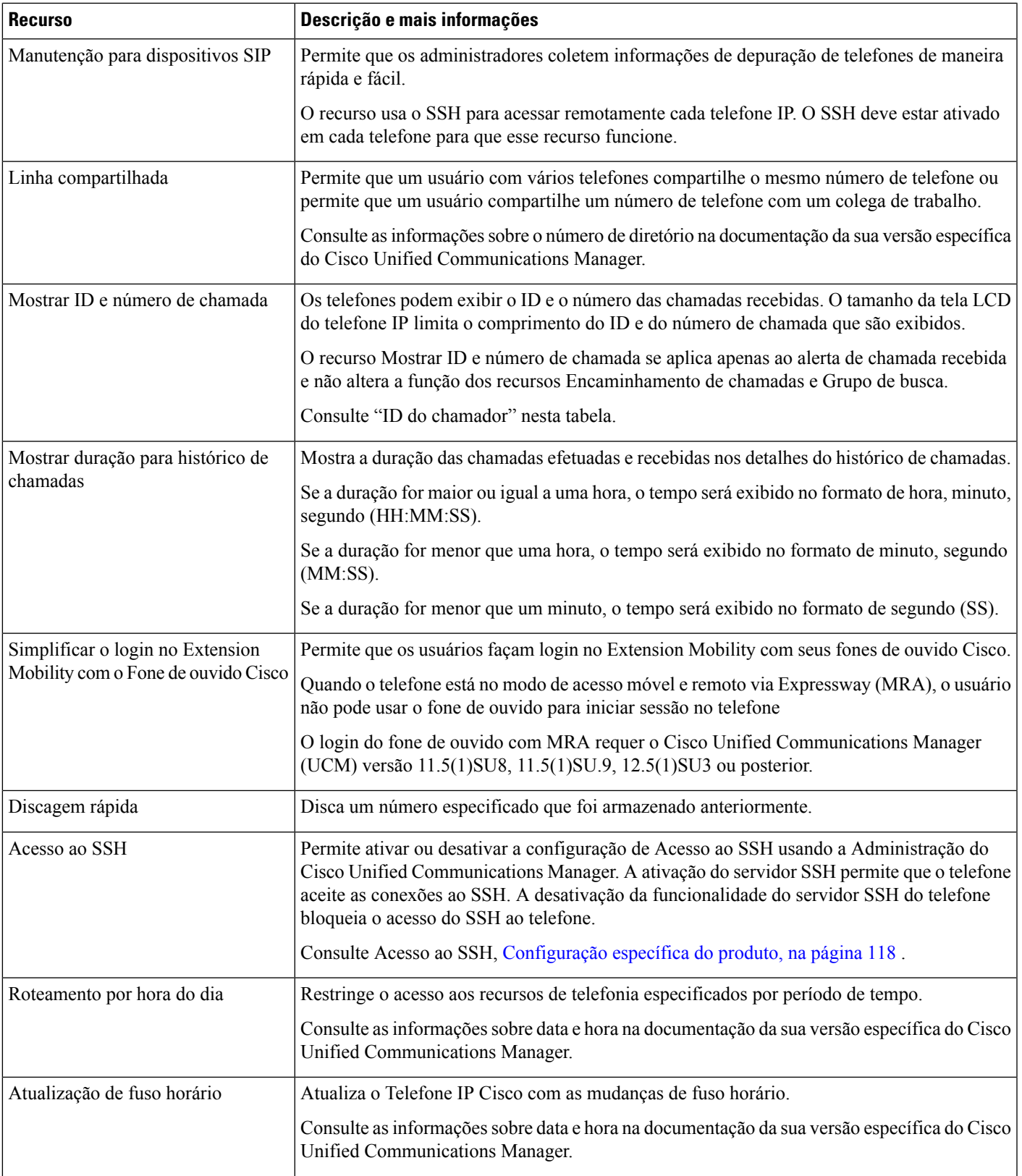

I

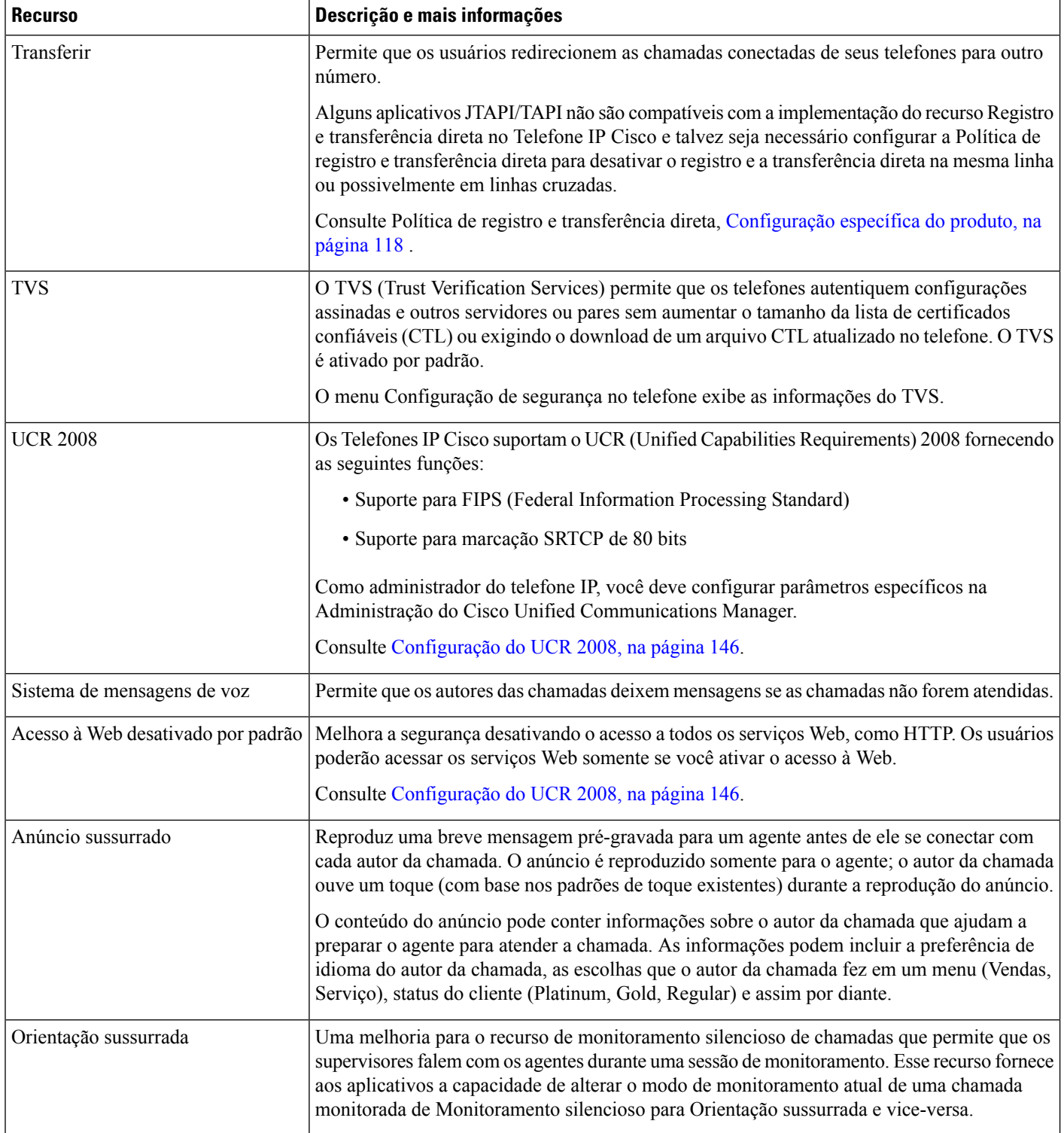

#### **Tópicos relacionados**

Documentação do Cisco Unified [Communications](#page-14-0) Manager, na página xv

Ш

## <span id="page-130-0"></span>**Botões de função e teclas programáveis**

A tabela a seguir fornece informaçõessobre recursos que estão disponíveis como teclas programáveis, recursos disponíveis em botões de recursos dedicados e recursos que devem ser configurados como botões de recurso programáveis. Uma entrada "Suportado" na tabela indica que o recurso é suportado para o tipo de botão ou a tecla programável correspondente. Dos doistipos de botão e teclas programáveis, apenas os botões de recurso programáveis requerem configuração na administração do Telefone IP Cisco.

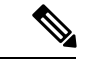

**Observação** O Telefone IP Cisco 7811 não tem botões de recursos programáveis.

Para obter mais informações sobre como configurar botões de recursos programáveis, consulte [Modelos](#page-175-0) de botão do [telefone,](#page-175-0) na página 160

| Nome do recurso                                                    | Botão de recurso<br>dedicado | Botão de recurso<br>programável | Tecla de função                                                                     |
|--------------------------------------------------------------------|------------------------------|---------------------------------|-------------------------------------------------------------------------------------|
| Resposta                                                           |                              | Com suporte                     | Com suporte                                                                         |
| Interc                                                             |                              |                                 | Com suporte                                                                         |
| Retorno de Chamada                                                 |                              | Com suporte                     | Com suporte                                                                         |
| Desviar todas as<br>chamadas                                       |                              | Com suporte                     | Com suporte                                                                         |
| Estacionamento de<br>chamada                                       |                              | Com suporte                     | Com suporte                                                                         |
| Status da linha de<br>estacionamento de<br>chamada                 |                              | Com suporte                     |                                                                                     |
| Captura de chamada                                                 |                              | Com suporte                     | Com suporte                                                                         |
| Status da linha de captura<br>de chamada                           |                              | Com suporte                     |                                                                                     |
| Conferência                                                        | Com suporte                  |                                 | Suportado (exibido<br>somente no cenário de<br>conferência de chamada<br>conectada) |
| Desviar                                                            |                              |                                 | Com suporte                                                                         |
| Não perturbe                                                       |                              | Com suporte                     | Com suporte                                                                         |
| Executivo - Acesso ao<br>menu Configurações ><br><b>Assistente</b> |                              | Com suporte                     |                                                                                     |

**Tabela 26: Recursos com botões <sup>e</sup> teclas programáveis correspondentes**

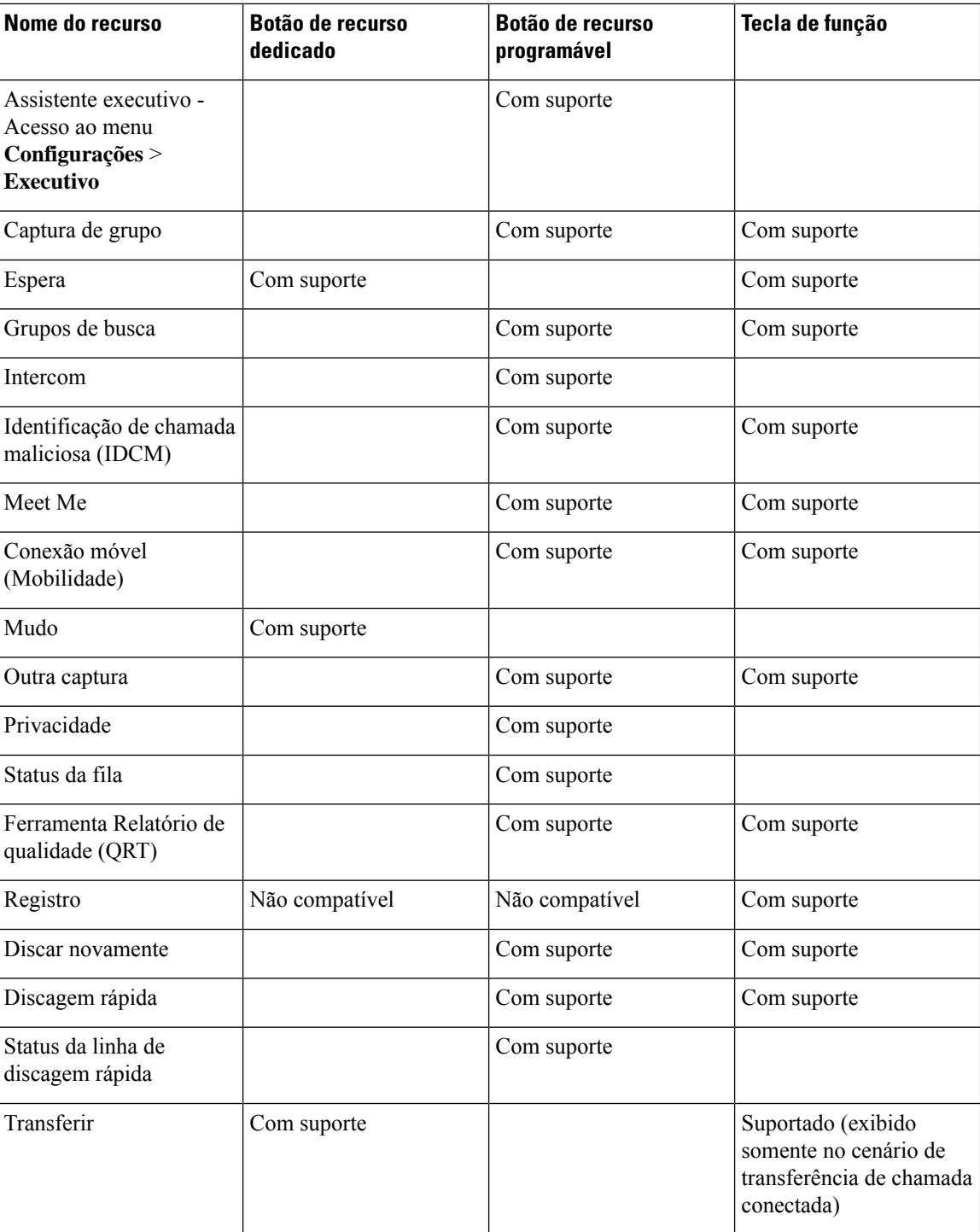

# <span id="page-131-0"></span>**Configuração de recursos do telefone**

Você pode configurar telefones para que tenham uma variedade de recursos, de acordo com as necessidades dos usuários. É possível aplicar recursos a todos os telefones, um grupo de telefones ou a telefones individuais.

Quando você configura recursos, a janela Administração do Cisco Unified Communications Manager exibe informações que são aplicáveis a todos os telefones e informações que são aplicáveis ao modelo do telefone. Asinformações específicas ao modelo do telefone estão na área Layout de configuração específica do produto da janela.

Para obter informações sobre os campos aplicáveis a todos os modelos de telefone, consulte a documentação do Cisco Unified Communications Manager.

Quando você define um campo, a janela na qual o campo é definido é importante, pois há uma precedência para as janelas. A ordem de precedência é:

- **1.** Telefones individuais (precedência mais alta)
- **2.** Grupo de telefones
- **3.** Todos os telefones (precedência mais baixa)

Por exemplo, se você não quiser que um conjunto específico de usuários acesse as páginas da Web do telefone, mas sim o restante dos usuários, você:

- **1.** Ativa o acesso às páginas da Web do telefone para todos os usuários.
- **2.** Desativa o acesso às páginas da Web do telefone para cada usuário individual ou configura um grupo de usuários e desativa o acesso às páginas da Web do telefone para o grupo de usuários.
- **3.** Se um usuário específico do grupo precisar de acesso às páginas da Web do telefone, você poderá ativá-lo para o usuário em questão.

### **Configurar recursos do telefone para todos os telefones**

#### **Procedimento**

- **Etapa 1** Inicie uma sessão na Administração do Cisco Unified Communications Manager como um administrador.
- **Etapa 2** Selecione **Sistema** > **Configuração do telefone da empresa**.
- **Etapa 3** Defina os campos que você deseja alterar.
- **Etapa 4** Marque a caixa de seleção **Substituir configurações da empresa** para os campos alterados.
- **Etapa 5** Clique em **Salvar**.
- **Etapa 6** Clique em **Aplicar config.**
- **Etapa 7** Reinicie os telefones.

**Observação** Isso afetará todos os telefones de sua organização.

### **Configurar recursos do telefone para um grupo de telefones**

#### **Procedimento**

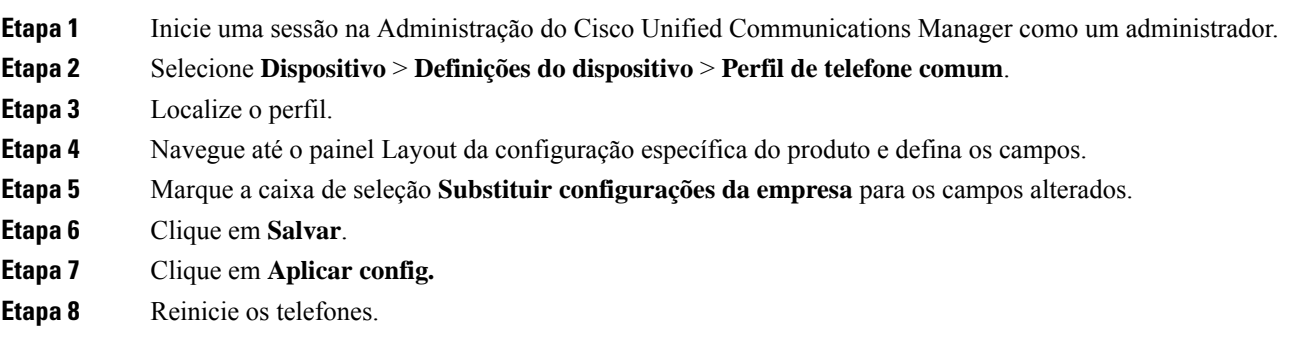

### **Configurar recursos do telefone para um único telefone**

#### **Procedimento**

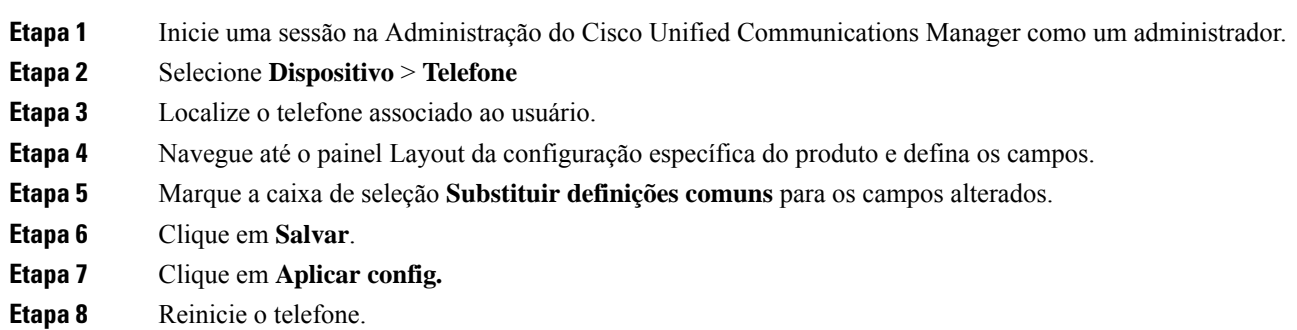

### <span id="page-133-0"></span>**Configuração específica do produto**

A tabela a seguir descreve os campos do painel Layout de configuração específica do produto.

**Tabela 27: Campos de configuração específica do produto**

| Nome do campo               | Tipo de campo    | Padrão     | <b>Descrição e diretrizes de uso</b>            |
|-----------------------------|------------------|------------|-------------------------------------------------|
|                             | <b>OU ODÇÕES</b> |            |                                                 |
| Desabilitar<br>Alto-falante | Caixa de Seleção | Desmarcada | Desativa o recurso de alto-falante do telefone. |

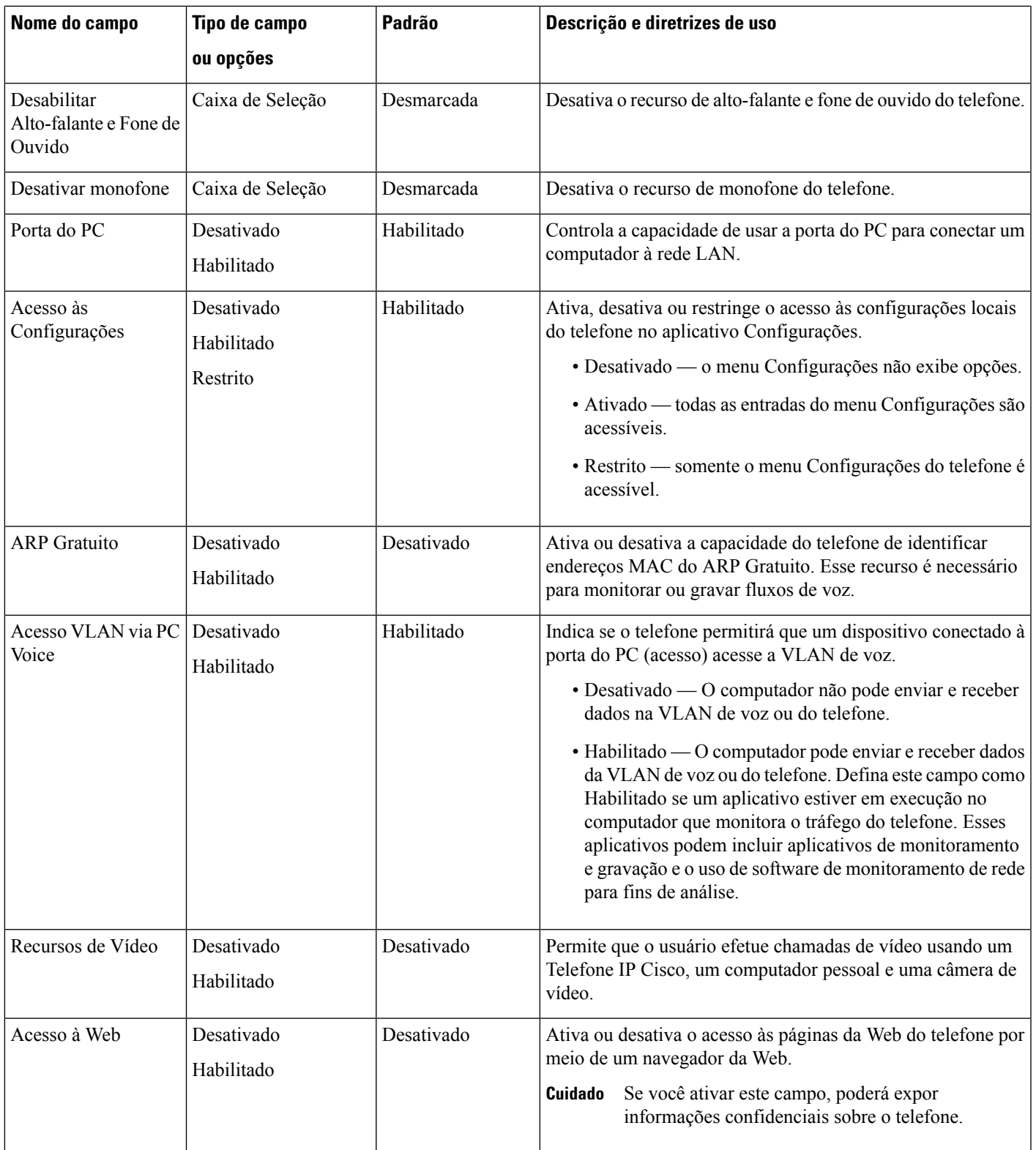

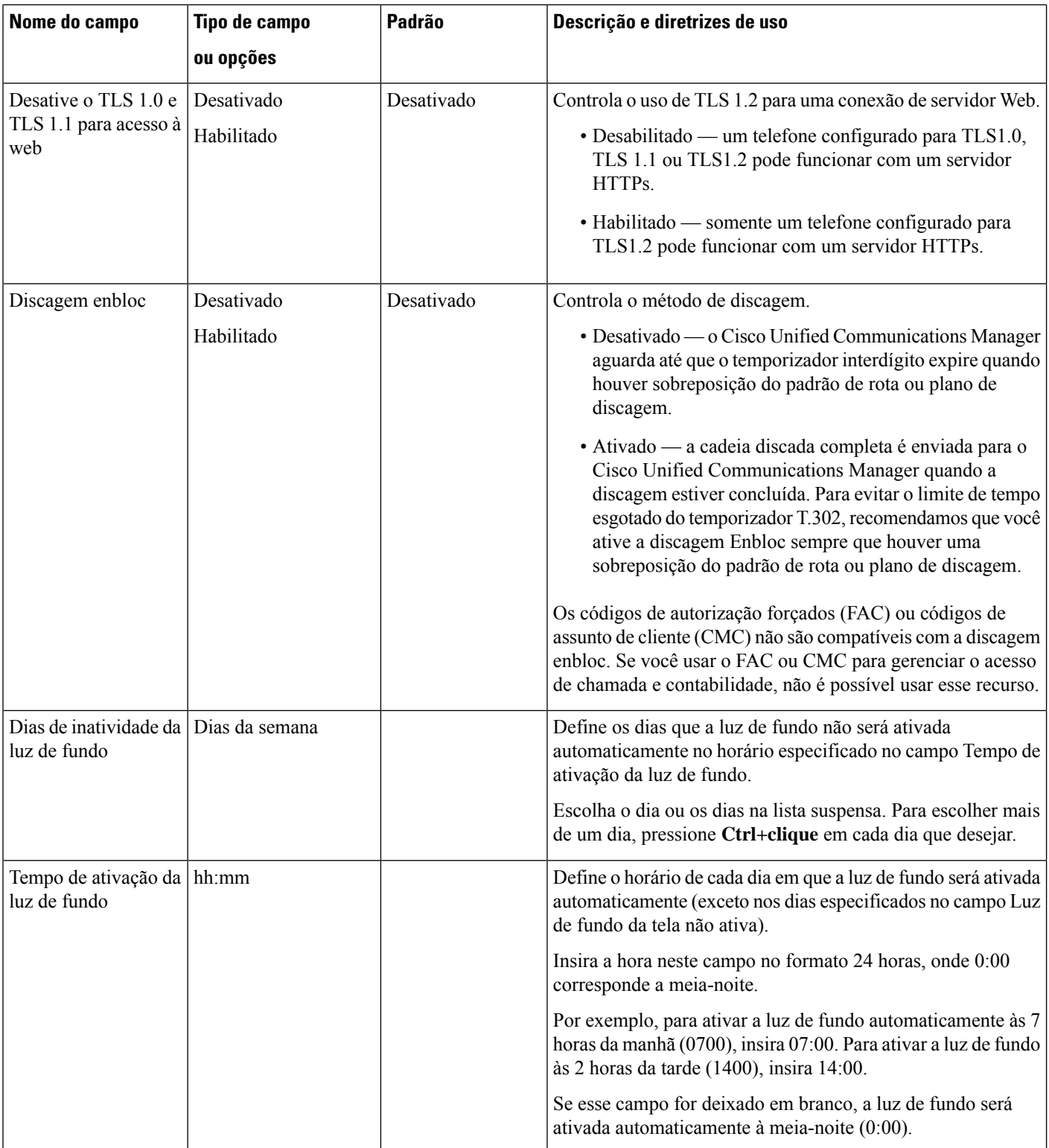

 $\mathbf l$ 

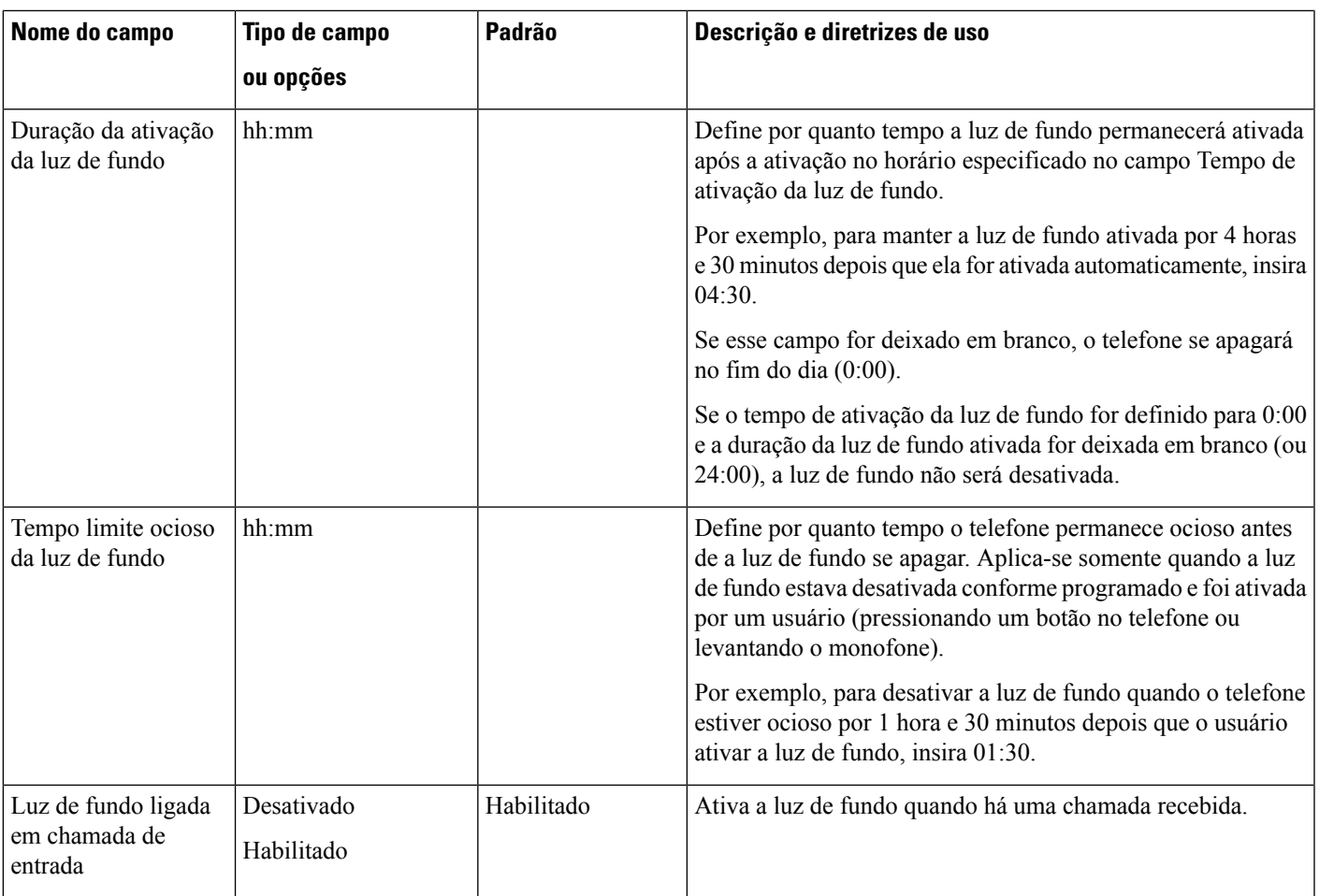

I

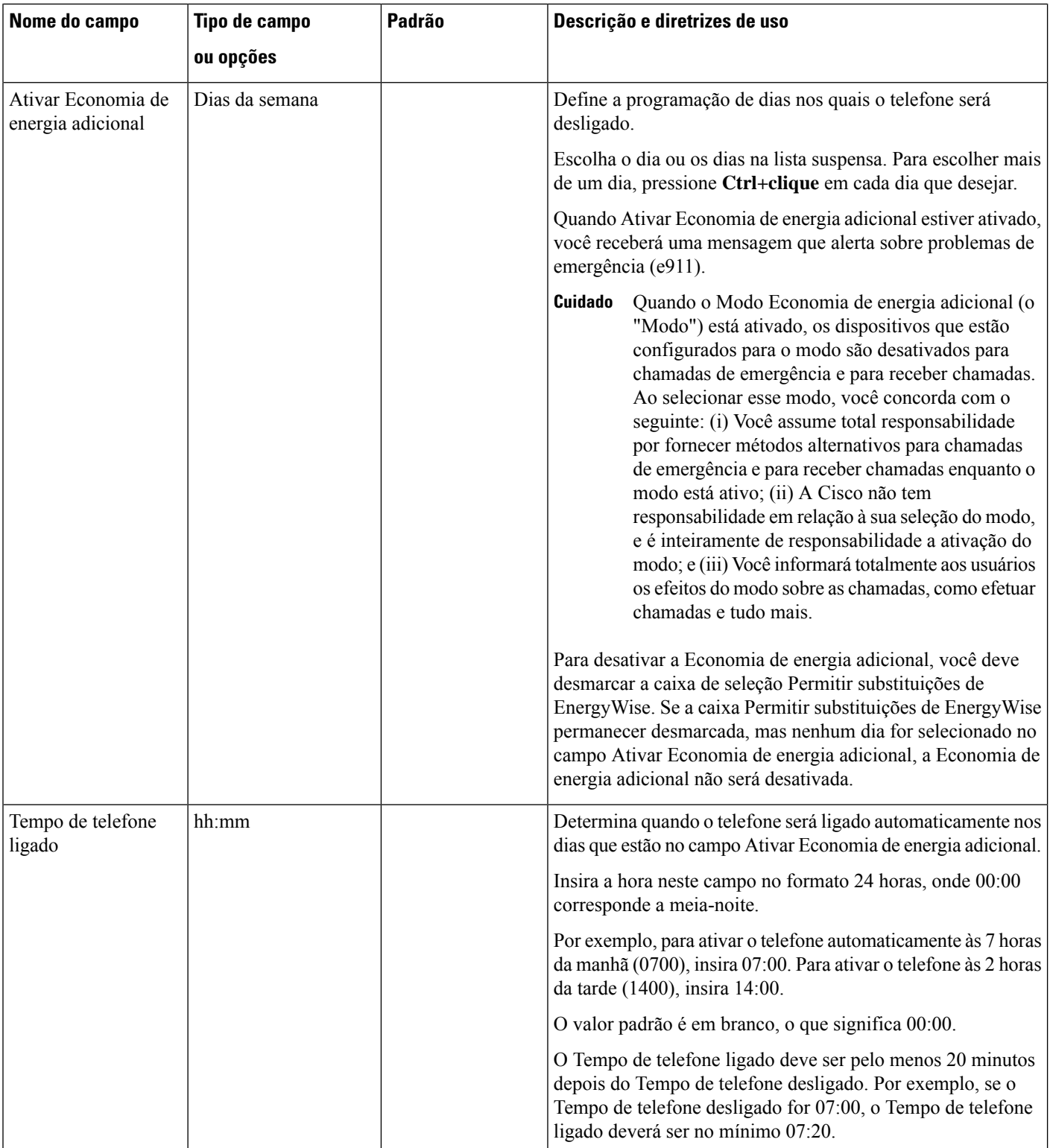

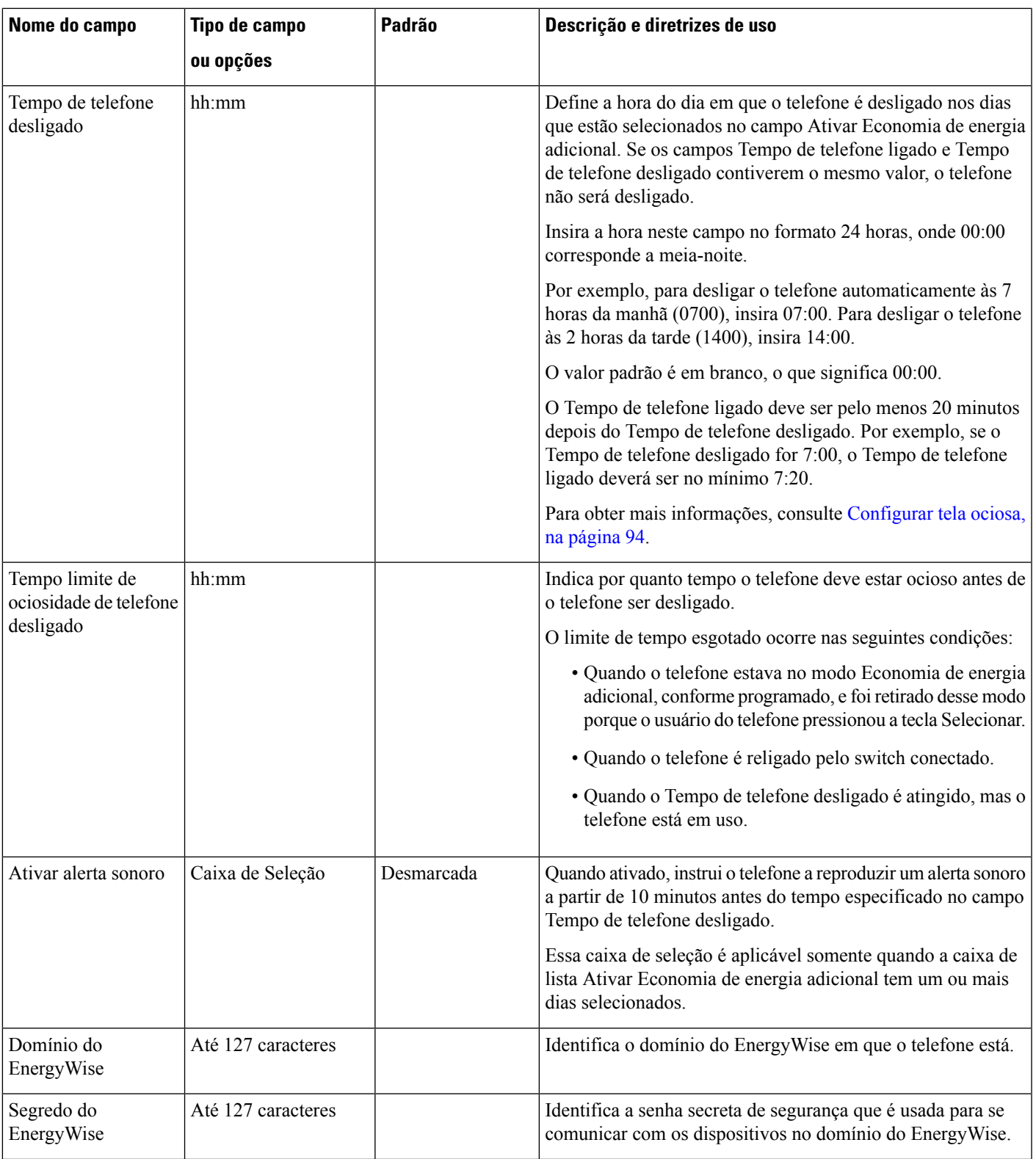

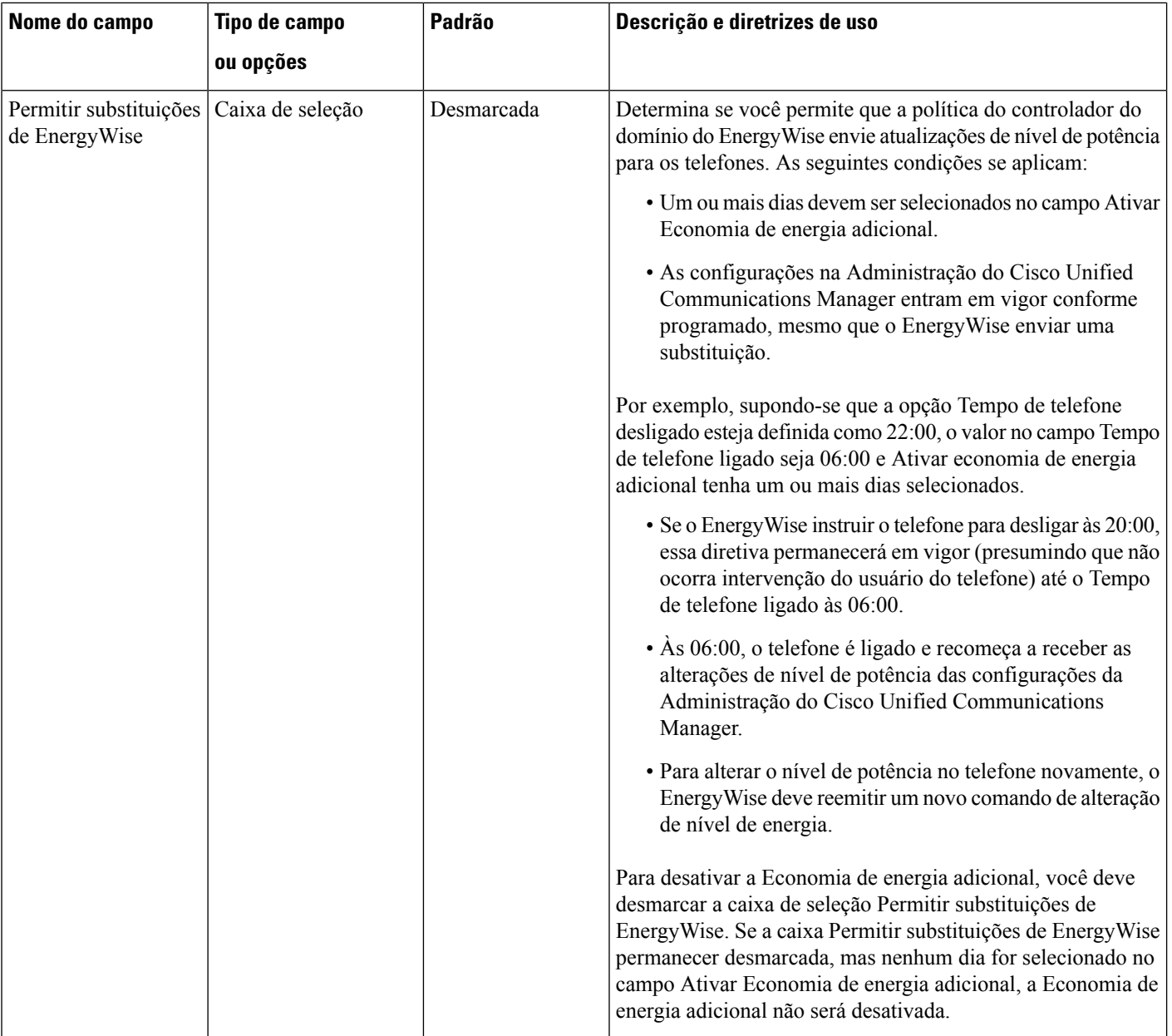

 $\mathbf l$ 

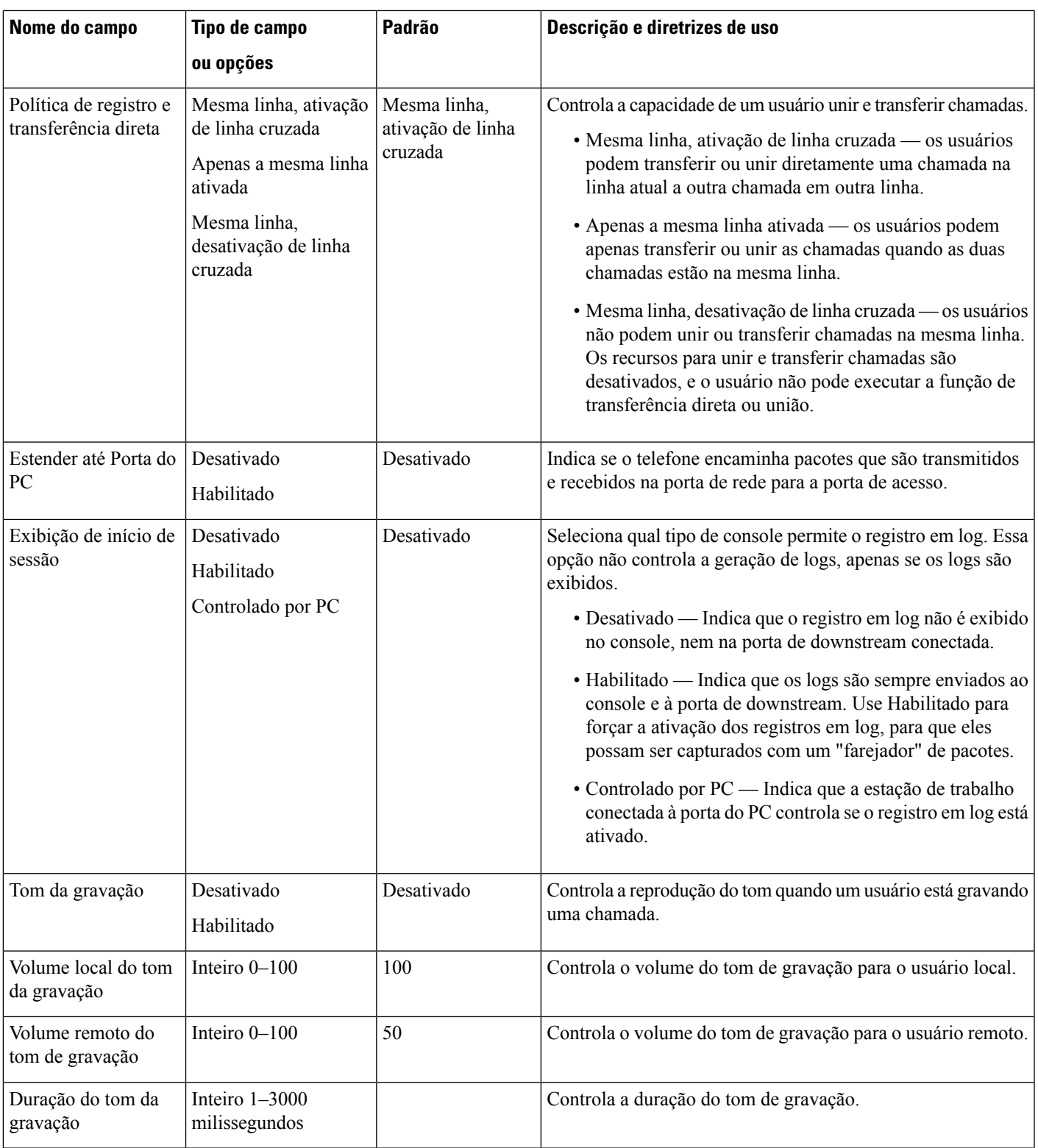

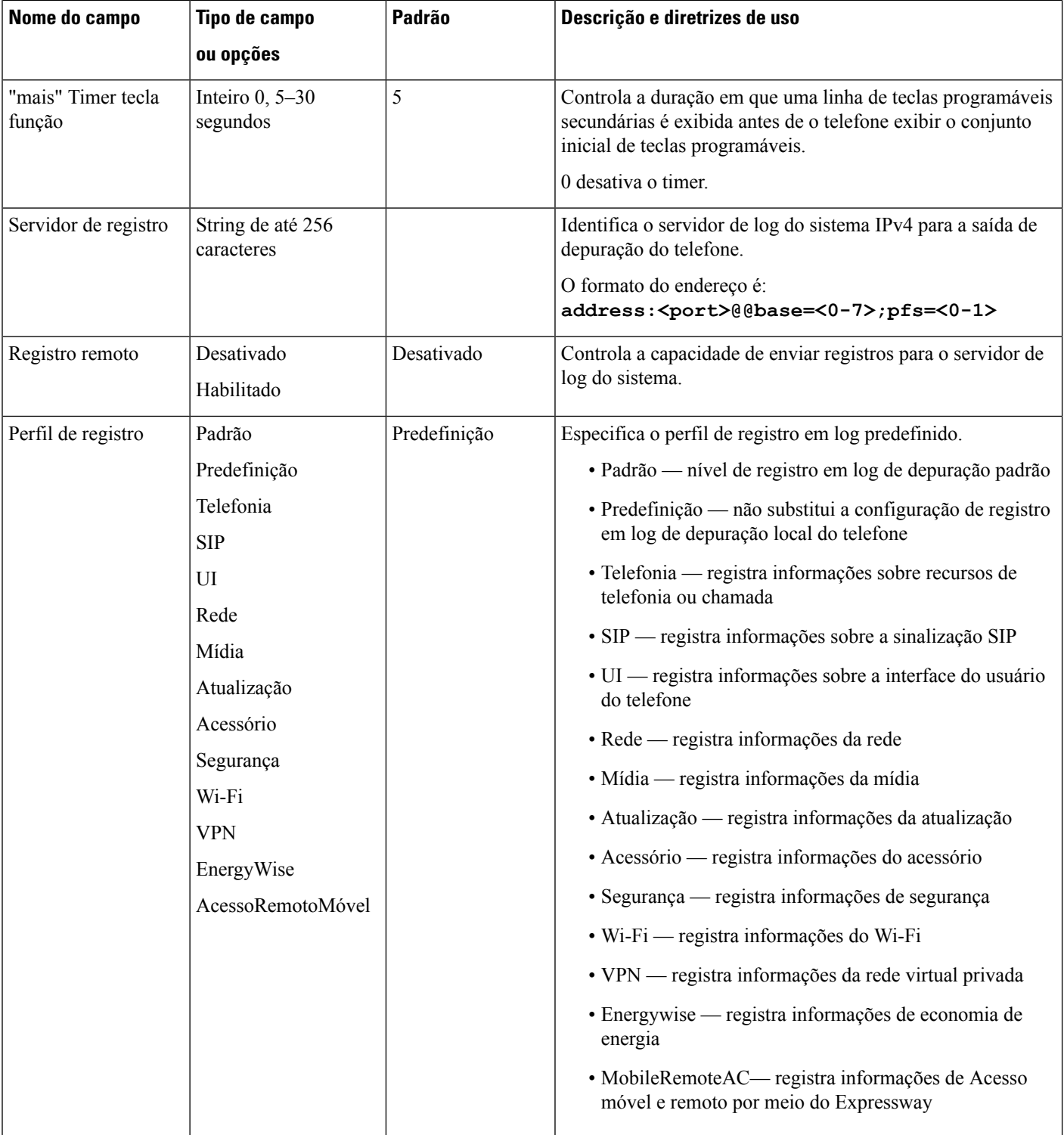

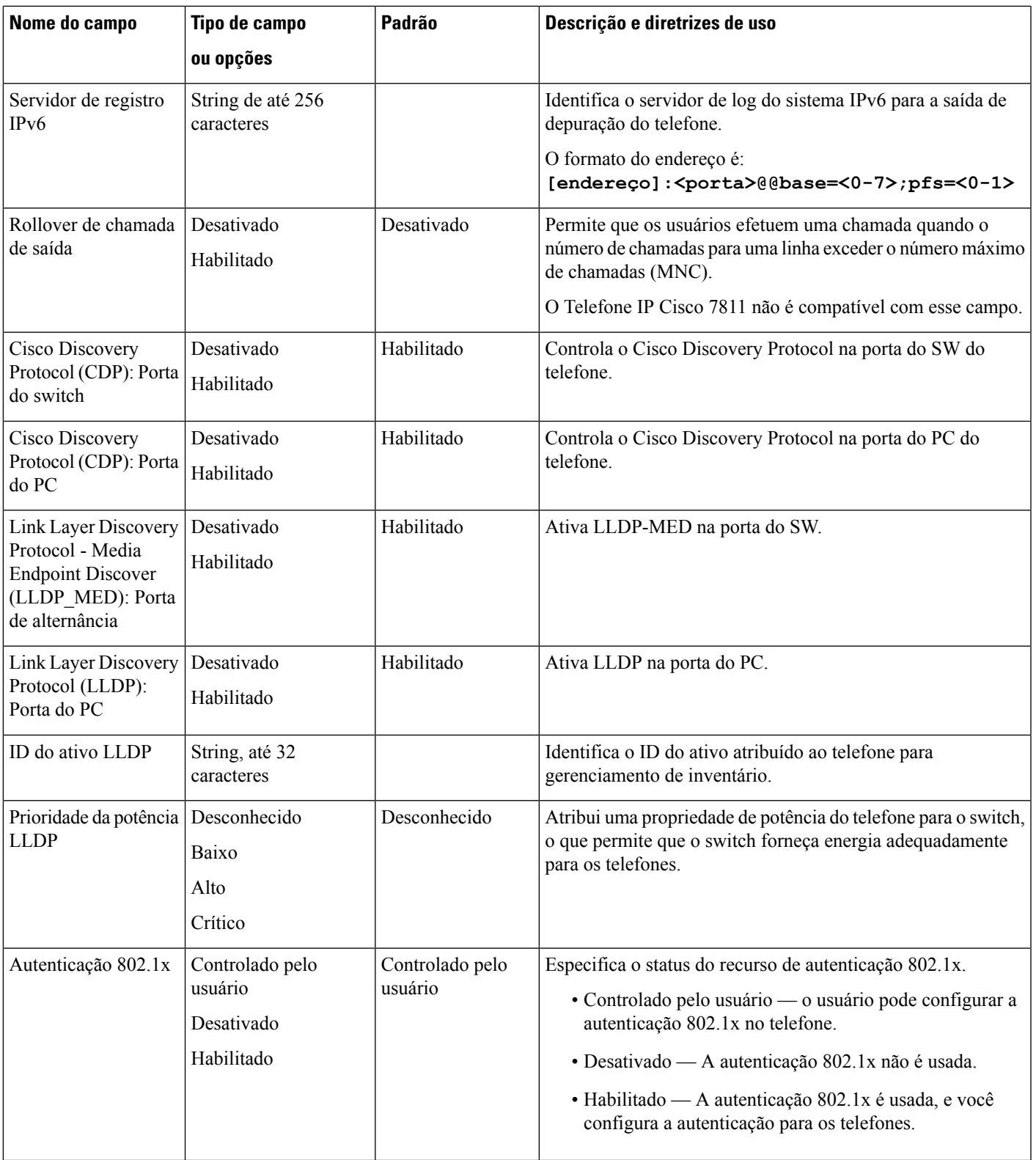

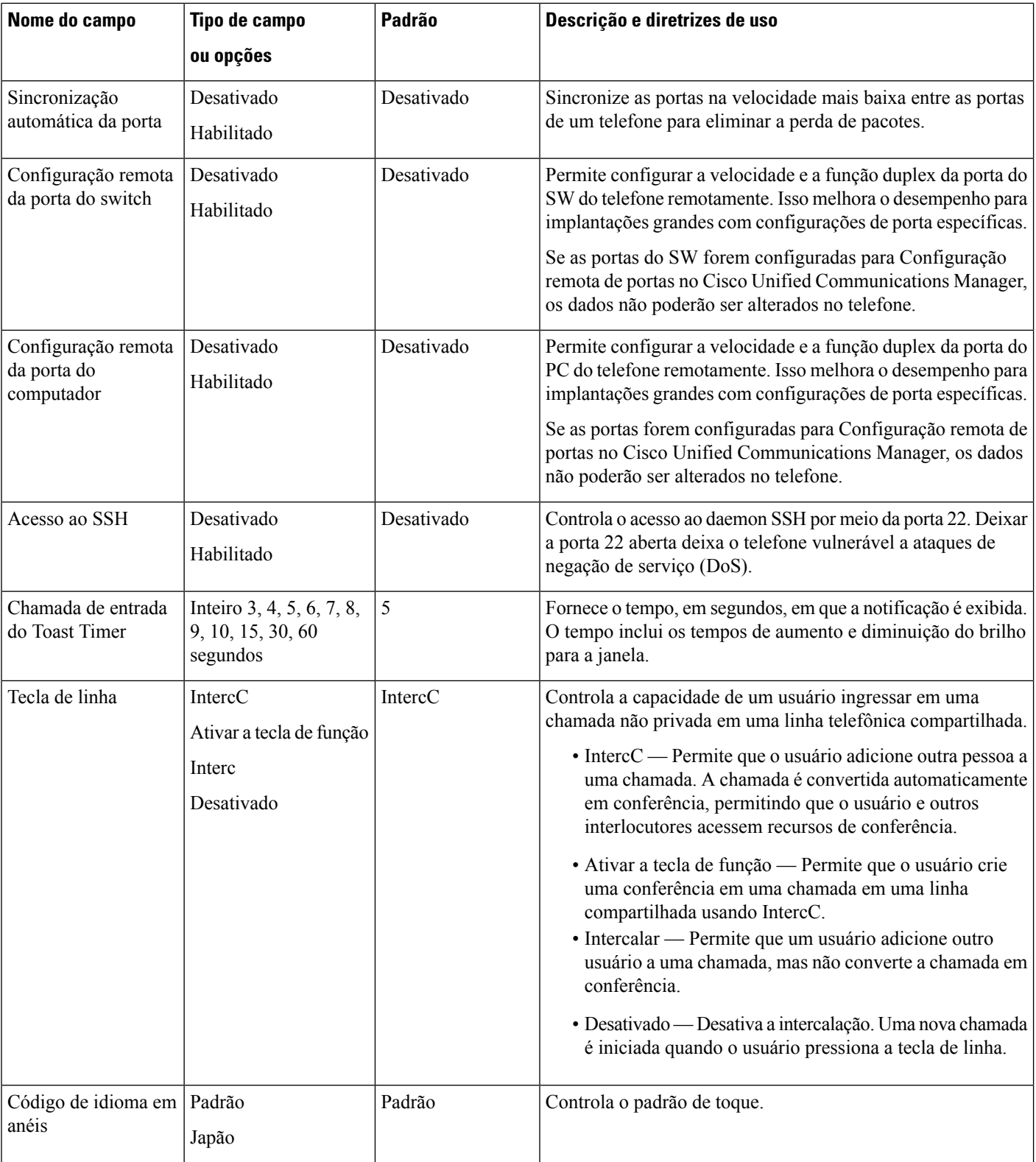
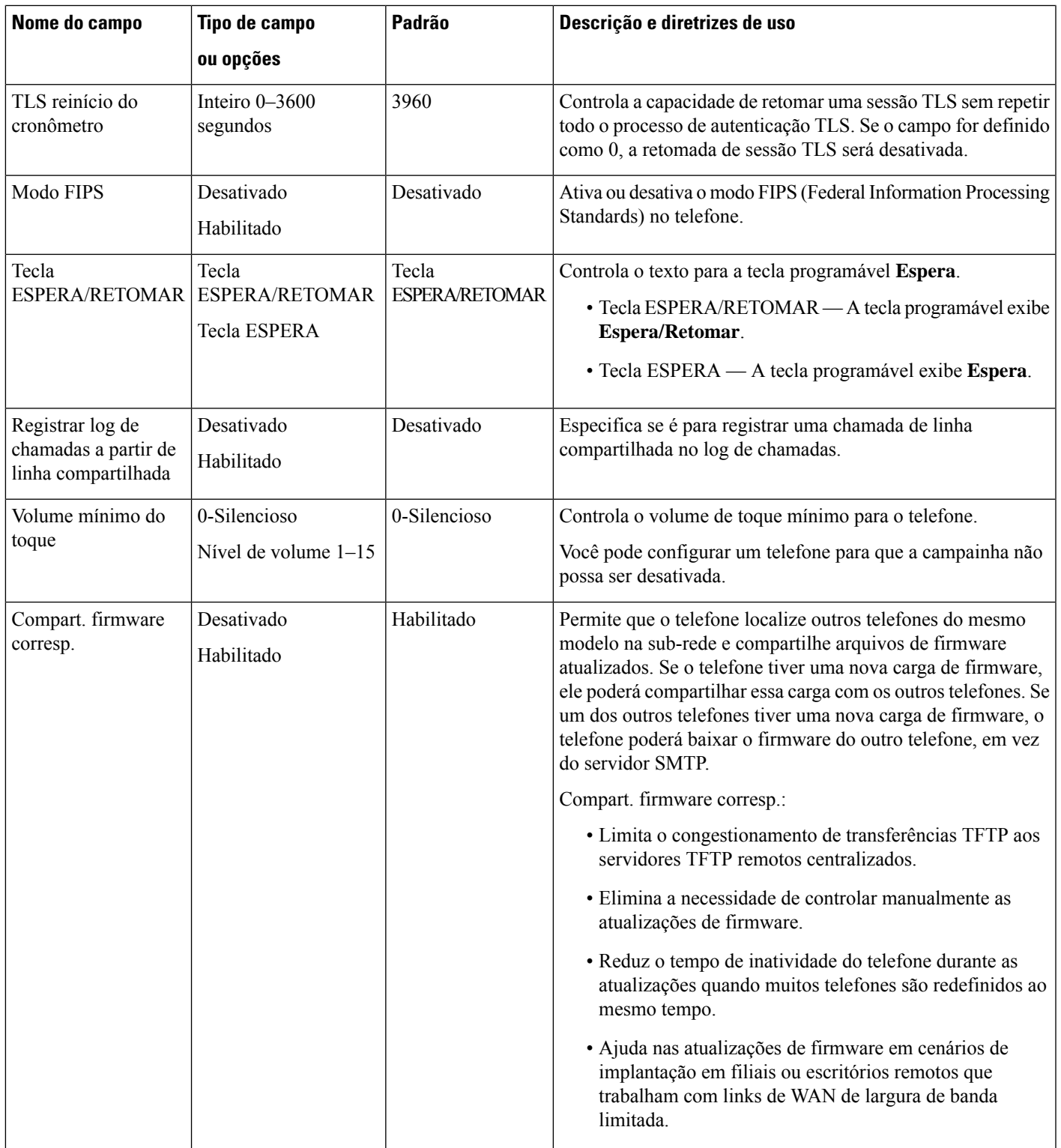

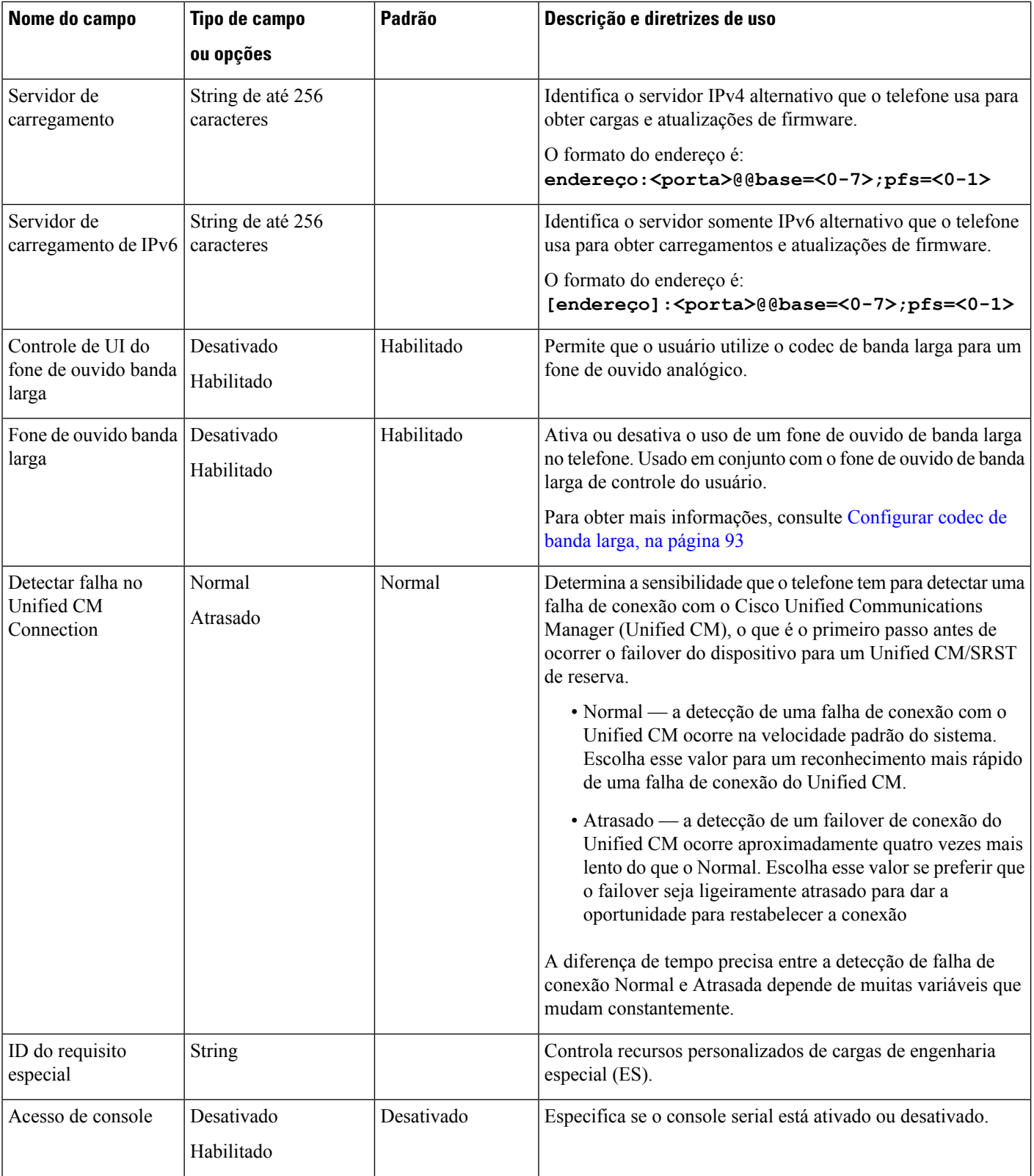

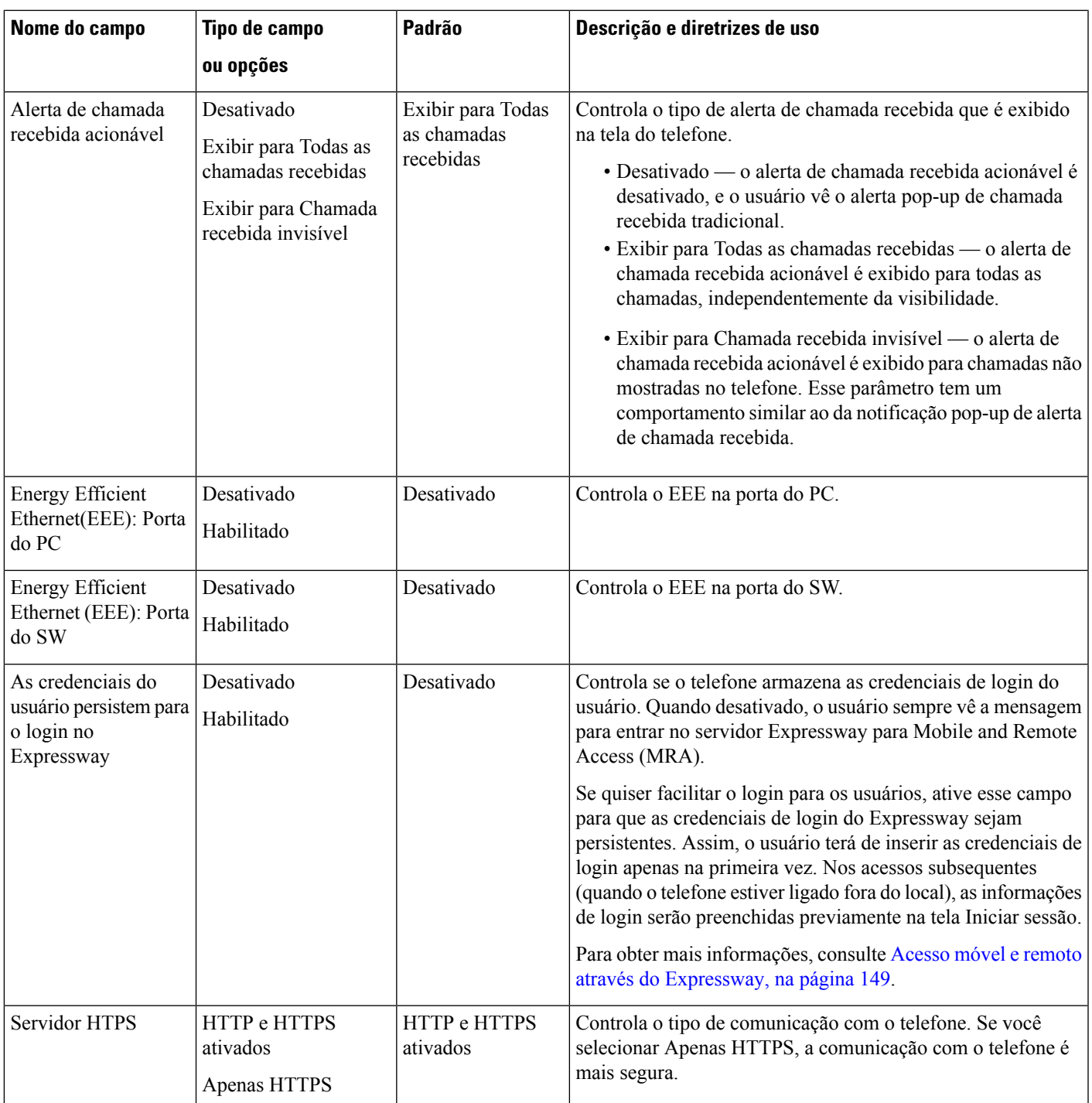

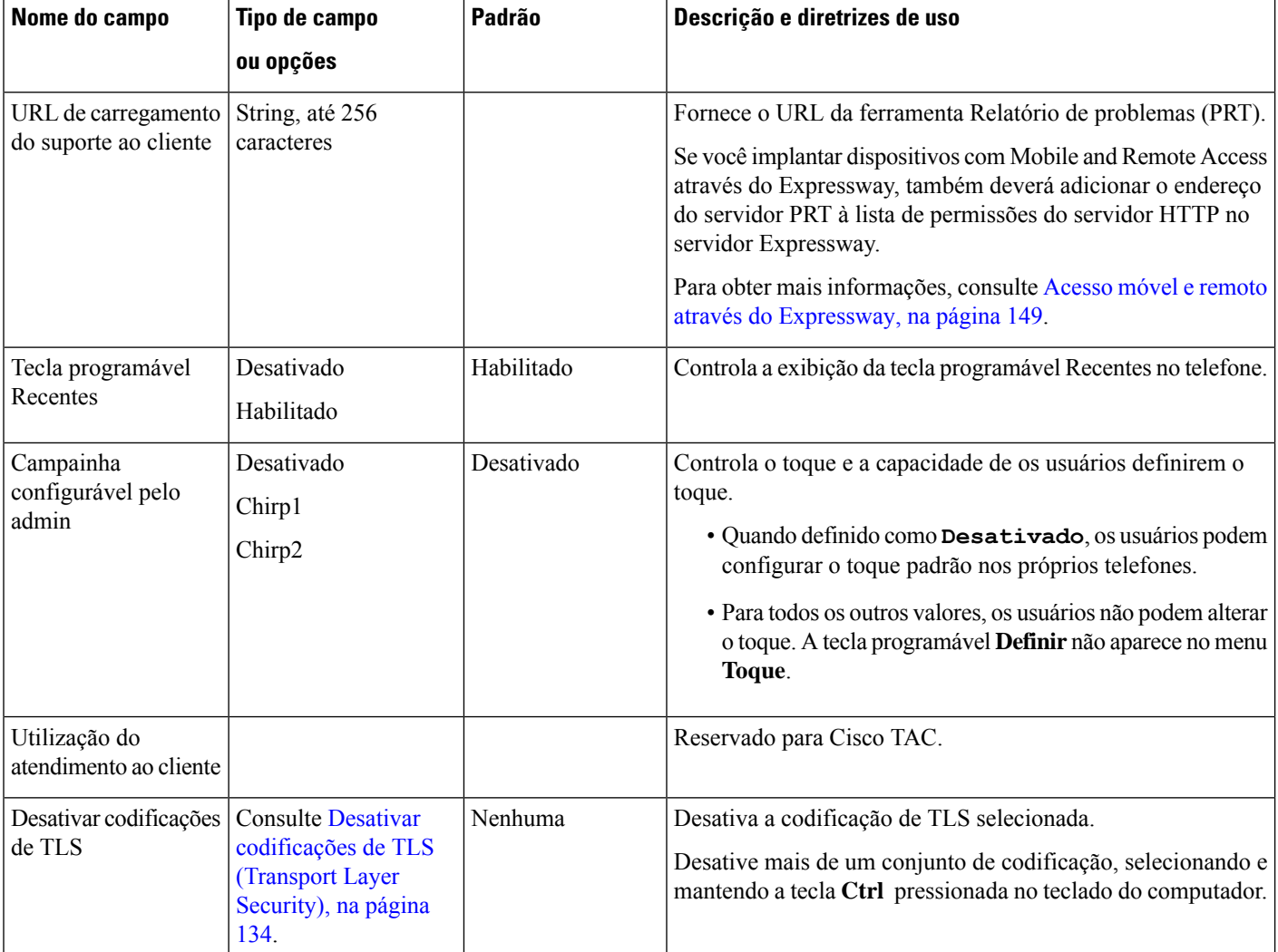

**Observação**

A negociação de codec envolve duas etapas:

- **1.** O telefone anuncia o codec suportado ao Cisco Unified Communications Manager. Nem todos os dispositivos suportam o mesmo conjunto de codecs.
- **2.** Quando o Cisco Unified Communications Manager obtém a lista de codecs compatíveis de todos os telefones envolvidos na tentativa de chamada, ele escolhe um codec comumente suportado com base em vários fatores, incluindo

a configuração do par de regiões.

## **Práticas recomendadas da configuração de recursos**

Você pode configurar osrecursos do telefone para atender às necessidades dos usuários.Porém, temos algumas recomendações para determinadas situações e implantações que podem ajudar você.

Ш

### **Ambientes de alto volume de chamadas**

Em um ambiente de alto volume de chamadas, recomendamos configurar alguns recursos de uma maneira específica.

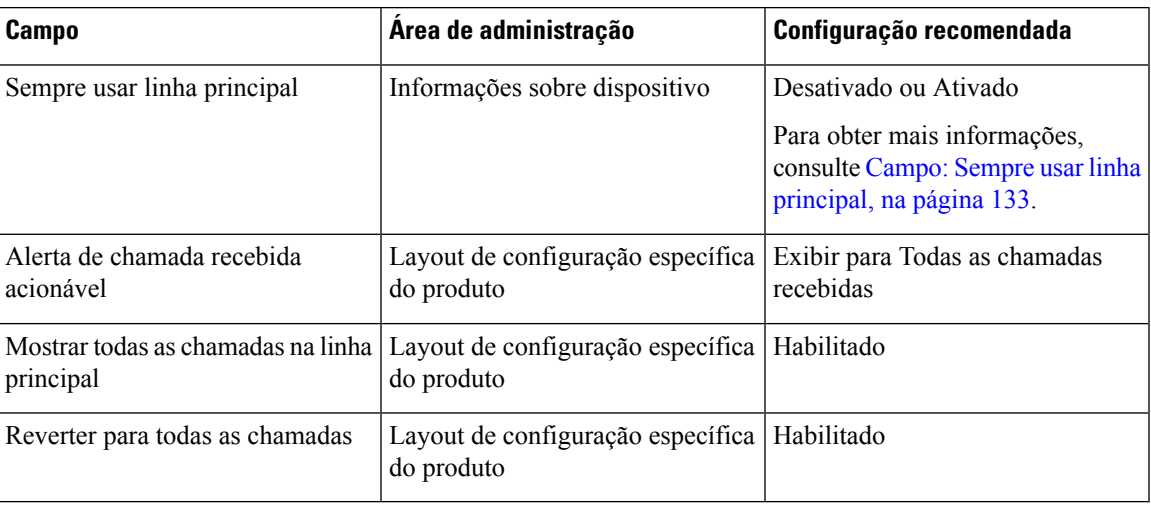

### **Ambientes de várias linhas**

Em um ambiente de várias linhas, recomendamos configurar alguns recursos de uma maneira específica.

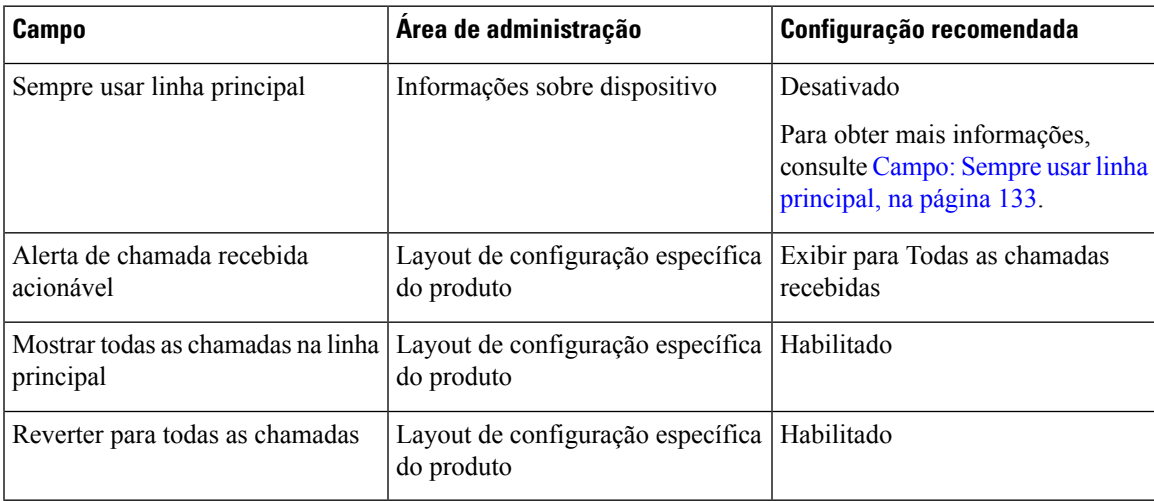

### <span id="page-148-0"></span>**Campo: Sempre usar linha principal**

Esse campo especifica se a linha principal em um telefone IP é escolhida quando um usuário retira o telefone do gancho. Se esse parâmetro for definido como Verdadeiro, quando um telefone for retirado do gancho, a linha principal será escolhida e se tornará a linha ativa. Mesmo se uma chamada tocar na segunda linha do usuário, quando o telefone é retirado do gancho, somente a primeira linha se torna ativa. A chamada de entrada na segunda linha não é atendida. Nesse caso, o usuário deve escolher a segunda linha para atender à chamada. O valor padrão é definido como Falso.

A finalidade do campo Sempre usar linha principal é muito semelhante à combinação de Mostrar chamadas na linha principal e Reverter para todas as chamadas quando ambos os recursos são ativados. No entanto, a

principal diferença é que quando Sempre usar linha principal é ativada, as chamadas de entrada não são atendidas na segunda linha.Somente o tom de discagem é ouvido na linha principal. Há determinados ambientes de alto volume de chamadas onde essa é a experiência de usuário desejada. De modo geral, é melhor deixar esse campo desativo, exceto para ambientes de alto volume de chamadas que exigem esse recurso.

## <span id="page-149-0"></span>**Desativar codificações de TLS (Transport Layer Security)**

Você pode desativar codificações de TLS(Transport LayerSecurity) com o parâmetro **Desativar codificações de TLS**. Isso permite personalizar sua segurança para vulnerabilidades conhecidas e alinhar sua rede com políticas da empresa para codificações.

Nenhum é a configuração padrão.

Desative mais de um conjunto de codificação, selecionando e mantendo a tecla **Ctrl** pressionada no teclado do computador. Se você selecionar todas as codificações de telefone, o serviço de telefone de TLS será afetado. Suas opções são:

- Nenhuma
- TLS\_RSA\_WITH\_3DES\_EDE\_CBC\_SHA
- TLS\_RSA\_WITH\_AES\_128\_CBC\_SHA
- TLS\_RSA\_WITH\_AES\_256\_CBC\_SHA
- TLS\_ECDHE\_RSA\_WITH\_AES\_128\_GCM\_SHA256
- TLS\_ECDHE\_ECDSA\_WITH\_AES\_128\_GCM\_SHA256
- TLS\_ECDHE\_RSA\_WITH\_AES\_256\_GCM\_SHA384
- TLS\_ECDHE\_ECDSA\_WITH\_AES\_256\_GCM\_SHA384

Para obter maisinformaçõessobre a segurança do telefone, consulte *White Paper da Visão geral de segurança de Telefones IP Cisco série 7800 e 8800*[\(https://www.cisco.com/c/en/us/products/collaboration-endpoints/](https://www.cisco.com/c/en/us/products/collaboration-endpoints/unified-ip-phone-8800-series/white-paper-listing.html) [unified-ip-phone-8800-series/white-paper-listing.html\)](https://www.cisco.com/c/en/us/products/collaboration-endpoints/unified-ip-phone-8800-series/white-paper-listing.html).

## **Ativar histórico de chamadas para linha compartilhada**

Permite ver a atividade da linha compartilhada no Histórico de chamadas. Esse recurso:

- Registra chamadas perdidas para uma linha compartilhada
- Registra todas as chamadas atendidas e efetuadas para uma linha compartilhada

#### **Antes de Iniciar**

Desative Privacidade antes de ativar Histórico de chamadas para linha compartilhada. Caso contrário, o histórico de chamadas não exibe as chamadas atendidas por outros usuários.

#### **Procedimento**

**Etapa 1** Na Administração do Cisco Unified Communications Manager, selecione **Dispositivo** > **Telefone**.

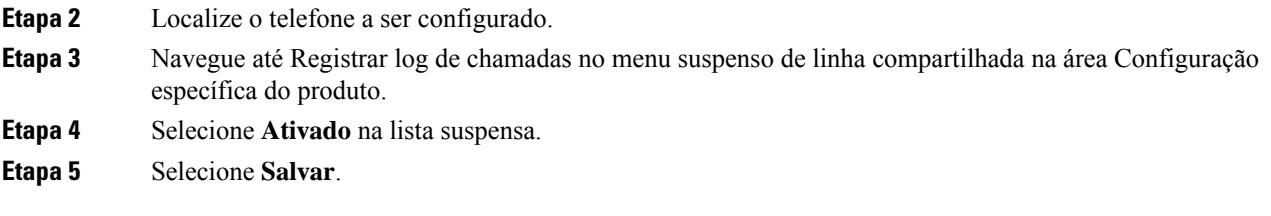

## **Agendar economia de energia para o Telefone IP Cisco**

Para conservar energia e garantir a longevidade da exibição da tela do telefone, você pode definir a exibição para desligar quando não for necessária.

É preciso configurar as definições na Administração do Cisco Unified Communications Manager para desligar a exibição em uma hora designada em alguns dias e todo o dia em outros dias. Por exemplo, você pode optar por desligar a exibição após o horário comercial em dias da semana e todo o dia aos sábados e domingos.

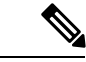

**Observação** O Telefone IP Cisco 7811 não é compatível com a Economia de energia.

Você pode executar qualquer uma destas ações para ativar a tela a qualquer momento que ela estiver desativada:

• Pressione qualquer botão no telefone.

O telefone executa a ação designada por esse botão além de ativar a tela.

• Pegue o monofone.

Quando você ativa a tela, ela permanece ativa até que o telefone permaneça ocioso por um período designado e, em seguida, ela é desativada automaticamente.

Para obter mais informações, consulte [Configuração](#page-133-0) específica do produto, na página 118

#### **Procedimento**

**Etapa 1** Na Administração do Cisco Unified Communications Manager, selecione **Dispositivo** > **Telefone**.

**Etapa 2** Localize o telefone que você precisa configurar.

**Etapa 3** Navegue até a área Configuração específica do produto e defina os campos a seguir:

- Exibição de Dias Não Ativos
- Hora de ligação do visor
- Duração da ligação do visor
- Tempo inativid. visor excedido

#### **Tabela 28: Campos de configuração de economia de energia**

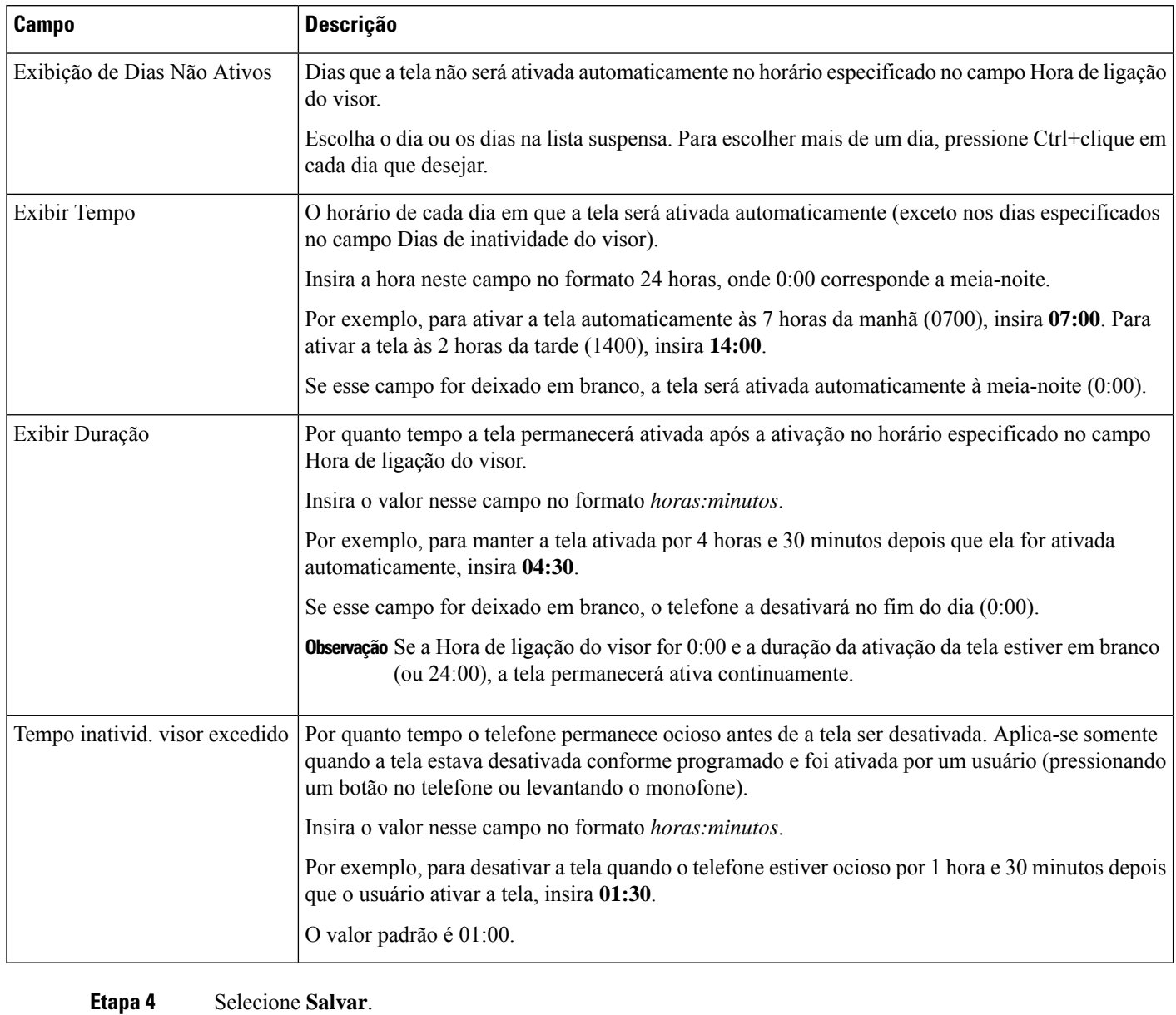

**Etapa 5** Selecione **Aplicar config.**

**Etapa 6** Reinicie o telefone.

## **Programar EnergyWise no Telefone IP Cisco**

Para reduzir o consumo de energia, configure o telefone para entrar em repouso (desligar) e despertar (ligar) se seu sistema contiver um controlador EnergyWise.

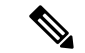

**Observação** O Telefone IP Cisco 7811 não é compatível com a Economia de energia Plus.

Você define as configurações em Administração do Cisco Unified Communications Manager para ativar o EnergyWise e configurar os horários de suspensão e despertar. Esses parâmetros estão fortemente ligados aos parâmetros de configuração da tela do telefone.

Quando o EnergyWise é ativado e um horário de suspensão é definido, o telefone envia uma solicitação ao switch para despertá-lo no horário configurado. O switch retorna uma aceitação ou rejeição da solicitação. Se o switch rejeitar a solicitação ou não responder, o telefone não será desligado.Se o switch aceitar a solicitação, o telefone ocioso entrará em suspensão, reduzindo o consumo de energia a um nível predeterminado. Um telefone que não está ocioso define um temporizador de ociosidade e entra em suspensão quando esse temporizador expira.

Para despertar o telefone, pressione Selecionar. Na hora agendada para despertar, o sistema restaura a energia ao telefone, despertando-o.

Para obter mais informações, consulte [Configuração](#page-133-0) específica do produto, na página 118

#### **Procedimento**

**Etapa 1** Na Administração do Cisco Unified Communications Manager, selecione **Dispositivo** > **Telefone**.

**Etapa 2** Localize o telefone que você precisa configurar.

**Etapa 3** Navegue até a área Configuração específica do produto e defina os campos a seguir.

- Ativar Economia de energia adicional
- Tempo de telefone ligado
- Tempo de telefone desligado
- Tempo limite de ociosidade de telefone desligado
- Ativar alerta sonoro
- Domínio do EnergyWise
- Segredo do EnergyWise
- Permitir substituições de EnergyWise

#### **Tabela 29: Campos de configuração do EnergyWise**

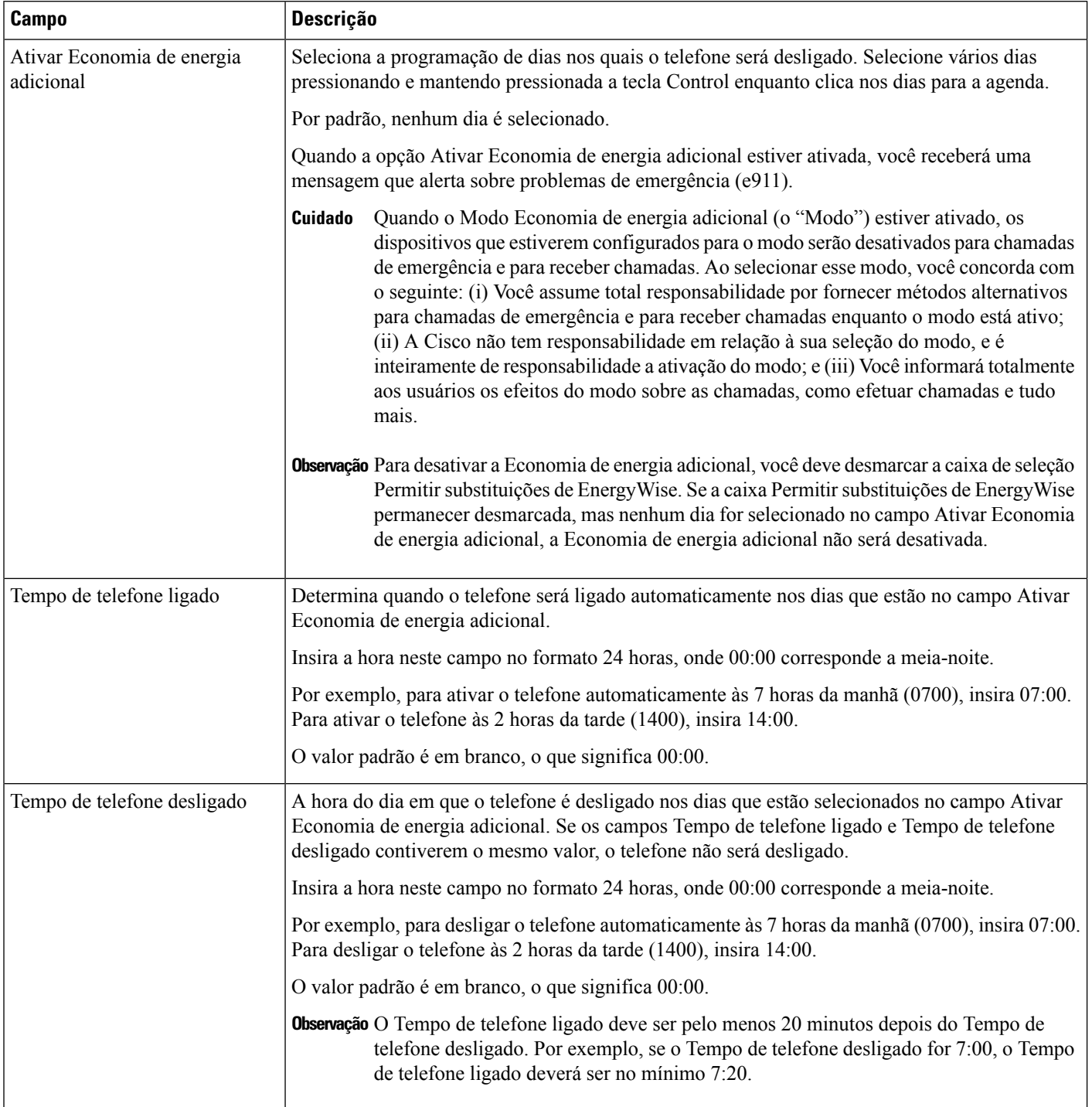

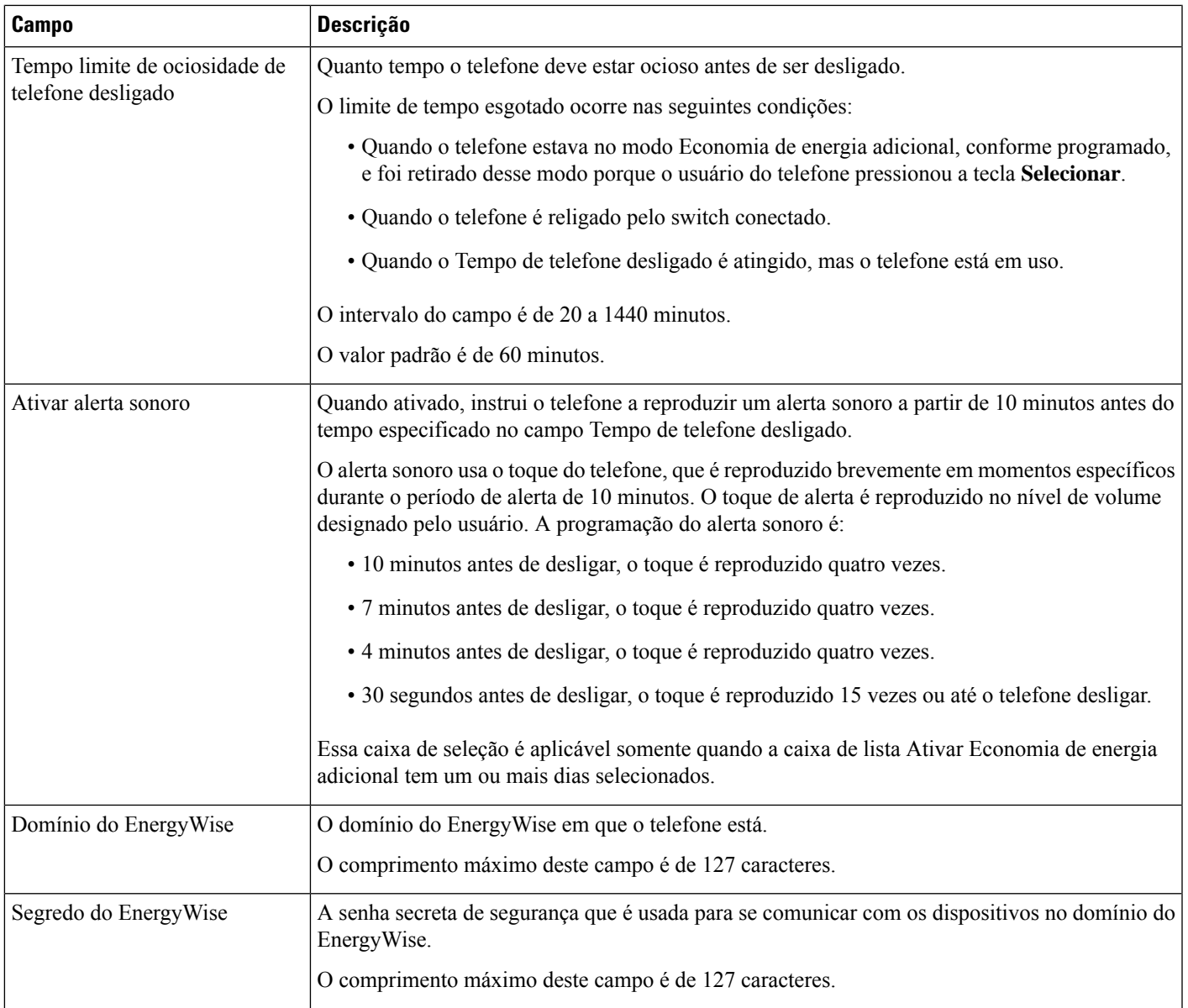

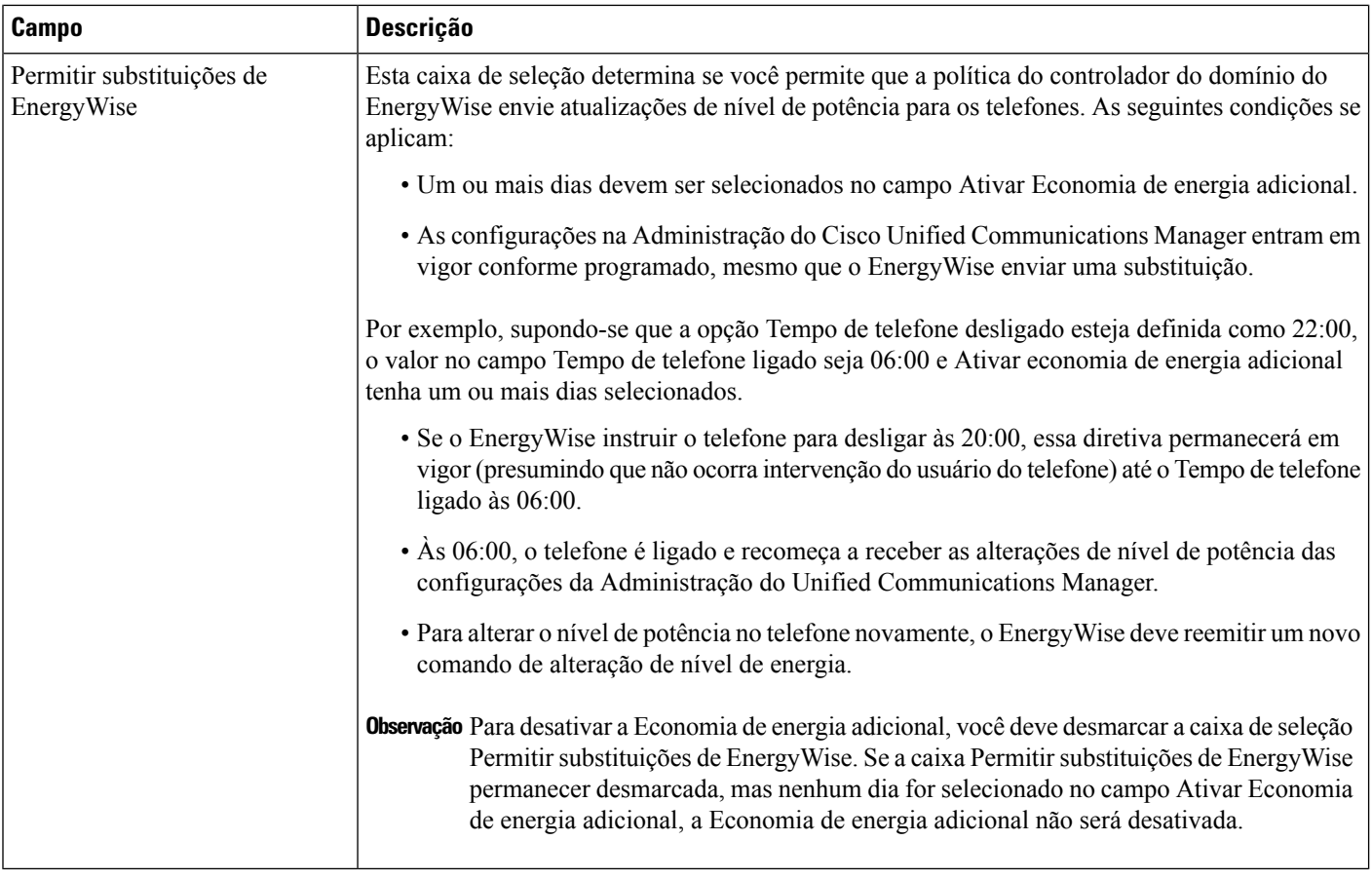

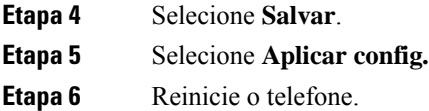

## **Configurar AS-SIP**

Dependendo de como você configurou seu sistema de telefonia, talvez consiga efetuar chamadas prioritárias usando o recurso AS-SIP (Assured Services for SIP Lines – Serviços garantidos para linhas SIP).

Com esse recurso, as chamadas de rotina são efetuadas normalmente. No entanto, durante uma emergência, você pode selecionar um nível de prioridade que ajudará a garantir a entrega de chamadas importantes. Dependendo da configuração de seu telefone, também pode ser necessário entrar no sistema.

Quando você recebe uma chamada prioritária, um ícone de nível de precedência é exibido ao lado do nome do autor da chamada no telefone.

#### **Procedimento**

**Etapa 1** Na Administração do Cisco Unified Communications Manager, escolha **Dispositivo** > **Definições do dispositivo** > **Perfil SIP**.

 $\mathbf{l}$ 

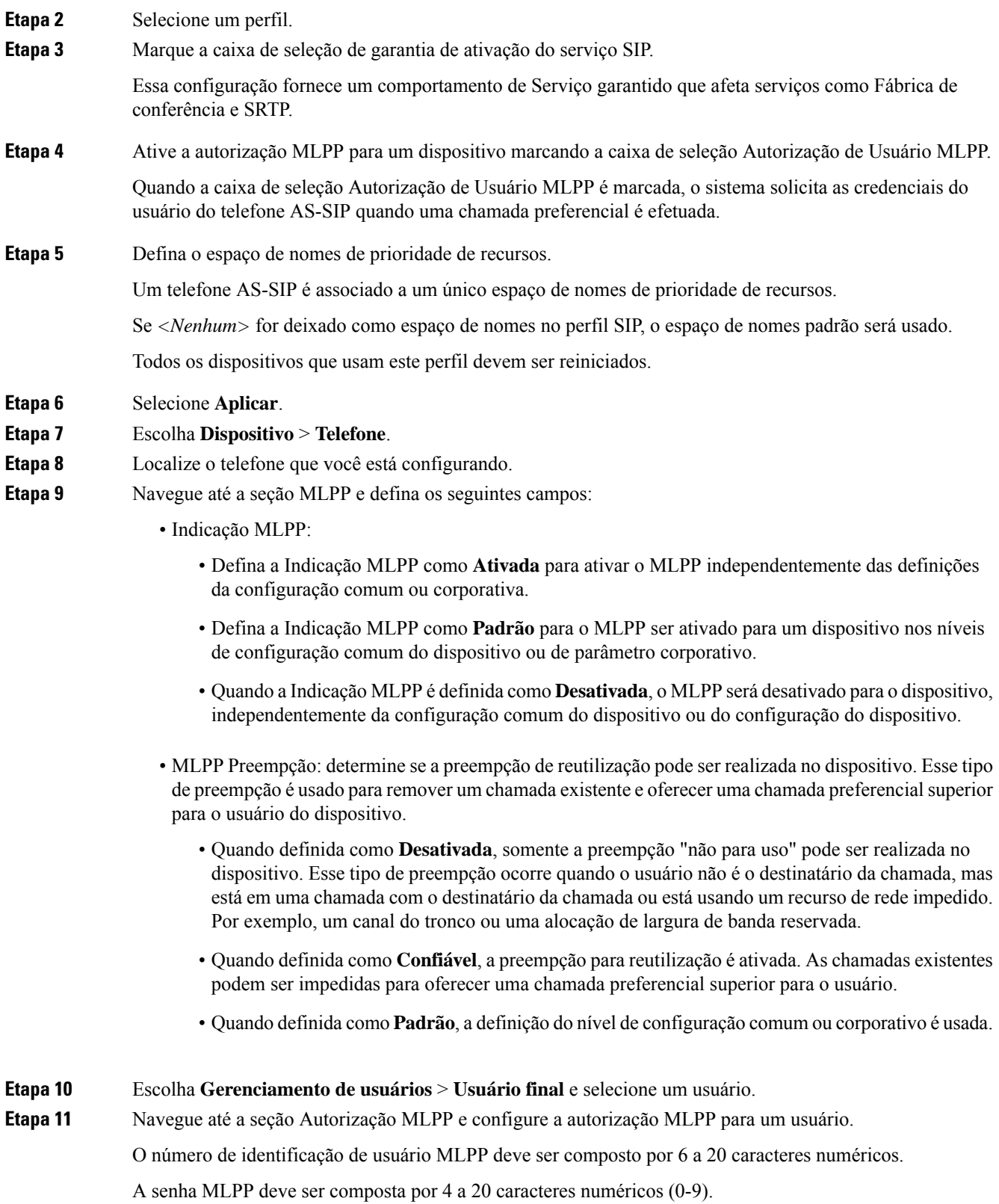

O nível de autorização de precedência pode ser definido em qualquer nível de precedência padrão de Rotina a Sobreposição executiva

## **Etapa 12** Selecione **Salvar**. **Etapa 13** Configure o DSCP do MLPP para um usuário final. Os valores DSCP para fluxos de vídeo podem ser configurados para cada nível de precedência na seção QoS dos Parâmetros de serviço. Todos os valores DSCP incluem o valor decimal na configuração. **Etapa 14** Para adicionar um telefone AS-SIP de terceiros, escolha **Dispositivo** > **Telefone** > **Adicionar novo** A lista Adicionar do telefone exibe o telefone AS-SIP de terceiros como uma opção disponível. Os campos de configuração do dispositivo são iguais aos dos telefones Cisco.

## **Configurar o recurso Não perturbar**

Quando o recurso DND (Não perturbar) está ativado, não ocorrem toques sonoros quando a chamada estiver tocando, nem notificações sonoras ou visuais de qualquer tipo.

Você pode configurar o telefone com um modelo de botão do telefone que tenha DND como um dos recursos selecionados.

Para obter mais informações, consulte as informações de não perturbar na documentação da sua versão específica do Cisco Unified Communications Manager.

#### **Procedimento**

- **Etapa 1** Na Administração do Cisco Unified Communications Manager, selecione **Dispositivo** > **Telefone**.
- **Etapa 2** Localize o telefone a ser configurado.
- **Etapa 3** Configure os parâmetros a seguir.
	- Não perturbar: essa caixa de seleção permite ativar o DND no telefone.
	- Opção de DND: Toque desligado, Rejeição de chamada ou Usar configuração do perfil de telefone comum.

Não escolha Rejeição de chamada se desejar que as chamadas prioritárias (MLPP) toquem neste telefone quando o DND estiver ativado.

• Alerta de chamada recebida em DND: escolha o tipo de alerta, se houver, para reproduzir em um telefone para chamadas recebidas quando o DND estiver ativo.

Esse parâmetro está localizado na janela Perfil de telefone comum e na janela Configuração **Observação** do telefone. O valor na janela Configuração do telefone tem precedência.

**Etapa 4** Selecione **Salvar**.

#### **Tópicos relacionados**

Documentação do Cisco Unified [Communications](#page-14-0) Manager, na página xv

## **Ativar Saudação do agente**

O recursoSaudação do agente permite a um agente criar e atualizar uma saudação pré-gravada que é reproduzida no início de uma chamada de um cliente, antes de o agente começar a conversa com o autor da chamada. O agente pode pré-gravar uma única saudação ou várias saudações, conforme a necessidade, bem como criá-las e atualizá-las.

Quando um cliente faz uma chamada, o agente e o autor da chamada ouvem a saudação pré-gravada. O agente pode permanecer em silêncio até o fim da saudação ou pode responder imediatamente à chamada.

Todos os codecs suportados pelo telefone também o são pelas chamadas de Saudação do agente.

Para obter maisinformações, consulte asinformações de entrada e privacidade na documentação da sua versão específica do Cisco Unified Communications Manager.

#### **Procedimento**

**Etapa 1** Na Administração do Cisco Unified Communications Manager, selecione **Dispositivo** > **Telefone**.

- **Etapa 2** Localize o telefone IP que deseja configurar.
- **Etapa 3** Role até o painel Device Information Layout (Layout de informações do dispositivo) e defina **Built-inbridge** como Ligado ou Padrão.
- **Etapa 4** Selecione **Salvar**.
- **Etapa 5** Verifique a configuração do recurso:
	- a) Escolha **Sistema** > **Parâmetros de serviço**.
	- b) Selecione o Servidor e o Serviço apropriados.
	- c) Role até o painel Parâmetros gerais de cluster (Dispositivo Telefone) e defina **Ativação de built-in bridge** como Ligado.
	- d) Selecione **Salvar**.

#### **Tópicos relacionados**

Documentação do Cisco Unified [Communications](#page-14-0) Manager, na página xv

## **Configurar Monitoramento e gravação**

O recurso Monitoramento e gravação permite a um supervisor monitorar uma chamada ativa silenciosamente. Nenhuma dos interlocutores da chamada pode ouvir o supervisor. O usuário pode receber um alerta audível durante uma chamada quando ela estiver sendo monitorada.

Quando uma chamada é segura, um ícone de cadeado é exibido. Os autores da chamada também podem receber um alerta audível indicando que a chamada está sendo monitorada. Os interlocutores conectados também podem receber um alerta audível que indica que a chamada é segura e está sendo monitorada.

Quando uma chamada ativa estiversendo monitorada ou gravada, o usuário poderá receber ou fazer chamadas de intercomunicador. No entanto, se o usuário fizer uma chamada de intercomunicador, a chamada ativa será colocada em espera. Essa ação encerra a sessão de gravação e suspende a sessão de monitoramento. Para retomar a sessão de monitoramento, a pessoa que está sendo monitorada deve retomar a chamada.

Para obter mais informações, consulte as informações sobre monitoramento e gravação na documentação da sua versão específica do Cisco Unified Communications Manager.

O procedimento a seguir adiciona um usuário aos grupos de usuários de monitoramento padrão.

#### **Antes de Iniciar**

O Cisco Unified Communications Manager deve ser configurado para oferecer suporte ao Monitoramento e gravação.

#### **Procedimento**

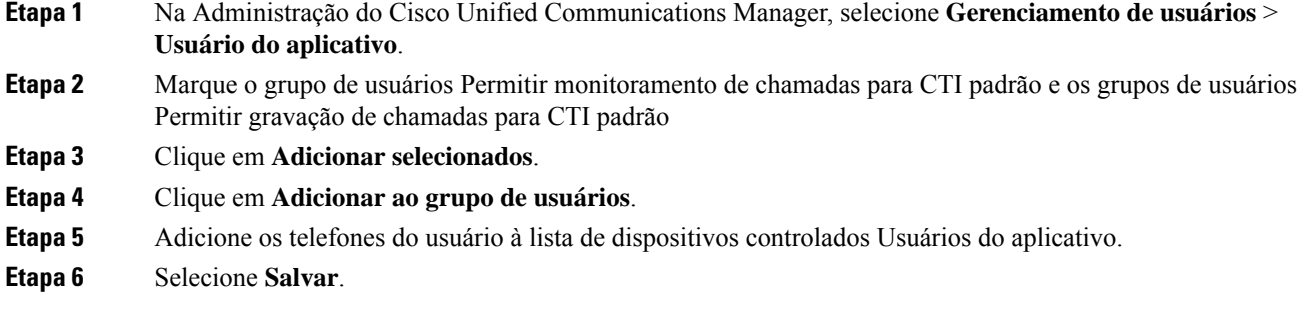

#### **Tópicos relacionados**

Documentação do Cisco Unified [Communications](#page-14-0) Manager, na página xv

## **Configurar notificação de encaminhamento de chamadas**

Você pode controlar as configurações de encaminhamento de chamadas.

#### **Procedimento**

- **Etapa 1** Na Administração do Cisco Unified Communications Manager, selecione **Dispositivo** > **Telefone**.
- **Etapa 2** Localize o telefone a ser configurado.
- **Etapa 3** Configure os campos de notificação de encaminhamento de chamadas.

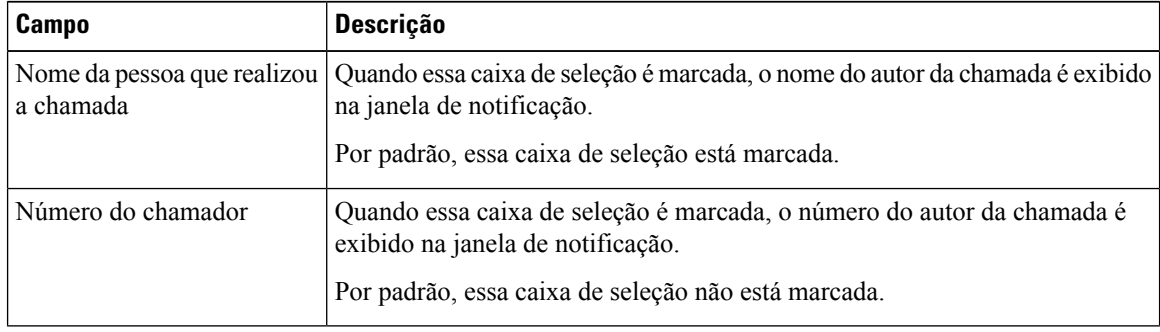

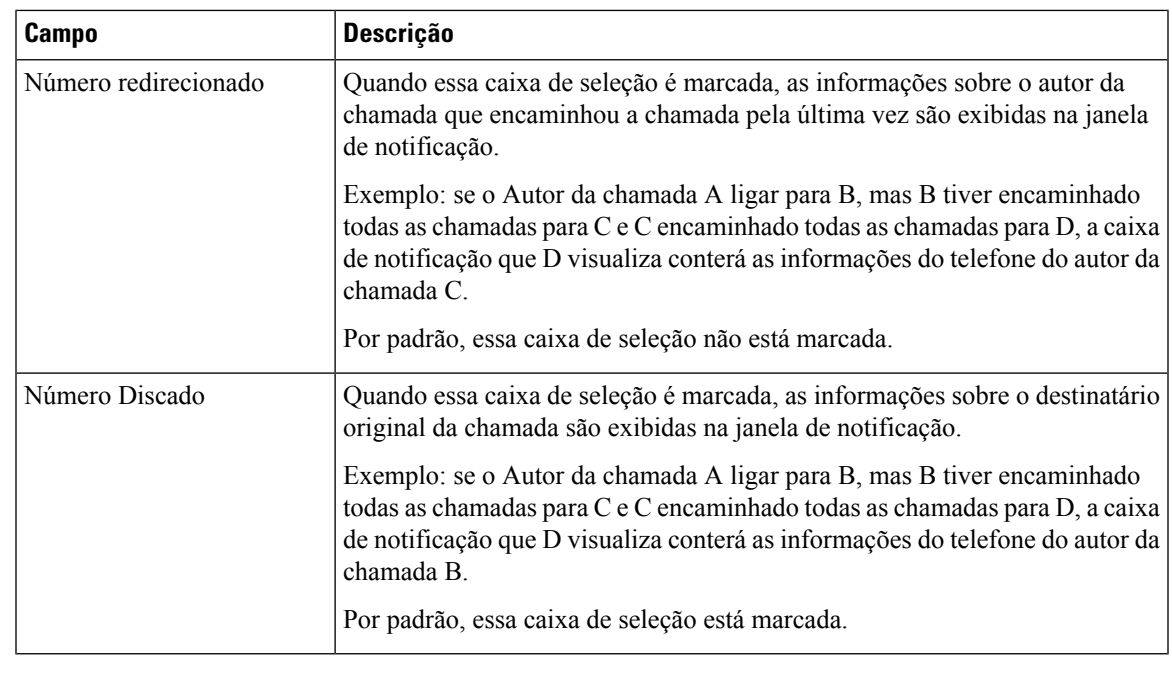

**Etapa 4** Selecione **Salvar**.

## **Ativar BLF para listas de chamadas**

#### **Procedimento**

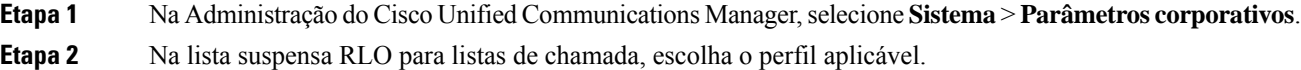

O recurso está desativado por padrão.

Os parâmetros definidos na área de Configuração específica do produto também podem ser exibidos na janela Configuração do dispositivo para vários dispositivos e na janela Configuração do telefone da empresa. Se você definir esses mesmos parâmetros nessas outras janelas também, a configuração que tem precedência é determinada na seguinte ordem:

- **1.** Configurações da janela Configuração do dispositivo
- **2.** Configurações da janela Perfil de telefone comum
- **3.** Configurações da janela Configuração do telefone da empresa

#### **Etapa 3** Selecione **Salvar**.

## **Ativar gravação solicitada pelo dispositivo**

Configure o recurso Gravação solicitada pelo dispositivo na Administração do Cisco Unified Communications Manager. Para obter mais informações, consulte a documentação da sua versão específica do Cisco Unified Communications Manager.

#### **Procedimento**

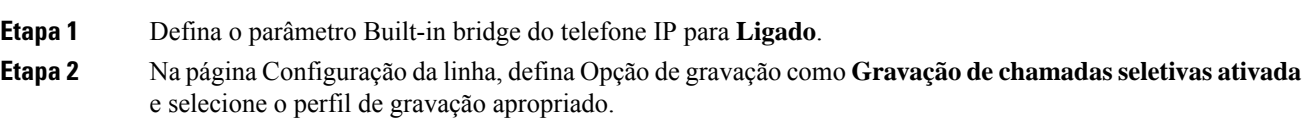

#### **Tópicos relacionados**

Documentação do Cisco Unified [Communications](#page-14-0) Manager, na página xv

## **Configuração do UCR 2008**

Os parâmetros que dão suporte ao UCR 2008 estão localizados na Administração do Cisco Unified Communications Manager. A tabela a seguir descreve os parâmetros e indica o caminho para alterar a configuração.

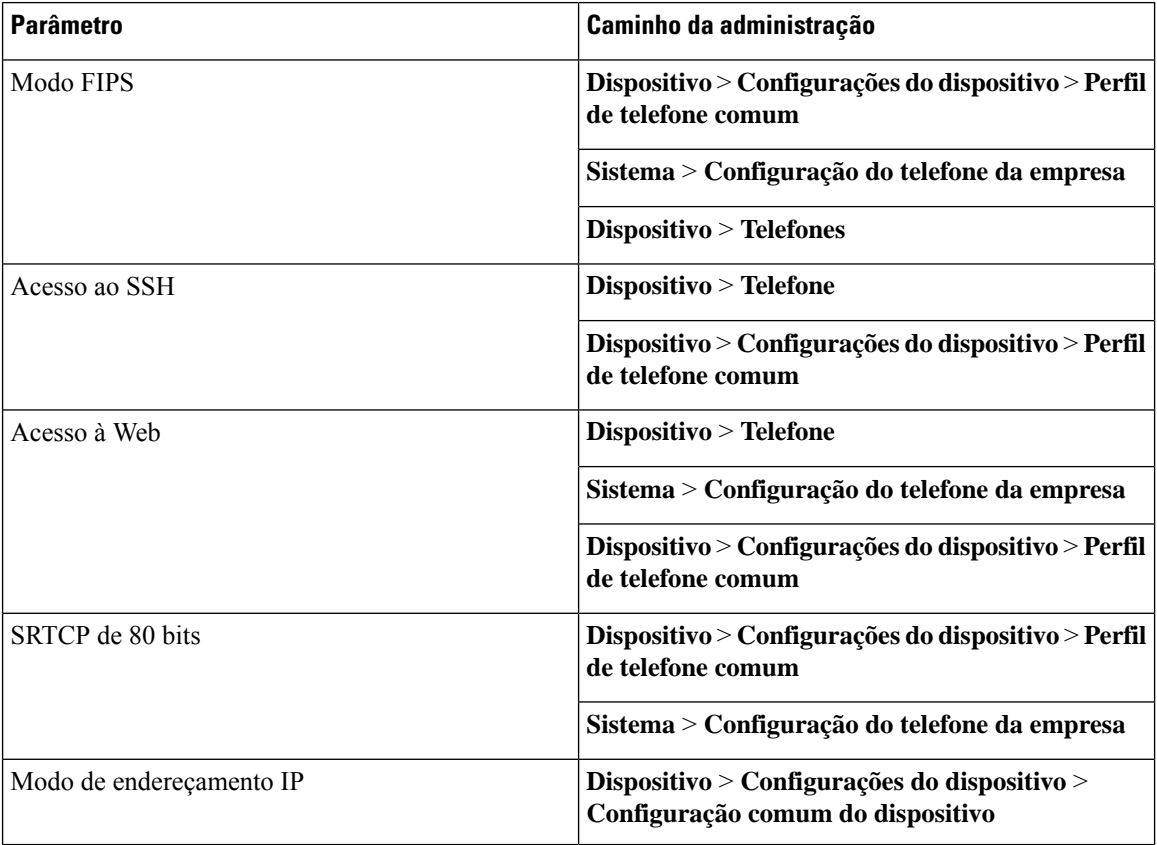

#### **Tabela 30: Local do parâmetro do UCR 2008**

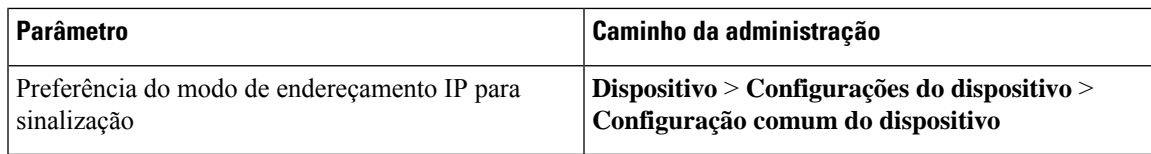

### **Configurar o UCR 2008 em Configuração comum do dispositivo**

Use este procedimento para definir os seguintes parâmetros do UCR 2008:

- Modo de endereçamento IP
- Preferência do modo de endereçamento IP para sinalização

#### **Procedimento**

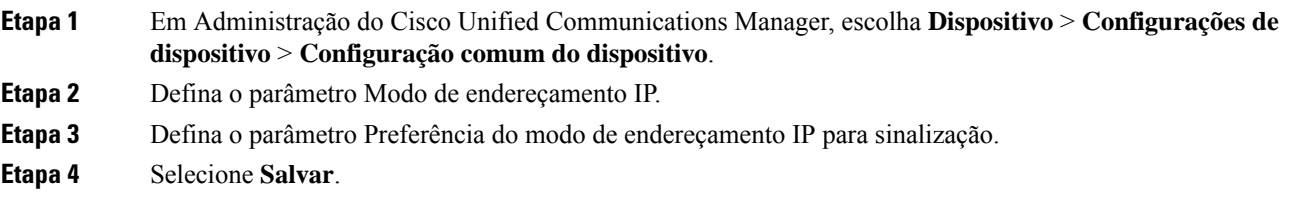

### **Configurar o UCR 2008 em Perfil comum de telefone**

Use este procedimento para definir os seguintes parâmetros do UCR 2008:

- Modo FIPS
- Acesso ao SSH
- SRTCP de 80 bits
- Acesso à Web

#### **Procedimento**

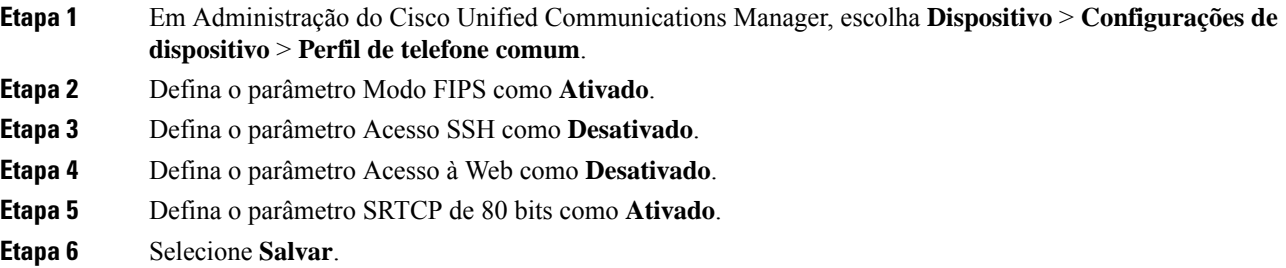

### **Configurar o UCR 2008 em Configuração do telefone da empresa**

Use este procedimento para definir os seguintes parâmetros do UCR 2008:

- Modo FIPS
- SRTCP de 80 bits
- Acesso à Web

#### **Procedimento**

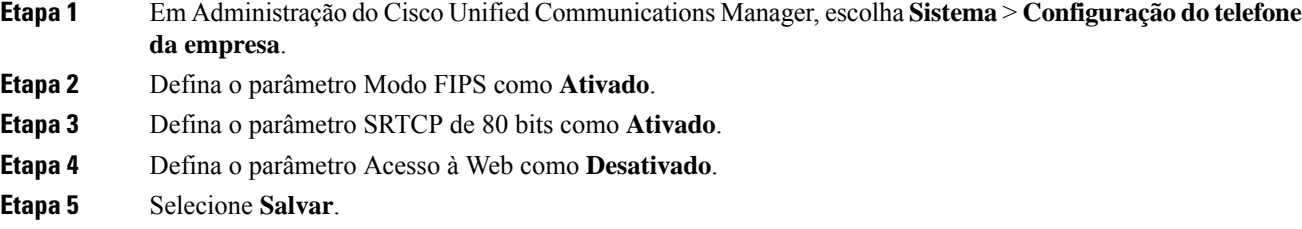

### **Configurar o UCR 2008 no telefone**

Use este procedimento para definir os seguintes parâmetros do UCR 2008:

- Modo FIPS
- Acesso ao SSH
- Acesso à Web

#### **Procedimento**

- **Etapa 1** Em Administração do Cisco Unified Communications Manager, escolha **Dispositivo** > **Telefone**.
- **Etapa 2** Defina o parâmetro Acesso SSH como **Desativado**.
- **Etapa 3** Defina o parâmetro Modo FIPS como **Ativado**.
- **Etapa 4** Defina o parâmetro Acesso à Web como **Desativado**.
- **Etapa 5** Selecione **Salvar**.

### **Configurar intervalo de portas RTP/sRTP**

Você configura os valores de porta do protocolo RTP (Real-Time Transport Protocol) e do protocolo sRTP (secure Real-Time Transport Protocol) no perfil SIP. O intervalo de valores de porta dos protocolos RTP e sRTP vai de 2048 a 65535, com um intervalo padrão de 16384 a 32764. Alguns valores de porta no intervalo de portas do RTP e sRTP foram designados para outros serviços de telefonia. Não é possível configurar essas portas para RTP e sRTP.

Para obter mais informações, consulte as informações sobre o Perfil SIP na documentação da sua versão específica do Cisco Unified Communications Manager.

#### **Procedimento**

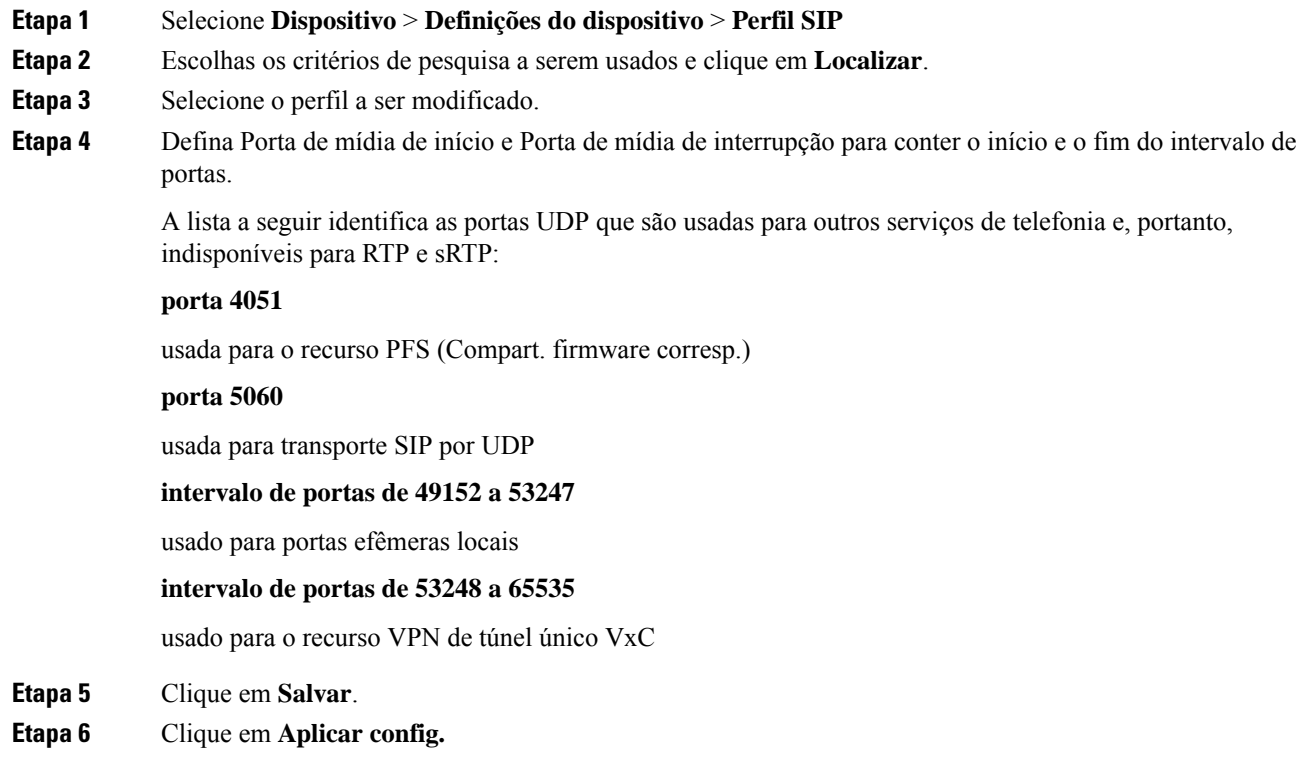

#### **Tópicos relacionados**

Documentação do Cisco Unified [Communications](#page-14-0) Manager, na página xv

## <span id="page-164-0"></span>**Acesso móvel e remoto através do Expressway**

Acesso móvel e remoto através do Expressway(MRA) permite que funcionários remotos conectem-se de forma fácil e segura à rede corporativa sem usar um túnel cliente da rede virtual privada (VPN). O Expressway usa TLS (Transport Layer Security) para proteger o tráfego de rede. Para um telefone autenticar um certificado Expressway e estabelecer uma sessão TLS, um certificado Expressway deve ser assinado por uma autoridade de certificação (Certificate Authority) pública considerada confiável pelo firmware do telefone. Não é possível instalar ou confiar em outros certificados da autoridade de certificação em telefones para autenticar um certificado Expressway.

A lista de certificados da autoridade de certificação inseridos no firmware do telefone está disponível em [http://www.cisco.com/c/en/us/support/collaboration-endpoints/unified-ip-phone-7800-series/products-technical-reference-list.html.](http://www.cisco.com/c/en/us/support/collaboration-endpoints/unified-ip-phone-7800-series/products-technical-reference-list.html)

Acesso móvel e remoto através do Expressway (MRA) funciona com Cisco Expressway. Você deve já deve estar familiarizado com a documentação do Cisco Expressway, incluindo o *Guia do administrador do Cisco Expressway* e o *Guia de implantação de configuração básica do Cisco Expressway*. A documentação do Cisco Expressway está disponível em

[http://www.cisco.com/c/en/us/support/unified-communications/expressway-series/tsd-products-support-series-home.html.](http://www.cisco.com/c/en/us/support/unified-communications/expressway-series/tsd-products-support-series-home.html)

Somente o protocolo IPv4 é suportado para usuários do Acesso móvel e remoto através do Expressway.

Para obter mais informações sobre como trabalhar com o Acesso móvel e remoto através do Expressway, consulte:

- *Cisco Preferred Architecture for Enterprise Collaboration, Design Overview*
- *Cisco Preferred Architecture for Enterprise Collaboration, CVD*
- *Guia de implantação de Unified Communications Mobile and Remote Access via Cisco VCS*
- *Cisco TelePresence Video Communication Server (VCS), guias de configuração*
- *Guia de implantação de Mobile and Remote Access por meio do Cisco Expressway*

Durante o processo de registro do telefone, o telefone sincroniza a data e a hora exibidas com o servidor NTP (Network Time Protocol). Com o MRA, a marca da opção 42 do DHCP é usada para localizar os endereços IP dos servidores NTP designados para sincronização de data e hora. Se a marca da opção 42 do DHCP não for encontrada nas informações de configuração, o telefone procurará a marca 0.tandberg.pool.ntp.org para identificar os servidores NTP.

Após o registro, o telefone usa informações da mensagem SIP para sincronizar a data e a hora exibidas, a menos que um servidor NTPesteja configurado na configuração do telefone no Cisco Unified Communications Manager.

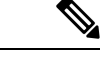

Se o perfil de segurança de qualquer um de seus telefones tiver Config. criptografada TFTP marcada, você não poderá usar o telefone com Mobile and Remote Access. A solução MRA não é compatível com a interação de dispositivos com a função de proxy de autoridade de certificação (CAPF). **Observação**

> O modoSIP OAuth é suportado para MRA. Esse modo permite usar tokens de acesso OAuth para autenticação em ambientes seguros.

**Observação**

Para SIP OAuth no modo de acesso móvel e remoto (MRA), use apenas o integração do código de ativação com o acesso móvel e remoto quando você implantar o telefone. Não há suporte para a ativação com um nome do usuário e senha.

O modo SIP OAuth exige o Expressway x14.0(1) e posterior ou o Cisco Unified Communications Manager 14.0(1) e posterior.

Para obter informações adicionais sobre o modo SIP OAuth, consulte o *Guia de configuração de recursos para o Cisco Unified Communications Manager*, versão 14.0(1) ou posterior.

### **Cenários de implantação**

A tabela a seguir mostra vários cenários de implantação do Acesso móvel e remoto através do Expressway.

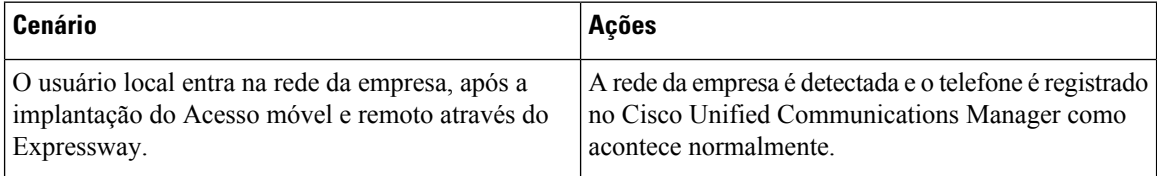

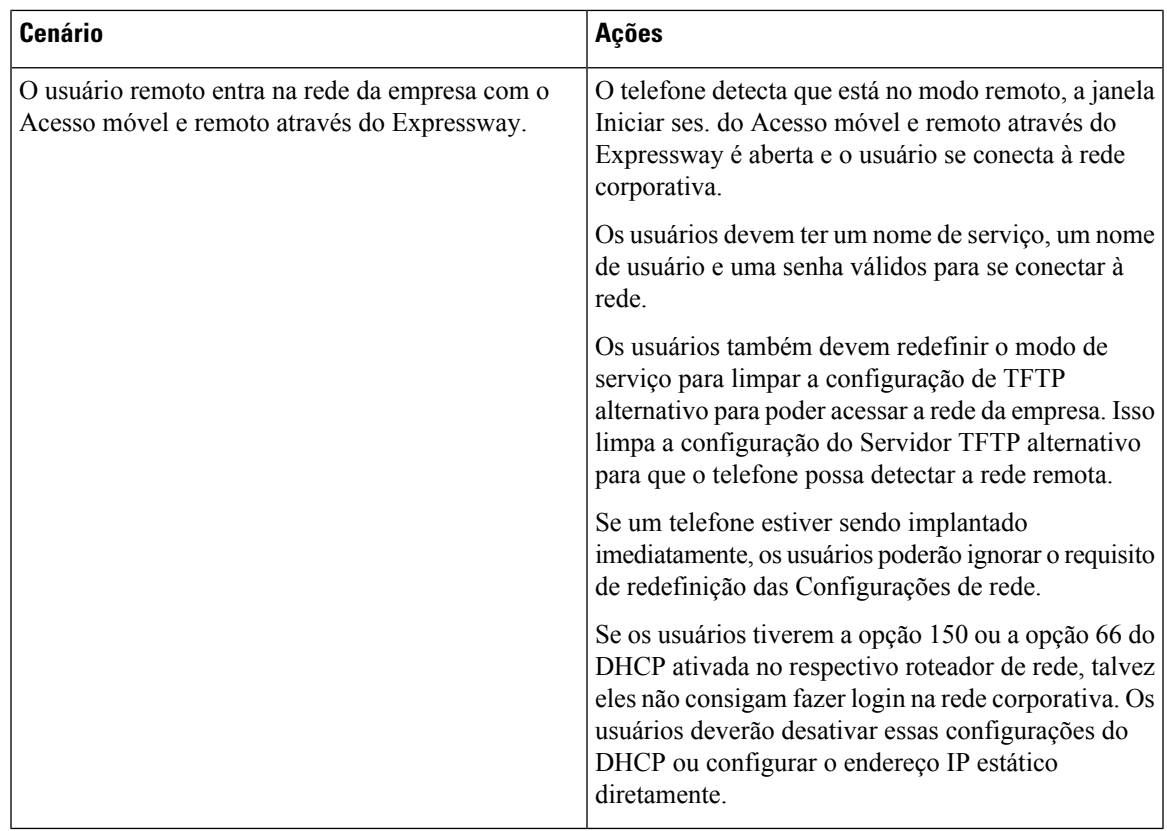

### **Caminhos de mídia e o estabelecimento de conectividade interativa**

Você pode implantar o estabelecimento de conectividade interativa (ICE) para melhorar a confiabilidade das chamadas do Acesso móvel e remoto (MRA) que cruzam um firewall ou uma Tradução de endereços de rede (NAT). ICE é uma implantação opcional que usa o Túnel serial e a passagem usando retransmissões ao em serviços NAT para selecionar o melhor caminho de mídia para uma chamada.

O servidor de ativação secundário e o failover do servidor secundário não são compatíveis.

Para obter mais informações sobre MRA e ICE, consulte o *Guia de configuração do sistema do Cisco Unified Communications Manager, versão 12.0(1)* ou posterior. Você também pode encontrar informações adicionais nos documentos de solicitação de comentário de Internet Engineering Task Force (IETF):

- *Passagem usando trnamissões em NAT (TURN): extensões de transmissões para utilitários de passagem de sessão para NAT (STUN)*(RFC 5766)
- *Estabelecimento de conectividade interativa (ICE): Um protocolo para passagem de tradução de endereço de rede (NAT) para protocolos de oferta/resposta* (RFC 5245)

### **Recursos do telefone disponíveis para Acesso móvel e remoto através do Expressway**

Acesso móvel e remoto através do Expressway fornece acesso seguro sem VPN para osserviços de colaboração de usuários móveis e remotos da Cisco.Porém, para preservar a segurança da rede, ele limita o acesso a alguns recursos do telefone.

A lista a seguir mostra osrecursos do telefone disponíveis com o Acesso móvel e remoto através do Expressway.

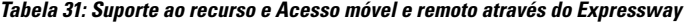

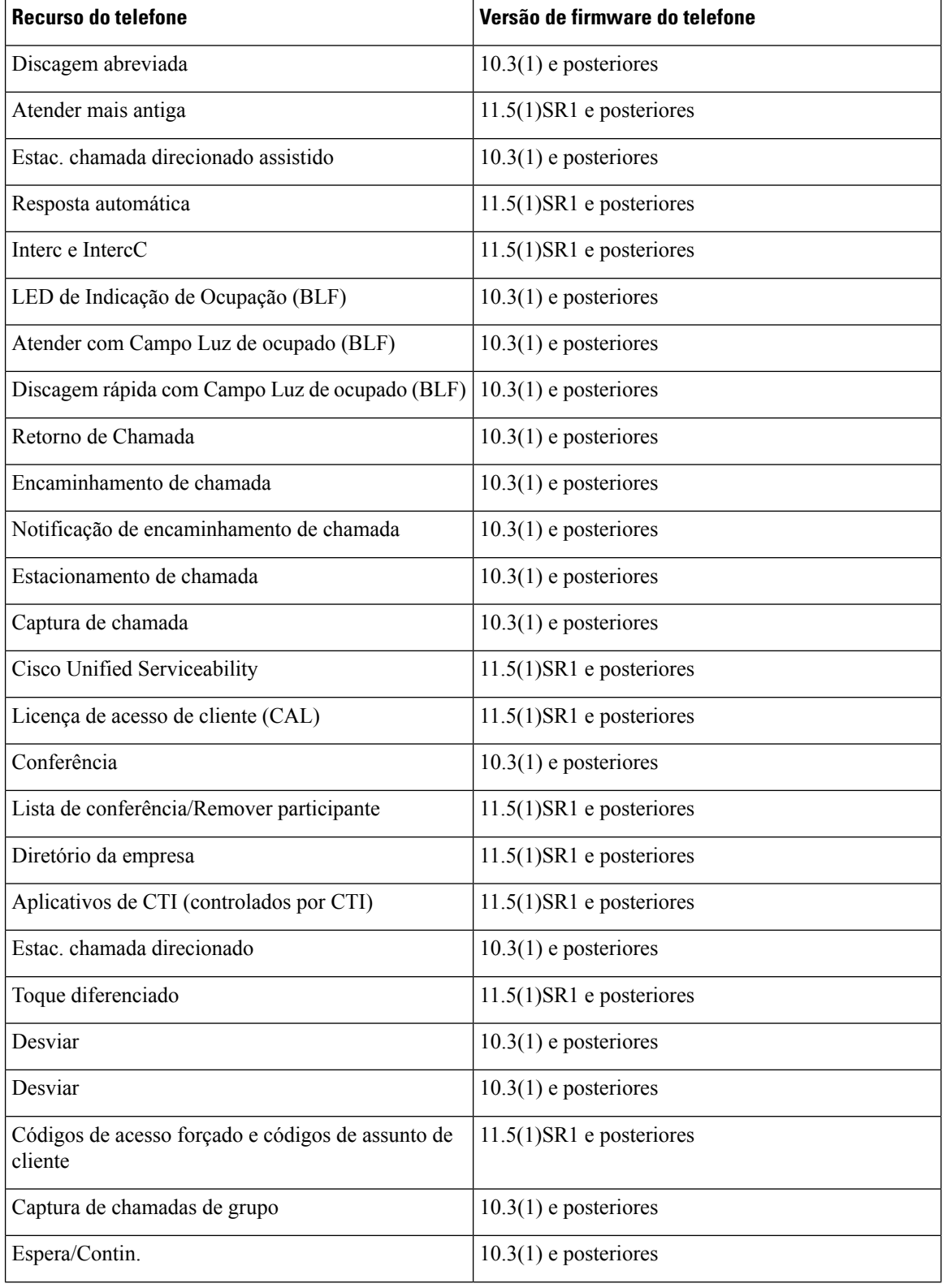

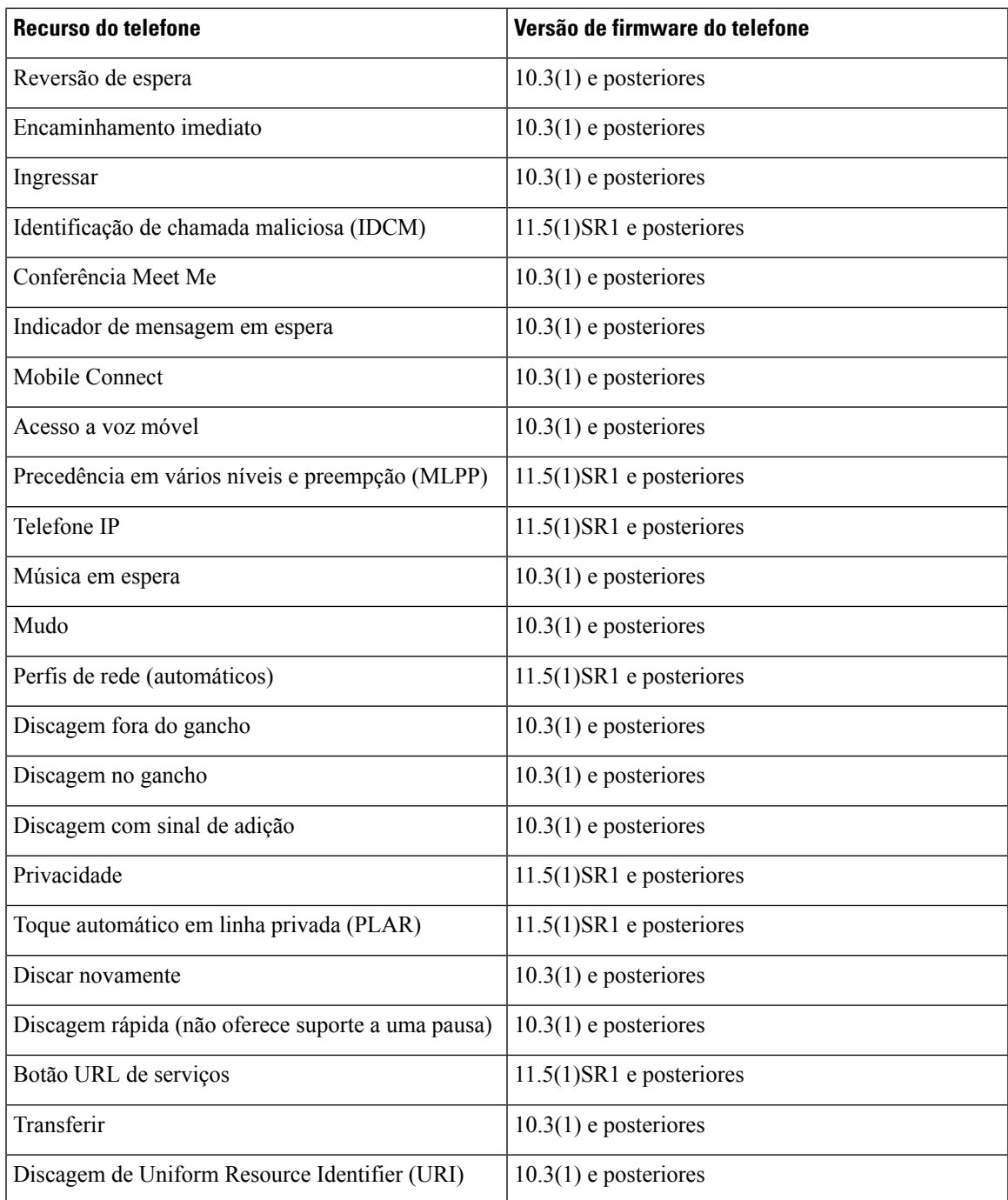

## **Ferramenta Relatório de problemas**

O usuário envia relatórios de problemas para você com a ferramenta Relatório de problemas.

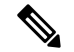

#### **Observação**

Os logs da ferramenta Relatório de problemas são exigidos pelo Cisco TAC para solucionar problemas. Os registros são limpos se você reiniciar o telefone. Colete os registros antes de reiniciar os telefones.

Para enviar um relatório de problema, os usuários acessam a ferramenta Relatório de problemas e fornecem a data e a hora em que o problema ocorreu e uma descrição do problema.

Se o upload da ferramenta PRT falhar, você poderá acessar o arquivo PRT no telefone no URL **http://<endereço-ip-do-telefone>/FS/<nome-do-arquivo-prt>**. Esse URL é exibido no telefone nos seguintes casos:

- Se o telefone estiver no estado padrão de fábrica. O URL fica ativo por 1 hora. Após 1 hora, o usuário deve tentar enviar os logs do telefone novamente.
- Se o telefone tiver baixado um arquivo de configuração e o sistema de controle de chamadas permite o acesso via Web ao telefone.

Você deve adicionar um endereço do servidor ao campo **URL de carregamento do suporte ao cliente** no Cisco Unified Communications Manager.

Se você for implantar dispositivos com Mobile and Remote Access através do Expressway, também deverá adicionar o endereço do servidor PRT à lista de permissões do servidor HTTP no servidor Expressway.

### **Configurar um URL de carregamento do suporte ao cliente**

Você deve usa rum servidor com um script de carregamento para receber arquivos PRT. O PRT usa um mecanismo HTTP POST, com os seguintes parâmetros incluídos no carregamento (utilizando codificação MIME de várias partes):

- devicename (exemplo: "SEP001122334455")
- serialno (exemplo: "FCH12345ABC")
- username (o nome do usuário configurado no Cisco Unified Communications Manager, o proprietário do dispositivo)
- prt file (exemplo: "probrep-20141021-162840.tar.gz")

Um script de exemplo é mostrado abaixo. Esse script é fornecido apenas para referência. A Cisco não fornece suporte ao script de carregamento instalado em um servidor do cliente.

<?php

```
// NOTE: you may need to edit your php.ini file to allow larger
// size file uploads to work.
// Modify the setting for upload_max_filesize
// I used: upload_max_filesize = 20M
// Retrieve the name of the uploaded file
$filename = basename($_FILES['prt_file']['name']);
// Get rid of quotes around the device name, serial number and username if they exist
$devicename = $_POST['devicename'];
$devicename = trim ($devicename, "!\n"");$serialno = $_POST['serialno'];
$serialno = trim($serialno, "'\"");
```

```
$username = $_POST['username'];
$username = trim ($username, "'\'"];
// where to put the file
$fullfilename = "/var/prtuploads/".$filename;
// If the file upload is unsuccessful, return a 500 error and
// inform the user to try again
if(!move_uploaded_file($_FILES['prt_file']['tmp_name'], $fullfilename)) {
        header("HTTP/1.0 500 Internal Server Error");
        die("Error: You must select a file to upload.");
}
?>
```
**Observação** Os telefones são compatíveis apenas com URLs HTTP.

#### **Procedimento**

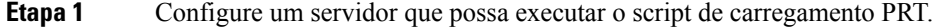

**Etapa 2** Escreva um script que possa tratar dos parâmetros listados acima ou edite o script de exemplo fornecido para adequá-lo às suas necessidades.

**Etapa 3** Carregue o script no servidor.

- **Etapa 4** No Cisco Unified Communications Manager, vá para área Layout de configuração específica do produto da janela de configuração do dispositivo individual, janela Perfil de telefone comum ou janela Configuração do telefone da empresa.
- **Etapa 5** Marque **URL de carregamento de suporte ao cliente** e insira o URL de servidor de carregamento.

#### **Exemplo:**

http://example.com/prtscript.php

**Etapa 6** Salvar suas alterações.

## **Definir o rótulo de uma linha**

Você pode configurar um telefone para exibir um rótulo de texto em vez do número de diretório. Use esse rótulo para identificar a linha por nome ou função. Por exemplo, se o usuário compartilhar linhas no telefone, você poderá identificar a linha com o nome da pessoa que compartilha a linha.

Ao adicionar um rótulo para um módulo de expansão de teclas, somente os primeiros 25 caracteres são exibidos em uma linha.

#### **Procedimento**

**Etapa 1** Na Administração do Cisco Unified Communications Manager, selecione **Dispositivo** > **Telefone**.

**Etapa 2** Localize o telefone a ser configurado.

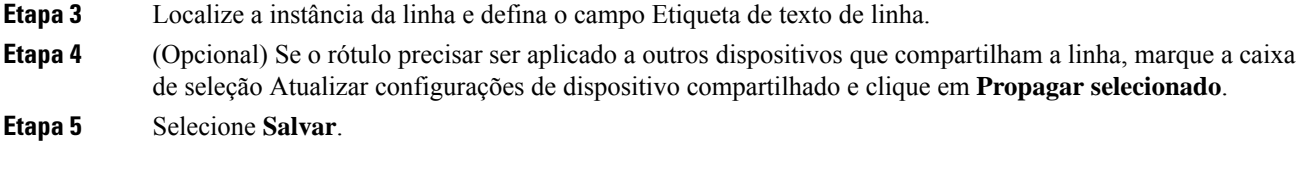

## **Serviços de garantia SIP**

Os serviços de garantia SIP (AS-SIP) são um conjunto de recursos e protocolos que oferecem um fluxo de chamadas altamente seguras para Telefones IP Cisco e telefones de outros fabricantes. Os seguintes recursos são conhecidos coletivamente como AS-SIP:

- Precedência em vários níveis e preempção (MLPP)
- Ponto de código de serviços diferenciados (Differentiated Services Code Point DSCP)
- TLS (Transport Layer Security) e SRTP (Secure Real-time Transport Protocol)
- Protocolo de Internet versão 6 (IPv6)

AS-SIP é frequentemente usado com Precedência e antecipação de vários níveis (MLPP) para priorizar chamadas durante uma emergência. Com a MLPP, você atribui um nível de prioridade para as chamadas de saída do nível 1 (baixa) ao 5 (alta). Quando você recebe uma chamada, um ícone de nível de precedência é exibido no telefone que mostra a prioridade da chamada.

Para configurar AS-SIP, conclua as seguintes tarefas no Cisco Unified Communications Manager:

- Configure um usuário de Digest Configure o usuário final para usar a autenticação digest em solicitações SIP.
- Configurar porta segura de telefone SIP O Cisco Unified Communications Manager usa essa porta para ouvir telefones SIP para registros de linha SIP em TLS.
- Reiniciar serviços Depois de configurar a porta segura, reinicie os serviços do Cisco Unified Communications Manager e Cisco CTL Provider. Configure o perfil SIP para AS-SIP - Configure um perfil SIP com configurações de SIP para seus dispositivos AS-SIP e seus troncos SIP. Os parâmetros específicos de telefone não são baixados para um telefone SIP-AS de terceiros. Eles são usados apenas pelo Cisco Unified Manager. Os telefones de terceiros têm que configurar localmente as mesmas configurações.
- Configurar o perfil de segurança do telefone para AS-SIP Você pode usar o perfil de segurança do telefone para atribuir configurações de segurança como TLS, SRTP e autenticação digest.
- Configurar dispositivo AS-SIP Configure um Telefone IP Cisco ou um dispositivo de terceiros com suporte AS-SIP.
- Associar dispositivo a uso final Associe o dispositivo a um usuário.
- Configurar o perfil de segurança do tronco de SIP para AS-SIP Você pode usar o perfil de segurança do tronco de SIP para atribuir recursos de segurança como TLS ou autenticação digest para um tronco de SIP.
- Configurar o tronco de SIP para AS-SIP Configure um tronco de SIP com suporte AS-SIP.

• Configurar recursos do AS-SIP — Configure recursos adicionais do AS-SIP como MLPP, TLS, V.150 e IPv6.

Para obter informações detalhadassobre como configurar o AS-SIP, consulte o capítulo "Configurar dispositivo AS-SIP" no *Guia de configuração do sistema para o Cisco Unified Communications Manager*.

### **Precedência em vários níveis e preempção**

A precedência e antecipação de vários níveis (MLPP) permite priorizar chamadas durante as emergências ou outras situações de crise. Você atribui uma prioridade para as chamadas de saída que variam de 1 a 5. As chamadas recebidas exibem um ícone que mostra a prioridade da chamada. Os usuários autenticados podem antecipar chamadas para estações de destino ou através de troncos TDM totalmente assinados.

Esse recurso garante aos funcionários de alto escalão a comunicação com organizações e pessoal críticos.

MLPP é frequentemente usado com Serviços seguros SIP (AS-SIP). Para obter informações detalhadas sobre como configurar o MLPP, consulte o capítulo "Configurar Precedência e antecipação de vários níveis" no *Guia de configuração do sistema para o Cisco Unified Communications Manager*.

# **Migração do seu telefone diretamente para um telefone multiplataforma**

Você pode migrar o telefone de sua empresa para um telefone multiplataforma facilmente em uma etapa sem usar a carga do firmware de transição. Tudo o que você precisa é obter e autorizar a licença de migração a partir do servidor.

Para obter mais informações, consulte [https://www.cisco.com/c/en/us/td/docs/voice\\_ip\\_comm/cuipph/MPP/](https://www.cisco.com/c/en/us/td/docs/voice_ip_comm/cuipph/MPP/MPP-conversion/enterprise-to-mpp/cuip_b_conversion-guide-ipphone.html) [MPP-conversion/enterprise-to-mpp/cuip\\_b\\_conversion-guide-ipphone.html](https://www.cisco.com/c/en/us/td/docs/voice_ip_comm/cuipph/MPP/MPP-conversion/enterprise-to-mpp/cuip_b_conversion-guide-ipphone.html)

## **Configurar modelo de tecla programável**

Você pode associar até 18 teclas programáveis a aplicativos que são compatíveis com o Telefone IP Cisco. Um aplicativo compatível com teclas programáveis pode ter mais de um modelo de tecla programável padrão associado a ele.

O Cisco Unified Communications Manager aceita os modelos de tecla programável Usuário padrão e Recurso padrão. É possível modificar um modelo de tecla programável padrão fazendo uma cópia dele, dando-lhe um novo nome e fazendo atualizações no modelo copiado. Também é possível modificar um modelo de tecla programável não padrão.

Para obter mais informações, consulte a documentação da sua versão específica do Cisco Unified Communications Manager.

Os telefones não aceitam todas as teclas programáveis que podem ser definidas na Configuração do Modelo de tecla programável da Administração do Cisco Unified Communications Manager. A tabela a seguir lista osrecursos, asteclas programáveis que podem ser configuradas em um modelo de tecla programável e apontam se são compatíveis com o Telefone IP Cisco.

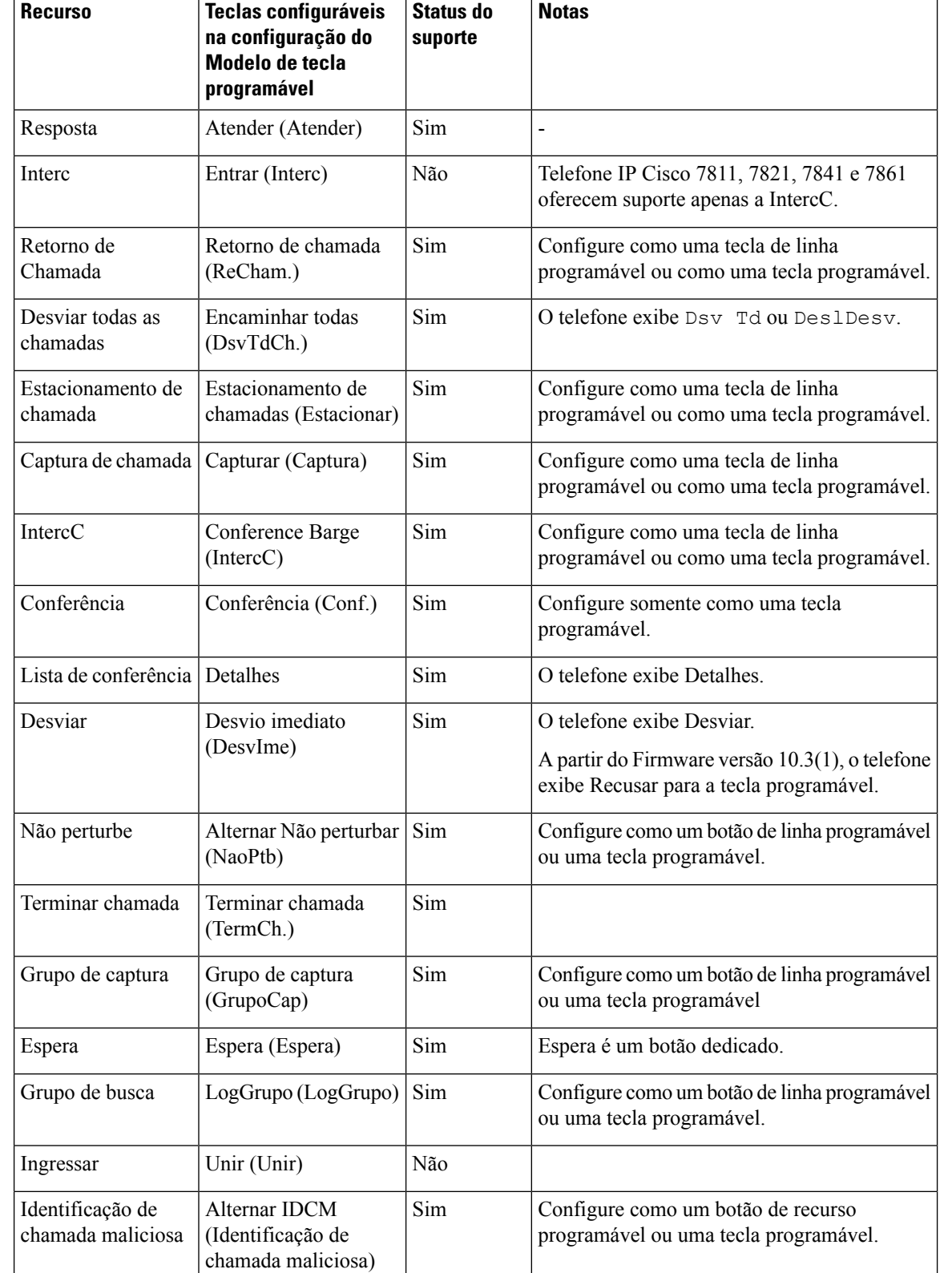

#### **Tabela 32: Teclas programáveis configuráveis**

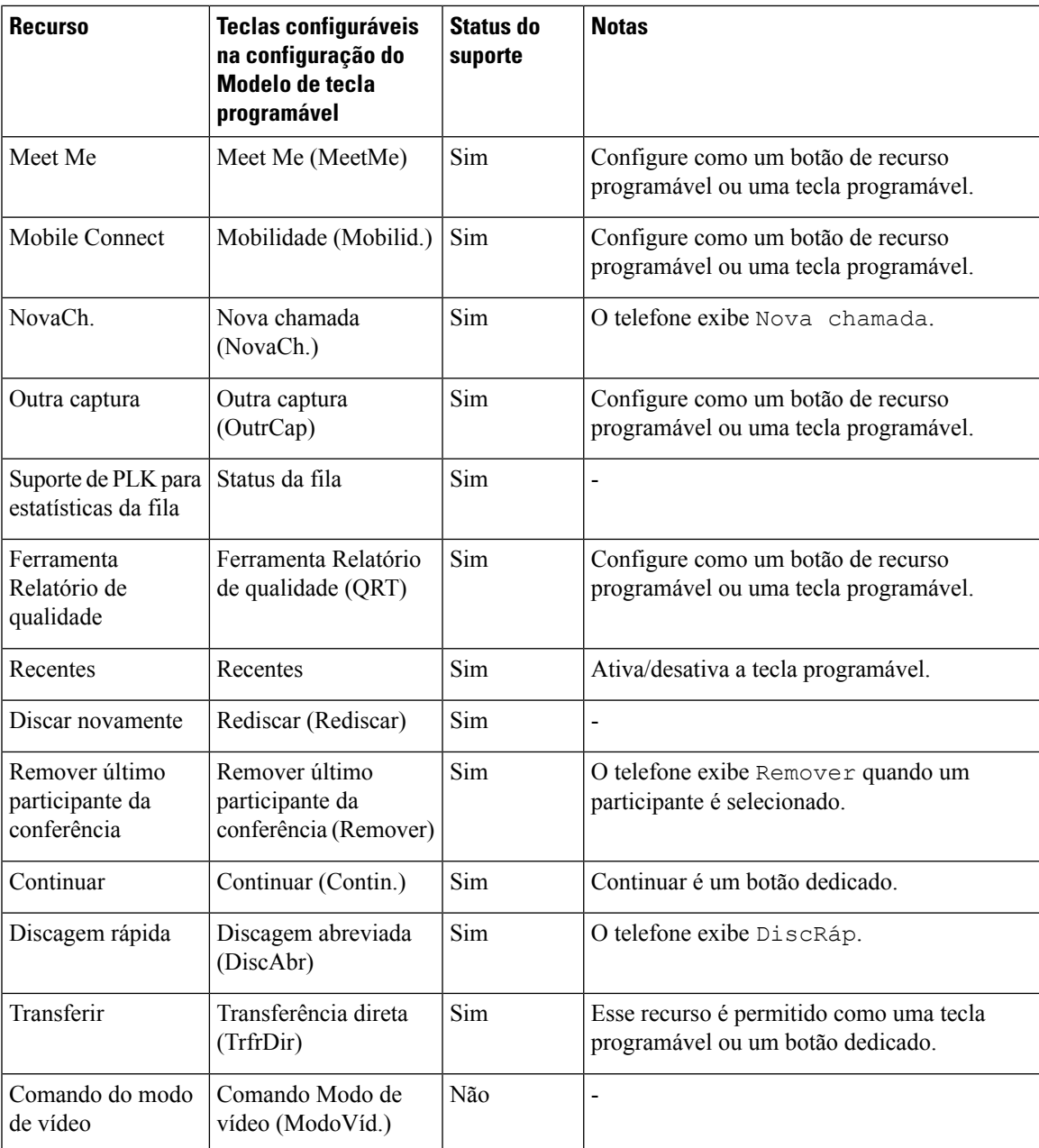

O Cisco Unified Communications Manager permite configurar qualquer tecla programável em um modelo de tecla programável, mas as teclas programáveis incompatíveis não são exibidas no telefone.

#### **Procedimento**

**Etapa 1** No Cisco Unified Communications Manager, selecione **Dispositivo** > **Configurações do dispositivo** > **Modelo de tecla programável**.

- **Etapa 2** Localize o modelo que deseja alterar.
- **Etapa 3** Selecione Configurar layout da tecla programável na lista Links relacionados e clique em **Ir**.

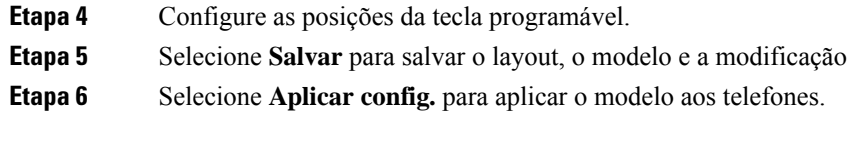

#### **Tópicos relacionados**

Documentação do Cisco Unified [Communications](#page-14-0) Manager, na página xv

## **Modelos de botão do telefone**

Os modelos de botão do telefone permitem que você atribua recursos de tratamento de chamadas e discagens rápidas aos botões programáveis. Osrecursos de tratamento de chamadas que podem ser atribuídos aos botões incluem Atender, Mobilidade e Todas as chamadas.

De modo ideal, você modifica modelos antes de registrar telefones na rede. Dessa maneira, é possível acessar opções personalizadas do modelo de botão do telefone no Cisco Unified Communications Manager durante o registro.

## **Modificar o modelo de botão do telefone**

Para obter mais informações sobre os serviços de telefonia IP e como configurar botões de linha, consulte a documentação da sua versão específica do Cisco Unified Communications Manager.

#### **Procedimento**

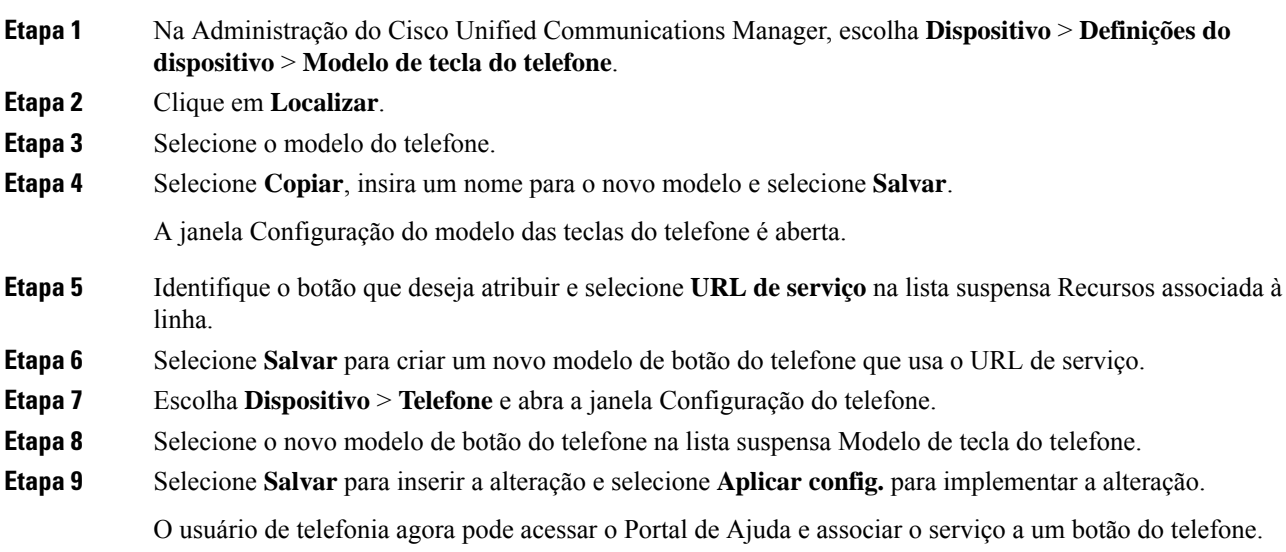

#### **Tópicos relacionados**

Documentação do Cisco Unified [Communications](#page-14-0) Manager, na página xv

## **Configurar PAB ou discagem rápida como serviço de telefonia IP**

Você pode modificar um modelo de botão do telefone para associar um URL de serviço a um botão programável. Isso fornece aos usuários um único botão para acessar a PAB e Discagens rápidas. Antes de modificar o modelo de botão do telefone, você deve configurar a PAB ou as Discagens rápidas como um Serviço de telefonia IP. Para obter mais informações, consulte a documentação da sua versão específica do Cisco Unified Communications Manager.

Para configurar uma PAB ou Discagem rápida como um Serviço de telefonia IP (caso ainda não seja um serviço), siga estas etapas:

#### **Procedimento**

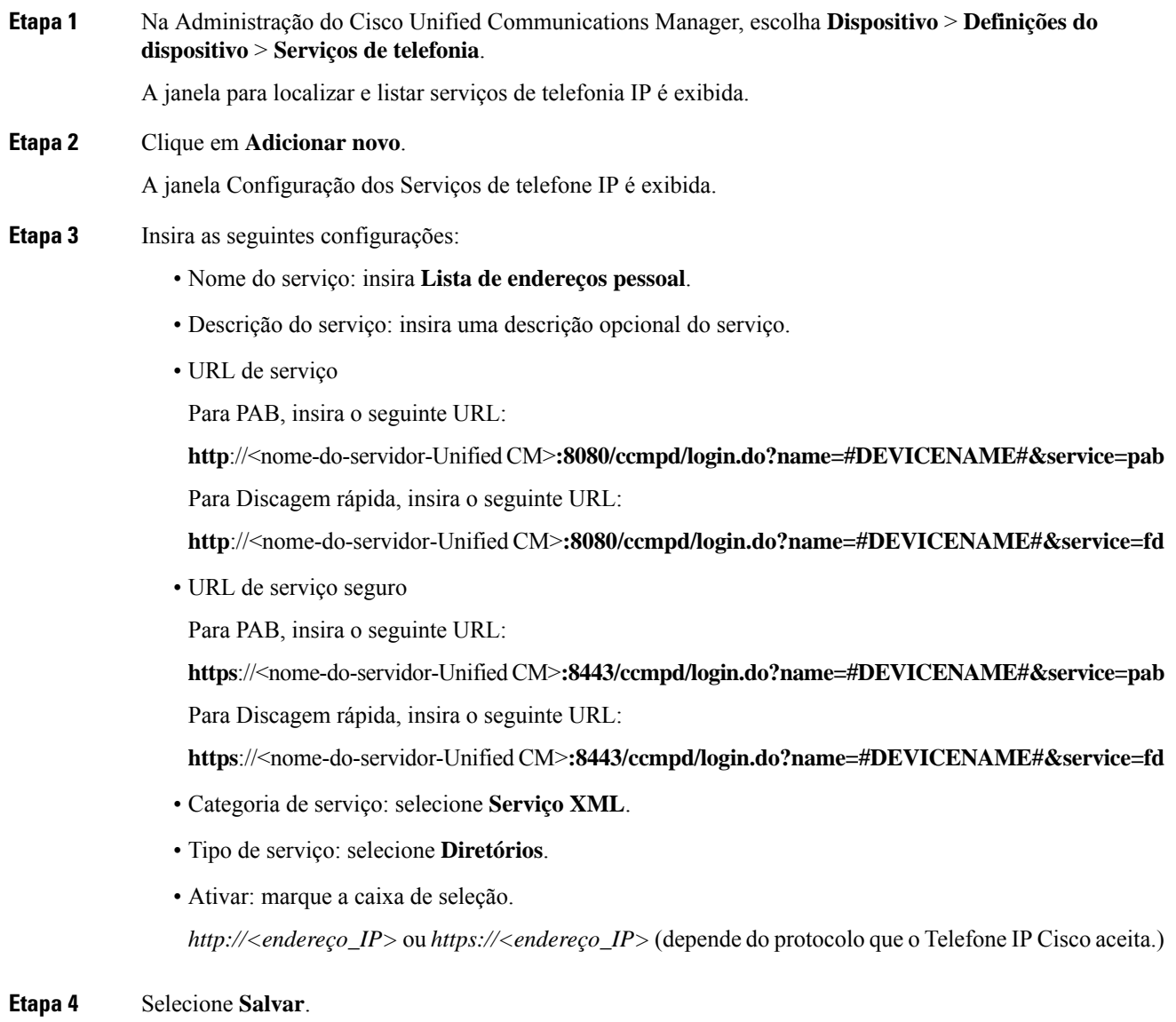

**Observação** Se você alterar o URL de serviço, remova um parâmetro de serviço de telefonia IP ou altere o nome de um parâmetro de serviços de telefonia de um serviço de telefonia no qual os usuários estão inscritos. Você deve clicar em **Atualizar assinaturas** para atualizar todos os usuários atualmente inscritos com as alterações; caso contrário, eles deverão se inscrever novamente no serviço para recriar o URL correto.

#### **Tópicos relacionados**

Documentação do Cisco Unified [Communications](#page-14-0) Manager, na página xv

# **Gerenciamento de fones de ouvido em versões anteriores do Cisco Unified Communications Manager**

Se você tiver uma versão do Cisco Unified Communications Manager anterior à 12.5(1)SU1, poderá definir remotamente as configurações de seu fone de ouvido Cisco para uso com telefones locais.

A configuração de fones de ouvido remotos no Cisco Unified Communications Manager versão 10.5(2), 11.0(1), 11.5(1), 12.0(1) e 12.5(1) exige que você baixe um arquivo do site de [Download](https://software.cisco.com/download/home/286323239/type/286323289/release/1.0(2)) de software da Cisco, edite o arquivo e, em seguida, carregue o arquivo no servidor TFTP do Cisco Unified Communications Manager. O arquivo é um arquivo JavaScript Object Notification (JSON). A configuração atualizada do fone de ouvido é aplicada aos fones de ouvido empresariais por um período de tempo de 10 a 30 minutos, para evitar um backlog de tráfego no servidor TFTP.

**Observação**

Você pode gerenciar e configurar fones de ouvido usando a Administração do Cisco Unified Communications Manager versão 11.5(1)SU7.

Observe o seguinte ao trabalhar com o arquivo JSON:

- As configurações não são aplicadasse não tiver um maior que ou colchetes no código. Use uma ferramenta online, como JSON Formatter, e verifique o formato.
- Defina a configuração **updatedTime** como o tempo de época atual ou a configuração não será aplicada. Como alternativa, você pode aumentar o valor **updatedTime** por +1 para torná-lo superior à versão anterior.
- Não altere o nome do parâmetro, ou a configuração não será aplicada.

Para obter mais informações sobre o serviço TFTP, consulte o capítulo "Gerenciar o Firmware do dispositivo" do *Guia de administração do Cisco Unified Communications Manager e serviço de IM e Presença*.

Atualize seus telefones para a versão de firmware mais recente antes de aplicar o arquivo defaultheadsetconfig.json. A tabela a seguir descreve as configurações padrão que você pode ajustar com o arquivo JSON.

## **Baixar o arquivo de configuração padrão do fone de ouvido**

Antes de configurar remotamente os parâmetros do fone de ouvido, você deve baixar o arquivo de amostra JSON (JavaScript Object Notation) mais recente.

Ш

#### **Procedimento**

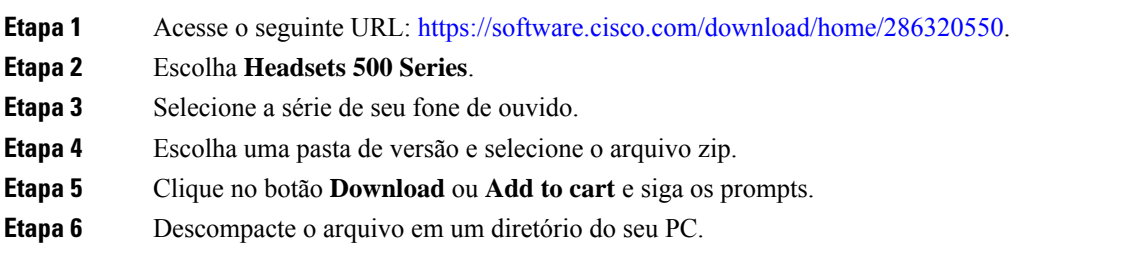

#### **O que Fazer Depois**

Modificar o arquivo de [configuração](#page-178-0) padrão do fone de ouvido, na página 163

## <span id="page-178-0"></span>**Modificar o arquivo de configuração padrão do fone de ouvido**

Observe o seguinte ao trabalhar com o arquivo JavaScript Object Notation (JSON):

- As configurações não são aplicadasse não tiver um maior que ou colchetes no código. Use uma ferramenta online, como JSON Formatter, e verifique o formato.
- Defina a configuração "**updatedTime**" como o tempo de época atual ou a configuração não será aplicada.
- Confirme que **firmwareName** é MAIS RECENTE ou as configurações não serão aplicadas.
- Não altere o nome do parâmetro ou a configuração não será aplicada.

#### **Procedimento**

{

**Etapa 1** Abra o arquivo defaultheadsetconfig.json em um editor de texto.

**Etapa 2** Edite **updatedtime** e os valores de parâmetro do fone de ouvido que você deseja modificar.

Um script de exemplo é mostrado abaixo. Esse script é fornecido apenas para referência. Use-o como um guia ao configurar os parâmetros do fone de ouvido. Use o arquivo JSON incluído com a carga do firmware.

```
"headsetConfig": {
  "templateConfiguration": {
    "configTemplateVersion": "1",
    "updatedTime": 1537299896,
    "reportId": 3,
    "modelSpecificSettings": [
      {
        "modelSeries": "530",
        "models": [
          "520",
          "521",
          "522",
          "530",
          "531",
          "532"
        ],
```

```
"modelFirmware": [
   {
      "firmwareName": "LATEST",
      "latest": true,
      "firmwareParams": [
        {
          "name": "Speaker Volume",
          "access": "Both",
          "usageId": 32,
          "value": 7
        },
        {
          "name": "Microphone Gain",
          "access": "Both",
          "usageId": 33,
          "value": 2
        },
        {
          "name": "Sidetone",
          "access": "Both",
          "usageId": 34,
          "value": 1
        },
        {
          "name": "Equalizer",
          "access": "Both",
          "usageId": 35,
          "value": 3
        }
      ]
   }
 ]
},
{
  "modelSeries": "560",
  "models": [
   "560",
   "561",
   "562"
  ],
  "modelFirmware": [
    {
      "firmwareName": "LATEST",
      "latest": true,
      "firmwareParams": [
        {
         "name": "Speaker Volume",
          "access": "Both",
          "usageId": 32,
          "value": 7
        },
        {
          "name": "Microphone Gain",
          "access": "Both",
          "usageId": 33,
          "value": 2
        },
        {
          "name": "Sidetone",
          "access": "Both",
          "usageId": 34,
          "value": 1
        },
        {
```
Ш

```
"name": "Equalizer",
                              "access": "Both",
                              "usageId": 35,
                               "value": 3
                            },
                             {
                              "name": "Audio Bandwidth",
                              "access": "Admin",
                              "usageId": 36,
                              "value": 0
                            },
                            {
                              "name": "Bluetooth",
                              "access": "Admin",
                              "usageId": 39,
                              "value": 0
                            },
                            {
                              "name": "DECT Radio Range",
                              "access": "Admin",
                              "usageId": 37,
                               "value": 0
                            }
                            {
                               "name": "Conference",
                              "access": "Admin",
                              "usageId": 41,
                              "value": 0
                          ]
                        }
                     ]
                   }
                 ]
               }
             }
            }
Etapa 3 Salve o arquivo defaultheadsetconfig.json.
```
#### **O que Fazer Depois**

Instale o arquivo de configuração padrão.

# **Instalar o arquivo de configuração padrão no Cisco Unified Communications Manager**

Depois de editar o arquivo defaultheadsetconfig.json, instale-o no Cisco Unified Communications Manager usando a ferramenta TFTP File Management.

#### **Procedimento**

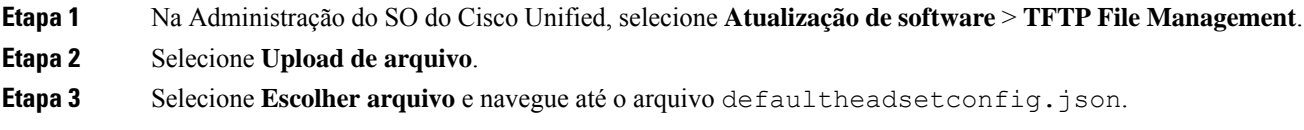

**Etapa 4** Selecione **Upload de arquivo**. **Etapa 5** Clique em **Fechar**.

# **Reiniciar o Servidor Cisco TFTP**

Depois de carregar o arquivo defaultheadsetconfig.json para o diretório TFTP, reinicie o Servidor Cisco TFTP e redefina os telefones. Após 10 a 15 minutos, o processo de download é iniciado e as novas configurações são aplicadas aos fones de ouvido. A aplicação das configurações leva mais 10 a 30 minutos.

#### **Procedimento**

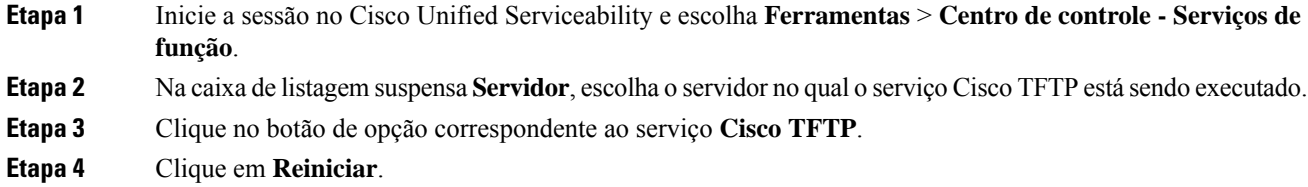

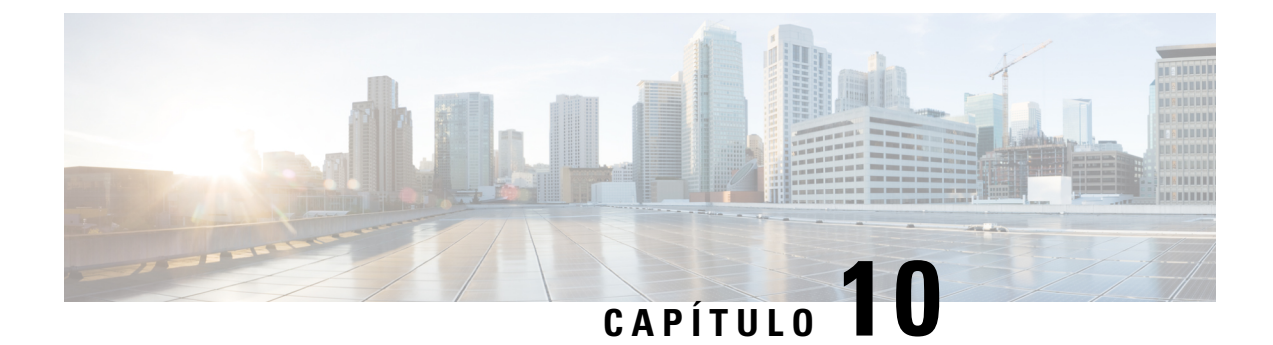

# **Configuração do diretório pessoal e corporativo**

- [Configuração](#page-182-0) do diretório corporativo, na página 167
- [Configuração](#page-182-1) do diretório pessoal, na página 167
- [Configuração](#page-183-0) de entradas do diretório pessoal do usuário, na página 168

# <span id="page-182-0"></span>**Configuração do diretório corporativo**

O Diretório corporativo permite a um usuário procurar números de telefone dos colegas de trabalho.Para usar esse recurso, é preciso configurar diretórios corporativos.

O Cisco Unified Communications Manager usa um diretório LDAPpara armazenar informações de autenticação e autorização sobre usuários do aplicativo Cisco Unified Communications Manager que faz interface com o Cisco Unified Communications Manager. A autenticação estabelece os direitos do usuário para acessar o sistema. A autorização identifica os recursos de telefonia que um usuário tem permissão para usar, como um ramal telefônico específico.

Para obter mais informações, consulte a documentação da sua versão específica do Cisco Unified Communications Manager.

Depois de concluir a configuração do diretório LDAP, os usuários podem usar o serviço de Diretório corporativo no respectivo telefone para procurar os usuários no diretório corporativo.

#### **Tópicos relacionados**

Documentação do Cisco Unified [Communications](#page-14-0) Manager, na página xv

# <span id="page-182-1"></span>**Configuração do diretório pessoal**

O Diretório pessoal permite que o usuário armazene um conjunto de números pessoais.

O Diretório pessoal consiste nos seguintes recursos:

- Lista de endereços pessoal (PAB)
- Discagens rápidas
- Ferramenta de sincronização de lista de endereços (TABSynch)

Os usuários podem usar estes métodos para acessar os recursos do Diretório pessoal:

- Em um navegador da Web os usuários podem acessar os recursos PAB e Discagem rápida do Cisco Unified Communications Portal de Ajuda.
- No Telefone IP Cisco: escolha **Contatos** para pesquisar no diretório corporativo ou na lista de endereços pessoal do usuário.
- Em um aplicativo do Microsoft Windows os usuários podem usar a ferramenta TABSynch para sincronizar suas PABs com a lista de endereços do Microsoft Windows (WAB). Os clientes que querem usar a lista de endereços do Microsoft Outlook (OAB) devem começar pela importação dos dados da OAB para a WAB. O TabSync poderá, então, ser usado para sincronizar o WAB com o Diretório pessoal. Para obter instruções sobre o TABSync, consulte Baixar o Sincronizador de lista de endereços do Telefone IP Cisco, na [página](#page-183-1) 168 e Configurar [sincronizador,](#page-184-0) na página 169.

Para garantir que os usuários do Sincronizador de lista de endereços do Telefone IP Cisco acessem somente os dados de seus usuários finais, ative o serviço Web Cisco UXL no Cisco Unified Serviceability.

Para configurar o Diretório pessoal usando um navegador da Web, os usuários devem acessar o Portal de Ajuda. Você deve fornecer aos usuários um URL e as informações para entrar no sistema.

# <span id="page-183-0"></span>**Configuração de entradas do diretório pessoal do usuário**

Os usuários podem configurar entradas do diretório pessoal no Telefone IP Cisco.Para configurar um diretório pessoal, os usuários devem ter acesso ao seguinte:

- Portal de Ajuda: certifique-se de que os usuários saibam como acessar o Portal de Ajuda. Consulte [Configurar](#page-92-0) o acesso do usuário ao Portal de Ajuda, na página 77 para obter mais detalhes.
- Sincronizador de lista de endereços do Telefone IP Cisco: certifique-se de fornecer o instalador aos usuários. Consulte Baixar o [Sincronizador](#page-183-1) de lista de endereços do Telefone IP Cisco, na página 168.

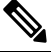

**Omação** O Sincronizador de lista de endereços do Telefone IP Cisco é suportado apenas em versões do Windows sem suporte (por exemplo, Windows XP e versões anteriores). A ferramenta não é suportada nas versões mais recentes do Windows. No futuro, ela será removida da lista de plug-ins do Cisco Unified Communications Manager.

# <span id="page-183-1"></span>**Baixar o Sincronizador de lista de endereços do Telefone IP Cisco**

Para baixar uma cópia do sincronizador e enviar a seus usuários, siga estas etapas:

**Procedimento**

**Etapa 1** Para obter o instalador, escolha **Aplicativo** > **Plug-ins** na Administração do Cisco Unified Communications Manager.

**Etapa 2** Selecione **Baixar**, que está localizado ao lado do nome do plug-in Sincronizador de lista de endereços do Telefone IP Cisco.

**Etapa 3** Quando a caixa de diálogo de download do arquivo for exibida, selecione **Salvar**.

Ш

**Etapa 4** Envie o arquivo TabSyncInstall.exe e as instruções em Implantação do [Sincronizador](#page-184-1) de lista de endereços do [Telefone](#page-184-1) IP Cisco, na página 169 para todos os usuários que precisam desse aplicativo.

# <span id="page-184-1"></span>**Implantação do Sincronizador de lista de endereços do Telefone IP Cisco**

O Sincronizador de lista de endereços do Telefone IP Cisco sincroniza dados que são armazenados em sua lista de endereços do Microsoft Windows com o diretório do Cisco Unified Communications Manager e a lista de endereços pessoal do Portal de Ajuda.

 $\boldsymbol{\mathcal{Q}}$ **Dica**

Para sincronizar a lista de endereços do Windows com a lista de endereços pessoal com sucesso, todos os usuários da lista de endereços do Windows devem ser inseridos na lista de endereços do Windows antes de você executar os procedimentos a seguir.

### **Instalar sincronizador**

Para instalar o Sincronizador de lista de endereços do Telefone IP Cisco, siga estas etapas:

#### **Procedimento**

**Procedimento**

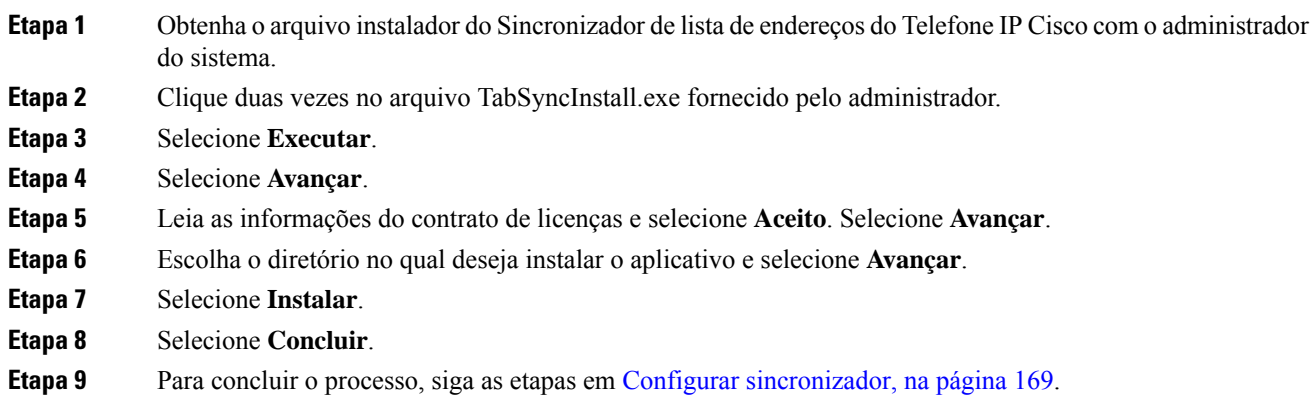

#### <span id="page-184-0"></span>**Configurar sincronizador**

Para configurar o Sincronizador de lista de endereços do Telefone IP Cisco, siga estas etapas:

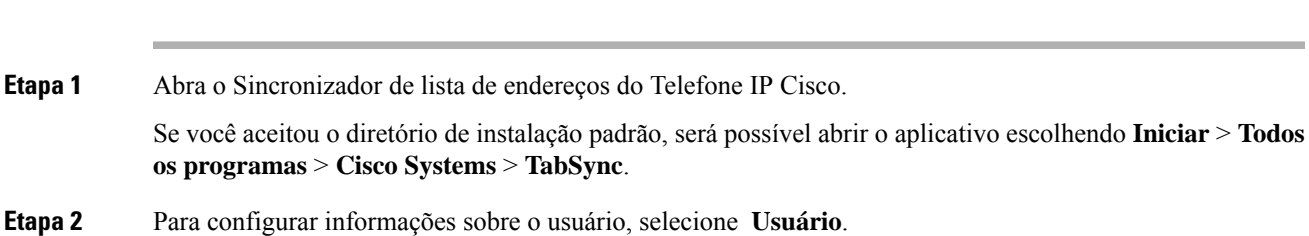

 $\mathbf I$ 

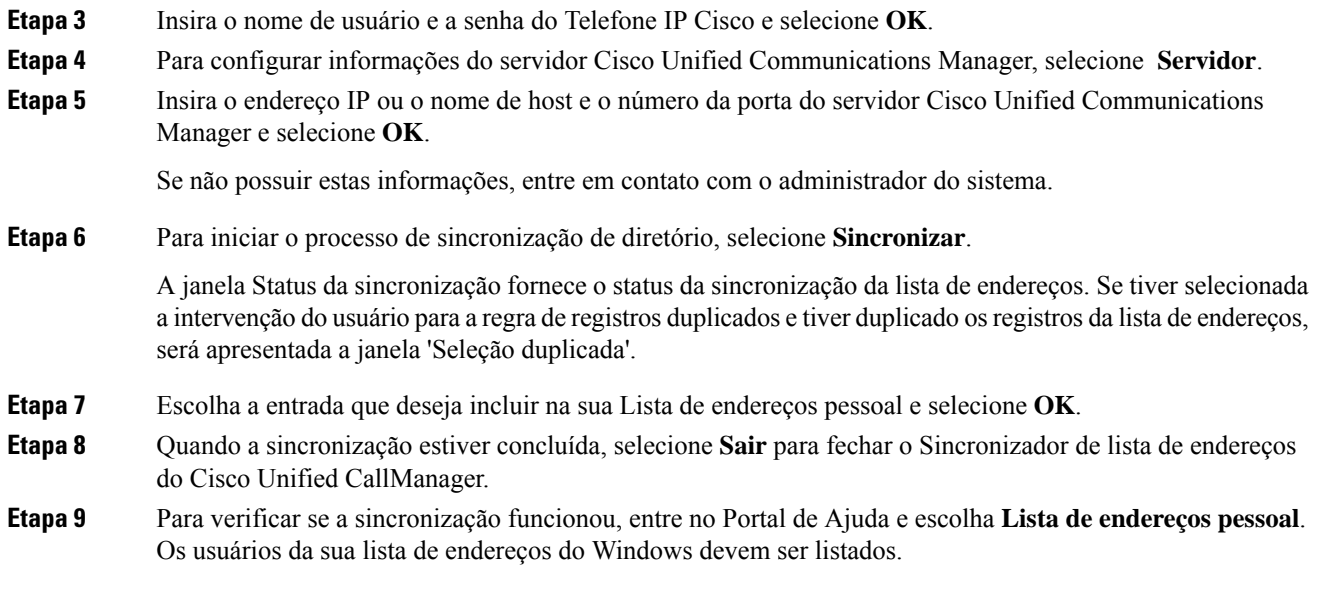

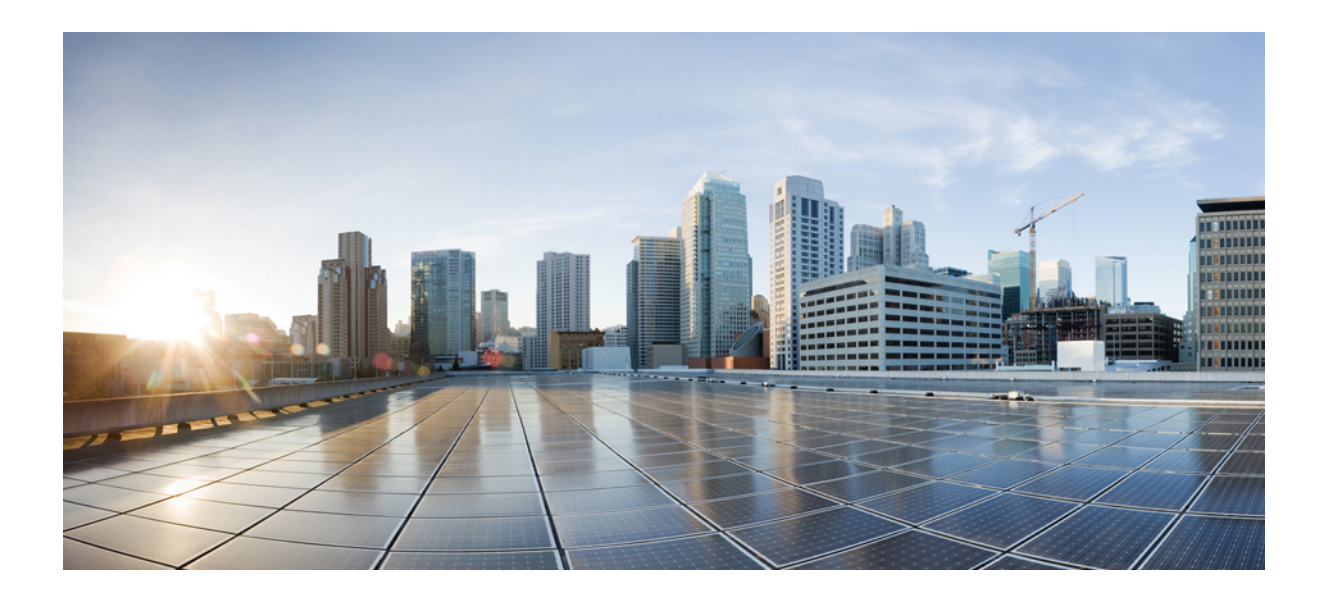

# **<sup>P</sup> ARTE IV**

# **Solução de problemas do Telefone IP Cisco**

- [Monitoramento](#page-188-0) de sistemas de telefonia, na página 173
- Solução de [problemas,](#page-224-0) na página 209
- [Manutenção,](#page-242-0) na página 227
- Suporte para usuário [internacional,](#page-248-0) na página 233

<span id="page-188-0"></span>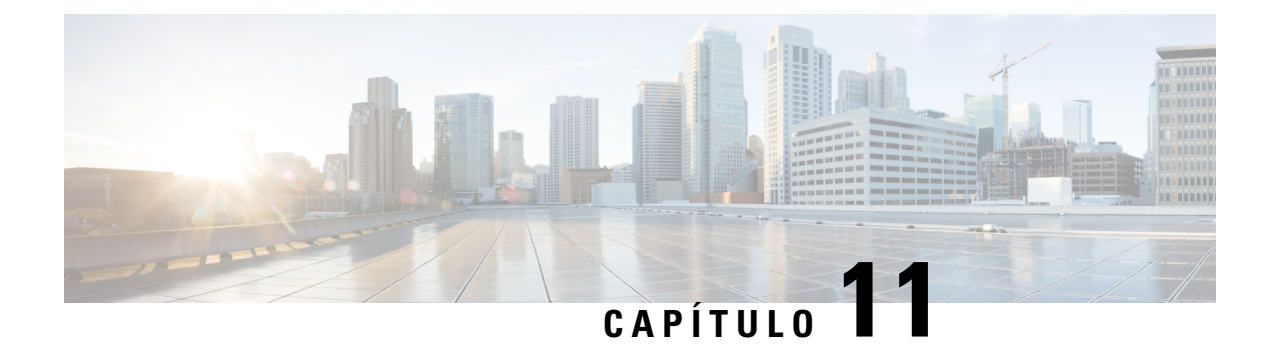

# **Monitoramento de sistemas de telefonia**

- Visão geral do [monitoramento](#page-188-1) de sistemas de telefonia, na página 173
- Status do [Telefone](#page-188-2) IP Cisco, na página 173
- Página da Web do [Telefone](#page-202-0) IP Cisco, na página 187
- Solicitar [informações](#page-219-0) do telefone em XML, na página 204

# <span id="page-188-1"></span>**Visão geral do monitoramento de sistemas de telefonia**

É possível visualizar uma variedade de informações sobre o telefone usando o menu de status do telefone no próprio telefone e nas páginas da Web do telefone. Essas informações incluem:

- Informações sobre o dispositivo
- Informações de configuração da rede
- Estatísticas de rede
- Registros do dispositivo
- Estatísticas de transmissão

Este capítulo descreve as informações que você pode obter na página da Web do telefone. É possível usar essas informações para monitorar remotamente a operação de um telefone e auxiliar com a solução de problemas.

# <span id="page-188-2"></span>**Status do Telefone IP Cisco**

As seções a seguir descrevem como visualizar informações do modelo, mensagens de status e estatísticas de rede no Telefone IP Cisco.

- Informações do modelo: exibe informações do hardware e do software do telefone.
- Menu Status: fornece acesso a telas que exibem as mensagens de status, as estatísticas de rede e as estatísticas da chamada atual.

É possível usar as informações exibidas nessas telas para monitorar a operação de um telefone e auxiliar com a solução de problemas.

Também é possível obter grande parte dessas informações, além de outras informações relacionadas, remotamente pela página da Web do telefone.

# **Exibir a janela Informações do telefone**

#### **Procedimento**

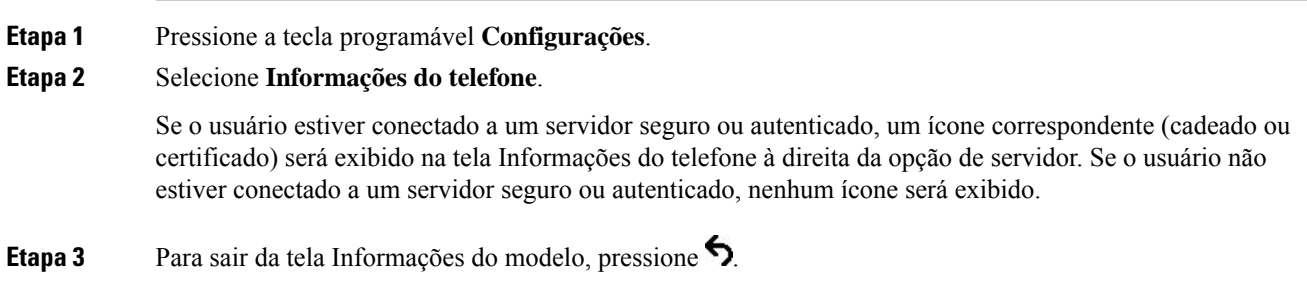

# **Exibir menu Status**

#### **Procedimento**

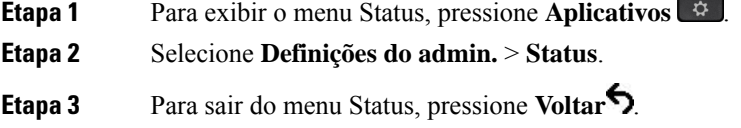

### **Exibir janela Mensagens de status**

#### **Procedimento**

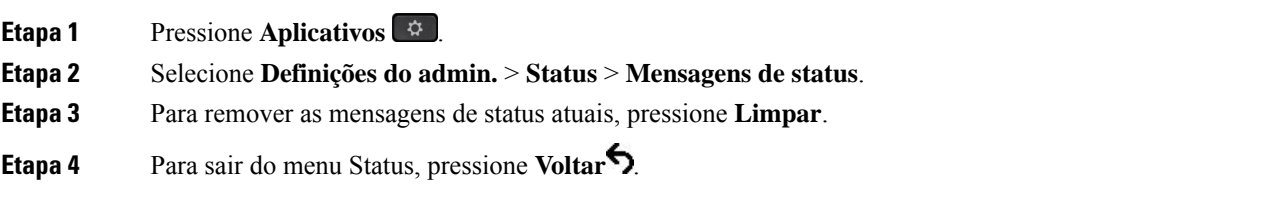

#### **Tópicos relacionados**

O telefone exibe [mensagens](#page-227-0) de erro, na página 212

#### **Campos de mensagens de status**

A tabela a seguir descreve as mensagens de status que exibem a tela Mensagens de status do telefone.

Para obter mais informações sobre as listas de confiança, consulte a documentação da sua versão específica do Cisco Unified Communications Manager.

#### **Tabela 33: Mensagens de status no Telefone IP Cisco**

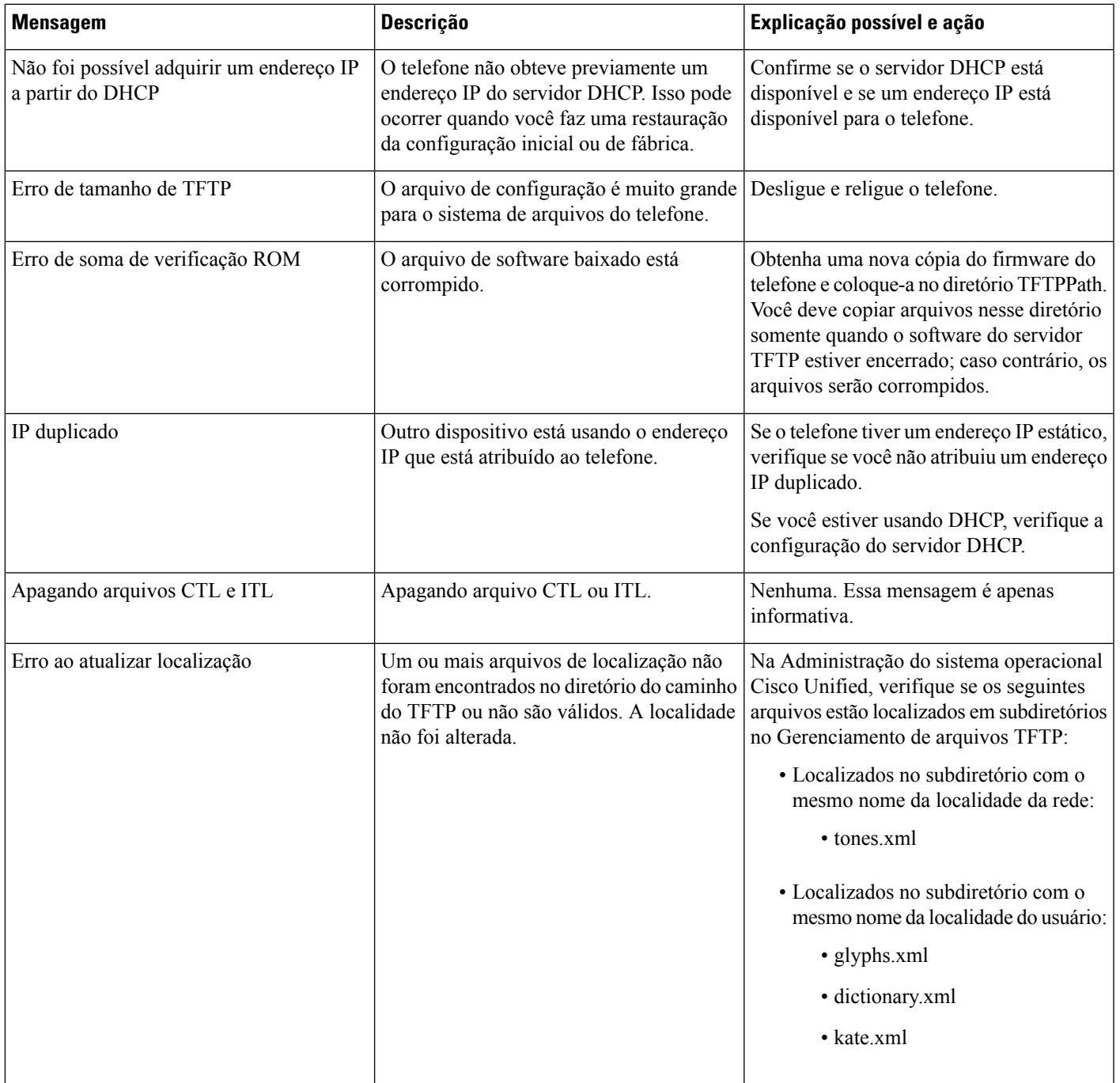

 $\mathbf I$ 

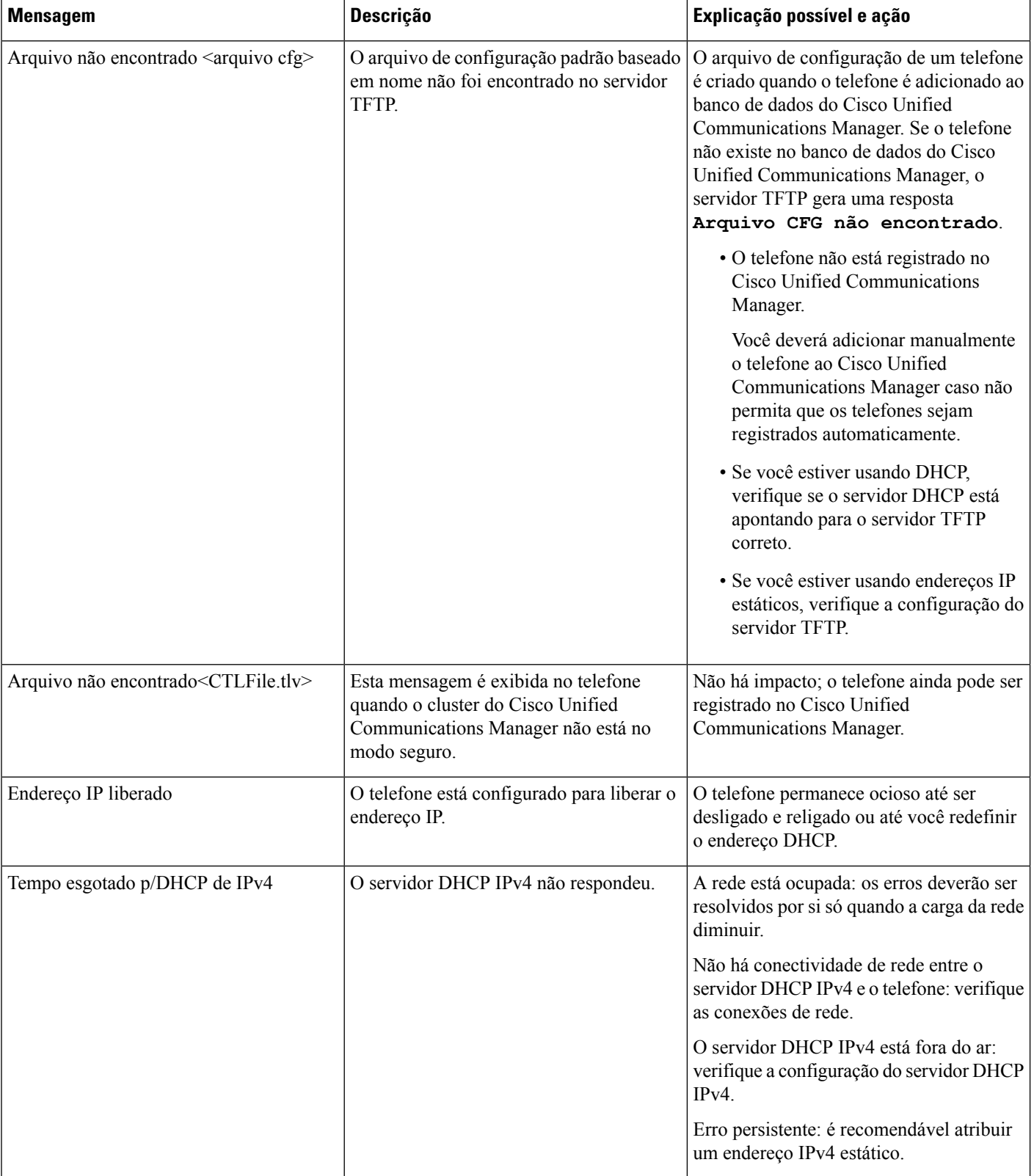

 $\mathbf l$ 

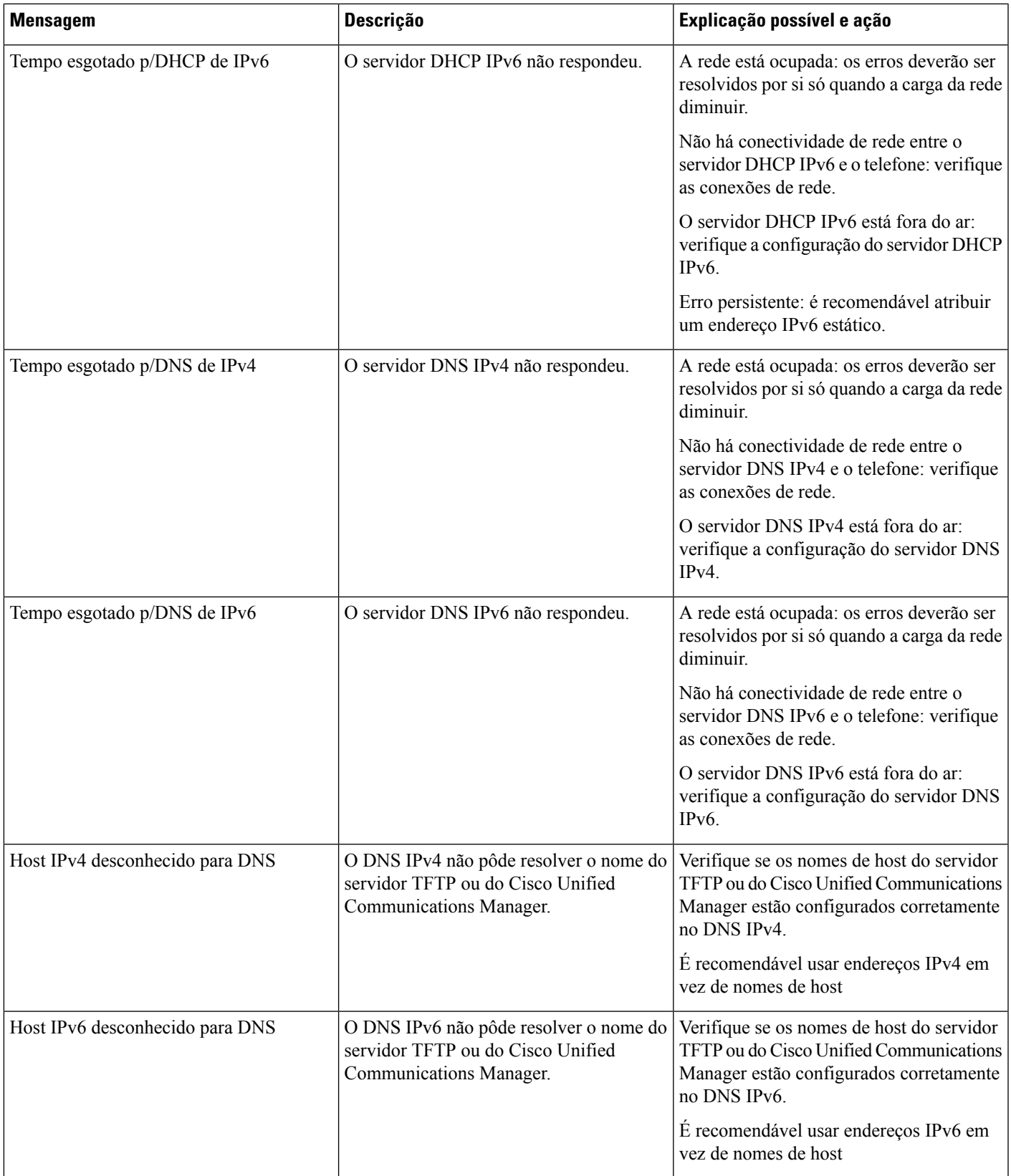

I

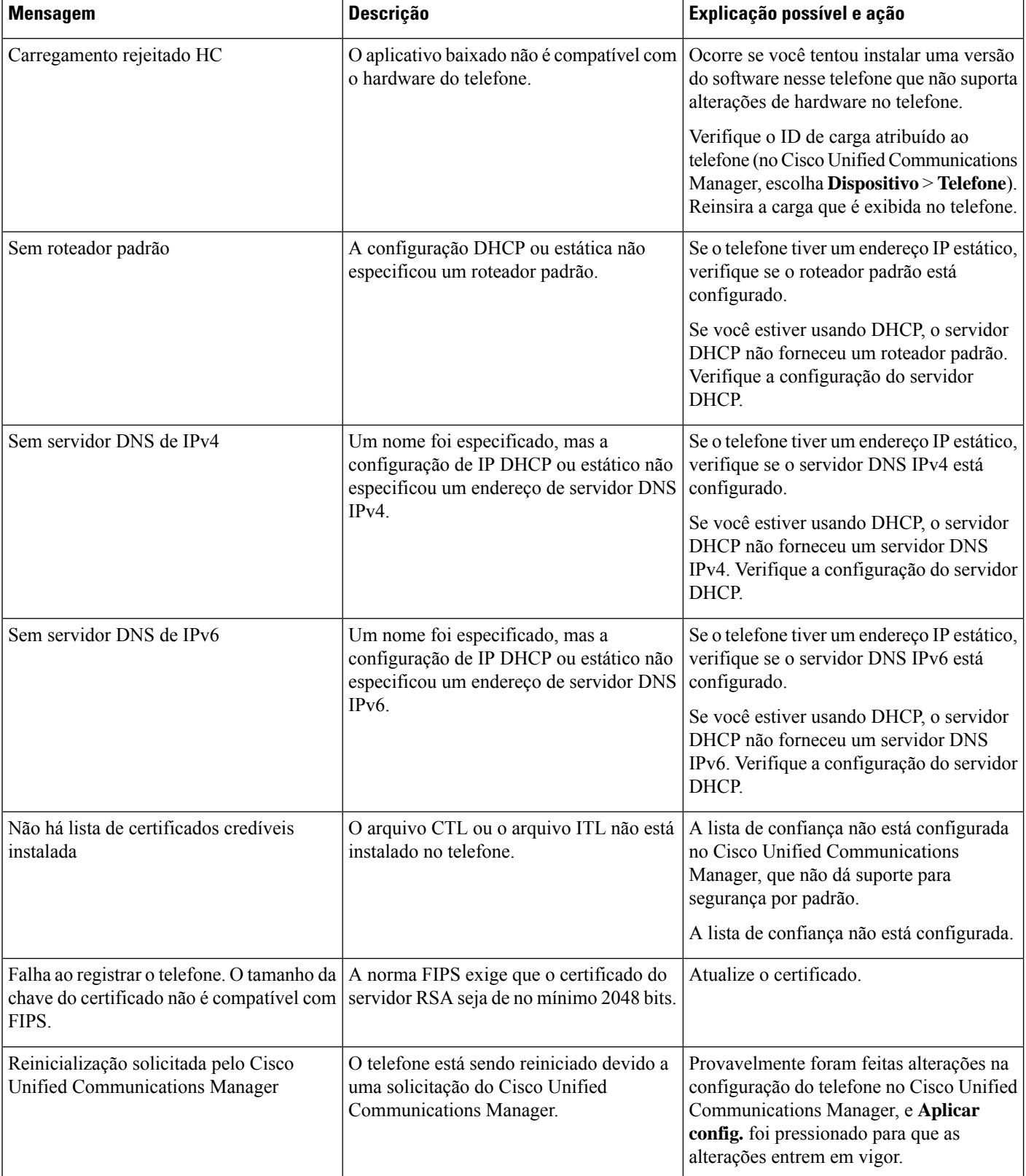

 $\mathbf l$ 

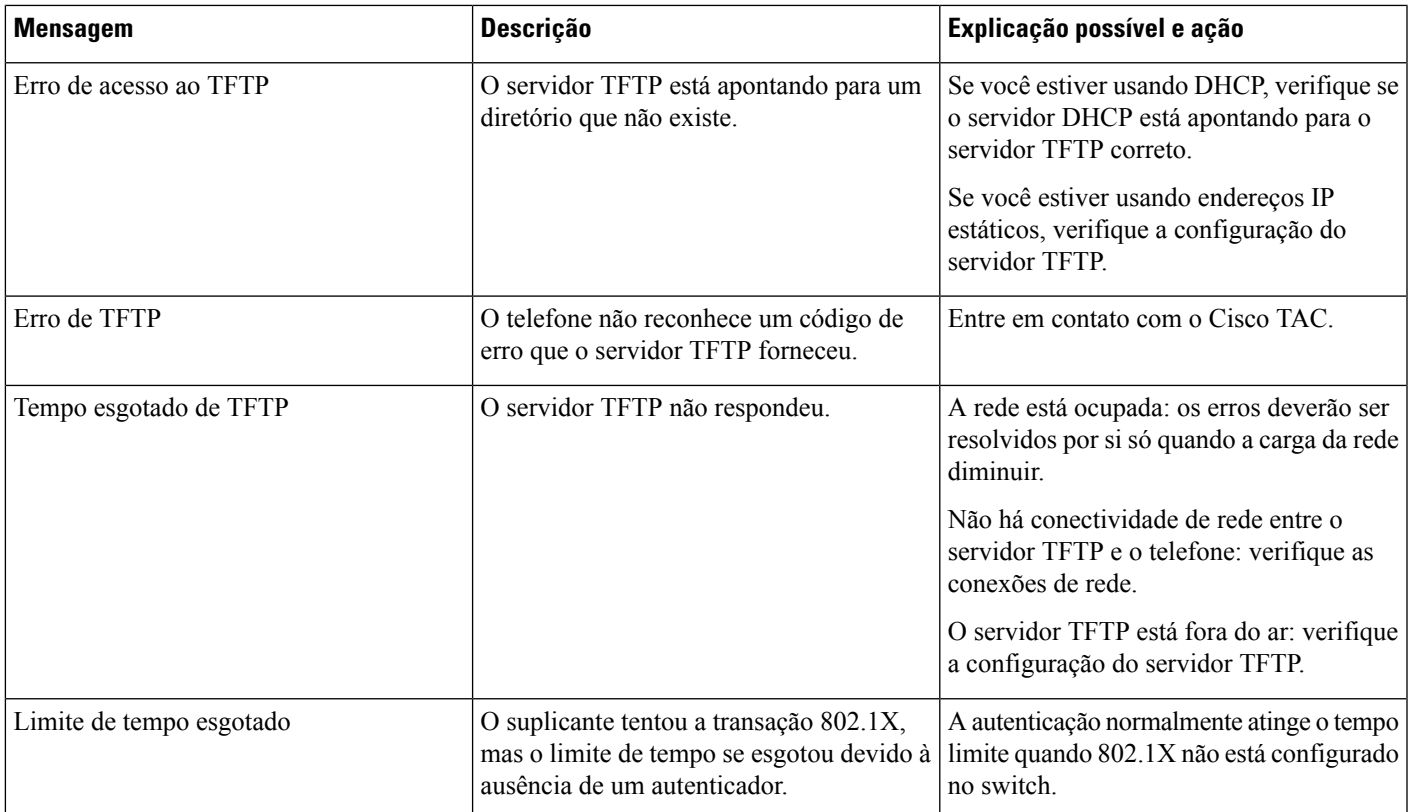

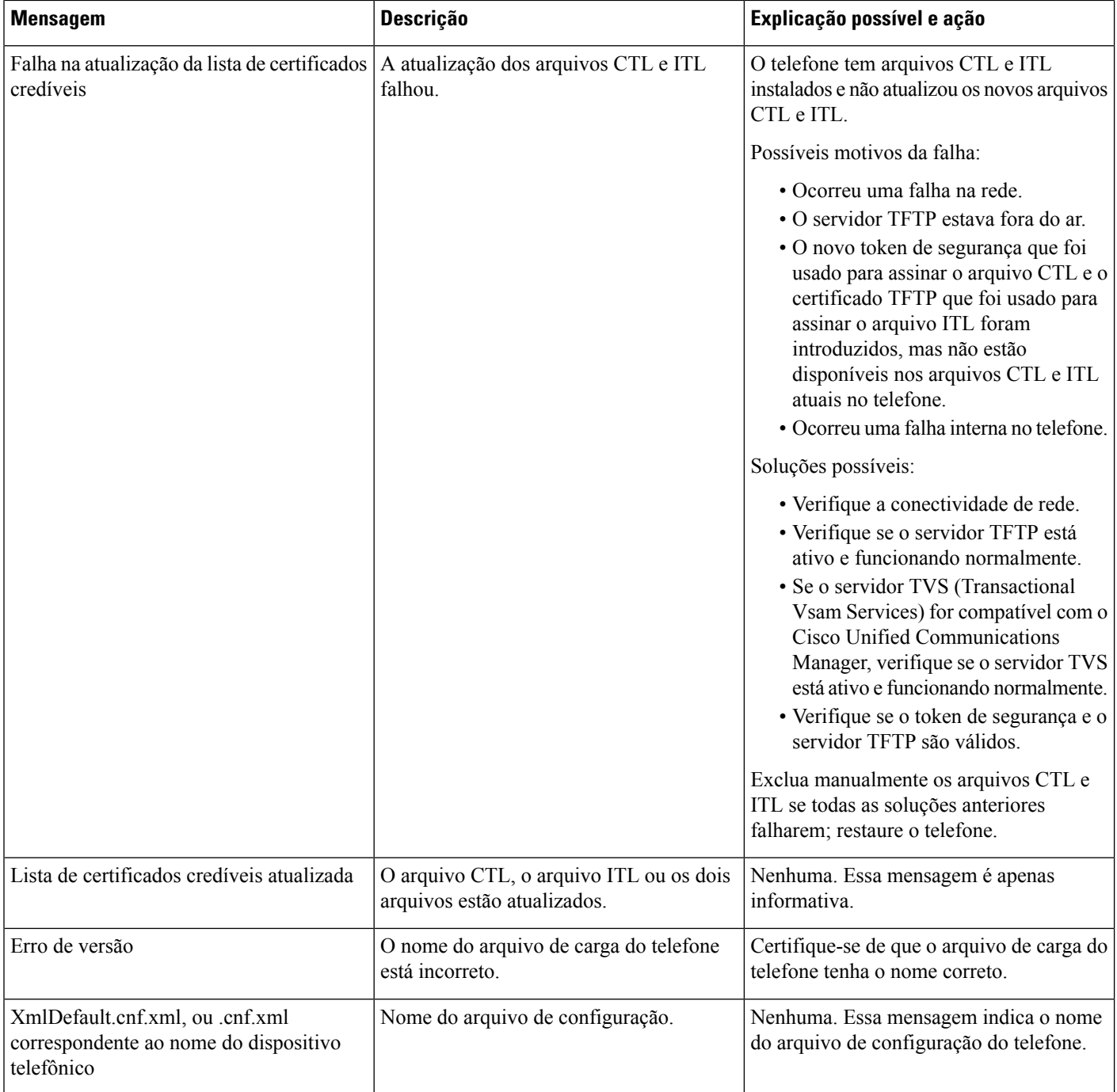

#### **Tópicos relacionados**

Documentação do Cisco Unified [Communications](#page-14-0) Manager, na página xv

### **Exibir tela Informações rede**

Use as informações exibidas na tela Informações rede para resolver problemas de conexão em um telefone. Uma mensagem será exibida no telefone se um usuário tiver problemas para se conectar a uma rede de telefonia.

#### **Procedimento**

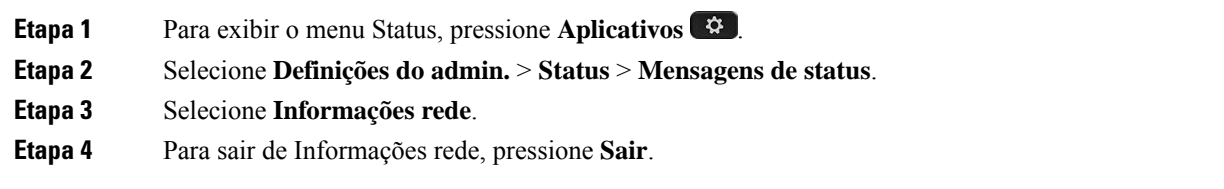

## **Exibir janela Estatísticas de rede**

Para exibir a tela Estatísticas de rede, execute estas etapas:

#### **Procedimento**

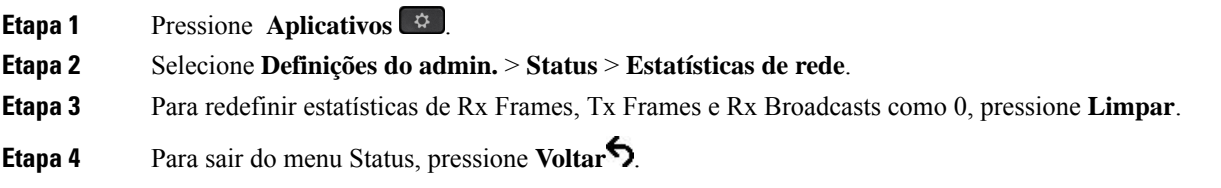

#### **Campos de estatísticas de rede**

A tabela a seguir descreve as informações da tela Estatísticas de rede.

#### **Tabela 34: Campos de estatísticas de rede**

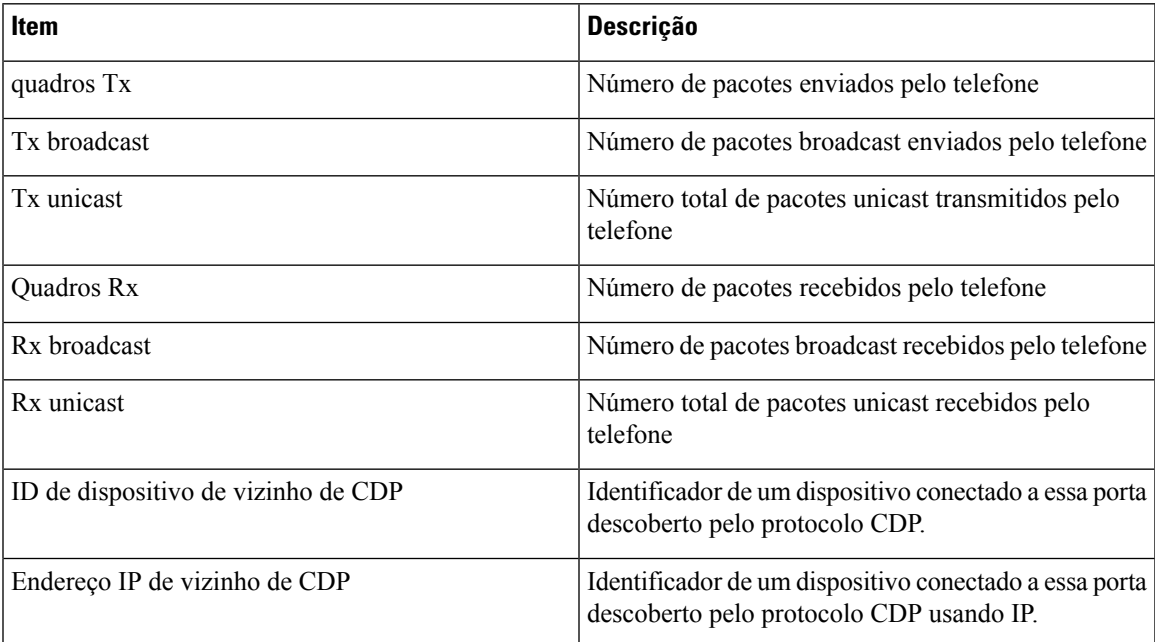

 $\mathbf I$ 

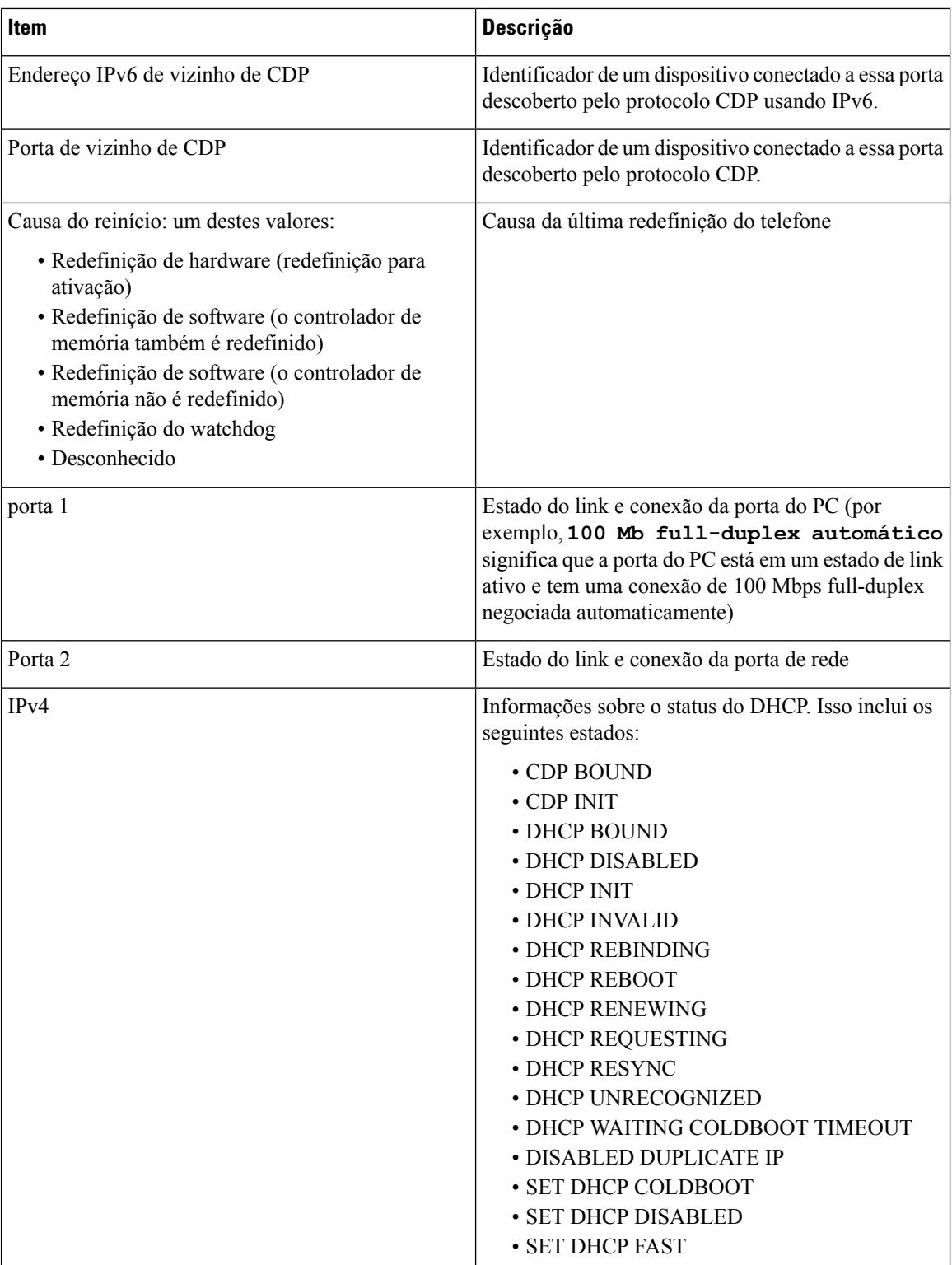

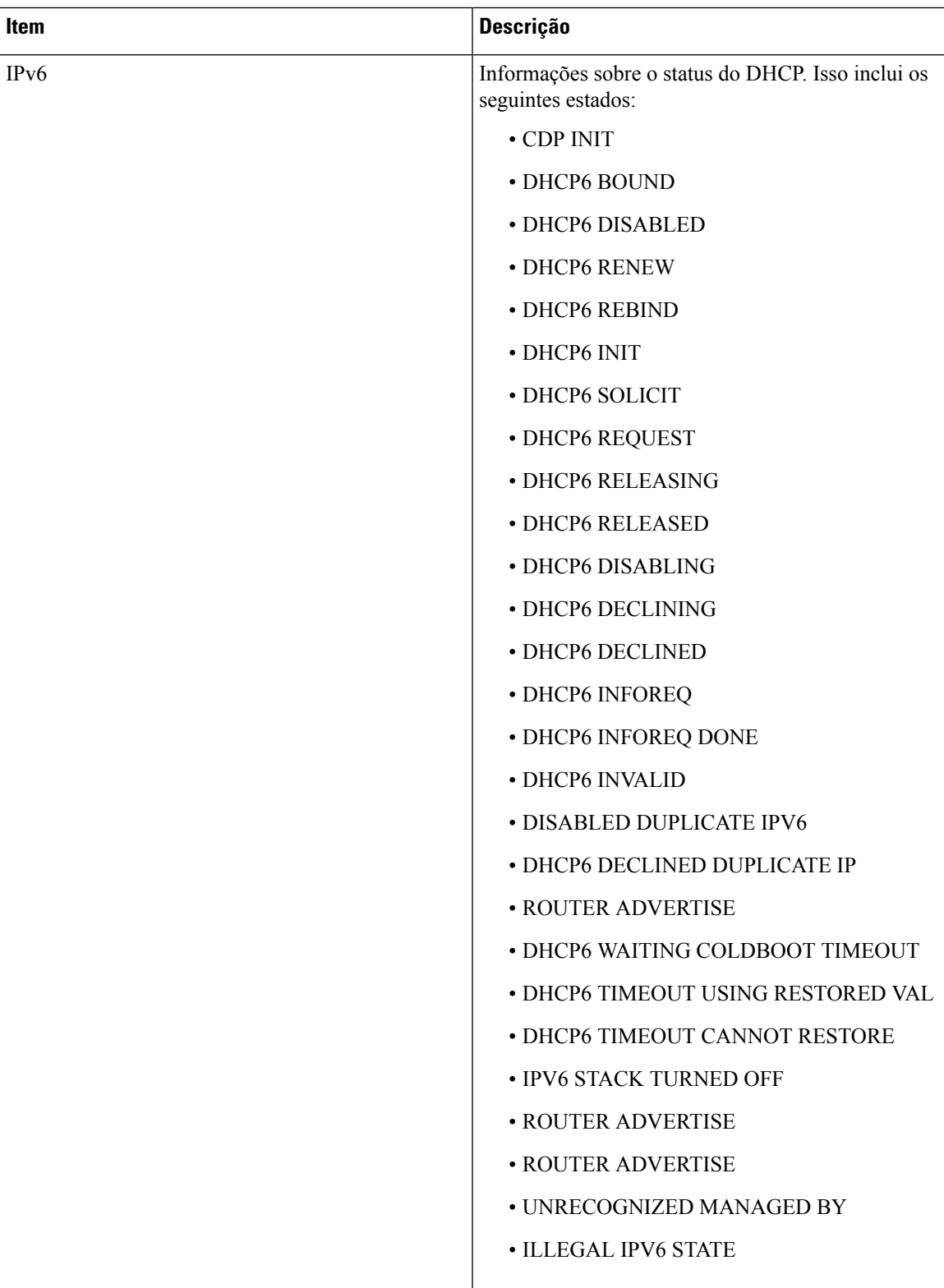

### **Exibir janela Estatísticas da chamada**

Você pode acessar a tela Estatísticas da chamada no telefone para exibir contadores, estatísticas e métricas de qualidade de voz da chamada mais recente.

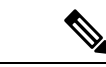

Também é possível visualizar remotamente asinformaçõessobre estatísticas da chamada usando um navegador da Web para acessar a página da Web Estatísticas de transmissão. Essa página da Web contém estatísticas RTCP adicionais que não estão disponíveis no telefone. **Observação**

> Uma única chamada pode usar vários fluxos de voz, mas os dados são capturados apenas para o último fluxo de voz. O fluxo de voz é um fluxo de pacotes entre dois dispositivos. Se um dispositivo for colocado em espera, o fluxo de voz para, mesmo que a chamada ainda esteja conectada. Quando a chamada é retomada, um novo fluxo de pacotes de voz é iniciado e os dados da nova chamada substituem os dados da chamada antiga.

> Para exibir a tela Estatísticas da chamada e obter informações sobre o último fluxo de voz, siga estas etapas:

#### **Procedimento**

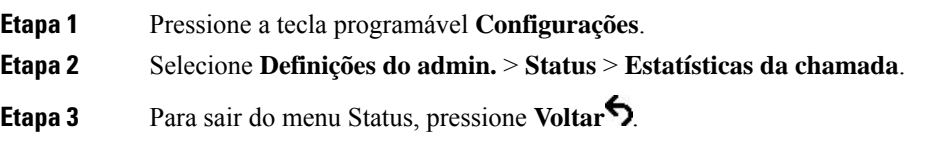

#### **Campos de estatísticas da chamada**

A tabela a seguir descreve os itens na tela de Estatísticas da chamada.

#### **Tabela 35: Itens de Estatísticas da chamada no Telefone IP Cisco**

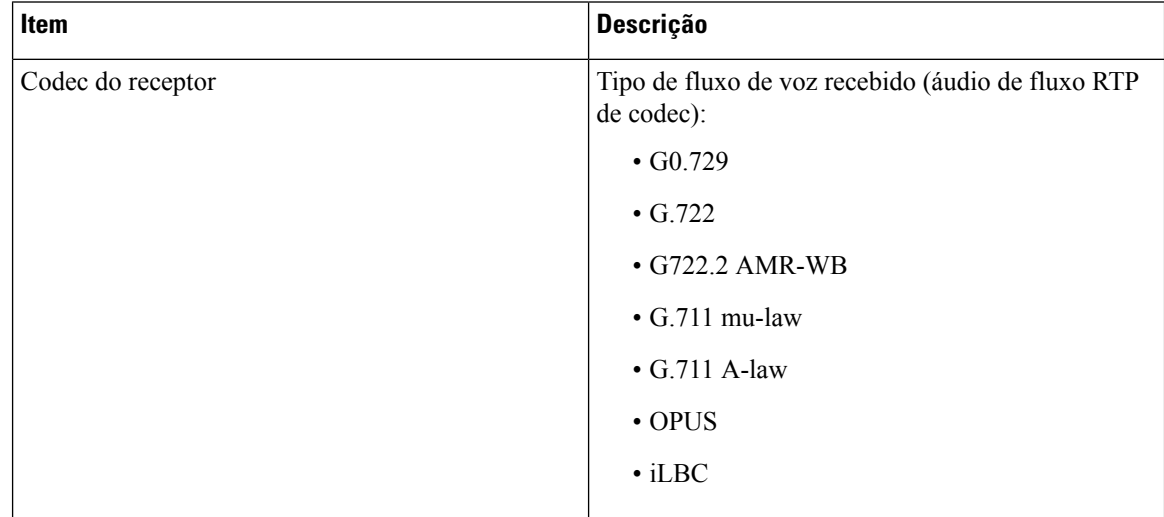

 $\mathbf{l}$ 

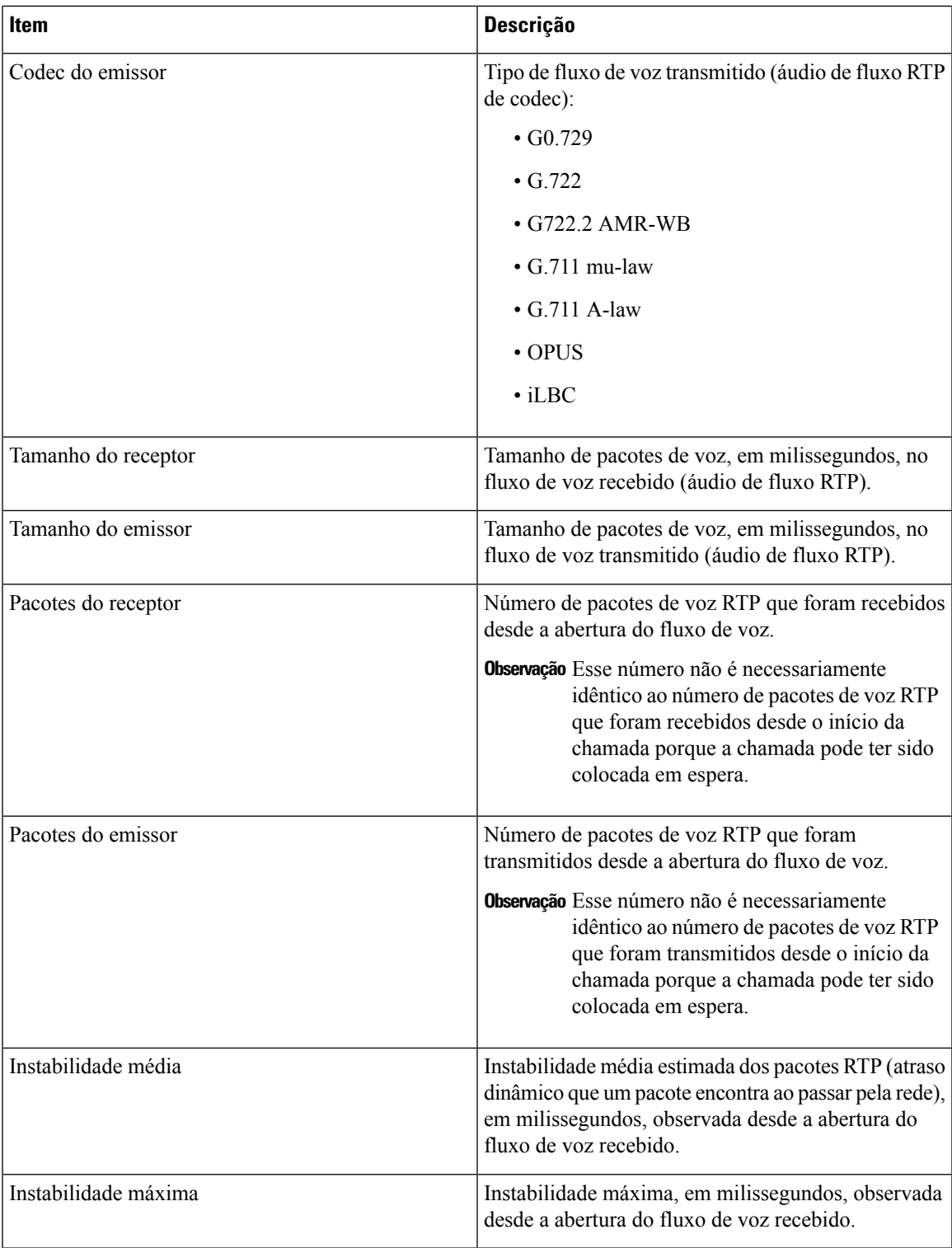

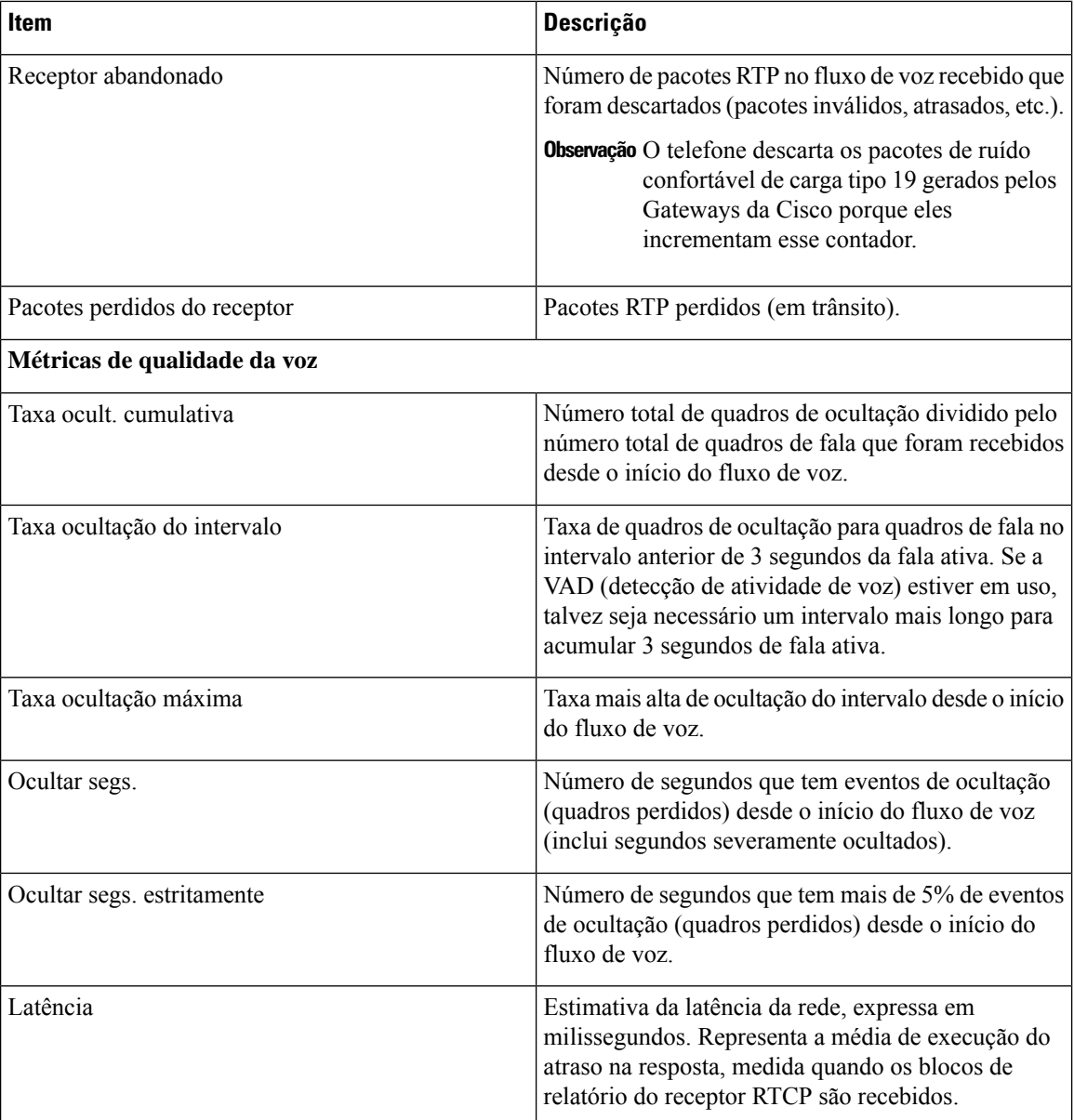

## **Exibir janela Config. de segurança**

Você pode visualizar informações sobre a segurança no telefone. Para exibir a tela Config. de segurança, siga estas etapas.

**Procedimento**

**Etapa 1** Pressione **Aplicativos** .

**Etapa 2** Selecione **Definições do admin.** > **Config. de segurança**.

**Etapa 3** Para sair, pressione **Voltar** 

#### **Campos de configuração de segurança**

A tela Configuração de segurança exibe estes itens.

#### **Tabela 36: Itens de configuração de segurança**

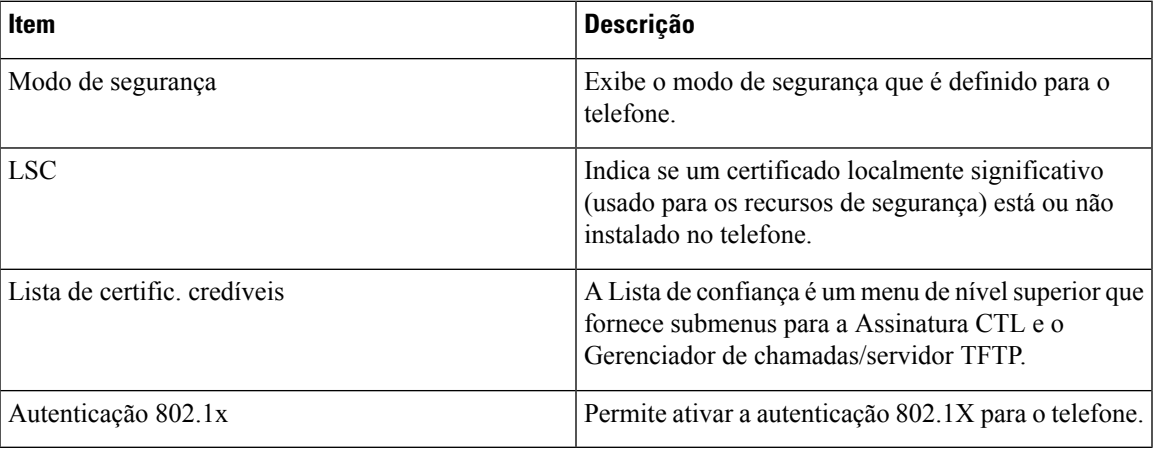

# <span id="page-202-0"></span>**Página da Web do Telefone IP Cisco**

Cada Telefone IP Cisco tem uma página da Web na qual é possível ver uma variedade de informações sobre o telefone, incluindo:

- Informações sobre dispositivo: exibem configurações do dispositivo e informações relacionadas do telefone.
- Configuração de rede: exibe informações de configuração de rede e informaçõessobre outras configurações do telefone.
- Estatísticas de rede: exibem hiperlinks que fornecem informações sobre o tráfego da rede.
- Logs de dispositivo: exibem hiperlinks que fornecem informações que você pode usar para solução de problemas.
- Estatísticas de transmissão: exibem hiperlinks para uma variedade de estatísticas de transmissão.

Essa seção descreve as informações que você pode obter na página da Web do telefone. É possível usar essas informações para monitorar remotamente a operação de um telefone e auxiliar com a solução de problemas.

Também é possível obter muito dessas informações diretamente de um telefone.

# <span id="page-203-0"></span>**Acessar página da Web do telefone**

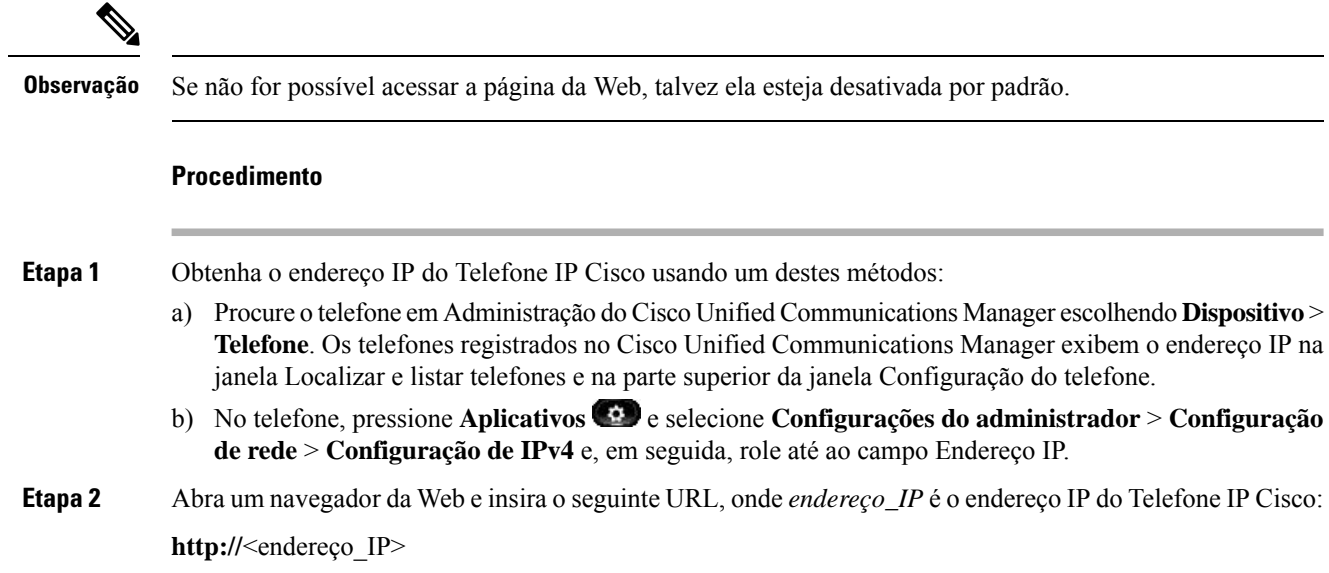

### **Informações sobre dispositivo**

A área Informações sobre dispositivo em uma página da Web do telefone exibe configurações do dispositivo e informações relacionadas do telefone. A tabela a seguir descreve esses itens.

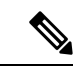

**Observação** Alguns dos itens na tabela a seguir não se aplicam a todos os modelos de telefone.

Para exibir a área Informações sobre dispositivo, acesse a página da Web do telefone e clique no hiperlink **Informações sobre dispositivo**.

#### **Tabela 37: Itens da área Informações sobre dispositivo**

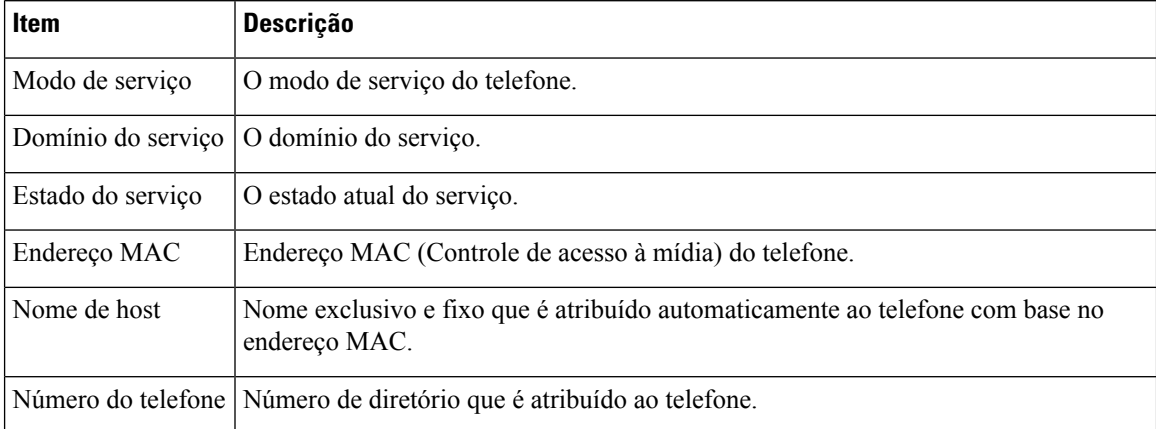

 $\mathbf{l}$ 

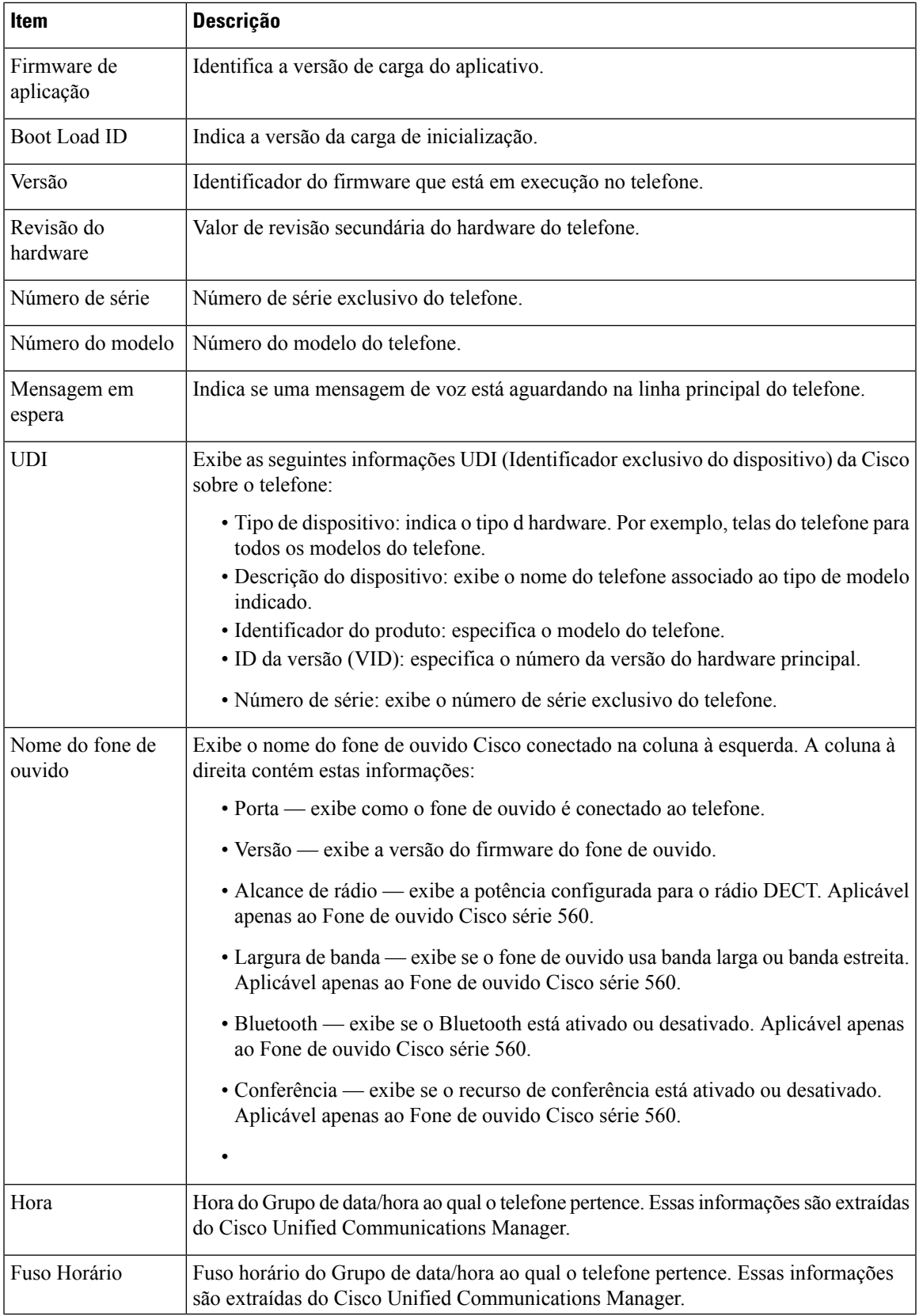

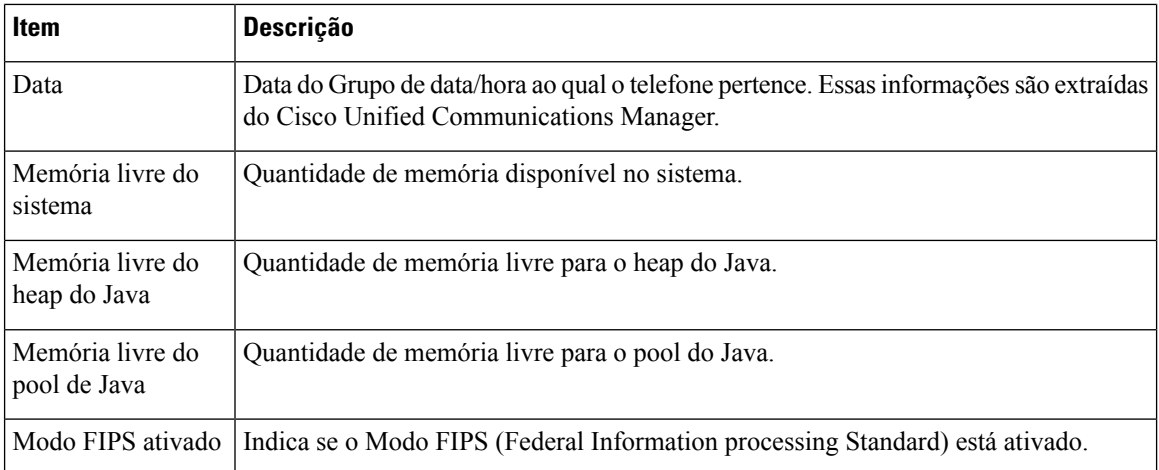

### **Configuração de rede**

A área Configuração de rede na página da Web de um telefone exibe informações de configuração de rede e sobre outras configurações do telefone. A tabela a seguir descreve esses itens.

Você pode visualizar e definir muitos desses itens no menu Configuração de rede no Telefone IP Cisco.

Para exibir a área Configuração de rede, acesse a página da Web do telefone e clique no hiperlink **Configuração de rede**.

| Item                | <b>Descrição</b>                                                                                                    |
|---------------------|----------------------------------------------------------------------------------------------------|
| Endereço MAC        | Endereço MAC (Controle de acesso à mídia) do<br>telefone.                                                                     |
| Nome de host        | Nome do host que o servidor DHCP atribuiu ao<br>telefone.                                                                     |
| Nome do domínio     | Nome do domínio DNS (Sistema de nome de domínio)<br>no qual o telefone reside.                                                |
| Servidor DHCP       | Endereço IP do servidor do protocolo DHCP<br>(Dynamic Host Configuration Protocol) do qual o<br>telefone obtém o endereço IP. |
| Servidor BOOTP      | Indica se o telefone obtém a configuração de um<br>servidor do protocolo BootP (Booststrap Protocol).                         |
| <b>DHCP</b>         | Indica se o telefone usa DHCP.                                                                                                |
| Endereço IP         | Endereço IP do telefone.                                                                                                    |
| Máscara de sub-rede | Máscara de sub-rede usada pelo telefone.                                                                                      |
| Roteador padrão 1   | O roteador padrão que o telefone usa.                                                                                         |

**Tabela 38: Itens da área Configuração de rede**

 $\mathbf{l}$ 

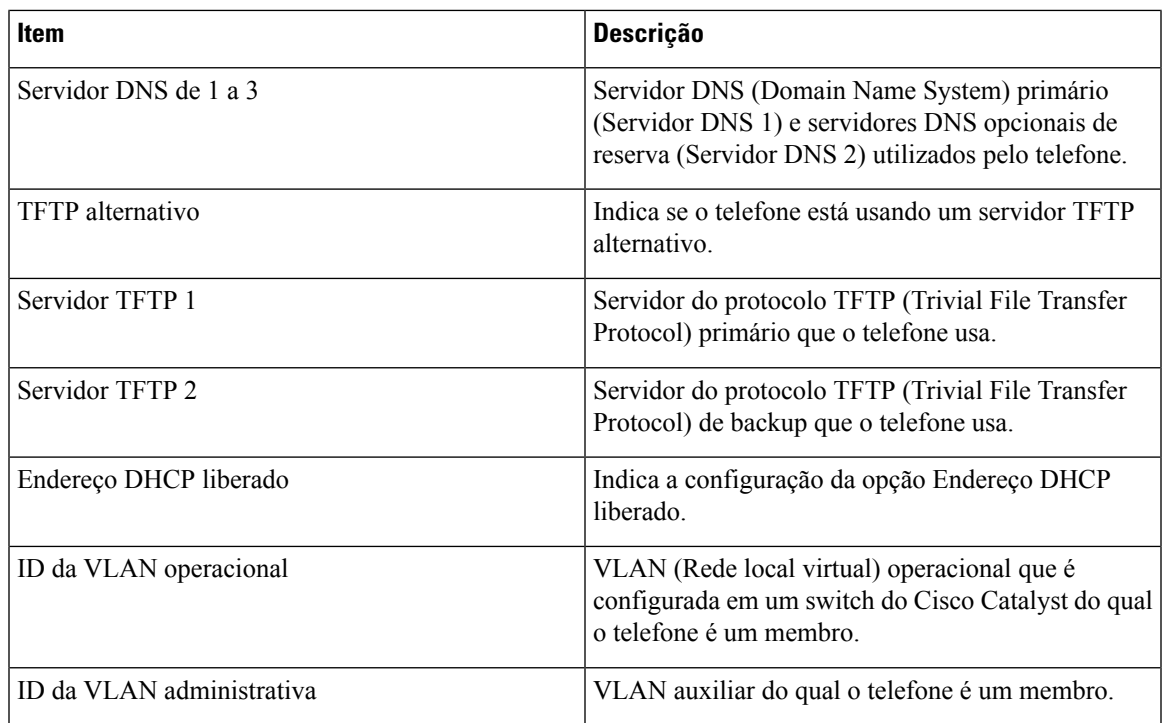

 $\mathbf I$ 

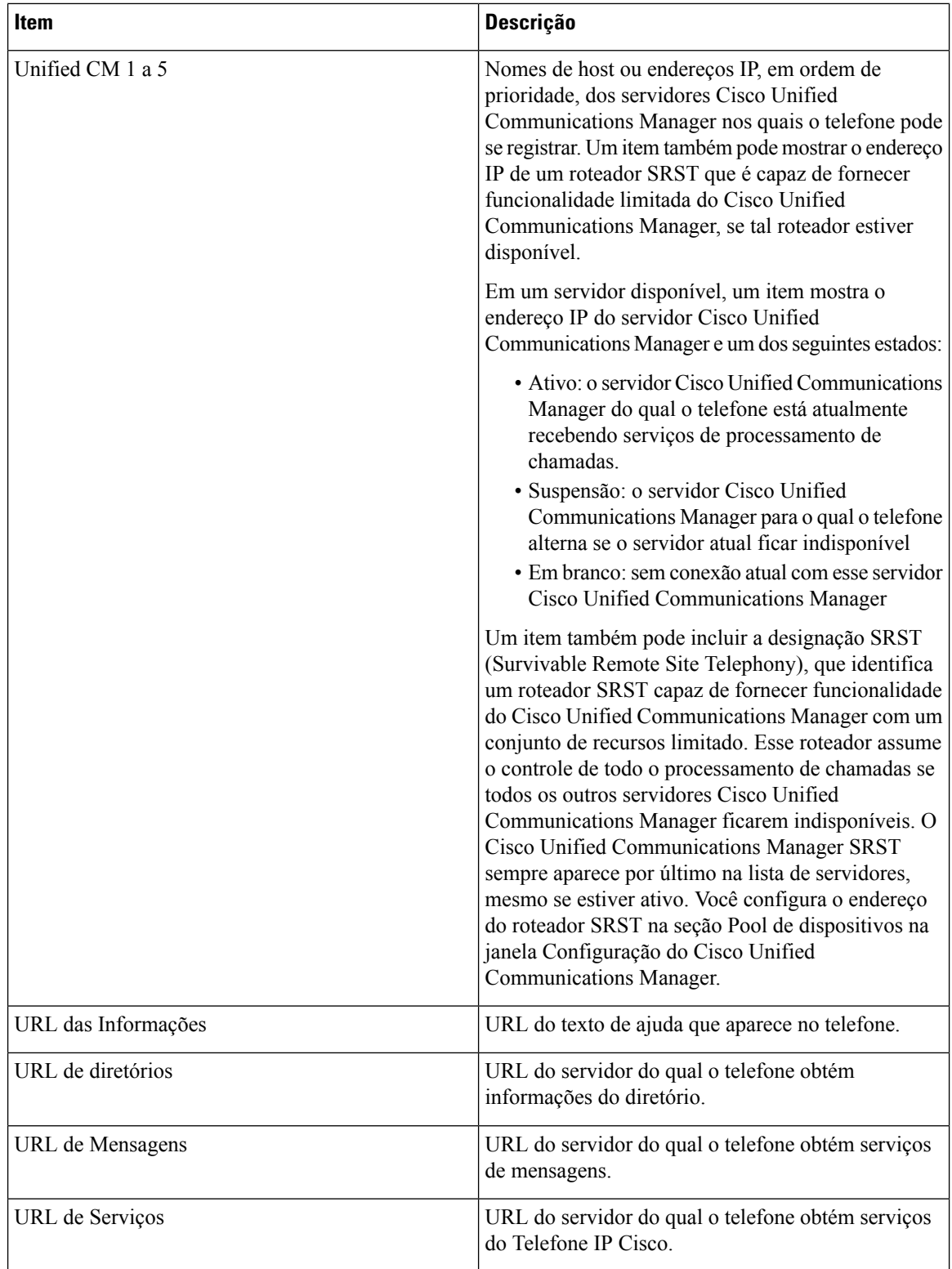

 $\mathbf{l}$ 

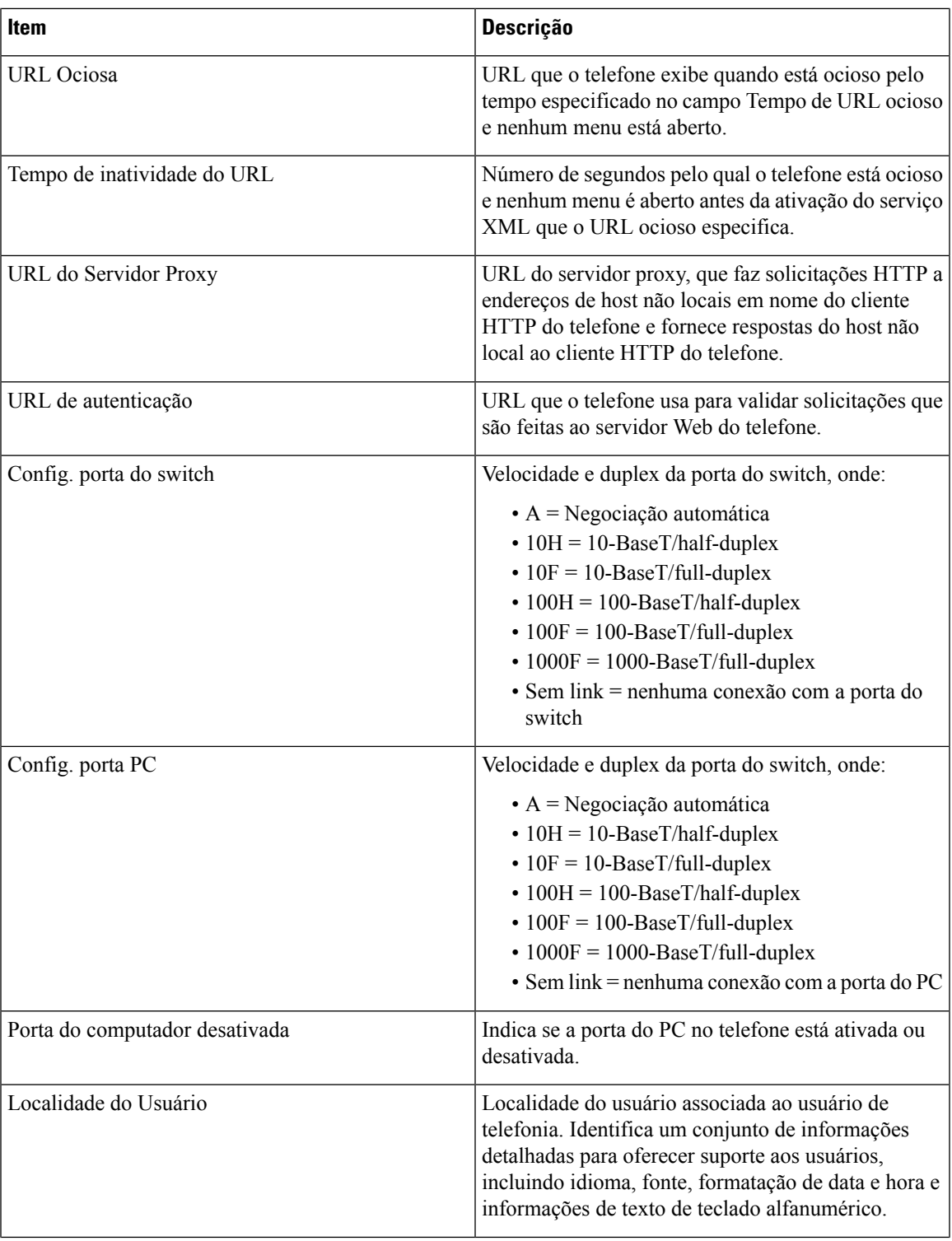

 $\mathbf I$ 

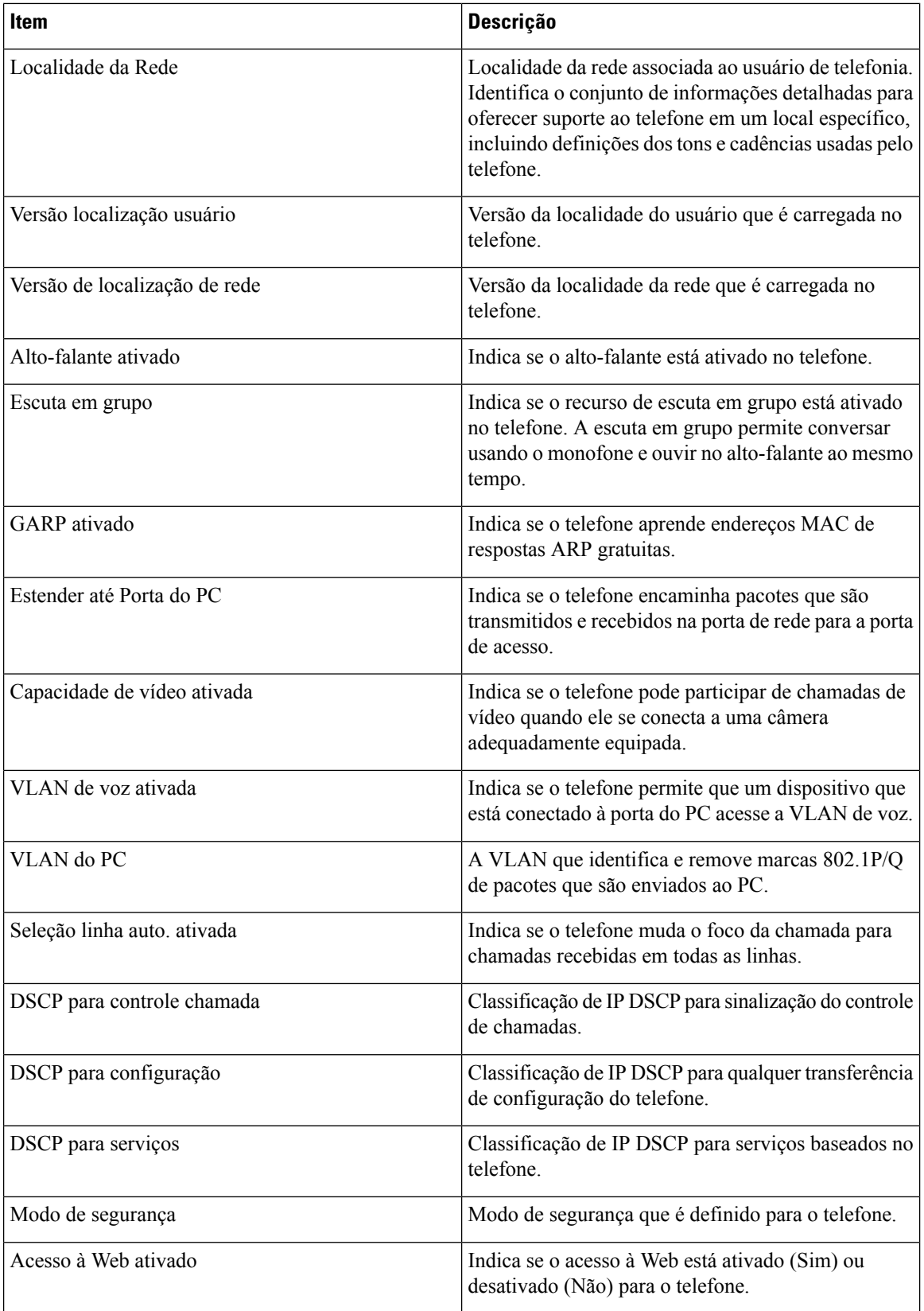

 $\mathbf{l}$ 

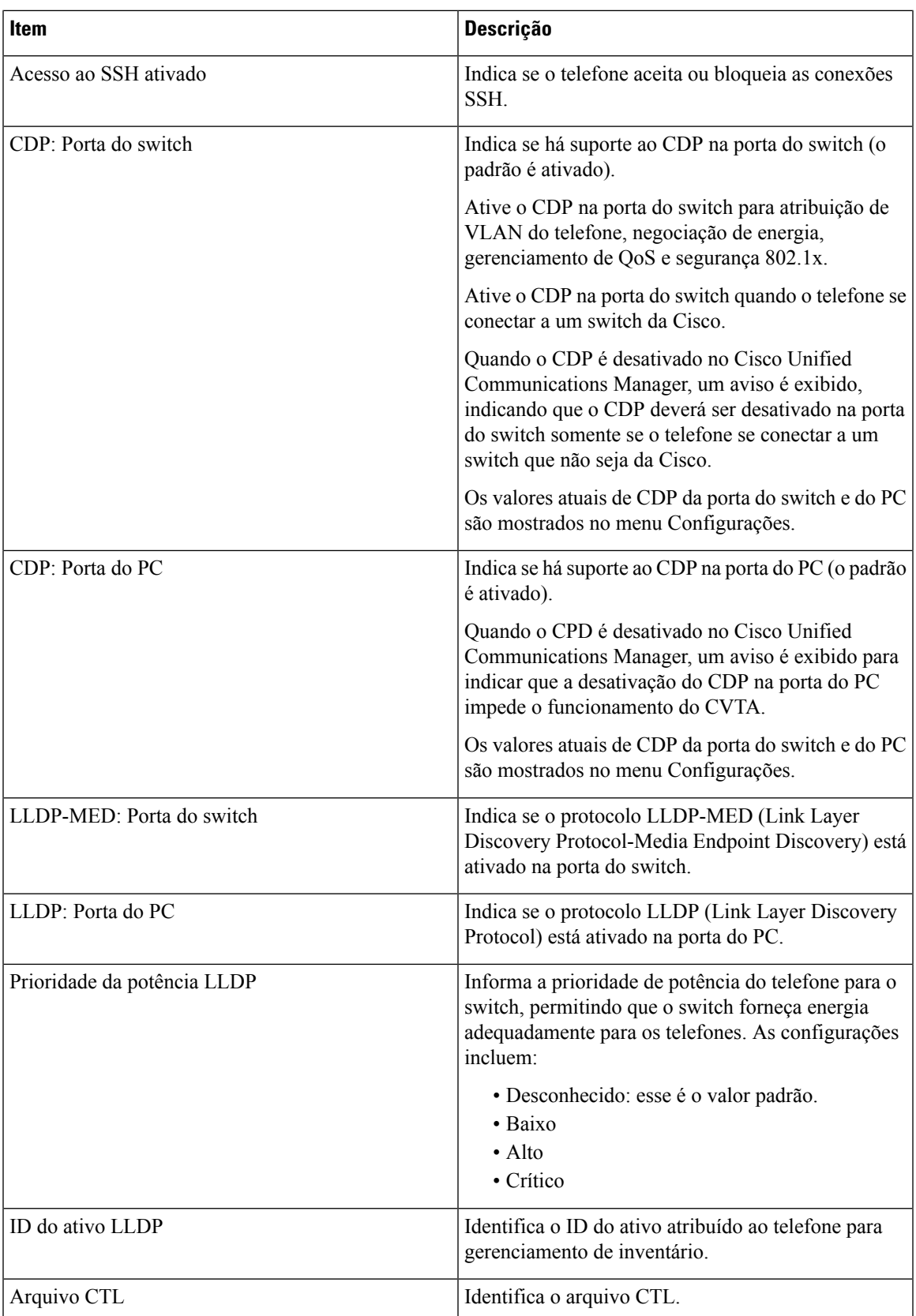

 $\mathbf I$ 

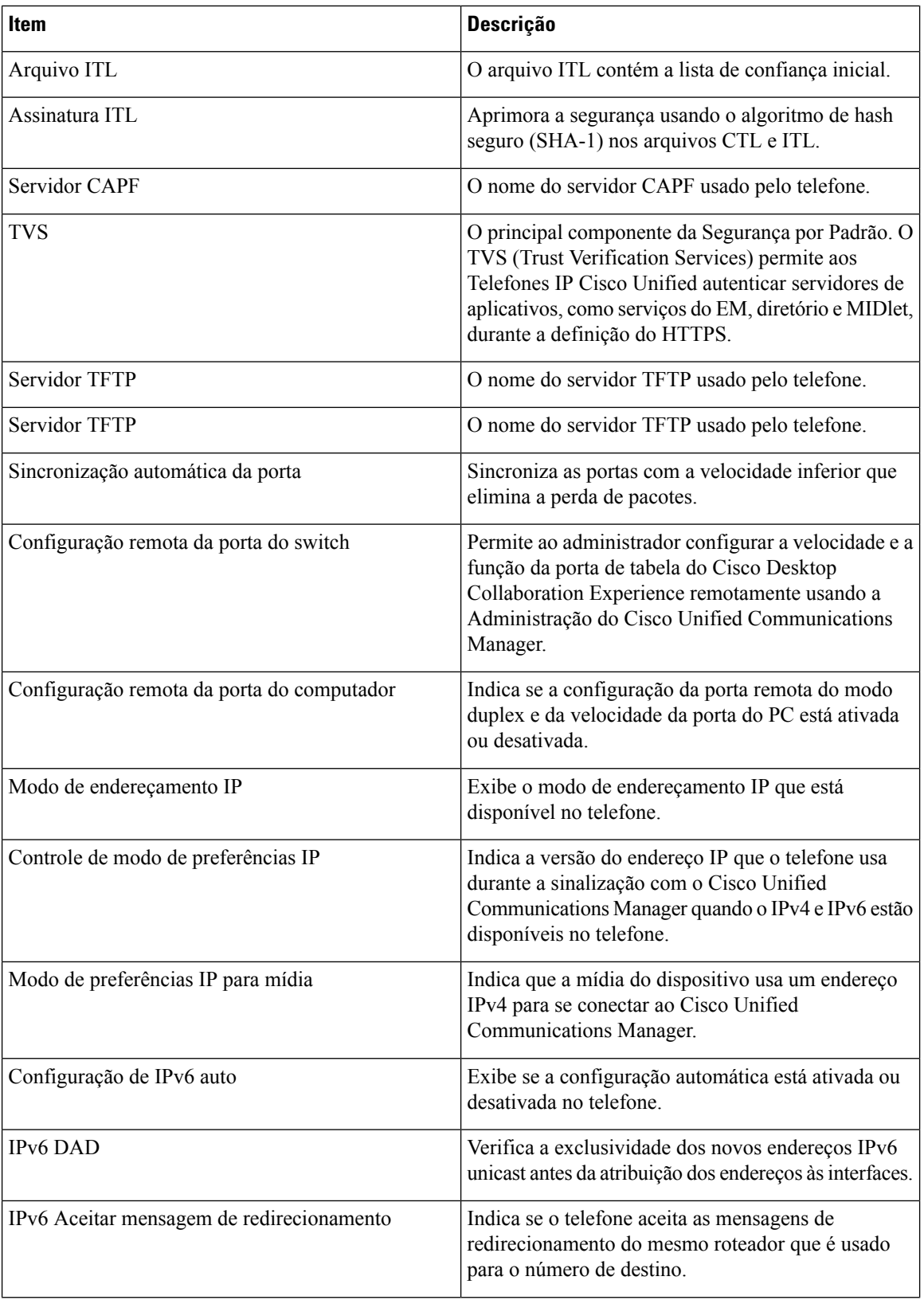

 $\mathbf{l}$ 

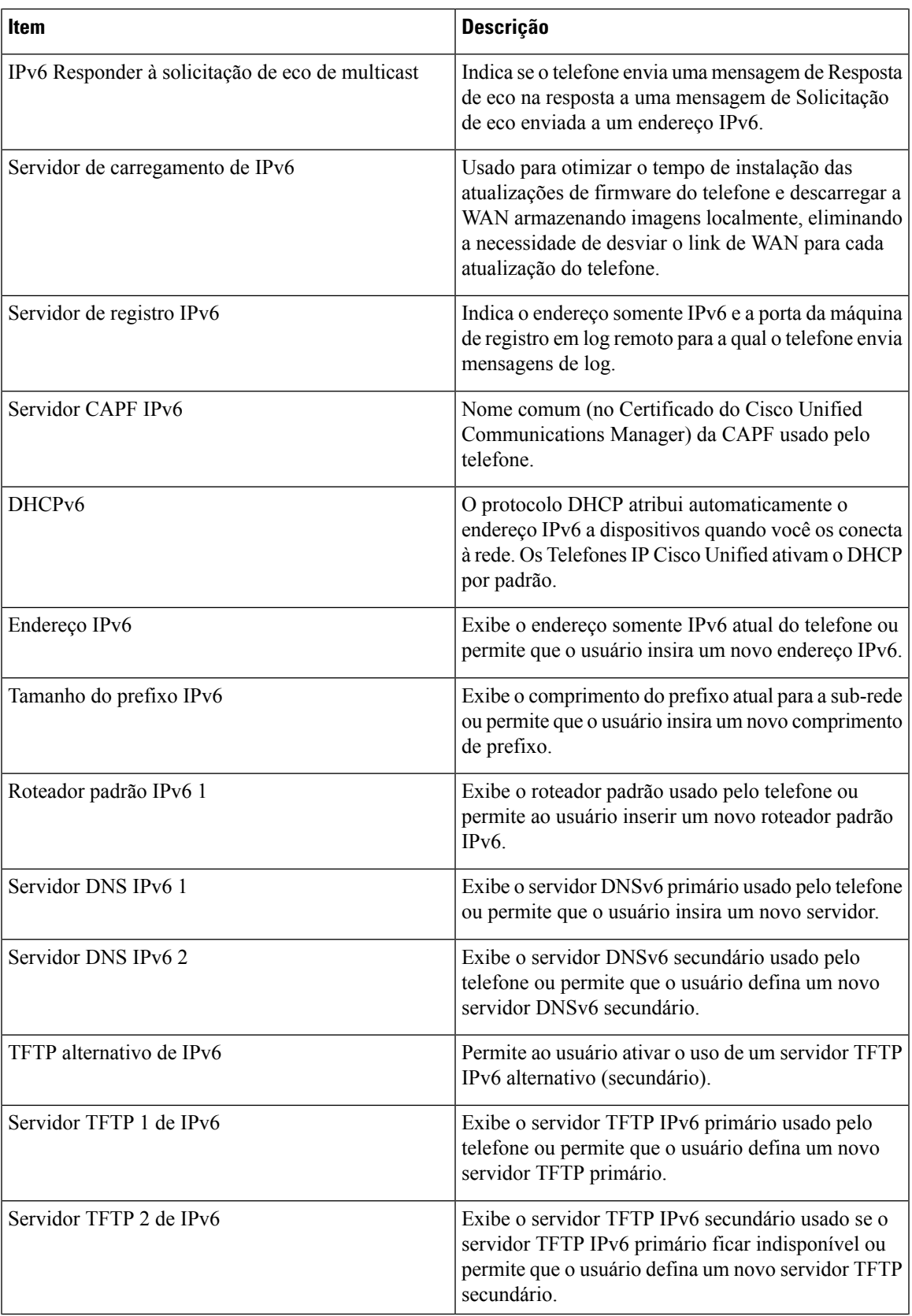

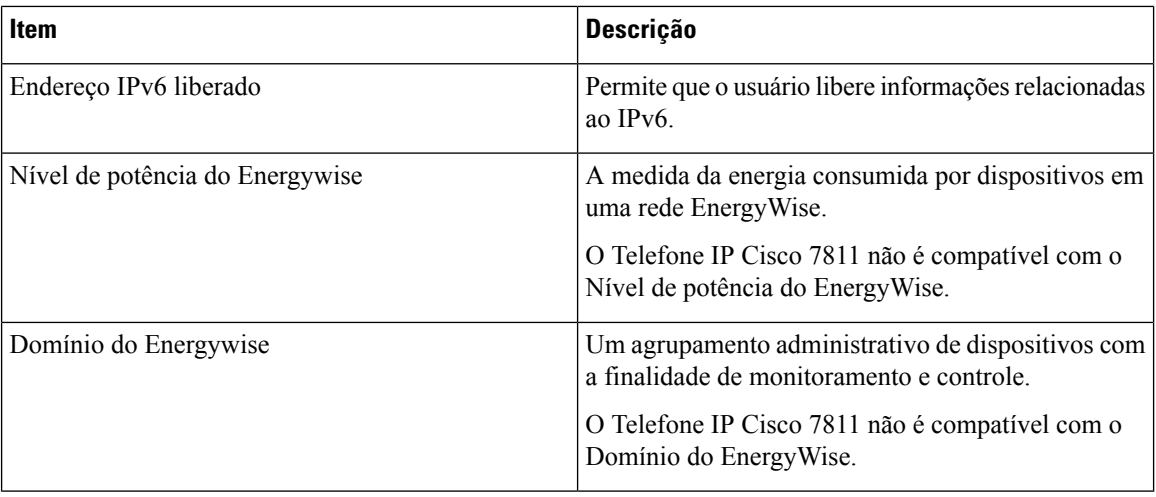

### **Estatísticas da rede**

Os seguintes hiperlinks de Estatísticas de rede da página da Web do telefone fornecem informações sobre o tráfego da rede no telefone:

- Informações sobre a Ethernet: exibe informações do tráfego Ethernet.
- Acesso: exibe informações sobre o tráfego da rede para a porta do PC no telefone e a partir dela.
- Rede: exibe informações sobre o tráfego da rede para a porta de rede no telefone e a partir dela.

Para exibir a área de estatísticas da rede, acesse a página da Web do telefone e clique em **Informações sobre a Ethernet**, em **Acesso** ou no hiperlink **Rede**.

#### **Tópicos relacionados**

Acessar página da Web do [telefone](#page-203-0), na página 188

#### **Página da Web Informações sobre a Ethernet**

A tabela a seguir descreve o conteúdo da página da Web Informações sobre a Ethernet.

**Tabela 39: Itens de Informações sobre <sup>a</sup> Ethernet**

| <b>Item</b>  | Descrição                                                      |
|--------------|----------------------------------------------------------------|
| quadros Tx   | Número total de pacotes que o telefone transmite.              |
| Tx broadcast | Número total de pacotes broadcast que o telefone<br>transmite. |
| Tx multicast | Número total de pacotes multicast que o telefone<br>transmite. |
| Tx unicast   | Número total de pacotes unicast que o telefone<br>transmite.   |
| Quadros Rx   | Número total de pacotes recebidos pelo telefone.               |

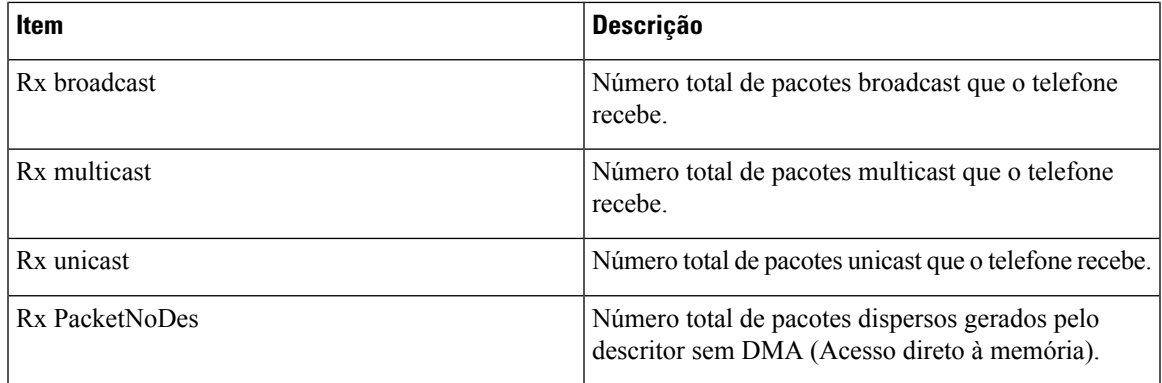

### **Páginas da Web Área de acesso e Área de rede**

A tabela a seguir descreve as informações nas páginas da Web Área de acesso e Área de rede.

#### **Tabela 40: Itens da Área de acesso <sup>e</sup> da Área de rede**

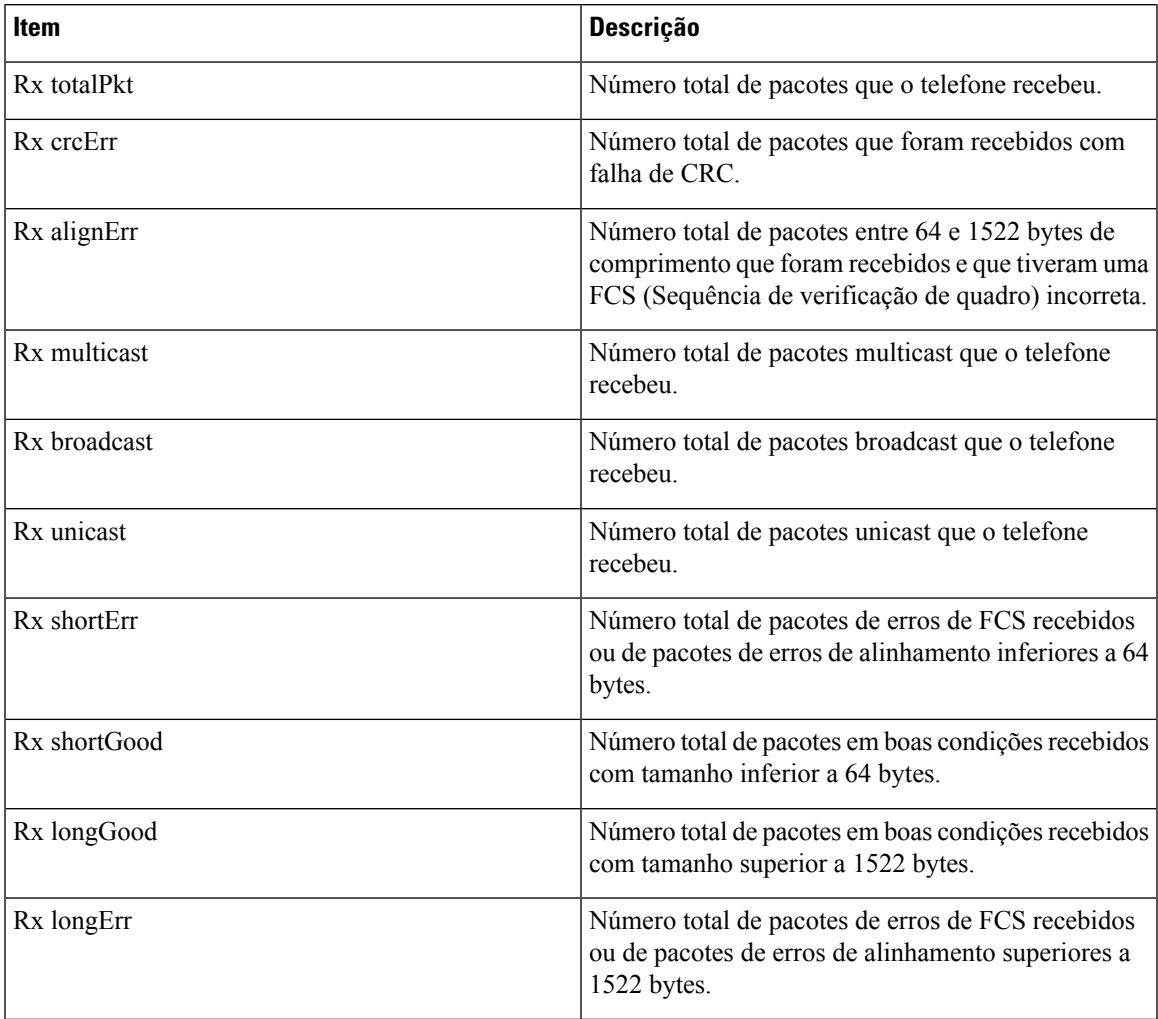

I

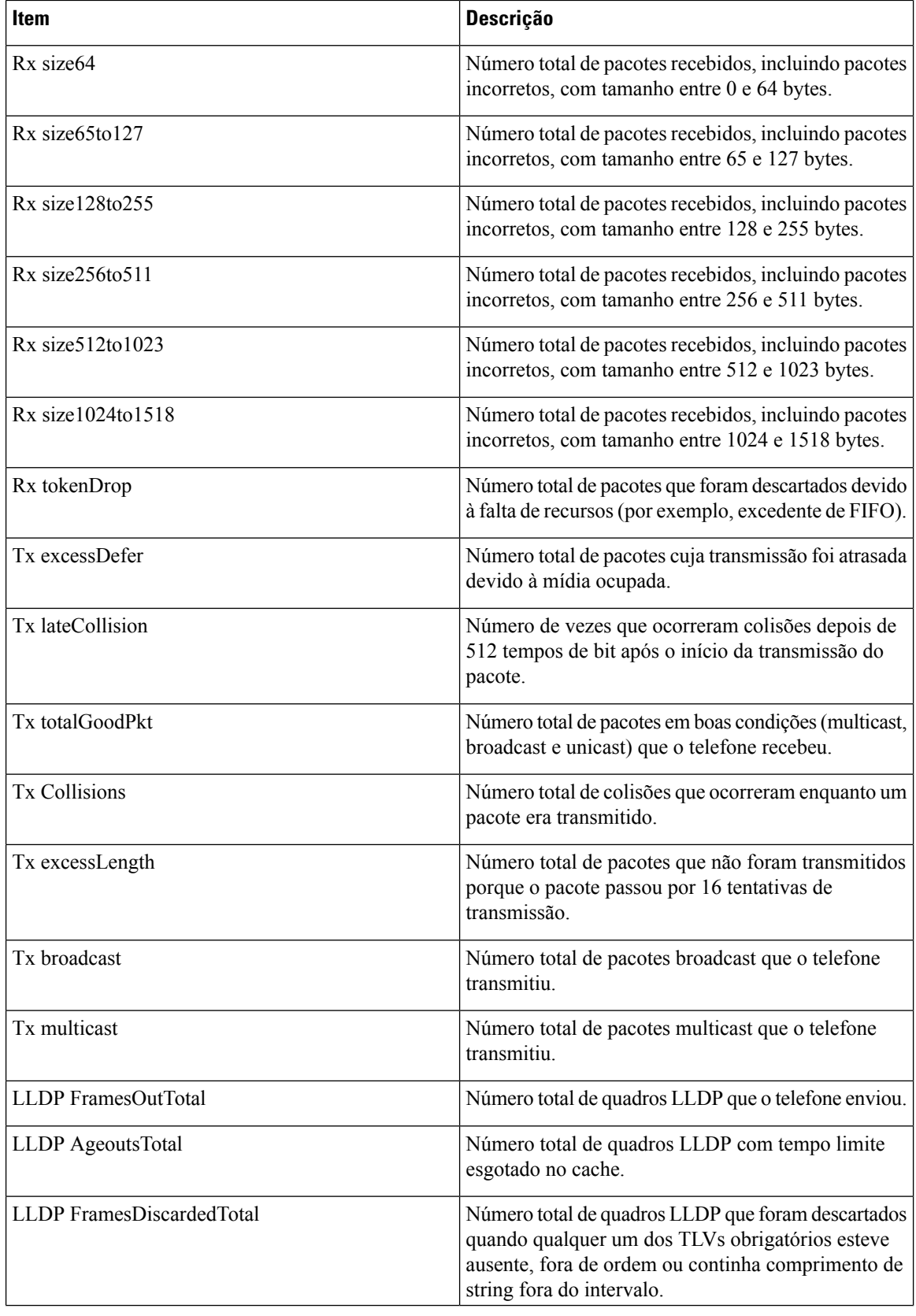
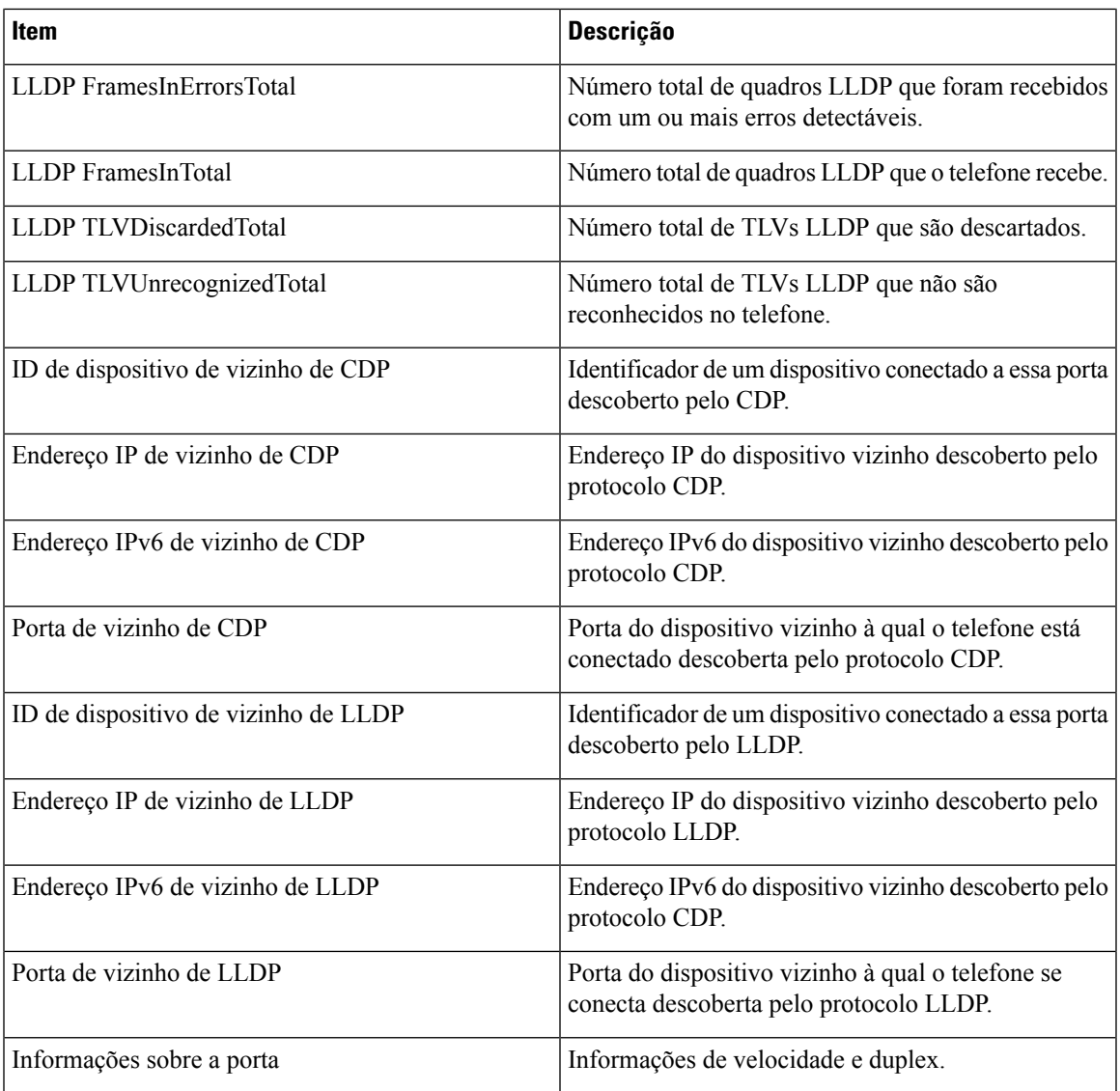

#### **Registros do dispositivo**

Os hiperlinks do log de dispositivo a seguir na página da Web de um telefone fornecem informações que ajudam a monitorar e solucionar problemas do telefone. Para acessar uma área de log de dispositivo, acesse a página da Web do telefone.

- Logs de console: incluem hiperlinks para arquivos de log individuais. O arquivos de log do console incluem mensagens de erro e depuração que o telefone recebeu
- Dumps do core: incluem hiperlinks para arquivos dump individuais. Os arquivos de dump do core incluem dados da falha de um telefone.
- Mensagens de status: exibem as 10 mensagens de status maisrecentes que o telefone gerou desde a última vez que foi ligado. A tela Mensagens de status no telefone também exibe essas informações. [Exibir](#page-189-0) janela [Mensagens](#page-189-0) de status descreve as mensagens de status que podem aparecer.

• Tela de depuração: exibe mensagens de depuração que podem ser úteis ao Cisco TAC caso você necessite de assistência com a solução de problemas.

#### **Estatísticas de transmissão**

Um Telefone IP Cisco pode transmitir informações bidirecionalmente para até três dispositivos simultaneamente. Um telefone transmite informações quando está em uma chamada ou executando um serviço que envia ou recebe áudio ou dados.

As áreas de estatísticas de transmissão em uma página da Web do telefone fornecem informações sobre os fluxos.

Para exibir uma área de Estatísticas de transmissão, acesse a página da Web do telefone e clique em um hiperlink Fluxo.

A tabela a seguir descreve os itens nas áreas Estatísticas de transmissão.

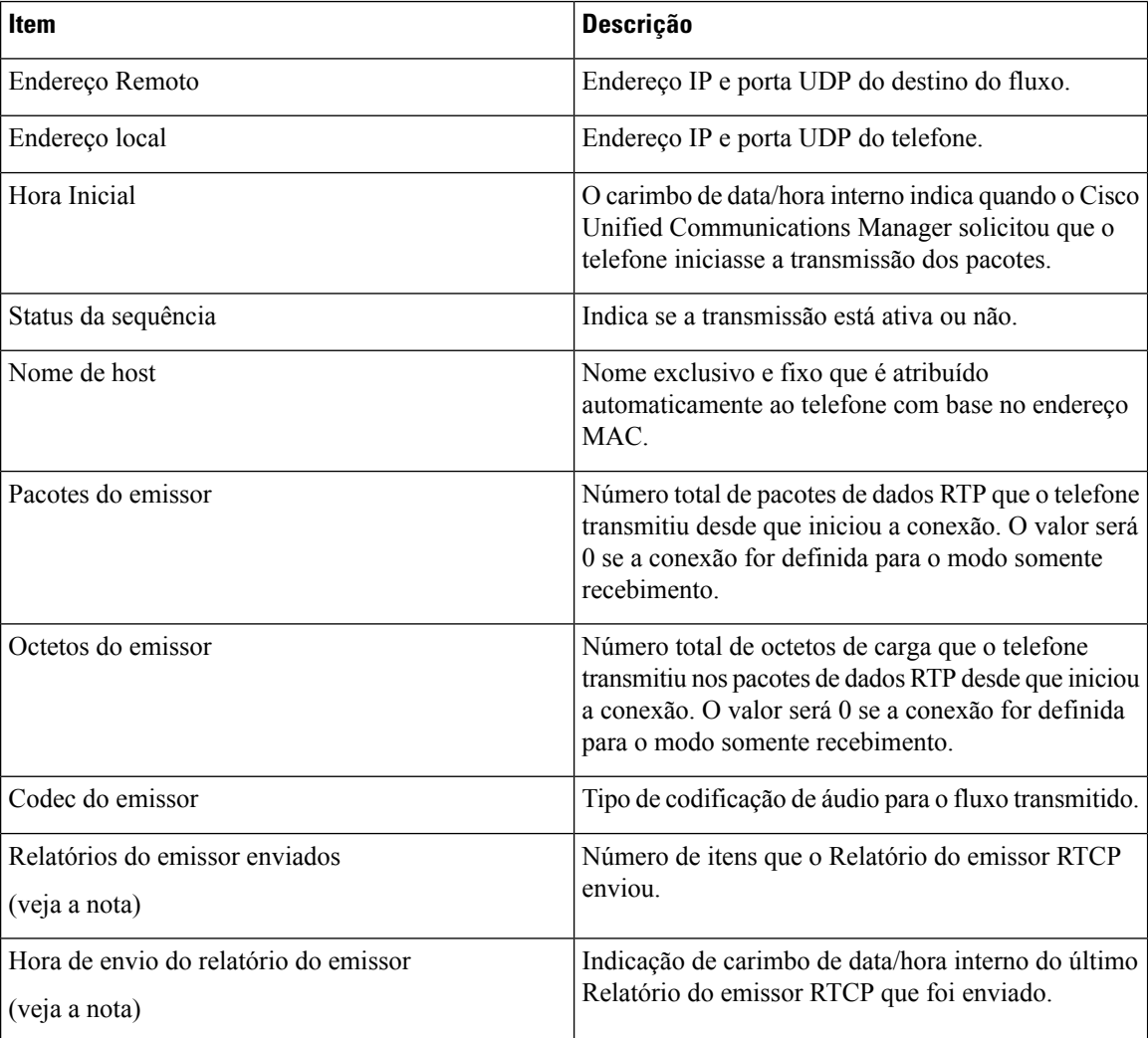

#### **Tabela 41: Itens da área Estatísticas de transmissão**

I

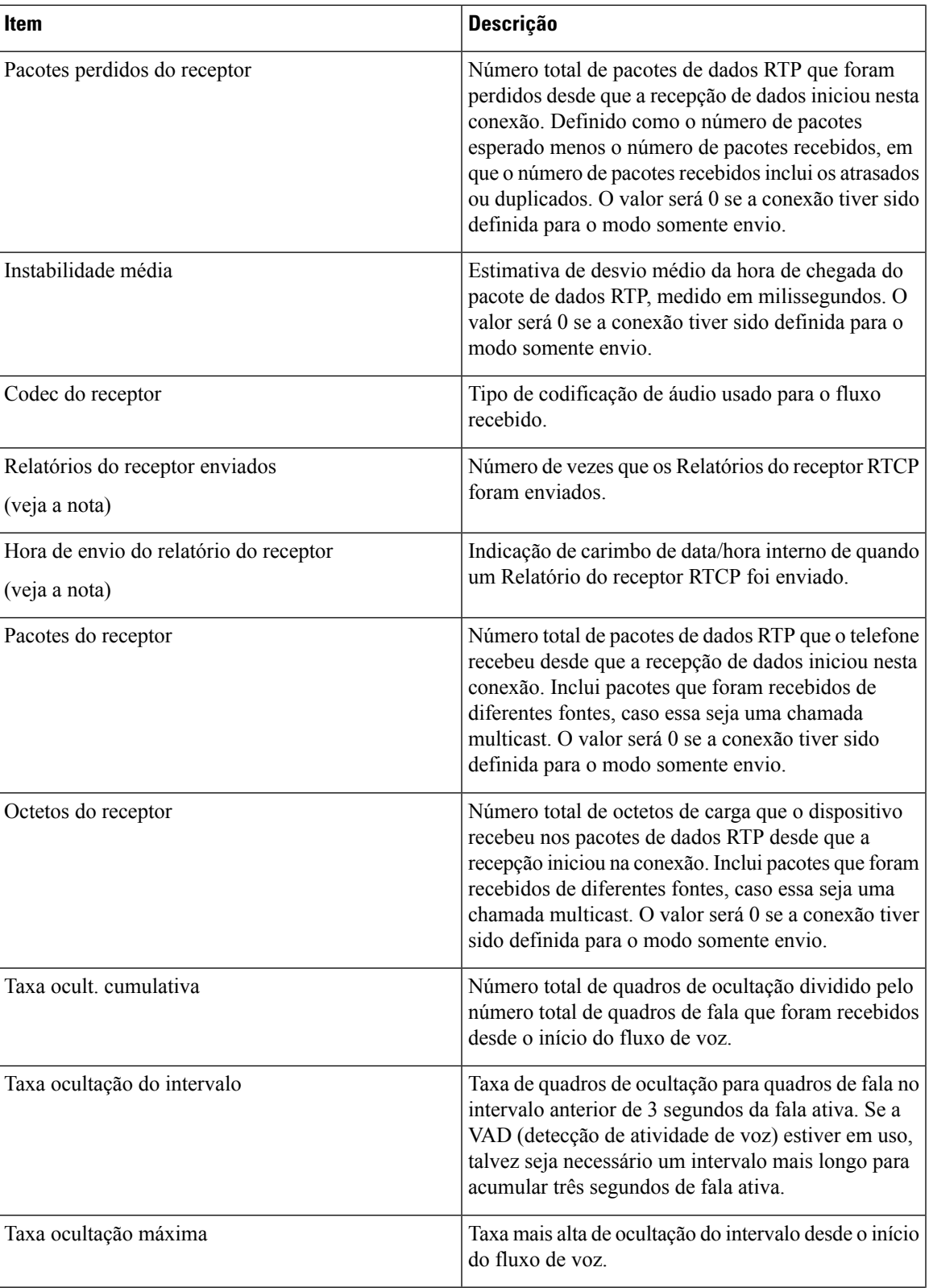

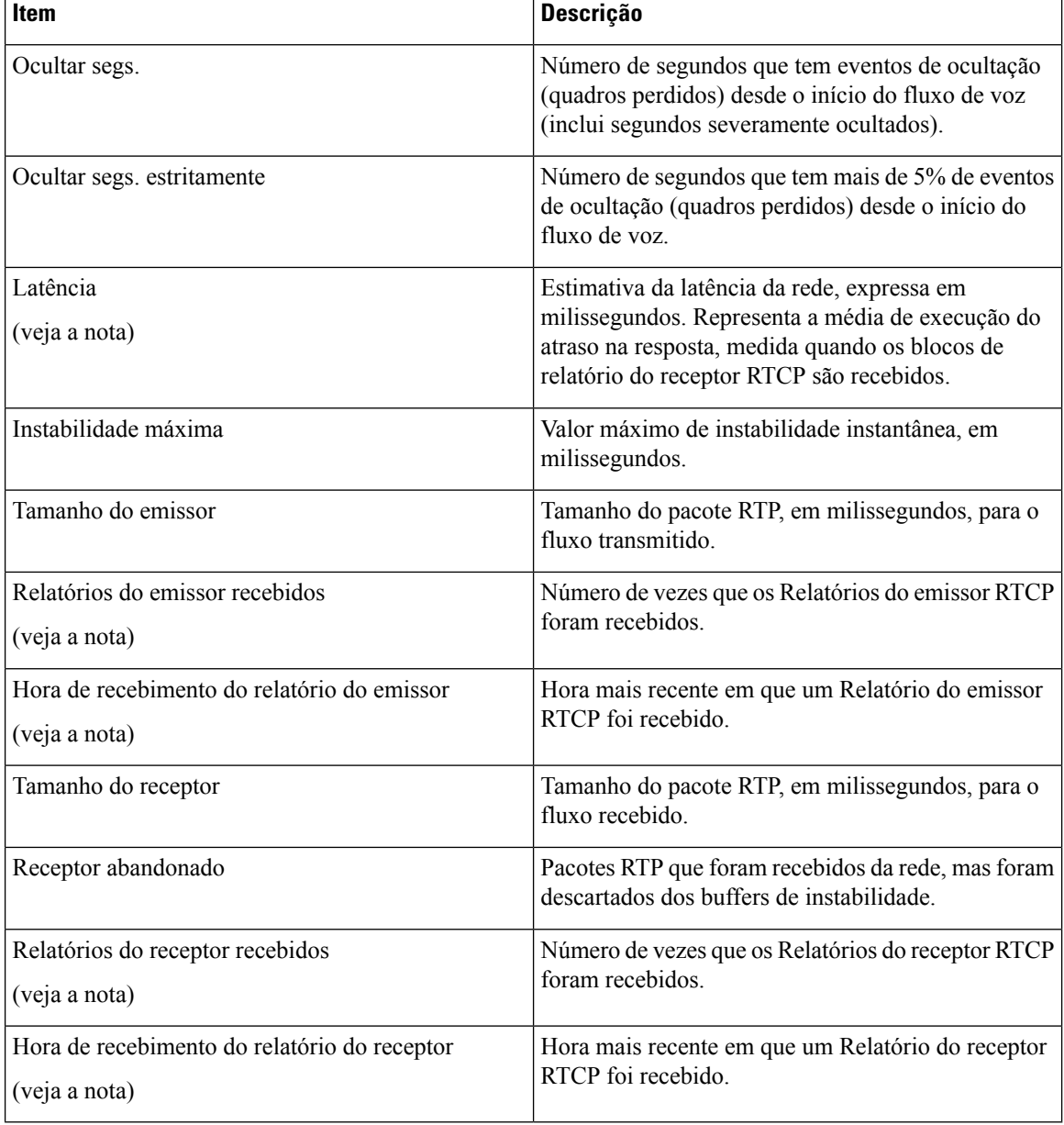

**Observação**

Quando o Protocolo de controle RTP é desativado, nenhum dado é gerado para esse campo que, portanto, exibe 0.

# **Solicitar informações do telefone em XML**

Para solução de problemas, você pode solicitar informações do telefone. As informações resultantes são em formato XML. As seguintes informações estão disponíveis:

- CallInfo são informações de sessão de chamada para uma linha específica.
- LineInfo são informações de configuração de linha para o telefone.
- ModeInfo são informações de modo do telefone.

#### **Antes de Iniciar**

O acesso à Web precisa ser ativado para obter as informações.

O telefone deve ser associado a um usuário.

#### **Procedimento**

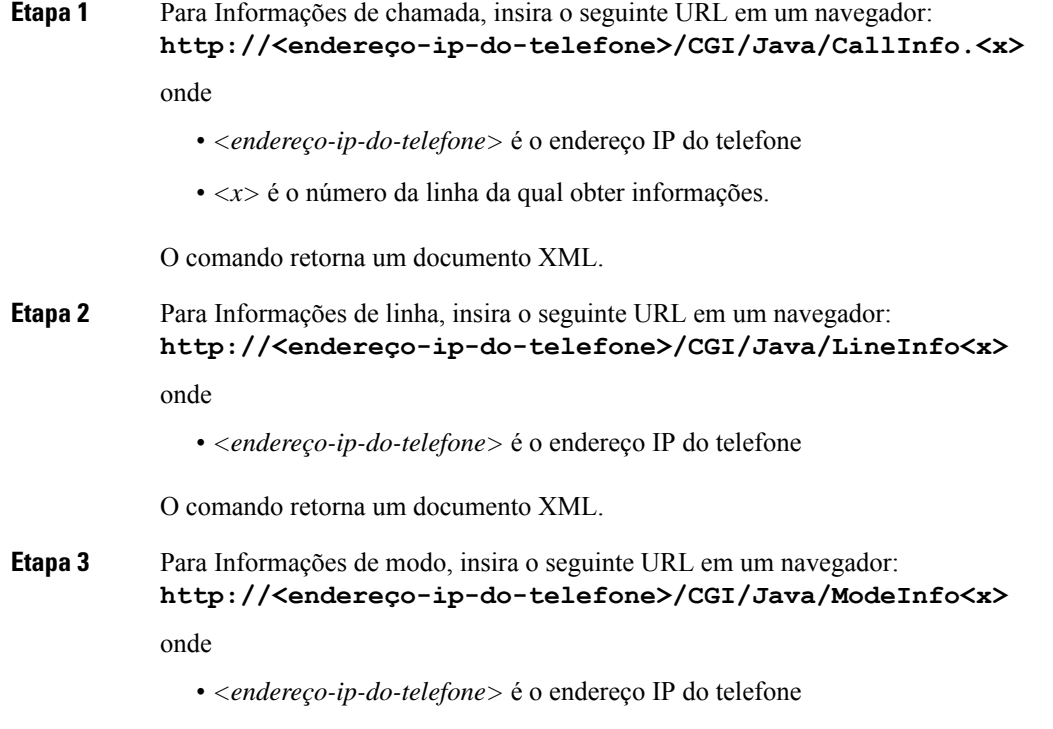

O comando retorna um documento XML.

### **Exemplo de saída de CallInfo**

O código XML a seguir é um exemplo da saída do comando CallInfo.

```
<?xml version="1.0" encoding="UTF-8"?>
<CiscoIPPhoneCallLineInfo>
 <Prompt/>
 <Notify/>
 <Status/<LineDirNum>1030</LineDirNum>
  <LineState>CONNECTED</LineState>
```

```
<CiscoIPPhoneCallInfo>
     <CallState>CONNECTED</CallState>
     <CallType>INBOUND</CallType>
     <CallingPartyName/>
     <CallingPartyDirNum>9700</CallingPartyDirNum>
     <CalledPartyName/>
     <CalledPartyDirNum>1030</CalledPartyDirNum>
     <HuntPilotName/>
     <CallReference>30303060</CallReference>
     <CallDuration>12835</CallDuration>
     <CallStatus>null</CallStatus>
     <CallSecurity>UNAUTHENTICATED</CallSecurity>
     <CallPrecedence>ROUTINE</CallPrecedence>
     <FeatureList/>
   </CiscoIPPhoneCallInfo>
   <VisibleFeatureList>
     <Feature Position="1" Enabled="true" Label="End Call"/>
     <Feature Position="2" Enabled="true" Label="Show Detail"/>
   </VisibleFeatureList>
</CiscoIPPhoneCallLineInfo>
```
### **Exemplo de saída de LineInfo**

O código XML a seguir é um exemplo da saída do comando LineInfo.

```
<CiscoIPPhoneLineInfo>
   <Prompt/>
   <Notify/>
   <Status>null</Status>
   <CiscoIPPhoneLines>
     <LineType>9</LineType>
     <lineDirNum>1028</lineDirNum>
    <MessageWaiting>NO</MessageWaiting>
     <RingerName>Chirp1</RingerName>
    <LineLabel/>
     <LineIconState>ONHOOK</LineIconState>
   </CiscoIPPhoneLines>
   <CiscoIPPhoneLines>
     <LineType>9</LineType>
    <lineDirNum>1029</lineDirNum>
    <MessageWaiting>NO</MessageWaiting> <RingerName>Chirp1</RingerName>
     <LineLabel/>
     <LineIconState>ONHOOK</LineIconState>
   </CiscoIPPhoneLines>
   <CiscoIPPhoneLines>
     <LineType>9</LineType>
     <lineDirNum>1030</lineDirNum>
     <MessageWaiting>NO</MessageWaiting>
    <RingerName>Chirp1</RingerName>
    <LineLabel/>
     <LineIconState>CONNECTED</LineIconState>
   </CiscoIPPhoneLines>
   <CiscoIPPhoneLines>
    <LineType>2</LineType>
    <lineDirNum>9700</lineDirNum>
     <MessageWaiting>NO</MessageWaiting>
     <LineLabel>SD9700</LineLabel>
     <LineIconState>ON</LineIconState>
  </CiscoIPPhoneLines>
</CiscoIPPhoneLineInfo>
```
## **Exemplo de saída de ModeInfo**

O código XML a seguir é um exemplo da saída do comando ModeInfo.

```
<?xml version="1.0" encoding="utf-8"?>
<CiscoIPPhoneModeInfo>
   <PlaneTitle>Applications</PlaneTitle>
  <PlaneFieldCount>12</PlaneFieldCount>
  <PlaneSoftKeyIndex>0</PlaneSoftKeyIndex>
  <PlaneSoftKeyMask>0</PlaneSoftKeyMask>
  <Prompt></Prompt>
  <Notify></Notify>
   <Status></Status>
  <CiscoIPPhoneFields>
     <FieldType>0</FieldType>
     <FieldAttr></FieldAttr>
     <fieldHelpIndex>0</fieldHelpIndex>
      <FieldName>Call History</FieldName>
     <FieldValue></FieldValue>
   </CiscoIPPhoneFields>
  <CiscoIPPhoneFields>
     <FieldType>0</FieldType>
      <FieldAttr></FieldAttr>
      <fieldHelpIndex>0</fieldHelpIndex>
     <FieldName>Preferences</FieldName>
      <FieldValue></FieldValue>
  </CiscoIPPhoneFields>
   ...
</CiscoIPPhoneModeInfo>
```
I

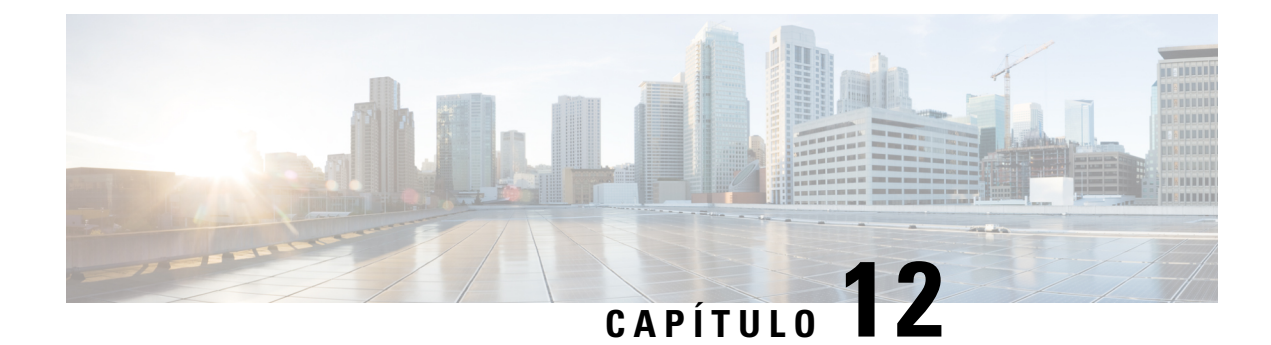

# **Solução de problemas**

- [Informações](#page-224-0) gerais sobre solução de problemas, na página 209
- Problemas de [inicialização,](#page-226-0) na página 211
- Problemas com a [redefinição](#page-230-0) do telefone, na página 215
- O telefone não [consegue](#page-232-0) se conectar à LAN, na página 217
- [Problemas](#page-232-1) de segurança do Telefone IP Cisco, na página 217
- [Problemas](#page-235-0) de áudio, na página 220
- [Procedimentos](#page-235-1) da solução de problemas, na página 220
- Controlar informações de depuração no Cisco Unified [Communications](#page-239-0) Manager, na página 224
- [Informações](#page-241-0) adicionais sobre solução de problemas, na página 226

# <span id="page-224-0"></span>**Informações gerais sobre solução de problemas**

A tabela a seguir fornece informações gerais sobre solução de problemas para o Telefone IP Cisco.

#### **Tabela 42: Solução de problemas do Telefone IP Cisco**

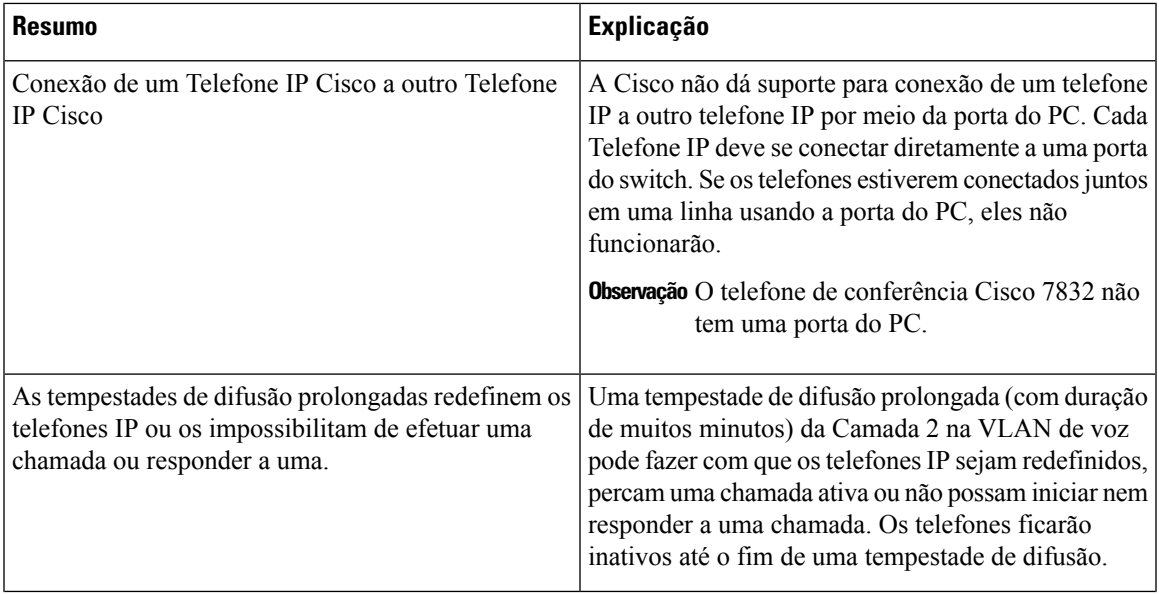

I

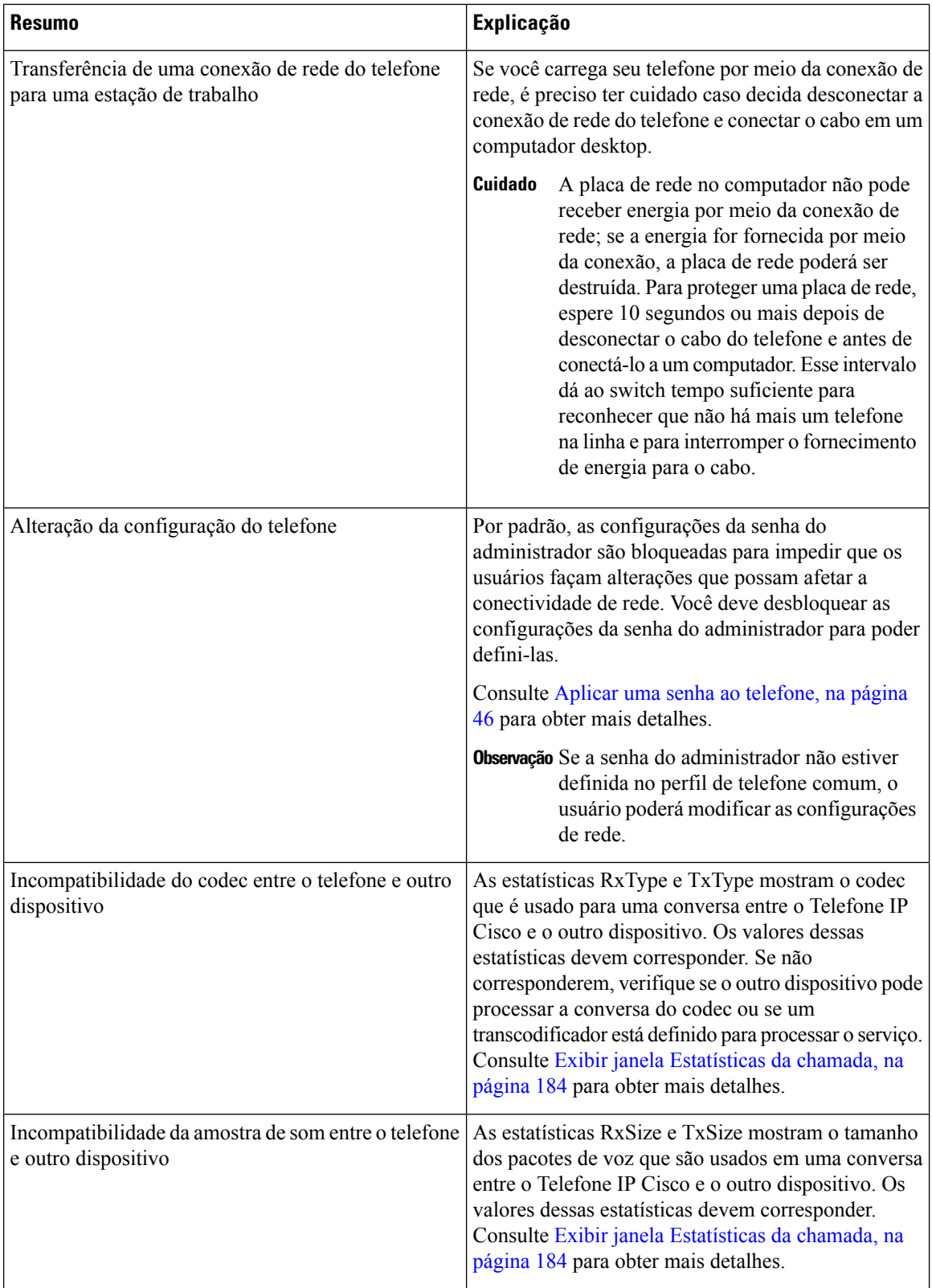

П

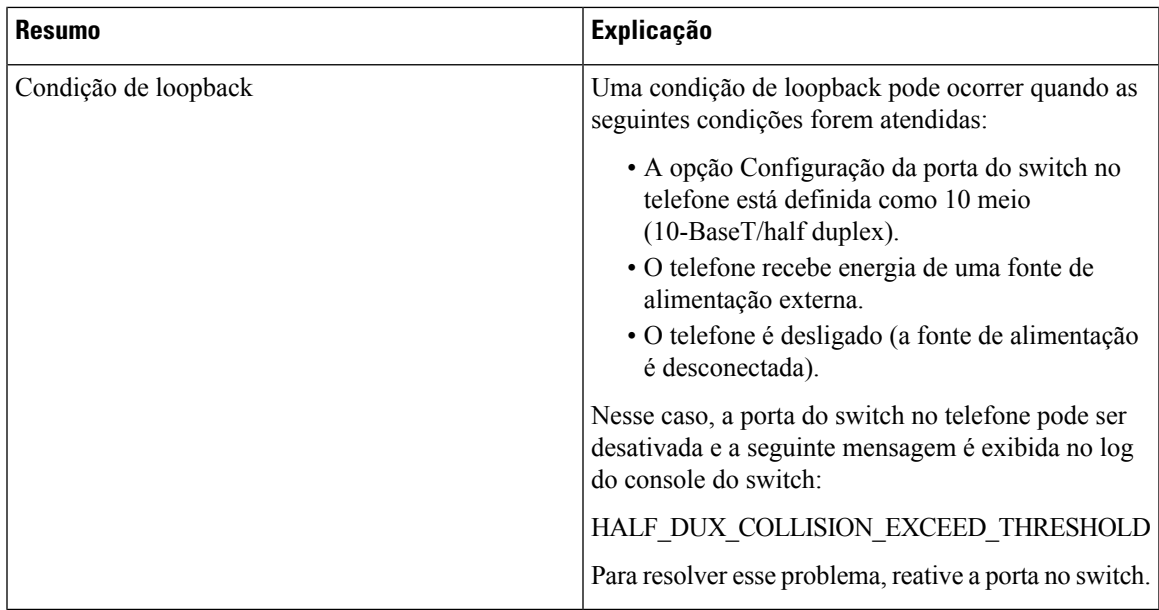

## <span id="page-226-0"></span>**Problemas de inicialização**

Depois de instalar um telefone na sua rede e adicioná-lo ao Cisco Unified Communications Manager, o telefone deverá iniciar conforme descrito no tópico relacionado abaixo.

Se o telefone não iniciar corretamente, consulte as seções a seguir para obter informações sobre como solucionar problemas.

#### **Tópicos relacionados**

Verificar [inicialização](#page-75-0) do telefone, na página 60

## **O Telefone IP Cisco não passa pelo processo normal de inicialização**

#### **Problema**

Quando você conecta um Telefone IP Cisco à porta de rede, o telefone não passa pelo processo normal de inicialização, conforme descrito no tópico relacionado, e a tela do telefone não exibe informações.

#### **Razão**

Se o telefone não passar pelo processo de inicialização, a causa pode estar em cabos com defeito, conexões incorretas, interrupções de rede, falta de energia ou o telefone não está funcionando.

#### **Solução**

Para determinar se o telefone está funcionando, use as sugestões a seguir para eliminar outros possíveis problemas.

- Verifique se a porta da rede está funcionando:
	- Troque os cabos Ethernet por outros que você saiba que estejam funcionando.
- Desconecte um Telefone IP Cisco em funcionamento de outra porta e conecte-o a essa porta de rede para verificar se a porta está ativa.
- Conecte o Telefone IP Cisco que não inicia a outra porta de rede que esteja em boas condições.
- Conecte o Telefone IP Cisco que não inicia diretamente à porta no switch, eliminando a conexão do painel de patch no escritório.
- Verifique se o telefone está recebendo energia:
	- Se você estiver usando energia externa, verifique se a tomada elétrica está funcionando.
	- Se você estiver usando energia embutida, use a fonte de alimenta externa.
	- Se estiver usando a fonte de alimentação externa, troque-a por uma unidade que você saiba que esteja funcionando.
- Se o telefone ainda não iniciar corretamente, ligue-o pressionando #\*2. Quando o telefone é ligado dessa maneira, ele tenta iniciar uma imagem de software de backup.
- Se o telefone ainda não iniciar corretamente, execute uma redefinição de fábrica.
- Depois de tentar essas soluções, se a tela do Telefone IP Cisco não exibir qualquer caractere decorridos pelo menos cinco minutos, entre em contato com o representante do suporte técnico da Cisco para obter mais ajuda.

Verificar [inicialização](#page-75-0) do telefone, na página 60

### **O Telefone IP Cisco não é registrado no Cisco Unified Communications Manager**

Se o telefone passa da primeira fase do processo de inicialização (botões de LED piscando), mas continua passando pelas mensagens que são exibida na tela do telefone, o telefone não está inicializando corretamente. O telefone não pode inicializar com êxito até que seja conectado à rede Ethernet e registrado em um servidor Cisco Unified Communications Manager.

Além disso, problemas com a segurança podem impedir o telefone de inicializar corretamente. Consulte [Procedimentos](#page-235-1) da solução de problemas, na página 220 para obter mais informações.

### **O telefone exibe mensagens de erro**

#### **Problema**

As mensagens de status exibem erros durante a inicialização.

#### **Solução**

Enquanto o telefone passa pelo processo de inicialização, você pode acessar as mensagens de status que podem fornecer informações sobre a causa de um problema. Veja a seção "Exibir janela Mensagens de status" para obter instruções sobre como acessar mensagens de status e obter uma lista de possíveis erros, suas explicações e suas soluções.

Exibir janela [Mensagens](#page-189-0) de status , na página 174

#### **O telefone não pode se conectar ao Servidor TFTP ou ao Cisco Unified Communications Manager**

#### **Problema**

Se a rede estiver desativada entre o telefone e o servidor TFTPou o Cisco Unified Communications Manager, o telefone não poderá inicializar corretamente.

#### **Solução**

Garanta que a rede esteja atualmente em execução.

#### <span id="page-228-0"></span>**O telefone não consegue se conectar ao servidor TFTP**

#### **Problema**

As configurações do servidor TFTP podem estar incorretas.

#### **Solução**

Verifique as configurações de TFTP.

#### **Tópicos relacionados**

Verificar [configurações](#page-236-0) de TFTP, na página 221

#### <span id="page-228-1"></span>**O telefone não consegue se conectar ao servidor**

#### **Problema**

Os campos de endereço IP e roteamento podem não estar configurados corretamente.

#### **Solução**

Você deve verificar as configurações de endereço IP e roteamento no telefone. Se você estiver usando DHCP, o servidor DHCP deverá fornecer esses valores. Se você tiver atribuído um endereço IP estático ao telefone, insira esses valores manualmente.

#### **Tópicos relacionados**

Verificar [configurações](#page-237-0) de DHCP, na página 222

#### <span id="page-228-2"></span>**O telefone não pode se conectar usando DNS**

#### **Problema**

As configurações DNS podem estar incorretas.

#### **Solução**

Se você usar DNS para acessar o servidor TFTP ou o Cisco Unified Communications Manager, será preciso garantir a especificação de um servidor DNS.

Verificar [configurações](#page-239-1) de DNS, na página 224

### **O Cisco Unified Communications Manager e os Serviços TFTP não estão funcionando**

#### **Problema**

Se o Cisco Unified Communications Manager e os serviços TFTP não estiverem em execução, os telefones talvez não possam inicializar corretamente. Nesse caso, é provável que você esteja enfrentando uma falha em todo o sistema e outros telefones e serviços não estão aptos a inicializar corretamente.

#### **Solução**

Se o serviço do Cisco Unified Communications Manager não estiver em execução, todos os dispositivos na rede que dependem dele para fazer chamadas serão afetados. Se o serviço TFTP não estiver em execução, muitos dispositivos não poderão ser inicializados com êxito. Para obter mais informações, consulte [Iniciar](#page-239-2) [serviço,](#page-239-2) na página 224.

### <span id="page-229-0"></span>**Corrupção do arquivo de configuração**

#### **Problema**

Se você continuar tendo problemas com um determinado telefone que outras sugestões neste capítulo não resolveram, o arquivo de configuração pode estar corrompido.

#### **Solução**

Crie um novo arquivo de configuração do telefone.

### **Registro de telefones no Cisco Unified Communications Manager**

#### **Problema**

O telefone não está registrado no Cisco Unified Communications Manager

#### **Solução**

Um Telefone IP Cisco pode ser registrado em um servidor Cisco Unified Communications Manager somente se o telefone for adicionado ao servidor ou se o registro automático estiver ativado. Consulte as informações e os procedimentos em [Métodos](#page-83-0) de adição de telefone, na página 68 para garantir que o telefone seja adicionado ao banco de dados do Cisco Unified Communications Manager.

Para verificar se o telefone está no banco de dados do Cisco Unified Communications Manager, escolha **Dispositivo** > **Telefone** em Administração do Cisco Unified Communications Manager. Clique em **Localizar** para pesquisar o telefone com base no endereço MAC. Para obter informações sobre como determinar um endereço MAC, consulte [Determinar](#page-83-1) o endereço MAC do telefone, na página 68.

Se o telefone já estiver no banco de dados do Cisco Unified Communications Manager, o arquivo de configuração pode estar danificado. Consulte Corrupção do arquivo de [configuração,](#page-229-0) na página 214 para obter assistência.

### **O Telefone IP Cisco não pode obter o endereço IP**

#### **Problema**

Se um telefone não puder obter um endereço IP quando iniciado, talvez ele não esteja na mesma rede ou VLAN que o servidor DHCP ou a porta do switch à qual o telefone se conecta pode estar desativada.

#### **Solução**

Verifique se a rede ou VLAN à qual o telefone se conecta tem acesso ao servidor DHCPe se a porta do switch está ativada.

## <span id="page-230-0"></span>**Problemas com a redefinição do telefone**

Se os usuários relatarem que seus telefones estão sendo redefinidos durante as chamadas ou enquanto estão ociosos, você deverá investigar a causa. Se a conexão de rede e a conexão do Cisco Unified Communications Manager estiverem estáveis, um telefone não deverá ser redefinido.

Normalmente, um telefone será redefinido se tiver problemas ao se conectar à rede ou ao Cisco Unified Communications Manager.

### **O telefone é redefinido devido a interrupções de rede intermitentes**

#### **Problema**

Talvez sua rede esteja enfrentando interrupções intermitentes.

#### **Solução**

Interrupções de rede intermitentes afetam os dados e o tráfego de voz de modo diferente. Talvez sua rede esteja enfrentando interrupções intermitentes sem detecção. Se for isso, o tráfego dos dados pode reenviar pacotes perdidos e verificar se esses pacotes estão sendo recebidos e transmitidos. Entretanto, o tráfego de voz não pode recapturar pacotes perdidos. Em vez de retransmitir uma conexão de rede perdida, o telefone é redefinido e tentarse reconectar à rede. Entre em contato com o administrador do sistema para obter informações sobre problemas conhecidos na rede de voz.

### <span id="page-230-1"></span>**O telefone é redefinido devido a erros de configuração do DHCP**

#### **Problema**

As configurações DHCP podem estar incorretas.

#### **Solução**

Verifique se você configurou corretamente o telefone para usar DHCP. Verifique se o servidor DHCP está configurado corretamente. Verifique a duração da concessão de DHCP. Recomendamos definir a duração da concessão para 8 dias.

#### **Tópicos relacionados**

Verificar [configurações](#page-237-0) de DHCP, na página 222

### **O telefone é redefinido devido ao endereço IP estático incorreto**

#### **Problema**

O endereço IP estático atribuído ao telefone pode estar incorreto.

#### **Solução**

Se o telefone estiver atribuído a um endereço IP estático, verifique se você inseriu as configurações corretas.

### **O telefone é redefinido durante o uso intenso da rede**

#### **Problema**

Se o telefone parecer redefinir durante o uso intenso da rede, é provável que você não tenha uma VLAN de voz configurada.

#### **Solução**

Isolar os telefones em uma VLAN auxiliar separada aumenta a qualidade do tráfego de voz.

### **O telefone é redefinido intencionalmente**

#### **Problema**

Se você não for o único administrador com acesso ao Cisco Unified Communications Manager, verifique se ninguém mais redefiniu intencionalmente os telefones.

#### **Solução**

Você pode verificar se um Telefone IP Cisco recebeu um comando de redefinição do Cisco Unified Communications Manager pressionando **Aplicativos** no telefone e escolhendo **Definições do admin.** > **Status** > **Estatísticas de rede**.

- Se o campo Reinicializar causa exibir Reset-Reset, o telefone recebeu um comando Reset/Reset da Administração do Cisco Unified Communications Manager.
- Se o campo Reinicializar causa exibir Reset-Restart, o telefone foi encerrado porque recebeu um comando Reset/Restart da Administração do Cisco Unified Communications Manager.

### **O telefone é redefinido devido ao DNS ou outros problemas de conectividade**

#### **Problema**

A redefinição do telefone continua, e você suspeita de problemas com o DNS ou de outros problemas de conectividade.

#### **Solução**

Se o telefone continuar a ser redefinido, elimine os erros de DNS ou outros erros de conectividade seguindo o procedimento descrito em Determinar problemas de DNS ou [conectividade,](#page-237-1) na página 222.

### **O telefone não liga**

#### **Problema**

O telefone parece não estar ligado.

#### **Solução**

Na maioria dos casos, um telefone é reiniciado se ele for ligado usando energia externa, mas perder essa conexão e alternar para PoE. Da mesma forma, um telefone pode ser reiniciado se ele for ligado usando PoE e depois se conectar a uma fonte de alimentação externa.

## <span id="page-232-0"></span>**O telefone não consegue se conectar à LAN**

#### **Problema**

A conexão física com a LAN pode estar interrompida.

#### **Solução**

Verifique se a conexão Ethernet do Telefone IP Cisco está ativa. Por exemplo, verifique se a porta ou o switch em particular ao qual o telefone se conecta está inativo e se o switch não está sendo reinicializado. Verifique também se não há cabos danificados.

## <span id="page-232-1"></span>**Problemas de segurança do Telefone IP Cisco**

As seções a seguir fornecem informações para solução de problemas dos recursos de segurança no Telefone IP Cisco.Para obter informaçõessobre assoluções para qualquer um desses problemas, bem como informações adicionais para solução de problemas de segurança, consulte o *Guia de segurança do Cisco Unified Communications Manager*.

### **Problemas com o arquivo CTL**

As seções a seguir descrevem a solução de problemas com o arquivo CTL.

### **Erro de autenticação, o telefone não pode autenticar o arquivo CTL**

#### **Problema**

Ocorre um erro de autenticação do dispositivo.

#### **Razão**

O arquivo CTL não tem um certificado Cisco Unified Communications Manager ou tem um certificado incorreto.

#### **Solução**

Instale um certificado correto.

#### **O telefone não pode autenticar o arquivo CTL**

#### **Problema**

O telefone não pode autenticar o arquivo CTL.

#### **Razão**

O token de segurança que assinou o arquivo CTL atualizado não existe no arquivo CTL do telefone.

#### **Solução**

Altere o token de segurança no arquivo CTL e instale o novo arquivo no telefone.

#### **O arquivo CTL é autenticado, mas outros arquivos de configuração não são autenticados**

#### **Problema**

O telefone não pode autenticar qualquer arquivo de configuração que não seja o arquivo CTL.

#### **Razão**

Há um registro de TFTP incorreto ou o arquivo de configuração pode não estar assinado pelo certificado correspondente na Lista de confiança do telefone.

#### **Solução**

Verifique o registro de TFTP e o certificado na Lista de confiança.

#### **O arquivo ITL é autenticado, mas outros arquivos de configuração não são autenticados**

#### **Problema**

O telefone não pode autenticar qualquer arquivo de configuração que não seja o arquivo ITL.

#### **Razão**

O arquivo de configuração pode não estar assinado pelo certificado correspondente na Lista de confiança do telefone.

#### **Solução**

Assine o arquivo de configuração novamente usando o certificado correto.

#### **Falha na autorização de TFTP**

#### **Problema**

O telefone reporta falha na autorização de TFTP.

#### **Razão**

O endereço TFTP para o telefone não existe no arquivo CTL.

Se você criou um novo arquivo CTL com um novo registro TFTP, o arquivo CTL existente no telefone pode não conter um registro para o novo servidor TFTP.

#### **Solução**

Verifique a configuração do endereço TFTP no arquivo CTL do telefone.

#### **O telefone não é registrado**

#### **Problema**

O telefone não é registrado no Cisco Unified Communications Manager.

#### **Razão**

O arquivo CTL não contém as informações corretas para o servidor Cisco Unified Communications Manager.

#### **Solução**

Altere as informações do servidor Cisco Unified Communications Manager no arquivo CTL.

#### **Arquivos de configuração assinados não são solicitados**

#### **Problema**

O telefone não solicita arquivos de configuração assinados.

#### **Razão**

O arquivo CTL não contém entradas TFTP com certificados.

#### **Solução**

Configure entradas TFTP com certificados no arquivo CTL.

## <span id="page-235-0"></span>**Problemas de áudio**

As seções a seguir descrevem como resolver problemas de áudio.

### **Sem caminho de fala**

#### **Problema**

Uma ou mais pessoas em uma chamada não ouvem qualquer áudio.

#### **Solução**

Quando pelo menos uma pessoa em uma chamada não está recebendo o áudio, a conectividade IP entre os telefones não está estabelecida. Verifique a configuração dos roteadores e switches para garantir que a conectividade IP esteja configurada corretamente.

### **Fala irregular**

#### **Problema**

Um usuário reclama de fala irregular em uma chamada.

#### **Razão**

Pode haver uma incompatibilidade na configuração de instabilidade.

#### **Solução**

Verifique as estatísticas de AvgJtr e MaxJtr. Uma grande variação entre essas estatísticas pode indicar um problema de instabilidade na rede ou altas taxas periódicas de atividade da rede.

## <span id="page-235-1"></span>**Procedimentos da solução de problemas**

Esses procedimentos podem ser usados para identificar e corrigir problemas.

### **Criar um relatório de problemas de telefone a partir do Cisco Unified Communications Manager**

Você pode gerar um relatório de problemas para os telefones do Cisco Unified Communications Manager. Essa ação resulta na mesma informação que a tecla programável da ferramenta de relatório de problemas (PRT) gera no telefone.

O relatório de problemas contém informações sobre o telefone e os fones de ouvido.

#### **Procedimento**

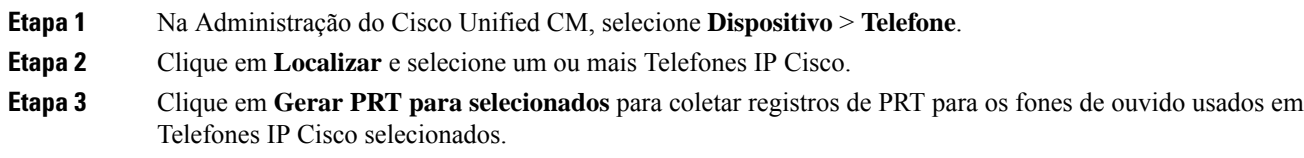

### **Criar um registro do console a partir de seu telefone**

Você pode gerar um registro de console quando o telefone não estiver conectado à rede e você não puder acessar a Ferramenta de relatório de problemas (PRT).

#### **Antes de Iniciar**

Conecte um cabo de console à porta auxiliar na parte traseira do telefone.

**CONTRACTOR** 

#### **Procedimento**

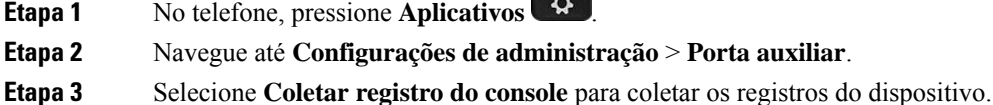

## <span id="page-236-0"></span>**Verificar configurações de TFTP**

#### **Procedimento**

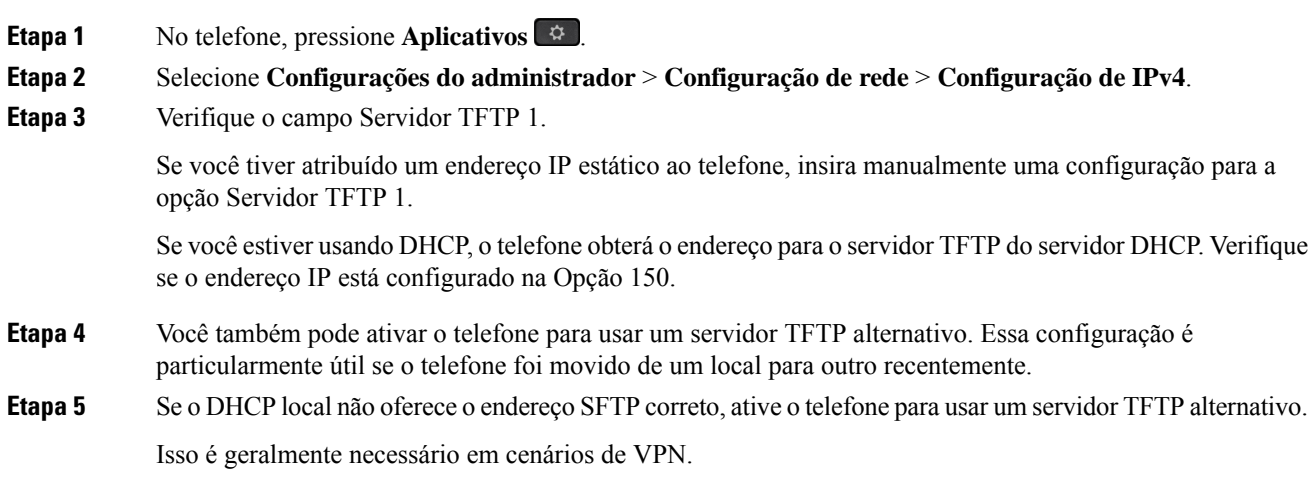

O telefone não [consegue](#page-228-0) se conectar ao servidor TFTP, na página 213

### <span id="page-237-1"></span>**Determinar problemas de DNS ou conectividade**

#### **Procedimento**

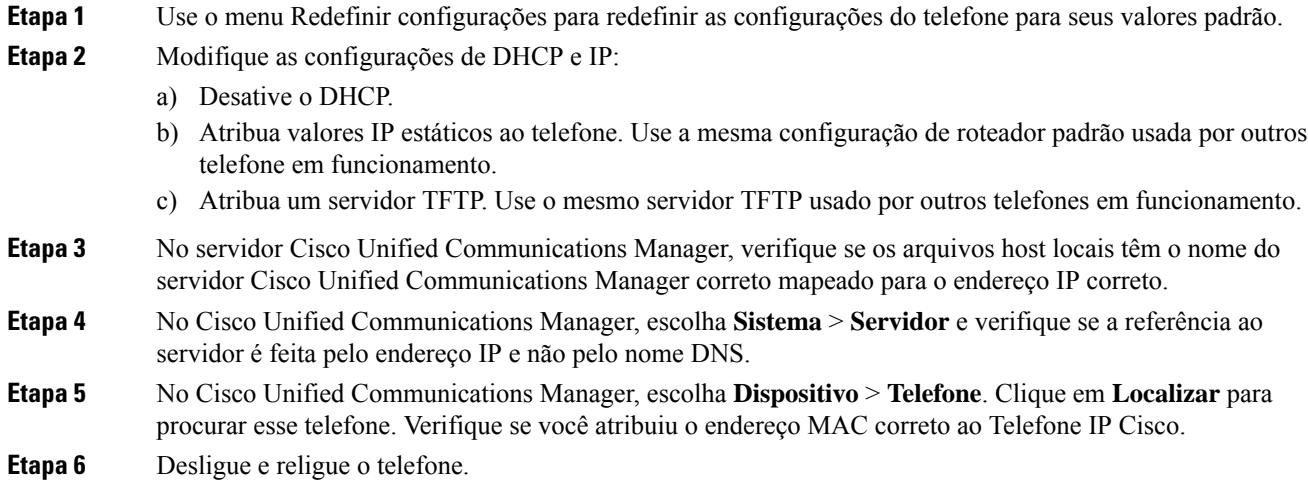

#### **Tópicos relacionados**

[Redefinição](#page-242-0) básica, na página 227 [Determinar](#page-83-1) o endereço MAC do telefone, na página 68

## <span id="page-237-0"></span>**Verificar configurações de DHCP**

#### **Procedimento**

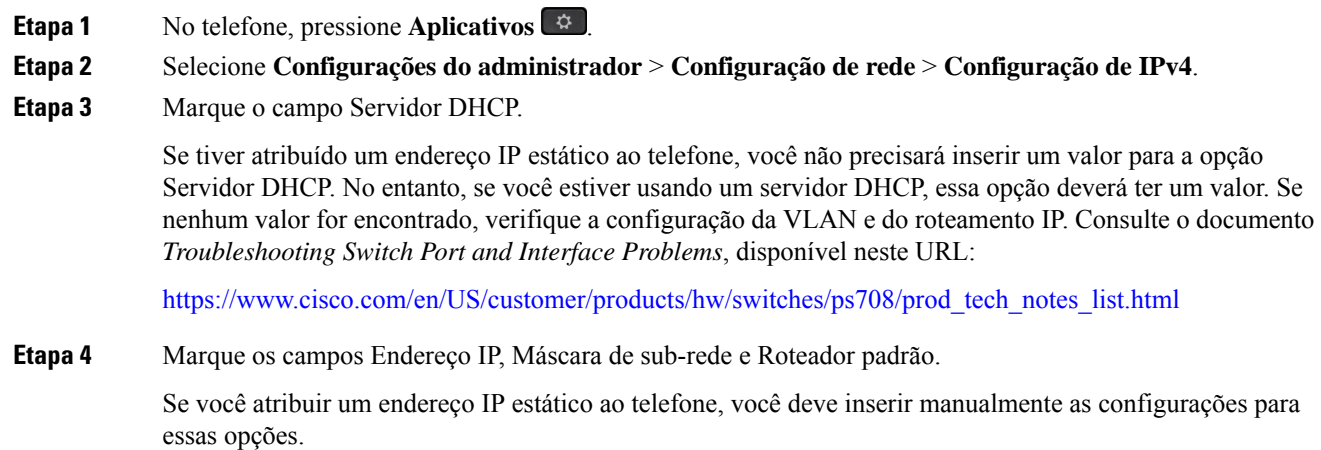

#### **Etapa 5** Se estiver usando o DHCP, verifique os endereços IP distribuídos pelo servidor DHCP.

Consulte o documento *Understanding andTroubleshooting DHCP in Catalyst Switch or Enterprise Networks*, disponível neste URL:

[https://www.cisco.com/en/US/tech/tk648/tk361/technologies\\_tech\\_note09186a00800f0804.shtml](https://www.cisco.com/en/US/tech/tk648/tk361/technologies_tech_note09186a00800f0804.shtml)

#### **Tópicos relacionados**

O telefone não [consegue](#page-228-1) se conectar ao servidor, na página 213 O telefone é redefinido devido a erros de [configuração](#page-230-1) do DHCP, na página 215

### **Criar um novo arquivo de configuração do telefone**

Quando você remove um telefone do banco de dados do Cisco Unified Communications Manager, o arquivo de configuração é excluído do servidor TFTP do Cisco Unified Communications Manager. Os números de diretório do telefone permanecem no banco de dados do Cisco Unified Communications Manager. Eles são chamados de DNs não atribuídos e podem ser usados para outros dispositivos. Se DNs não atribuídos não forem usados por outros dispositivos, exclua-os do banco de dados do Cisco Unified Communications Manager. Você pode usar o Relatório de plano de rota para visualizar e excluir números de referência não atribuídos. Para obter mais informações, consulte a documentação da sua versão específica do Cisco Unified Communications Manager.

Alterar os botões em um modelo de botão do telefone, ou atribuir outro modelo de botão a um telefone, pode resultar na inacessibilidade de números de diretório no telefone. Os números de diretório continuam sendo atribuídos ao telefone no banco de dados do Cisco Unified Communications Manager, mas não há botão no telefone com o qual as chamadas possam ser atendidas. Esses números de diretório devem ser removidos do telefone e excluídos, se necessário.

#### **Procedimento**

**Etapa 1** No Cisco Unified Communications Manager, escolha **Dispositivo** > **Telefone** e clique em **Localizar** para encontrar o telefone que está com problemas.

**Etapa 2** Escolha **Excluir** para remover o telefone do banco de dados do Cisco Unified Communications Manager.

**Observação** Quando você remove um telefone do banco de dados do Cisco Unified Communications Manager, o arquivo de configuração é excluído do servidor TFTPdo Cisco Unified Communications Manager. Os números de diretório do telefone permanecem no banco de dados do Cisco Unified Communications Manager. Eles são chamados de DNs não atribuídos e podem ser usados para outros dispositivos. Se DNs não atribuídos não forem usados por outros dispositivos, exclua-os do banco de dados do Cisco Unified Communications Manager. Você pode usar o Relatório de plano de rota para visualizar e excluir números de referência não atribuídos.

- **Etapa 3** Adicione o telefone de volta ao banco de dados do Cisco Unified Communications Manager.
- **Etapa 4** Desligue e religue o telefone.

#### **Tópicos relacionados**

Documentação do Cisco Unified [Communications](#page-14-0) Manager, na página xv [Métodos](#page-83-0) de adição de telefone, na página 68

### <span id="page-239-1"></span>**Verificar configurações de DNS**

#### **Procedimento**

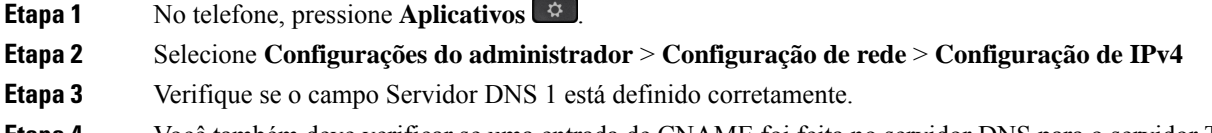

**Etapa 4** Você também deve verificar se uma entrada de CNAME foi feita no servidor DNS para o servidor TFTP e para o sistema Cisco Unified Communications Manager.

Você também deve garantir que o DNS seja configurado para fazer consultas reversas.

**Tópicos relacionados**

O telefone não pode se [conectar](#page-228-2) usando DNS, na página 213

### <span id="page-239-2"></span>**Iniciar serviço**

Um serviço deve ser ativado para que possa ser iniciado ou parado.

#### **Procedimento**

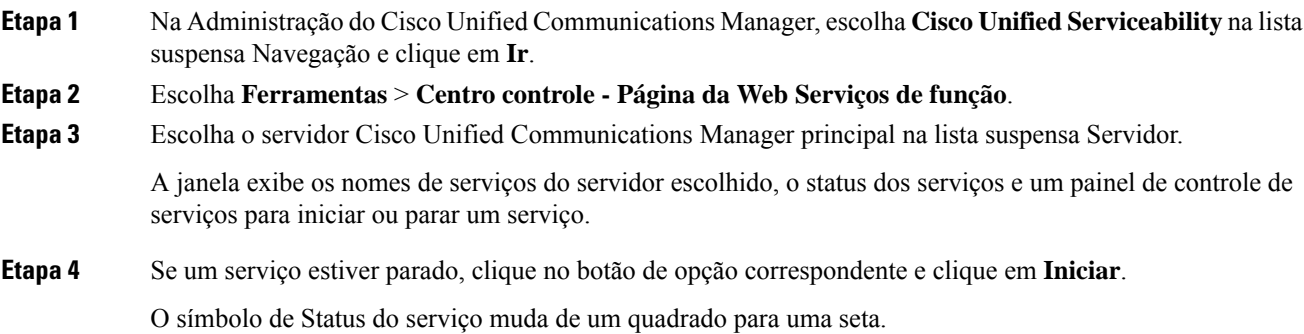

# <span id="page-239-0"></span>**Controlar informações de depuração no Cisco Unified Communications Manager**

Se você estiver com problemas no telefone que não é capaz de resolver, o Cisco TAC poderá ajudá-lo. Você precisará ativar a depuração para o telefone, reproduzir o problema, desativar a depuração e enviar os logs para o TAC para análise.

П

Como a depuração captura informações detalhadas, o tráfego de comunicação poderá deixar o telefone mais lento, menos responsivo. Depois que você capturar os logs, desative a depuração para garantir o funcionamento do telefone.

As informações de depuração podem incluir um código de um dígito que reflete a gravidade do problema. Os problemas são classificados da seguinte forma:

- 0 Emergência
- 1 Alerta
- 2 Crítico
- 3 Erro
- 4 Avisar
- 5 Notificação
- 6 Informações
- 7 Depuração

Entre em contato com o Cisco TAC para obter mais informações e assistência.

#### **Procedimento**

**Etapa 1** Na Administração do Cisco Unified Communications Manager, selecione uma das seguintes janelas:

- **Dispositivo** > **Configurações do dispositivo** > **Perfil de telefone comum**
- **Sistema** > **Configuração do telefone da empresa**
- **Dispositivo** > **Telefone**
- **Etapa 2** Configure os seguintes parâmetros:
	- Perfil de registro valores: Predefinição (padrão), Padrão, Telefonia, SIP, IU, Rede, Mídia, Atualização, Acessório, Segurança, Wi-Fi, VPN, Energywise, AcessoRemotoMóvel
		- Observação Para implementar o suporte para vários níveis e seções dos parâmetros, marque a caixa de seleção Perfil de registro.
	- Registro remoto valores: Desativar (padrão), Ativar
	- Servidor de log IPv6 ou Servidor de log Endereço IP (endereço IPv4 ou IPv6)
	- **Observação** Quando não é possível contatar o Servidor de registro, o telefone para de enviar mensagens de depuração.
		- O formato do endereço do Servidor de registro IPv4 é **endereço:<porta>@@base=<0-7>;pfs=<0-1>**
		- O formato do endereço do Servidor de registro IPv6 é **[endereço]:<porta>@@base=<0-7>;pfs=<0-1>**
		- Em que:
- o endereço IPv4 é separado por ponto (.)
- o endereço IPv6 é separado por dois-pontos (:)

# <span id="page-241-0"></span>**Informações adicionais sobre solução de problemas**

Se você tiver perguntas adicionais sobre a solução de problemas do seu telefone, vá para o seguinte website e navegue até o modelo de telefone desejado:

<https://www.cisco.com/cisco/web/psa/troubleshoot.html>

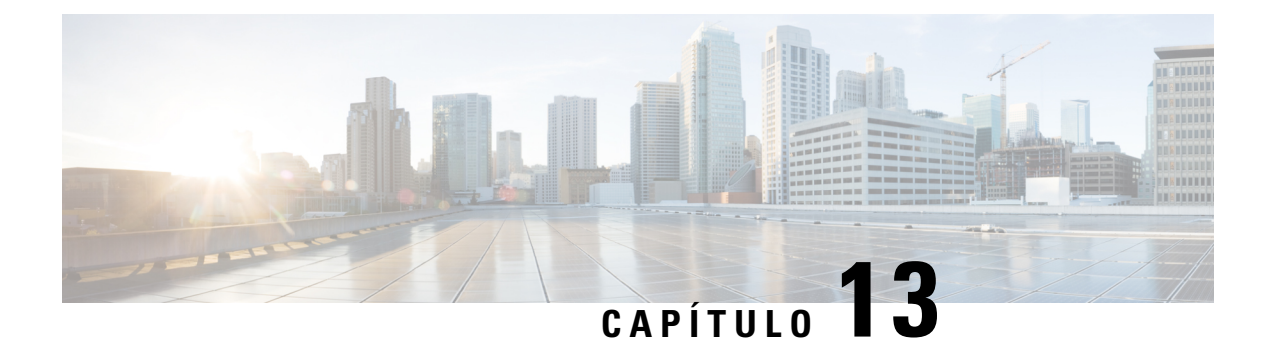

# **Manutenção**

- [Redefinição](#page-242-0) básica, na página 227
- [Remover](#page-244-0) arquivo CTL, na página 229
- [Monitoramento](#page-245-0) da qualidade de voz, na página 230
- Limpeza do [Telefone](#page-246-0) IP Cisco, na página 231

# <span id="page-242-0"></span>**Redefinição básica**

Executar uma redefinição básica de um Telefone IP Cisco fornece uma maneira de realizar uma recuperação quando o telefone sofre um erro. A redefinição oferece um meio de redefinir ou restaurar diversas configurações de segurança.

A tabela a seguir descreve as maneiras de executar uma redefinição básica. Você pode redefinir um telefone usando qualquer uma destas operações depois que ele for reiniciado. Escolha a operação aplicável para sua situação.

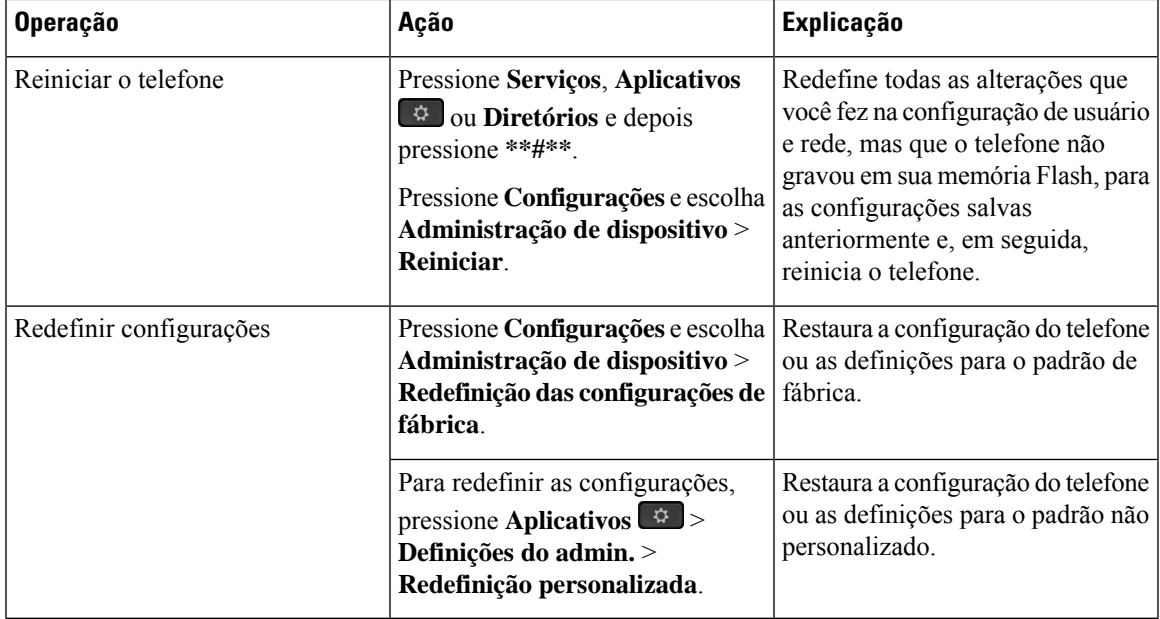

#### **Tabela 43: Métodos de redefinição básica**

Determinar problemas de DNS ou [conectividade](#page-237-1), na página 222

### **Redefinição das configurações de fábrica do telefone com o teclado**

Use estas etapas para redefinir o telefone para as configurações padrão de fábrica usando o teclado numérico.

#### **Antes de Iniciar**

Você deve saberse seu telefone é uma versão original do hardware ou se o hardware foi atualizado e relançado.

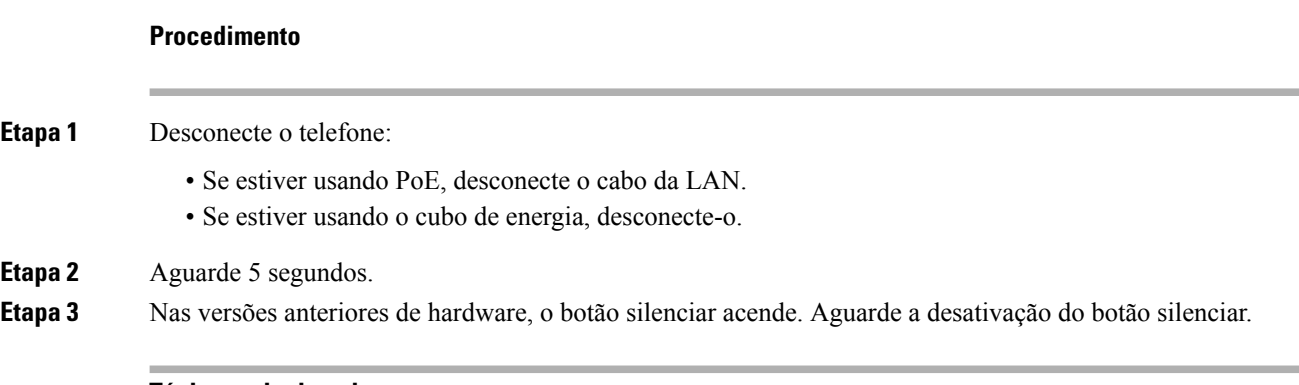

#### **Tópicos relacionados**

Versões de [hardware](#page-44-0), na página 29

### **Executar Redefinir todas as definições no menu do telefone**

Para executar uma redefinição de fábrica em um telefone,

#### **Procedimento**

**Etapa 1** Pressione **Aplicativos**. **Etapa 2** Escolha **Definições do admin.** > **Redefinir configurações** > **Tudo**. Se necessário, desbloqueie as opções do telefone.

### **Executar redefinição de fábrica no menu do telefone**

#### **Procedimento**

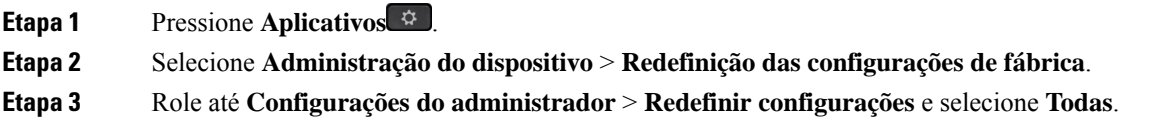

**Etapa 4** Para restaurar a configuração do telefone ou as definições para o padrão de fábrica, pressione **OK**.

### **Executar redefinição personalizada no menu do telefone**

#### **Procedimento**

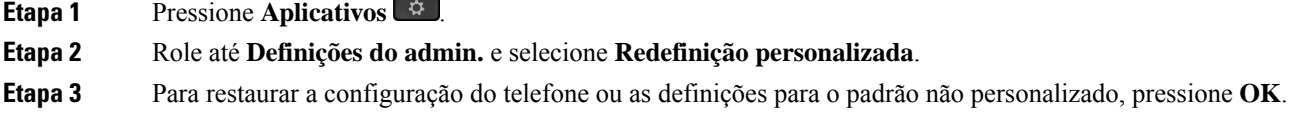

### **Reinicializar telefone a partir do backup de imagem**

O Telefone IP Cisco tem uma segunda imagem de backup que permite que você recupere o telefone quando a imagem padrão tiver sido comprometida.

Para reinicializar o telefone a partir do backup, execute o procedimento a seguir.

#### **Procedimento**

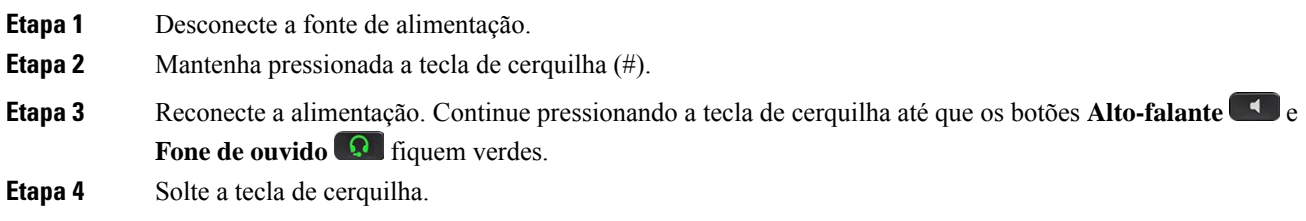

# <span id="page-244-0"></span>**Remover arquivo CTL**

Exclui somente o arquivo CTL do telefone.

#### **Procedimento**

**Etapa 1** No menu **Definições do admin.**, se necessário, desbloqueie as opções do telefone. **Etapa 2** Escolha **Redefinir configurações** > **Segurança** .

# <span id="page-245-0"></span>**Monitoramento da qualidade de voz**

Para medir a qualidade da voz das chamadas enviadas e recebidas na rede, os Telefones IP Cisco usam estas métricas estatísticas baseadas em eventos de ocultação. O DSP reproduz quadros de ocultação para mascarar a perda de quadros no fluxo de pacotes de voz.

- Métrica de taxa de ocultação Mostra a taxa de quadros de ocultação sobre o total de quadros de fala. Uma taxa de ocultação por intervalo é calculada a cada 3 segundos.
- Métrica de segundos ocultados Mostra o número de segundos nos quais o DSP reproduz quadros de ocultação devido à perda de quadros. Um "segundo severamente ocultado" é um segundo em que o DSP reproduz mais do que cinco por cento dos quadros de ocultação.

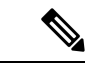

**Observação**

A taxa e ossegundos de ocultação são medidas primárias baseadas na perda de quadros. Uma taxa de ocultação igual a zero indica que a rede IP está entregando quadros e pacotes a tempo e sem perdas.

Você pode acessar as métricas de qualidade da voz do Telefone IP Cisco usando a tela de Estatísticas da chamada ou remotamente, usando as Estatísticas de transmissão.

## **Dicas para solução de problemas da qualidade de voz**

Quando você observar alterações significativas e persistentes nas métricas, use a tabela a seguir para obter informações gerais de solução de problemas.

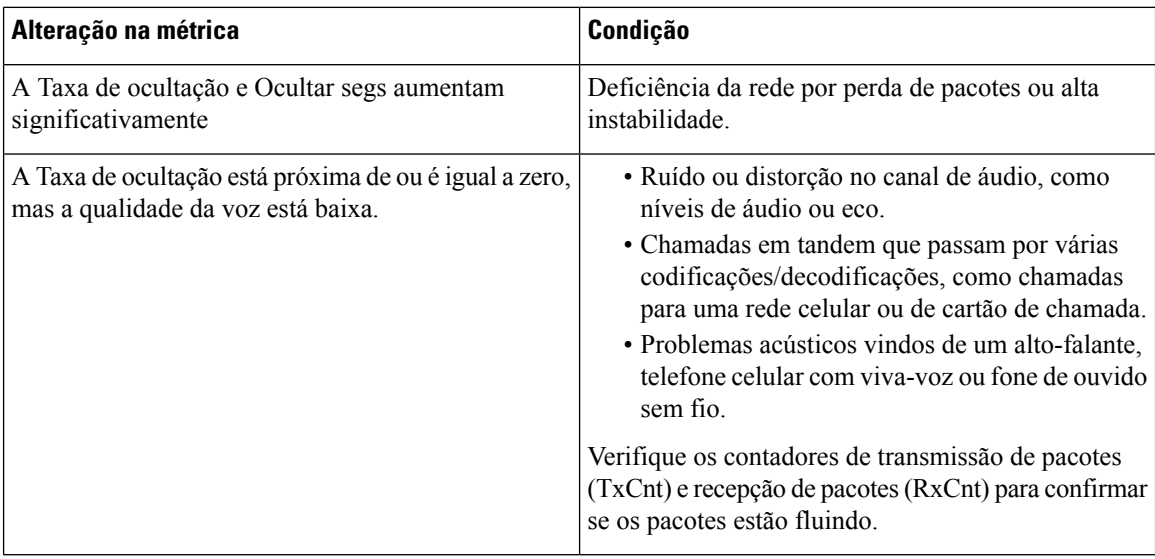

#### **Tabela 44: Alterações nas métricas de qualidade da voz**

**Observação** As métricas de qualidade da voz não levam em conta ruídos ou distorções, apenas a perda de quadros.

# <span id="page-246-0"></span>**Limpeza do Telefone IP Cisco**

Para limpar o Telefone IP Cisco, use apenas um pano limpo e seco no telefone e na tela do telefone. Não aplique líquidos nem pós diretamente no telefone. Assim como em todos os aparelhos eletrônicos que não são à prova de intempéries, líquidos e pós podem danificar os componentes e causar falhas.

Quando o telefone está no modo de repouso, a tela fica em branco e o botão Selecionar não fica aceso. Quando o telefone estiver nessa condição, você poderá limpar a tela, desde que saiba que o telefone permanecerá em repouso até o término da limpeza.

I

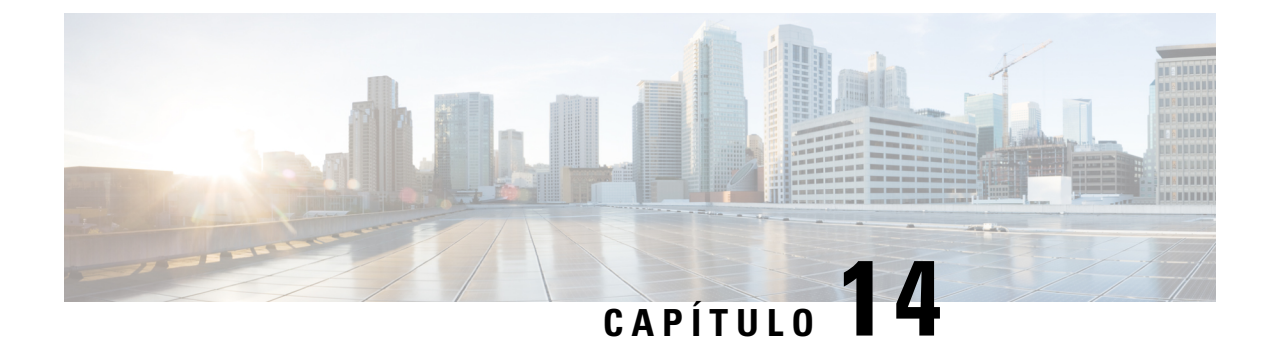

# **Suporte para usuário internacional**

- Instalador de localidade dos dispositivos do Unified [Communications](#page-248-0) Manager, na página 233
- Suporte para registro em log de chamadas [internacionais,](#page-248-1) na página 233
- [Limitação](#page-249-0) de idioma, na página 234

# <span id="page-248-0"></span>**Instalador de localidade dos dispositivos do Unified Communications Manager**

Por padrão, os Telefones IP Cisco são configurados para a localidade inglesa (Estados Unidos). Para usar os Telefones IP Cisco em outras localidades, é preciso instalar a versão específica da localidade do Instalador de localidade dos dispositivos do Unified Communications Manager em cada servidor Cisco Unified Communications Manager no cluster. O Instalador de localidade instala o texto convertido mais recente da interface do usuário de telefonia e os tons de telefone específicos do país no seu sistema para que eles estejam disponíveis para os Telefones IP Cisco.

Para acessar o Instalador de localidade necessário para uma versão, acesse a página [Download](https://software.cisco.com/download/home/286037605) de software, navegue até o modelo do telefone e selecione o link Instalador de localidade dos dispositivos do Unified Communications Manager.

Para obter mais informações, consulte a documentação da sua versão específica do Cisco Unified Communications Manager.

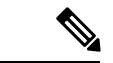

<span id="page-248-1"></span>**Observação**

O Instalador de localidade maisrecente pode não estar prontamente disponível; continue verificando o website em busca de atualizações.

#### **Tópicos relacionados**

Documentação do Cisco Unified [Communications](#page-14-0) Manager, na página xv

## **Suporte para registro em log de chamadas internacionais**

Se seu sistema de telefonia estiver configurado para registro em log de chamadasinternacionais(normalização do originador da chamada), oslogs de chamadas, a rediscagem ou as entradas do diretório de chamadas podem exibir o símbolo de adição (+) para representar o código de escape internacional de seu local. Dependendo

da configuração de seu sistema de telefonia, o + pode ser substituído pelo código de discagem internacional correto, ou talvez seja necessário editar o número antes de discar para substituir manualmente o + pelo código de escape internacional de seu local. Além disso embora o log de chamadas ou a entrada do diretório possam exibir o número internacional inteiro da chamada recebida, a tela do telefone pode mostrar a versão local abreviada do número, sem códigos internacionais ou do país.

# <span id="page-249-0"></span>**Limitação de idioma**

Não há suporte para entrada de texto alfanumérico por teclado (KATE) localizada para asseguinteslocalidades asiáticas:

- Chinês (China)
- Chinês (Hong Kong)
- Chinês (Taiwan)
- Japonês (Japão)
- Coreano (República da Coreia)

O padrão KATE Inglês (Estados Unidos) é apresentado ao usuário.

Por exemplo, a tela do telefone mostrará o texto em coreano, mas a tecla **2** do teclado exibirá **a b c 2 A B C**.